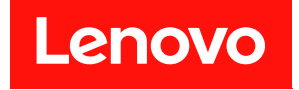

# **ThinkSystem D2 机柜、模块化机柜、6U 配 置的模块化机柜和 ThinkSystem SD530 计 算节点 维护手册**

**机器类型:7X20、7X21、7X22 和 7X85**

在参考此资料使用相关产品之前,请务必阅读并了解安全信息和安全说明,详见: [https://pubs.lenovo.com/safety\\_documentation/](https://pubs.lenovo.com/safety_documentation/)

此外,请确保您熟知适用于您的解决方案的 Lenovo 保修条款和条件,这些内容位于: <http://datacentersupport.lenovo.com/warrantylookup>

**第十九版 (2023 年 3 月)**

© **Copyright Lenovo 2017, 2023. 有限权利声明:如果数据或软件依照美国总务署(GSA)合同提供,则其使用、复制或披露将受到 GS-35F-05925 号合 同的约束。**

**注**

# **目录**

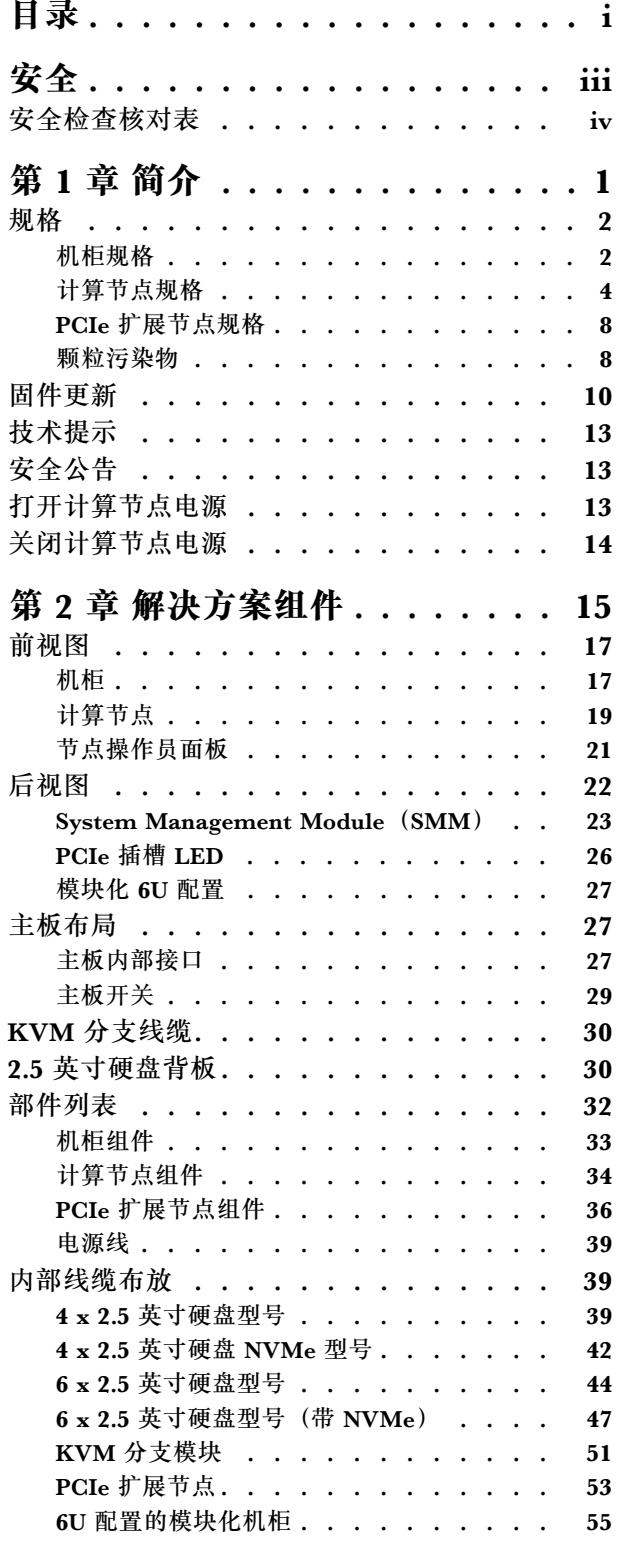

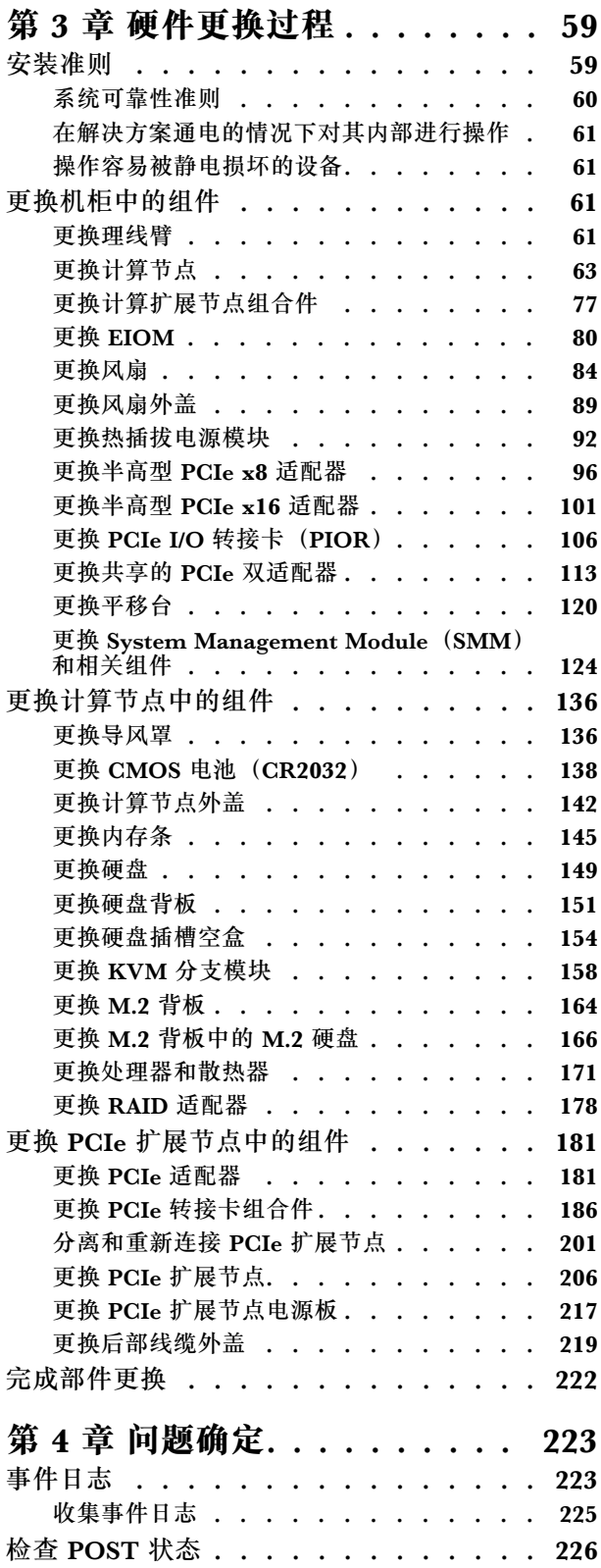

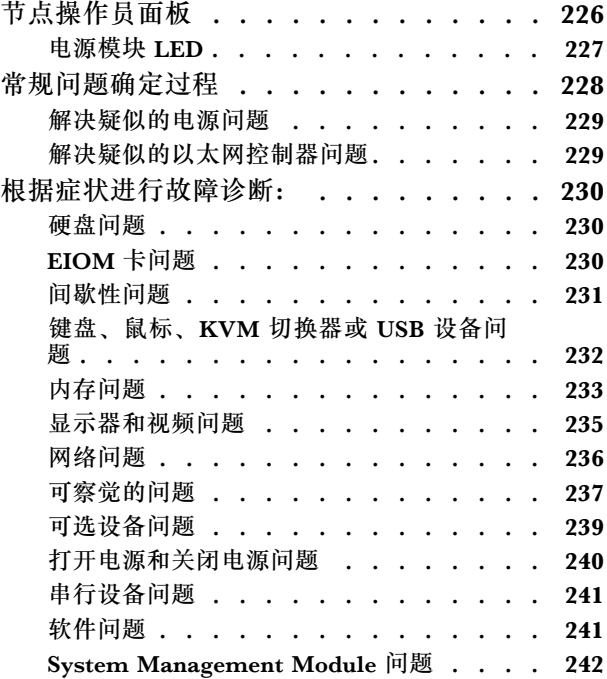

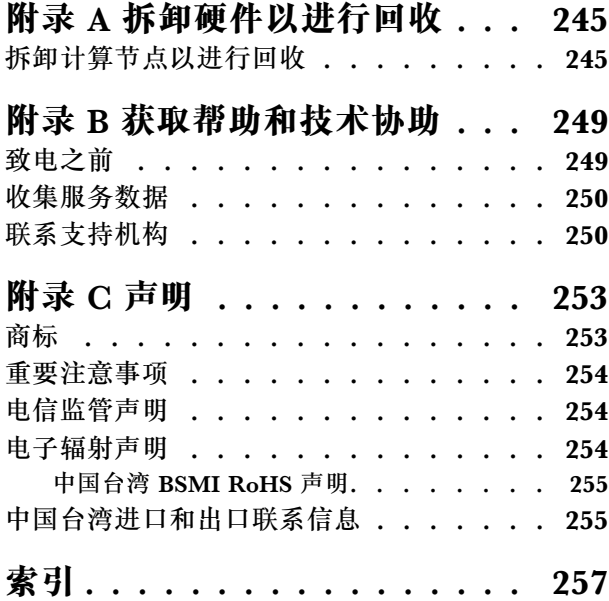

# <span id="page-4-0"></span>**安全**

#### Before installing this product, read the Safety Information.

قبل تركيب هذا المنتج، يجب قراءة الملاحظات الآمنية

Antes de instalar este produto, leia as Informações de Segurança.

在安装本产品之前, 请仔细阅读 Safety Information (安全信息)。

安裝本產品之前,請先閱讀「安全資訊」。

Prije instalacije ovog produkta obavezno pročitajte Sigurnosne Upute.

Před instalací tohoto produktu si přečtěte příručku bezpečnostních instrukcí.

Læs sikkerhedsforskrifterne, før du installerer dette produkt.

Lees voordat u dit product installeert eerst de veiligheidsvoorschriften.

Ennen kuin asennat tämän tuotteen, lue turvaohjeet kohdasta Safety Information.

Avant d'installer ce produit, lisez les consignes de sécurité.

Vor der Installation dieses Produkts die Sicherheitshinweise lesen.

Πριν εγκαταστήσετε το προϊόν αυτό, διαβάστε τις πληροφορίες ασφάλειας (safety information).

לפני שתתקינו מוצר זה, קראו את הוראות הבטיחות.

A termék telepítése előtt olvassa el a Biztonsági előírásokat!

Prima di installare questo prodotto, leggere le Informazioni sulla Sicurezza.

製品の設置の前に、安全情報をお読みください。

본 제품을 설치하기 전에 안전 정보를 읽으십시오.

Пред да се инсталира овој продукт, прочитајте информацијата за безбедност.

Les sikkerhetsinformasjonen (Safety Information) før du installerer dette produktet.

<span id="page-5-0"></span>Przed zainstalowaniem tego produktu, należy zapoznać się z książką "Informacje dotyczące bezpieczeństwa" (Safety Information).

Antes de instalar este produto, leia as Informações sobre Segurança.

Перед установкой продукта прочтите инструкции по технике безопасности.

Pred inštaláciou tohto zariadenia si pečítaje Bezpečnostné predpisy.

Pred namestitvijo tega proizvoda preberite Varnostne informacije.

Antes de instalar este producto, lea la información de seguridad.

Läs säkerhetsinformationen innan du installerar den här produkten.

*ইৰ্' ইম'ন্দ্ৰ' নদ্ৰী* ইৰ্' আত্মৰা মুদ্ৰ' স্কুৰ্যন্ত্ৰ' অদ্ৰানৰ <u>ฐ</u> สรุ สรุ พีรุ มลิสรุ มีรายสรุ มีผ

Bu ürünü kurmadan önce güvenlik bilgilerini okuyun.

مەزكۇر مەھسۇلاتنى ئورنىتىشتىن بۇرۇن بىخەتەرلىك ئۇچۇرلىرىنى ئوقۇپ چىقىڭ.

Youq mwngz yungh canjbinj neix gaxgonq, itdingh aeu doeg aen canjbinj soengq cungj vahgangj ancien siusik.

#### **安全检查核对表**

按照本节中的信息识别服务器潜在的安全隐患。每台服务器在设计和制造时均安装有必要的安全 装备,以保护用户和技术服务人员免遭人身伤害。

**注:**根据《工作场所法规》第 2 节的规定,本产品不适合在视觉显示工作场所中使用。

**注:**服务器的安装只能在机房中进行。

#### **警告:**

**根据 NEC、IEC 62368-1 和 IEC 60950-1(音视频、信息技术和通信技术领域内的电子设备安全 标准)的规定,此设备必须由经过培训的服务人员安装或维护。Lenovo 假设您有资格维护设备, 并经过培训可识别产品中的危险能量级别。应使用工具、锁和钥匙或者其他安全方法操作设备,且 操作过程应由负责该位置的权威人员控制。**

**重要:**为保证操作人员的安全和系统正常运行,需要对服务器进行电气接地。持证电工可确认电源 插座是否已正确接地。

使用以下核对表排除任何潜在的安全隐患:

- 1. 确保关闭电源并拔下电源线。
- 2. 请检查电源线。
	- 确保三线制地线接头情况良好。用仪表测量外部接地引脚与机架地线之间的三线接地连续 性阻抗,并确保阻抗值为 0.1 欧姆或更低。
	- 确保电源线类型正确。

要查看服务器可用的电源线:

a. 访问:

<http://dcsc.lenovo.com/#/>

- b. 单击 **Preconfigured Model(预先配置型号)**或 **Configure to order(按单定做)**。
- c. 输入服务器的机器类型和型号以显示配置页面。
- d. 单击 **Power(电源管理)** ➙ **Power Cables(电源线)**选项卡以查看所有电源线。
- 确保绝缘部分未磨损。
- 3. 检查是否存在任何明显的非 Lenovo 变更。请合理判断任何非 Lenovo 改装的安全性。
- 4. 检查服务器内部是否存在任何明显的安全隐患,如金属碎屑、污染物、水或其他液体或者过 火或烟熏的痕迹。
- 5. 检查线缆是否磨损或被夹住。
- 6. 确保电源模块外盖固定器(螺钉或铆钉)未卸下或受损。

**vi** ThinkSystem D2 机柜、模块化机柜、6U 配置的模块化机柜和 ThinkSystem SD530 计算节点维护手册

# <span id="page-8-0"></span>**第 1 章 简介**

Product\_name 为 2U/6U 解决方案,设计用于海量网络事务处理。此解决方案包括单个机柜,机 柜中可包含最多四个 SD530 计算节点,根据设计这些节点可为分布式企业解决方案和超融合解决 方案提供高密度、可扩展的平台。

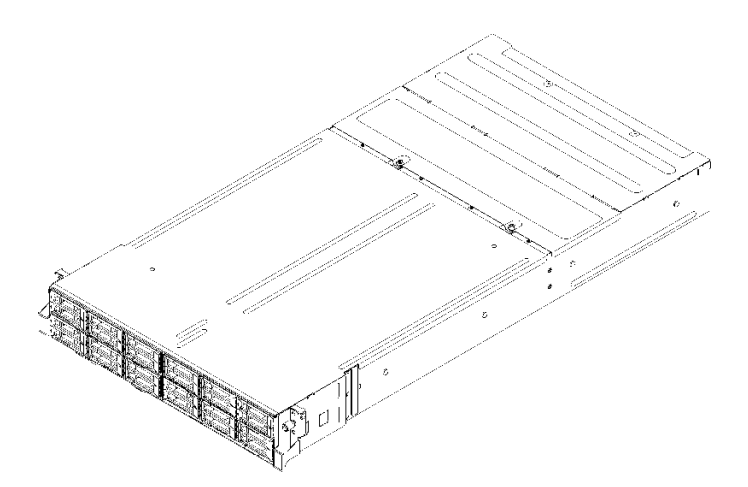

**图 1.** D2 机柜 7X20 和模块化机柜 7X22

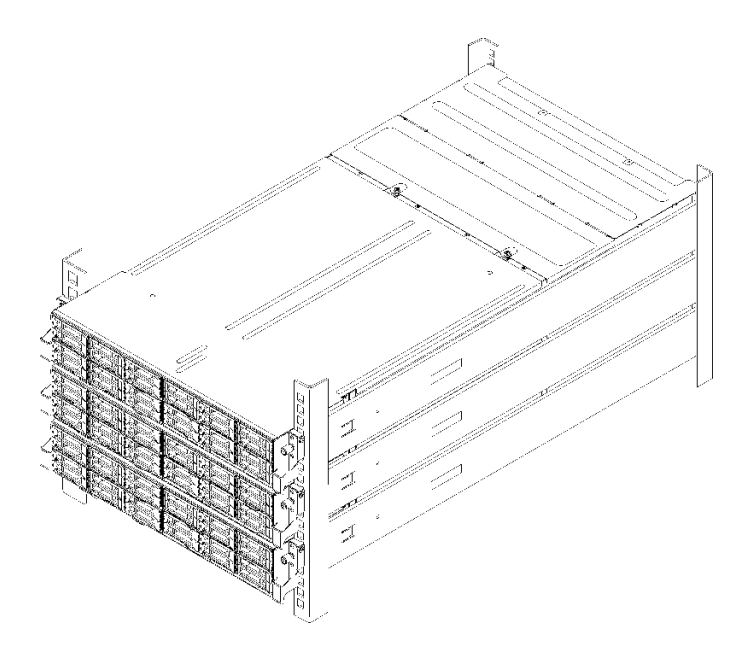

**图 2. 模块化 6U 配置 7X85**

解决方案提供有限保修。有关保修的详细信息,请参阅 <https://support.lenovo.com/us/en/solutions/ht503310>

关于具体保修信息,请参阅: <http://datacentersupport.lenovo.com/warrantylookup>

# <span id="page-9-0"></span>**规格**

以下信息是解决方案的功能部件和规格的摘要。根据型号的不同,某些功能部件可能不可用或某 些规格可能不适用。

# **机柜规格**

机柜的功能部件和规格。

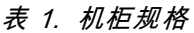

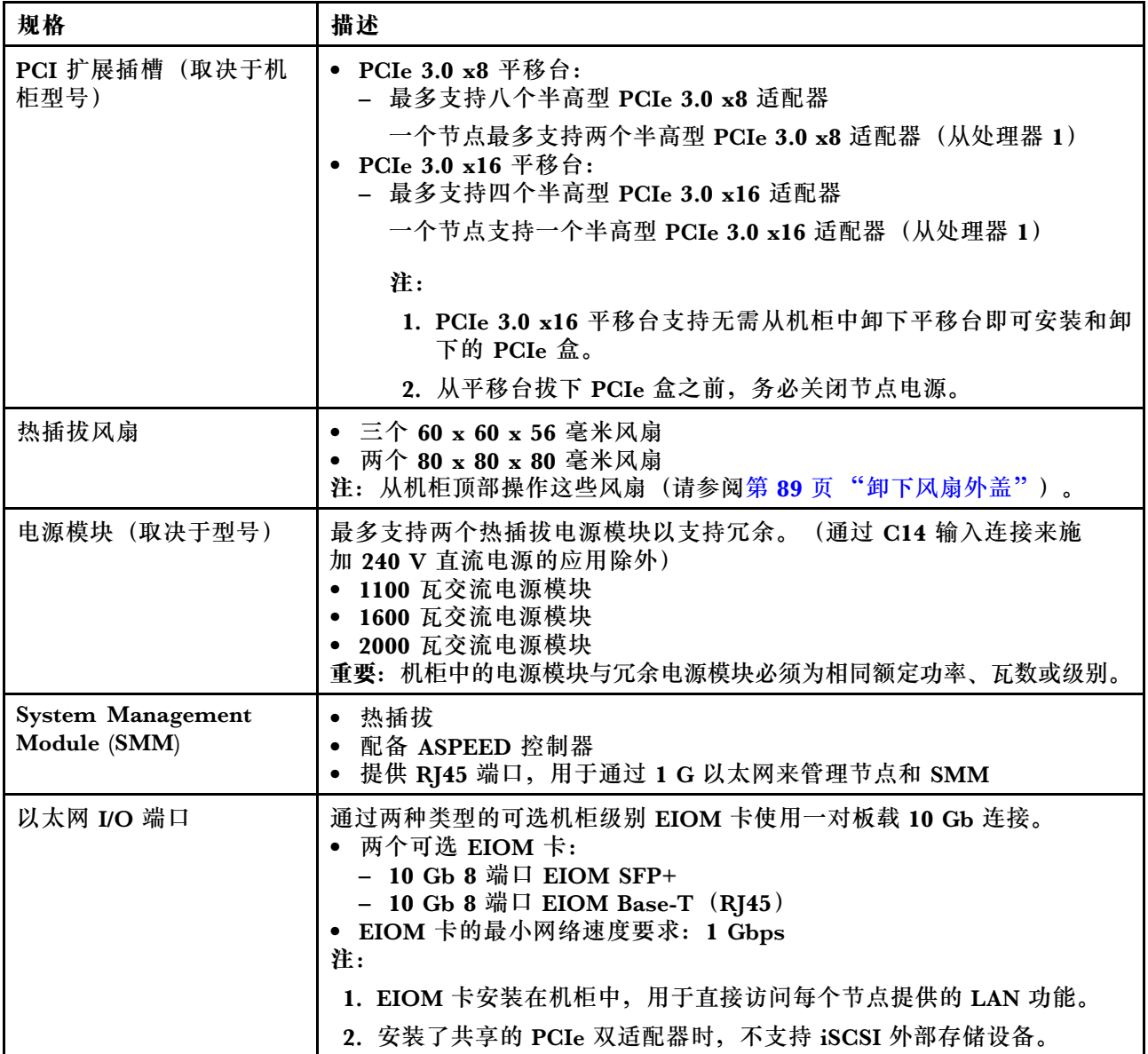

#### **表 1. 机柜规格 (续)**

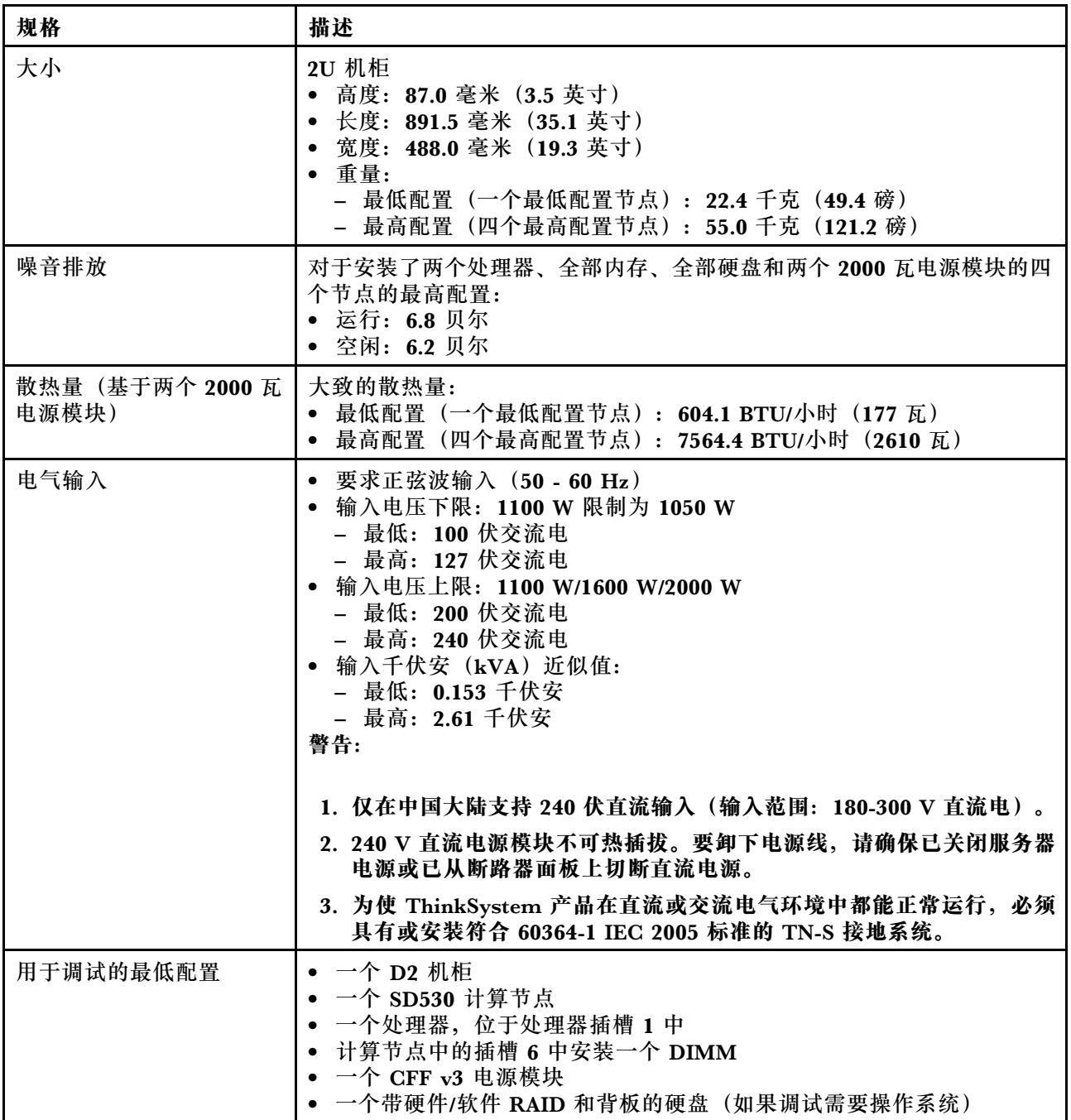

### <span id="page-11-0"></span>**模块化 6U 配置规格**

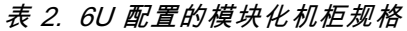

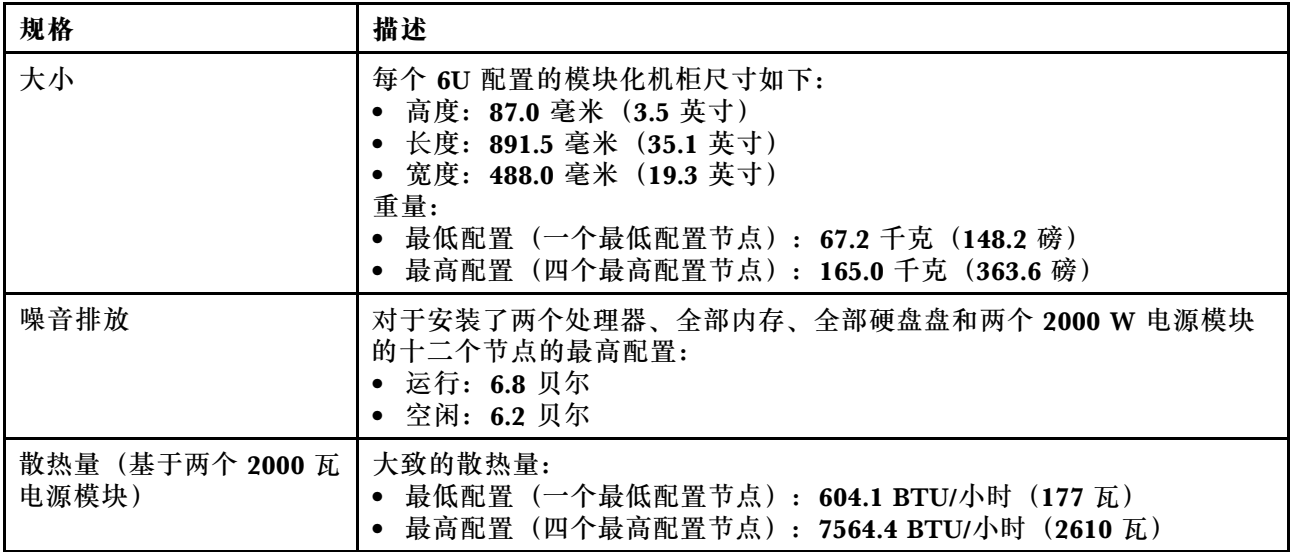

# **计算节点规格**

计算节点的功能部件和规格。

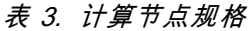

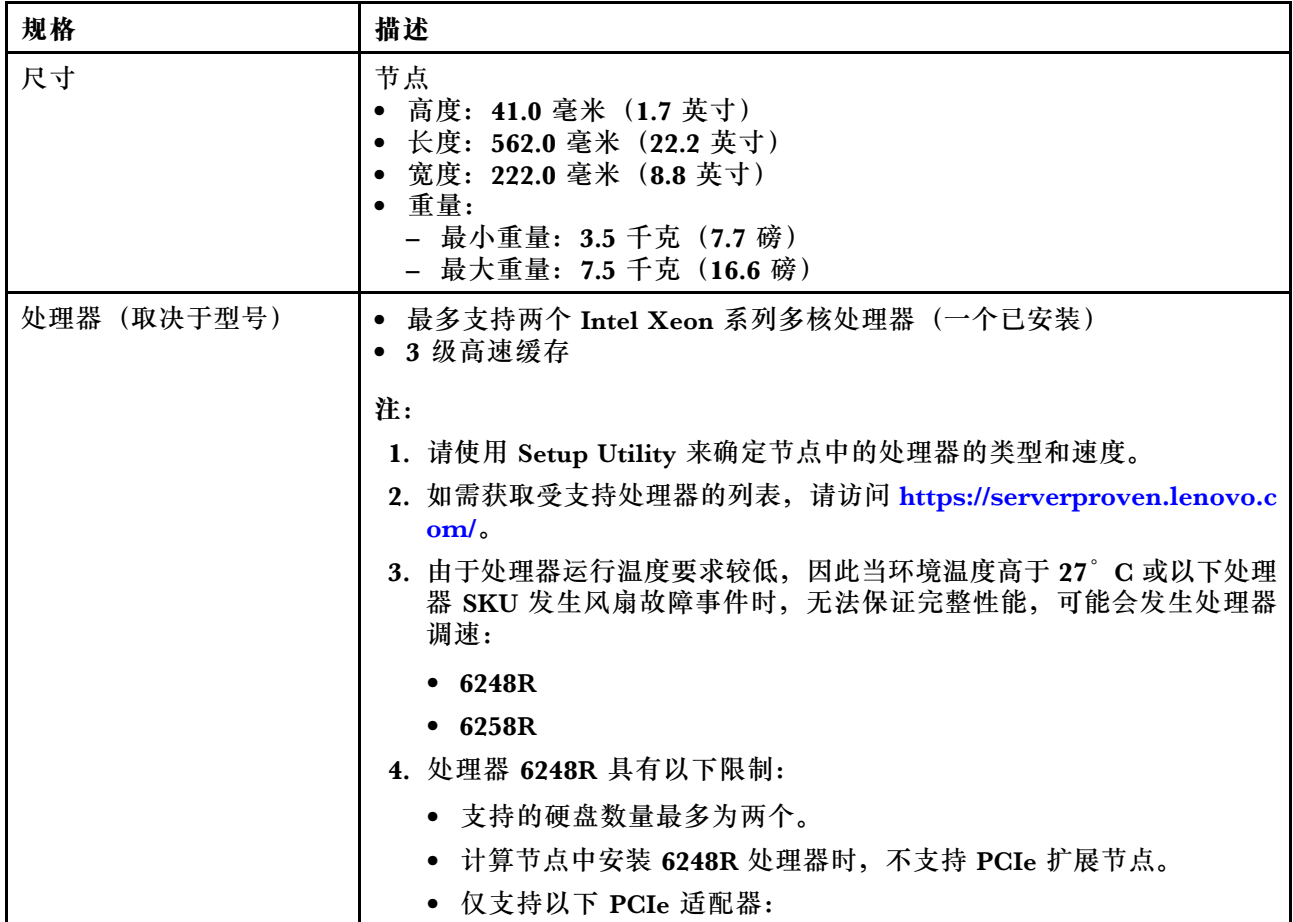

#### **表 3. 计算节点规格 (续)**

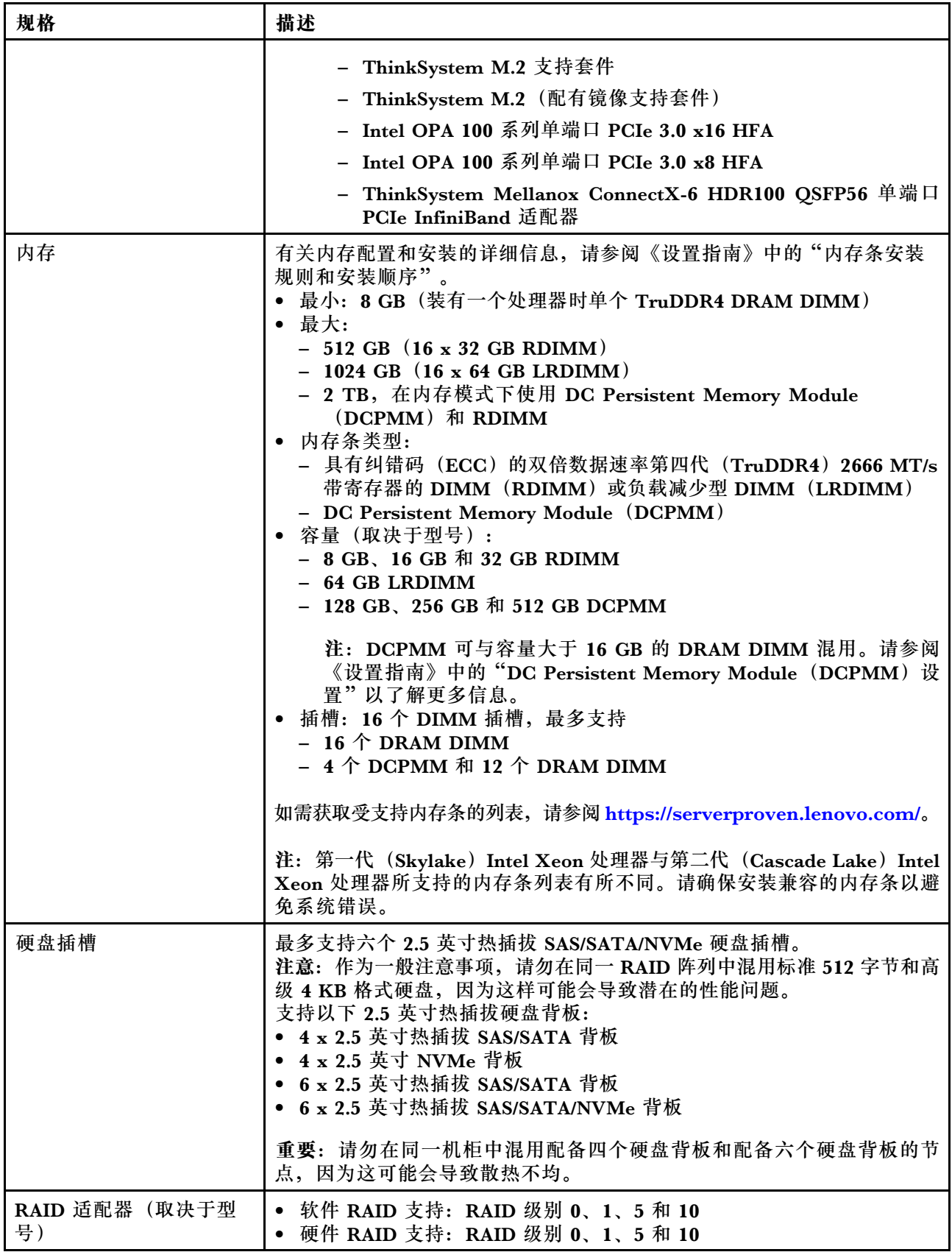

#### **表 3. 计算节点规格 (续)**

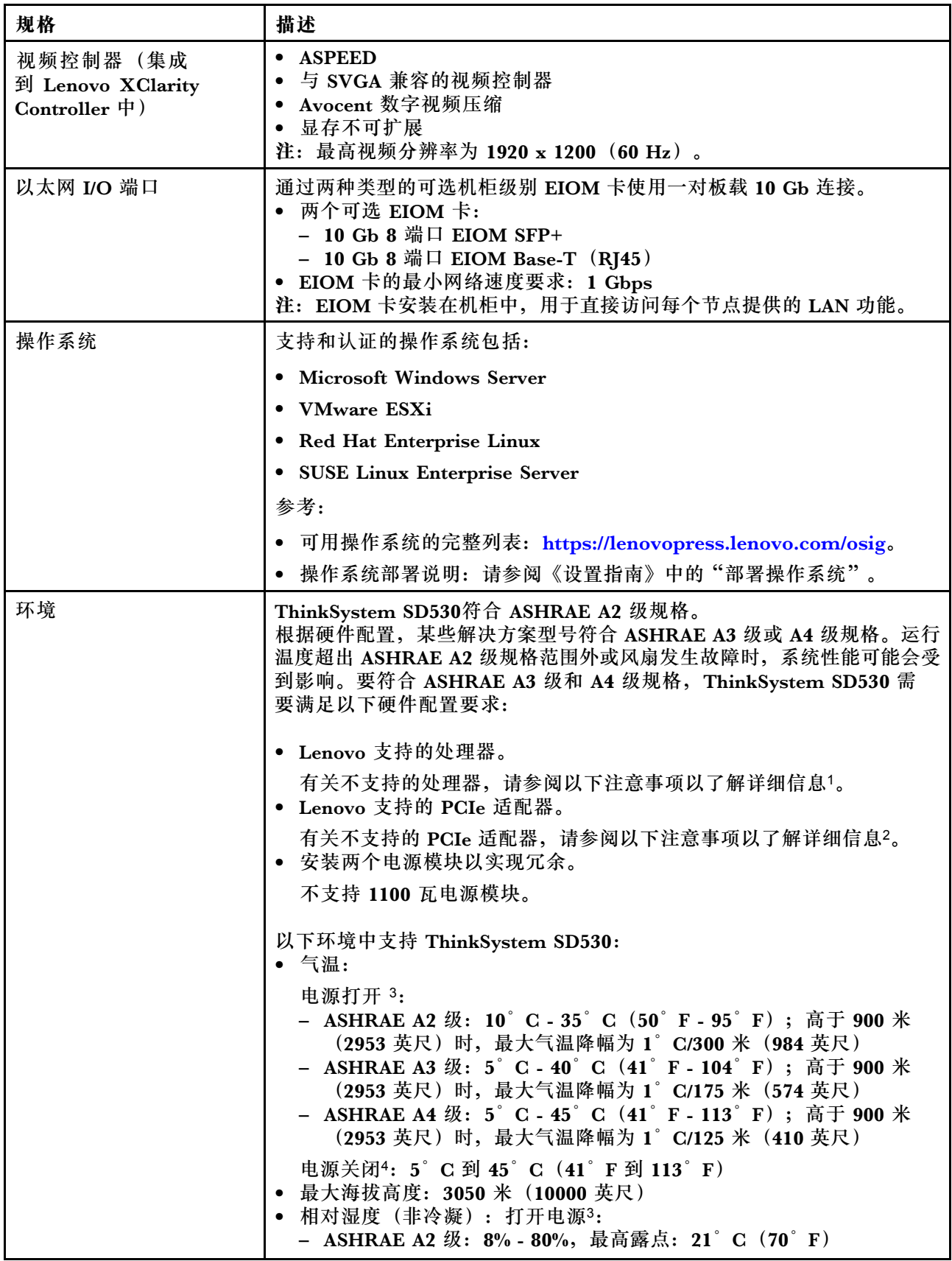

#### **表 3. 计算节点规格 (续)**

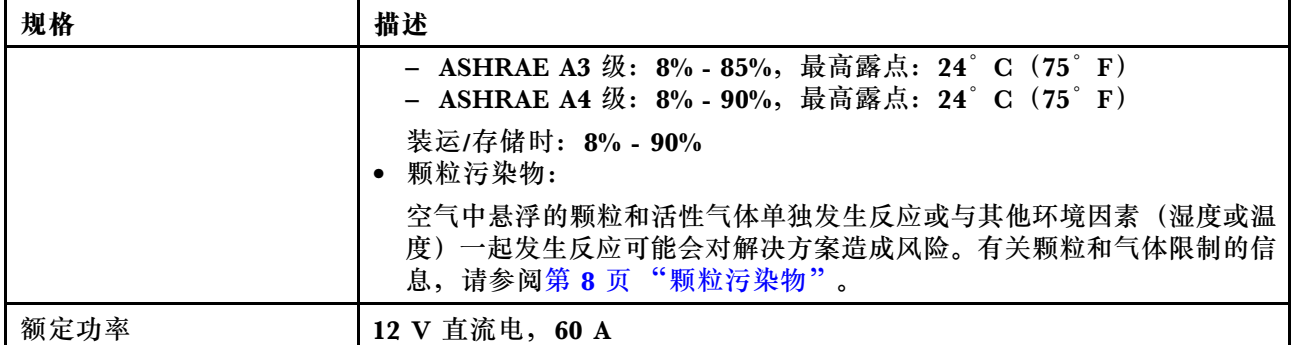

**注意:**

- 1. ASHRAE A3 级和 A4 级规格不支持以下处理器:
	- 165 W 处理器,28 核、26 核或 18 核(Intel Xeon 8176、8176M、8170、8170M 和 6150)
	- 150 W 处理器, 26 核、24 核、20 核、16 核或 12 核 (Intel Xeon 8164、8160、8160M、 8158、6148、6142、6142M 和 6136)
	- 140 W 处理器, 22 核或 18 核 (Intel Xeon 6152、6140 和 6140M)
	- 140 W 处理器, 14 核 (Intel Xeon 6132)
	- 130 W 处理器, 8 核 (Intel Xeon 6134 和 6134M)
	- 125 W 处理器, 20 核、16 核或 12 核 (Intel Xeon 6138、6138T、6130T 和 6126)
	- 115 W 处理器, 6 核 (Intel Xeon 6128)
	- 105 W 处理器, 14 核或 4 核(Intel Xeon 8156、5122 和 5120T)
	- 70 W 处理器, 8 核 (Intel Xeon 4109T)

**注:**包括以上所列的处理器,但不限于以上列表。

- 2. ASHRAE A2、A3 和 A4 级规格不支持以下处理器。以下处理器仅针对特殊投标配置提供,需 要客户接受限制性后果。限制包括环境温度超过 27°C 时的功率上限和性能稍微下降。
	- 205 W 处理器,28 核或 24 核(Intel Xeon 8180、8180M 和 8168)
	- 200 W 处理器, 18 核 (Intel Xeon 6154)
	- 165 W 处理器, 12 核 (Intel Xeon 6146)
	- 150 W 处理器, 24 核 (Intel Xeon 8160T)
	- 150 W 处理器, 8 核 (Intel Xeon 6144)
	- 125 W 处理器, 12 核 (Intel Xeon 6126T)

**注:**包括以上所列的处理器,但不限于以上列表。

- 3. ASHRAE A3 级和 A4 级规格不支持以下 PCIe 适配器:
	- 包含有源光缆的 Mellanox NIC
	- PCIe 固态硬盘
	- GPGPU 卡

**注:**包括以上所列的 PCIe 适配器,但不限于以上列表。

# <span id="page-15-0"></span>**PCIe 扩展节点规格**

PCIe 扩展节点的功能和规格。

#### **PCIe 扩展节点规格**

**表 4. PCIe 扩展节点规格**

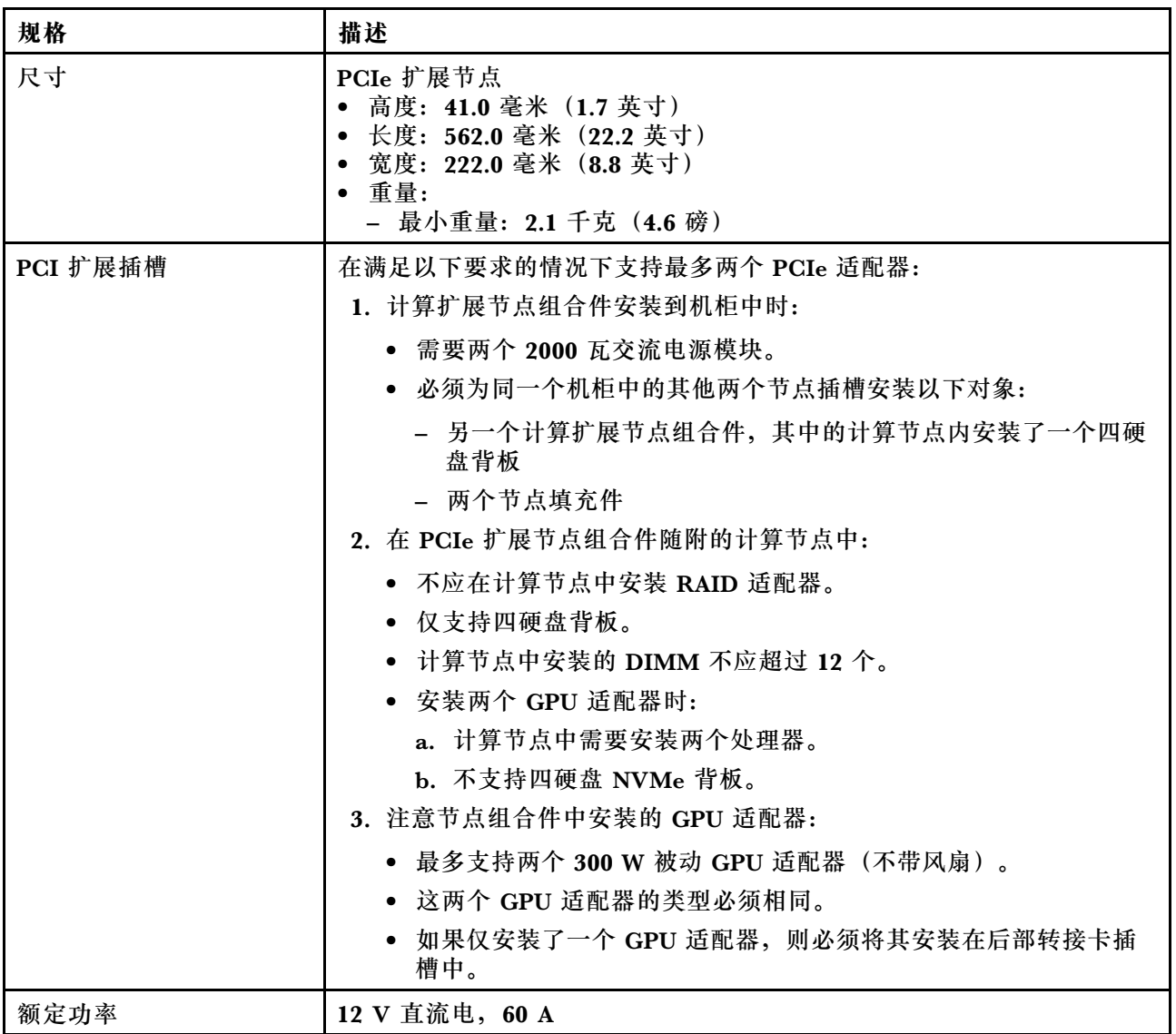

#### **颗粒污染物**

**注意:**如果空气中悬浮的颗粒(包括金属屑或微粒)与活性气体单独发生反应,或与其他环境因素 (如湿度或温度)发生组合反应,可能会对本文档中所述的设备构成威胁。

颗粒水平过高或有害气体聚集所引发的风险包括设备故障或设备完全损坏。为避免此类风险,本 规格中对颗粒和气体进行了限制。不得将这些限制视为或用作决定性的限制,因为有大量其他因 素(如空气的温度或含水量)会影响微粒或环境腐蚀物的作用程度以及气体污染物的转移。如果 不使用本文档中所规定的特定限制,您必须采取必要措施,使颗粒和气体级别保持在能够保护人 员健康和安全的水平。如果 Lenovo 判断您所处环境中的颗粒或气体水平已对设备造成损害, 则

Lenovo 可在实施适当的补救措施时决定维修或更换设备或部件以减轻此类环境污染。此类补救措 施的实施由客户负责。

**表 5. 颗粒和气体的限制**

| 污染物                                                                                                    | 限制                                                                        |  |  |
|----------------------------------------------------------------------------------------------------|---------------------------------------------------------------------------|--|--|
| 活性气体                                                                                                    | 按照 ANSI/ISA 71.04-1985 <sup>1</sup> 严重性级别为 G1 时:                          |  |  |
|                                                                                                    | ● 铜的反应性水平应小于 200 Å/月(约等于每小时增重 0.0035 微克/平方厘米)。 <sup>2</sup>               |  |  |
|                                                                                                    | ● 银的反应性水平应小于 200 Å/月(约等于每小时增重 0.0035 微克/平方厘米)。 <sup>3</sup>               |  |  |
|                                                                                                    | • 气体腐蚀性的反应性监测必须在进气口侧机架前方约 5 厘米 (2 英寸)、离地面四<br>分之一和四分之三的机架高度处或气流速度更高的地方进行。 |  |  |
| 空气中的悬浮颗<br>粒                                                                                                    | 数据中心必须达到 ISO 14644-1 8 级的洁净度要求。                                           |  |  |
|                                                                                                    | 对于未使用空气侧节能器的数据中心,可以通过选择以下过滤方法之一来达到 ISO<br>14644-1 8 级的洁净度要求:              |  |  |
|                                                                                                    | • 可使用 MERV 8 过滤器持续过滤室内空气。                                                 |  |  |
| ● 可用 MERV 11 或最好是 MERV 13 过滤器对进入数据中心的空气进行过滤。                                                                            |                                                                           |  |  |
|                                                                                                    | 对于使用空气侧节能器的数据中心, 要达到 ISO 8 级的洁净度要求, 应根据该数据<br>中心的具体情况选择过滤器。               |  |  |
|                                                                                                    | • 颗粒污染物的潮解相对湿度应大于 60% RH。4                                                |  |  |
|                                                                                                    | • 数据中心不能存在锌晶须。5                                                           |  |  |
| <sup>1</sup> ANSI/ISA-71.04-1985。 <i>流程测量和控件系统的环境条件:空气污染物</i> 。美国北卡罗莱纳州三角研究<br>园美国仪器学会 (Instrument Society of America)。 |                                                                           |  |  |
| <sup>2</sup> 铜腐蚀产物厚度增长速率(单位为 Å/月) 与重量增加速率之间的等价性推论, 假定 Cu2S 和 Cu2O<br>以相等的比例增长。                                          |                                                                           |  |  |
| 3 银腐蚀产物厚度增长速率(单位为 Å/月) 与重量增加速率之间的等价性推论, 假定 Ag2S 是唯<br>一的腐蚀产物。                                                           |                                                                           |  |  |
| 4 颗粒污染物的潮解相对湿度是指使尘埃吸收足够的水分后变湿并成为离子导电物的相对湿度。                                                                             |                                                                           |  |  |
| 5 锌晶须的收集方式为: 将数据中心划分为 10 个区域, 使用直径为 1.5 厘米的导电胶带圆片随机选取金<br>属残桩收集表面残屑。如果用扫描电子显微镜检查胶带未发现锌晶须,则认为数据中心不存在锌晶须。                 |                                                                           |  |  |

## <span id="page-17-0"></span>**固件更新**

可通过多种方式更新服务器的固件。

可使用此处列出的工具为服务器和服务器中安装的设备更新最新固件。

- 以下网站提供了有关更新固件的最佳实践:
	- <http://lenovopress.com/LP0656>
- 可在以下站点上找到最新的固件:
	- <http://datacentersupport.lenovo.com/products/servers/thinksystem/sd530/7X21/downloads>
- 您可以订阅产品通知以了解最新的固件更新:
	- <https://datacentersupport.lenovo.com/tw/en/solutions/ht509500>

**更新方法术语**

- **带内更新**。由在服务器核心 CPU 上运行的操作系统内使用工具或应用程序执行的安装或更新。
- **带外更新**。由 Lenovo XClarity Controller 收集更新并将其推送到目标子系统或设备而执行的 安装或更新。带外更新不依赖于在核心 CPU 上运行的操作系统。但是,大多数带外操作要求服 务器处于 S0(正在工作)电源状态。
- **目标更新。**安装或更新由在目标服务器本身上运行的已安装操作系统启动。
- **非目标更新。**由直接与该服务器的 Lenovo XClarity Controller 进行交互的计算设备所启动的 安装或更新。
- **UpdateXpress System Packs(UXSPs)**。UXSPs 是经设计和测试过的捆绑更新,旨在提供 相互依赖、缺一不可的功能、性能和兼容性。UXSPs 因服务器类型而异, 经过专门构建(内 置固件和设备驱动程序更新),可支持特定的 Windows Server、Red Hat Enterprise Linux (RHEL) 和 SUSE Linux Enterprise Server (SLES) 操作系统发布版本。此外, 也有因服务 器类型而异的纯固件型 UXSPs。

**固件更新工具**

请参阅下表以确定可用于安装和设置固件的最佳 Lenovo 工具:

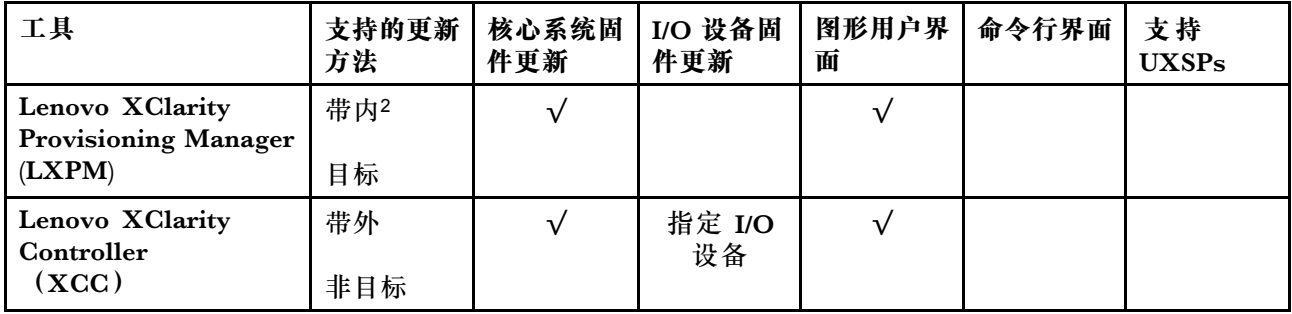

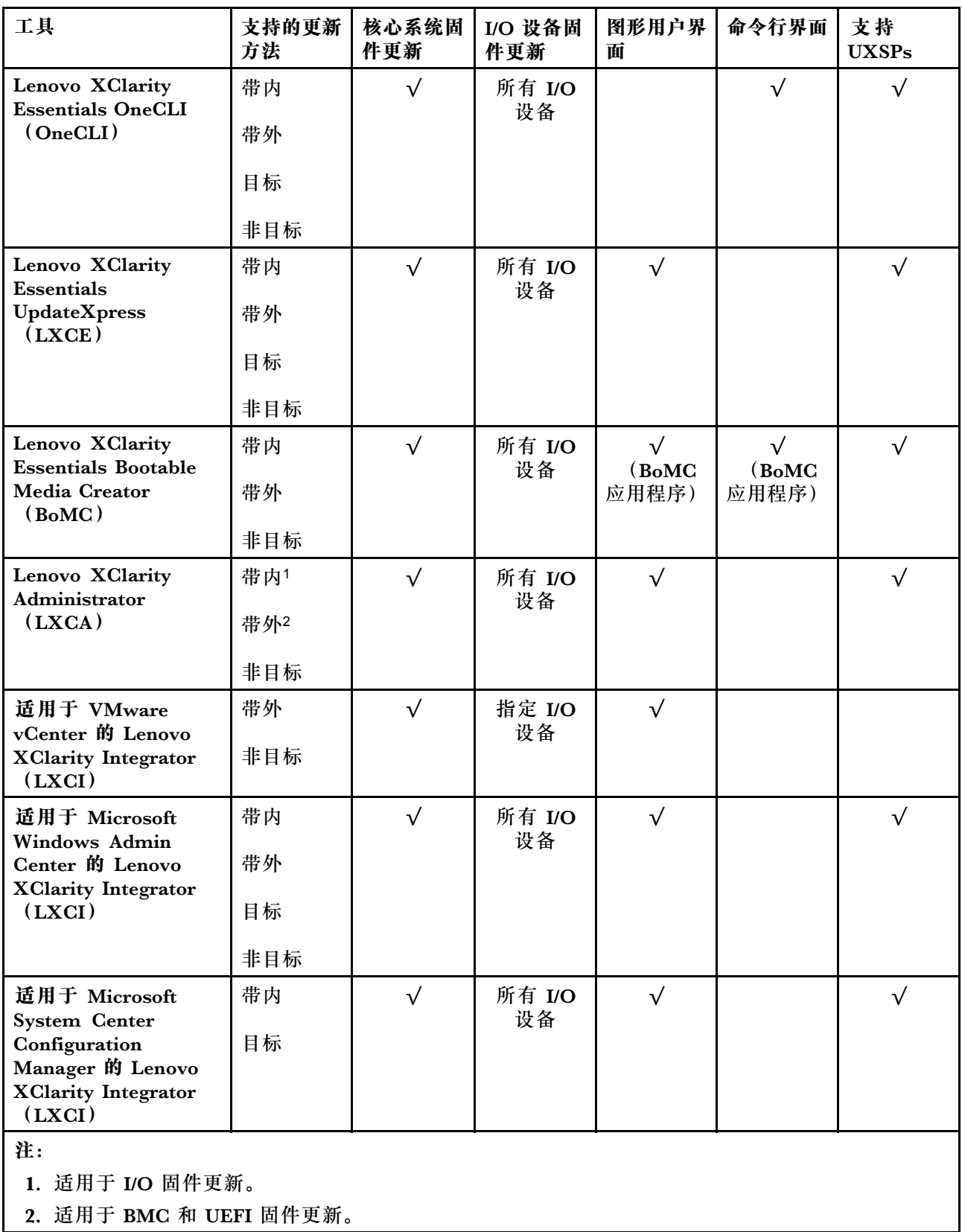

• **Lenovo XClarity Provisioning Manager**

从 Lenovo XClarity Provisioning Manager 中,可更新 Lenovo XClarity Controller 固件、 UEFI 固件和 Lenovo XClarity Provisioning Manager 软件。

**注:**默认情况下,按 F1 时将显示 Lenovo XClarity Provisioning Manager 图形用户界面。如 果已将该默认设置更改为基于文本的系统设置,可从基于文本的系统设置界面中打开图形用户 界面。

有关使用 Lenovo XClarity Provisioning Manager 更新固件的更多信息,请参阅:

<https://pubs.lenovo.com/lxpm-overview/> 上适用于您的服务器的 LXPM 文档中的"固件更 新"一节

**重要:**Lenovo XClarity Provisioning Manager(LXPM)支持的版本因产品而异。除非另有 说明, 否则在本文档中 Lenovo XClarity Provisioning Manager 的所有版本均称为 Lenovo XClarity Provisioning Manager 和 LXPM。如需查看服务器支持的 LXPM 版本,请转到 [http](https://pubs.lenovo.com/lxpm-overview/) [s://pubs.lenovo.com/lxpm-overview/](https://pubs.lenovo.com/lxpm-overview/)。

• **Lenovo XClarity Controller**

如果需要安装某个特定更新,可为特定服务器使用 Lenovo XClarity Controller 接口。

**注:**

– 要通过 Windows 或 Linux 执行带内更新, 必须安装操作系统驱动程序, 并且必须启用 Ethernet-over-USB(有时称为 LAN over USB)接口。

有关配置 Ethernet over USB 的更多信息,请参阅:

<https://pubs.lenovo.com/lxcc-overview/> 上适用于您的服务器的 XCC 文档中的"配置 Ethernet over USB"部分

- 如果通过 Lenovo XClarity Controller 更新固件, 请确保已下载并安装适用于当前服务器操 作系统的最新设备驱动程序。

有关使用 Lenovo XClarity Controller 更新固件的详细信息,请参阅:

<https://pubs.lenovo.com/lxcc-overview/> 上适用于您的服务器的 XCC 文档中的"更新服务 器固件"部分

**重要:**Lenovo XClarity Controller(XCC)支持的版本因产品而异。除非另有说明,否则在 本文档中 Lenovo XClarity Controller 的所有版本均被称为 Lenovo XClarity Controller 和 XCC。如需查看服务器支持的 XCC 版本,请转到 <https://pubs.lenovo.com/lxcc-overview/>。

• **Lenovo XClarity Essentials OneCLI**

Lenovo XClarity Essentials OneCLI 是多个命令行应用程序的集合,可用于管理 Lenovo 服务 器。其更新应用程序可用于更新服务器的固件和设备驱动程序。更新可在服务器主机操作系 统(带内)中执行,也可通过服务器 BMC(带外)执行。

有关使用 Lenovo XClarity Essentials OneCLI 更新固件的具体详情,请参阅:

[https://pubs.lenovo.com/lxce-onecli/onecli\\_c\\_update](https://pubs.lenovo.com/lxce-onecli/onecli_c_update)

• **Lenovo XClarity Essentials UpdateXpress**

Lenovo XClarity Essentials UpdateXpress 通过图形用户界面(GUI)提供 OneCLI 的大部分 更新功能。它可用于获取并部署 UpdateXpress System Packs (UXSPs) 更新包和个别更新。 UpdateXpress System Pack 包含用于 Microsoft Windows 和 Linux 的固件和设备驱动程序更 新。

可从以下位置获取 Lenovo XClarity Essentials UpdateXpress:

<https://datacentersupport.lenovo.com/solutions/lnvo-xpress>

<span id="page-20-0"></span>• **Lenovo XClarity Essentials Bootable Media Creator**

您可以使用 Lenovo XClarity Essentials Bootable Media Creator 来创建可引导介质,用 于在支持的服务器上执行固件更新、VPD 更新、清单和 FFDC 收集、高级系统配置、FoD 密钥管理、安全擦除、RAID 配置和诊断。

可从以下位置获取 Lenovo XClarity Essentials BoMC:

<https://datacentersupport.lenovo.com/solutions/lnvo-bomc>

• **Lenovo XClarity Administrator**

如果您正在使用 Lenovo XClarity Administrator 管理多个服务器,则可通过该界面更新所有 受管服务器的固件。通过将固件合规性策略分配给受管端点,可简化固件管理。创建合规性 策略并将其分配给受管端点时,Lenovo XClarity Administrator 将监控对这些端点的清单 作出的更改,并标记任何不合规的端点。

有关使用 Lenovo XClarity Administrator 更新固件的详细信息,请参阅:

[http://sysmgt.lenovofiles.com/help/topic/com.lenovo.lxca.doc/update\\_fw.html](http://sysmgt.lenovofiles.com/help/topic/com.lenovo.lxca.doc/update_fw.html)

• **Lenovo XClarity Integrator 产品**

Lenovo XClarity Integrator 产品可以将 Lenovo XClarity Administrator 和服务器的管理功 能集成到特定部署基础架构专用软件,例如 VMware vCenter、Microsoft Admin Center 或 Microsoft System Center。

有关使用 Lenovo XClarity Integrator 产品更新固件的具体详情,请参阅:

<https://pubs.lenovo.com/lxci-overview/>

### **技术提示**

Lenovo 会持续在支持网站上发布最新的提示和技巧,您可以利用这些提示和技巧来解决可能遇到的 服务器问题。这些技术提示(也称为保留提示或服务公告)包含留好学术运行问题的解决流程信息。

要查找服务器可用的技术提示:

- 1. 转到 <http://datacentersupport.lenovo.com> 并导航到服务器的支持页面。
- 2. 单击导航窗格中的 **How To's(操作方法)**。
- 3. 从下拉菜单中单击 **Article Type(文章类型)** ➙ **Solution(解决方案)**。 请按照屏幕上的说明选择所遇到问题的类别。

## **安全公告**

为保护客户及其数据,Lenovo 致力于开发符合最高安全标准的产品和服务。报告潜在的安全漏洞 时,将由 Lenovo 产品安全事故响应团队(PSIRT)负责调查问题并向客户提供相关信息,以便客 户在我们致力于寻求解决方案的同时制定缓解计划。

可在以下站点找到当前安全公告的列表:

[https://datacentersupport.lenovo.com/product\\_security/home](https://datacentersupport.lenovo.com/product_security/home)

## **打开计算节点电源**

连接到输入电源时, 计算节点会进行短暂自检(电源状态 LED 快速闪烁), 然后进入待机状态 (电源状态 LED 每秒闪烁一次)。

<span id="page-21-0"></span>还可通过以下任一方式打开计算节点的电源(电源 LED 点亮):

- 可以按电源按钮。
- 计算节点可在电源中断后自动重新启动。
- 计算节点可响应发送到 Lenovo XClarity Controller 的远程打开电源请求。

有关关闭计算节点电源的信息,请参阅第 14 页 "关闭计算节点电源"。

### **关闭计算节点电源**

连接电源后,计算节点保持为待机状态,同时允许 Lenovo XClarity Controller 响应远程开机请 求。要完全关闭计算节点电源(电源状态 LED 熄灭),必须拔下所有电源线。

要关闭处于待机状态(电源状态 LED 每秒闪烁一次)的计算节点的电源:

**注:**Lenovo XClarity Controller 可将计算节点置于待机状态,以自动响应紧急系统故障。

- 使用操作系统开始正常关闭(如果操作系统支持)。
- 按下电源按钮开始正常关闭(如果操作系统支持)。
- 按住电源按钮超过 4 秒以强制关机。

处于待机状态时,计算节点可响应发送到 Lenovo XClarity Controller 的远程开机请求。如需了 解如何打开计算节点电源,请参阅[第 13 页 "打开计算节点电源"](#page-20-0)。

# <span id="page-22-0"></span>**第 2 章 解决方案组件**

请参阅本节中的信息,了解与您的解决方案关联的每个组件。

与 Lenovo 联系寻求帮助时,机器类型、型号和序列号信息可帮助技术支持人员识别您的解决方 案,从而更快捷地提供服务。

每个 SD530 最多支持六个 2.5 英寸热插拔串行连接 SCSI (SAS)、串行 ATA (SATA) 或非易失 性内存高速 (NVMe)硬盘。

**注:**本文档中的插图可能与您的型号略有不同。

机柜机器类型、型号和序列号在机柜正面的标识标签上,如下图所示。

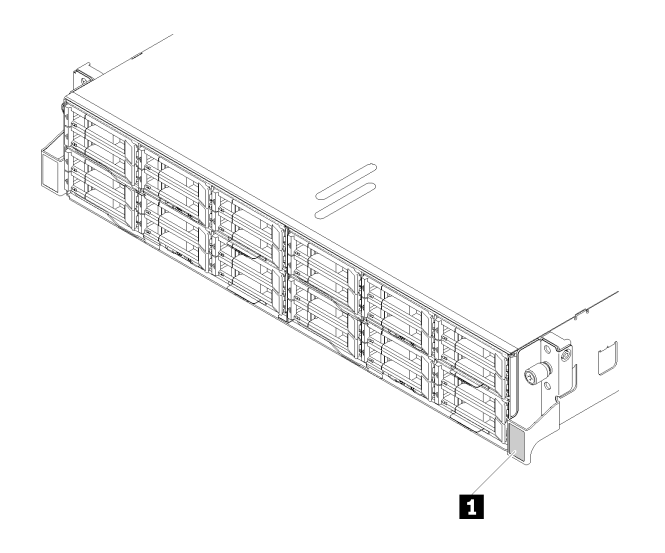

**图 3. 机柜正面的标识标签**

**表 6. 机柜正面的标识标签**

#### **1** 标识标签

网络访问权限标签位于节点的正面。可揭下网络访问标签,然后贴上您自己的标签,在标签上记录 某些信息(如主机名、系统名称和清单条形码)。请妥善保存网络访问标签以供将来参考。

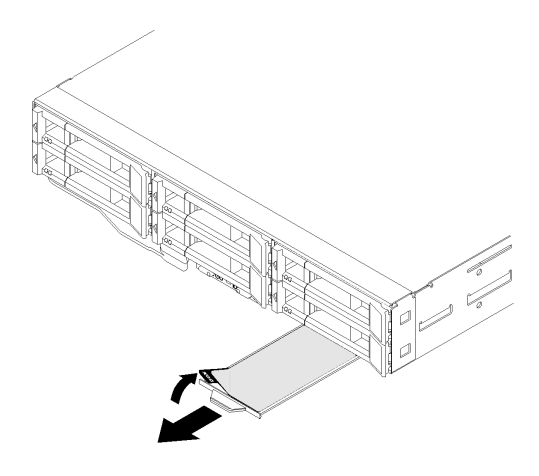

**图 4. 位于节点正面的网络访问权限标签**

节点型号和序列号在节点正面的标识标签上(位于网络访问标签背面),如下图所示。

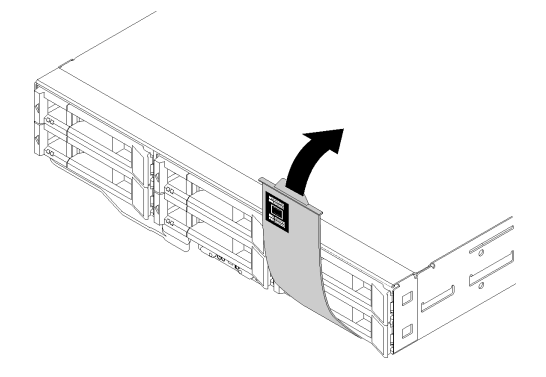

**图 5. 节点正面的标识标签**

系统服务标签(位于机柜顶部)提供用于移动访问服务信息的 QR 码。您可以使用移动设备上的 QR 码读取器和扫描程序扫描 QR 码,从而快速访问 Lenovo 服务信息网站。Lenovo 服务信息网 站提供有关部件安装和更换视频的附加信息以及解决方案支持的错误代码。

下图显示了机柜和节点的 QR 码。

• **机柜:**

<http://datacentersupport.lenovo.com/products/servers/thinksystem/d2-enclosure/7X20>

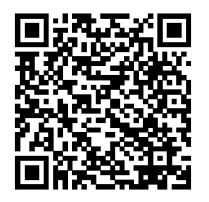

**图 6. D2 机柜 7X20 QR 码**

<span id="page-24-0"></span><http://datacentersupport.lenovo.com/products/servers/thinksystem/modular-enclosure/7X22>

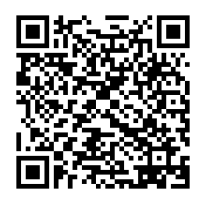

**图 7. 模块化机柜 7X22 QR 码**

• **节点:** <http://datacentersupport.lenovo.com/products/servers/thinksystem/sd530/7X21>

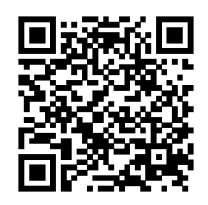

**图 8. 计算节点 QR 码**

# **前视图**

下图显示了服务器正面的控制按钮、LED 和接口。

### **机柜**

下图显示了机柜正面的控制按钮、LED 和接口。

**注:**

1. 本文档中的插图可能与您的硬件稍有不同。

2. 为确保正常散热,必须在打开解决方案的电源之前在所有节点插槽中安装节点或节点填充件。

机柜支持以下配置:

#### 最多**四个计算节点**。

下图显示了机柜中的节点插槽。

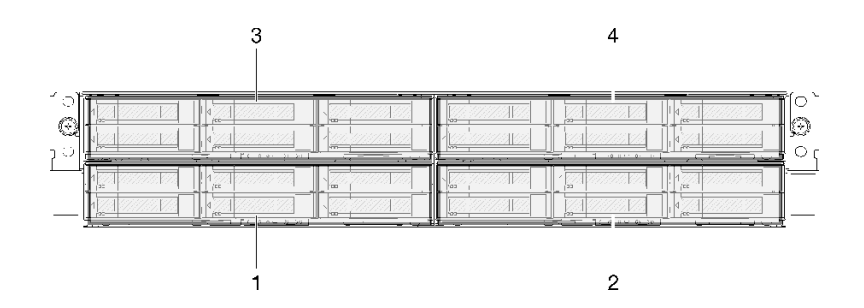

**图 9. 含计算节点和节点插槽编号的机柜前视图**

最多**两个 PCIe 扩展节点组合件**。

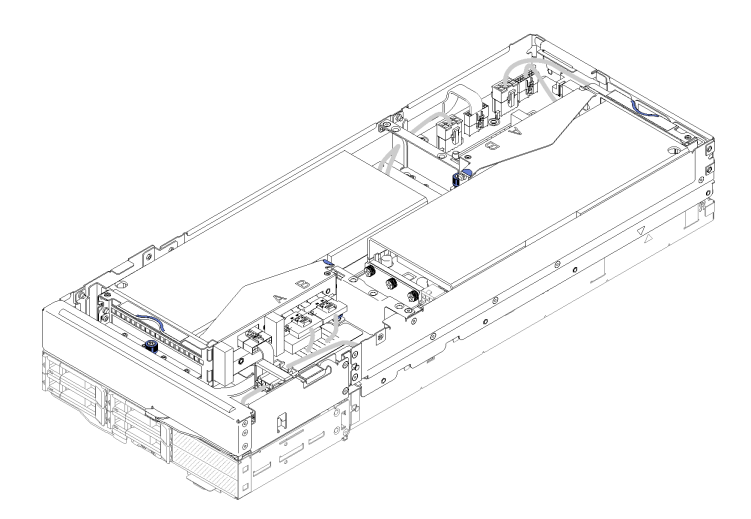

**图 10. 计算扩展节点组合件**

计算扩展节点组合件由一个 PCIe 扩展节点和一个计算节点构成,扩展节点应安装到后者。节点组 合件占据机柜中两个垂直相邻的节点插槽。如需了解详细的 PCIe 扩展节点要求,请参阅[第 8 页](#page-15-0) ["PCIe 扩展节点规格"](#page-15-0)。

**注:**请勿在同一机柜中混用计算扩展节点组合件和计算节点。机柜中安装了一个计算扩展节点组合 件时,其他两个节点插槽必须安装两个节点填充件或另一个计算扩展节点组合件单元。

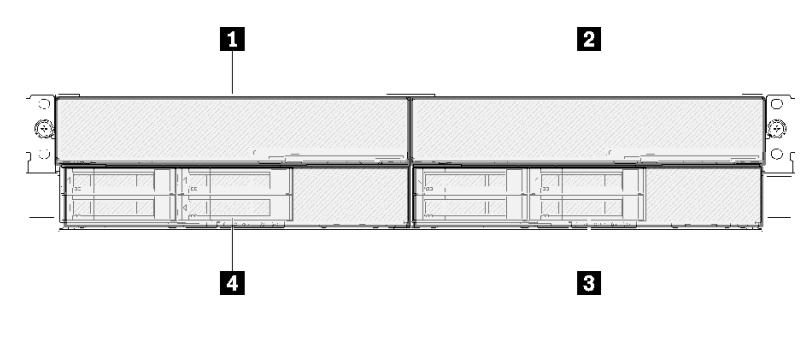

**图 11. 含 PCIe 扩展节点组合件的机柜前视图**

<span id="page-26-0"></span>**表 7. 含 PCIe 扩展节点组合件的机柜前视图**

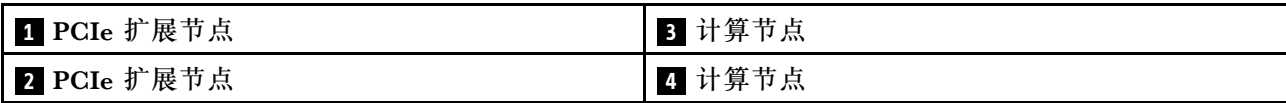

#### **计算节点**

下图显示了计算节点正面的控制按钮、LED 和接口。

#### **6 x 2.5 英寸硬盘配置**

请参阅下图了解 6 x 2.5 英寸硬盘配置中的组件、接口和硬盘插槽编号。

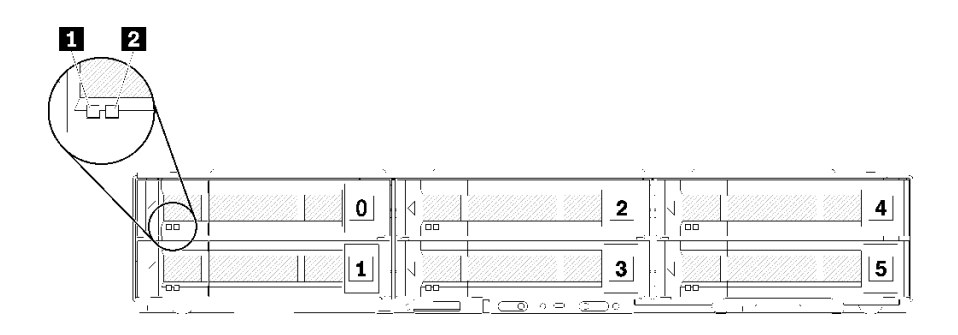

#### **图 12. 6 <sup>x</sup> 2.5 英寸硬盘配置和硬盘插槽编号**

**表 8. 6 <sup>x</sup> 2.5 英寸硬盘配置中的组件**

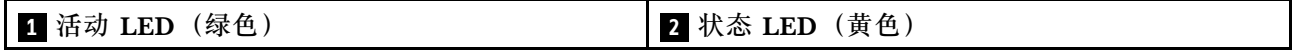

**硬盘 LED:**

**■ 活动 LED (绿色):** 所有热插拔硬盘上都有绿色 LED。此绿色 LED 点亮时,表示关联的硬盘 或固态硬盘上有活动。

- 当此 LED 闪烁时,表示该硬盘正在有效地读取或写入数据。
- 对于 SAS 和 SATA 硬盘,当硬盘接通电源但未处于活动状态时,此 LED 熄灭。
- 对于 NVMe(PCIe)固态硬盘,当硬盘接通电源但未处于活动状态时,此 LED 持续点亮。

**注:**硬盘活动 LED 可能在硬盘正面的不同位置,具体取决于所安装的硬盘类型。

**2 状态 LED(黄色):**此黄色 LED 的状态指示关联硬盘或固态硬盘的错误情况或 RAID 状态:

- 此黄色 LED 常亮时,表示关联的硬盘发生了错误。仅在纠正该错误后,此 LED 才会熄灭。可 检查事件日志以确定状况的来源。
- 此黄色 LED 缓慢闪烁时,表示正在重建关联的硬盘。
- 此黄色 LED 快速闪烁时,表示正在查找关联的硬盘。

**注:**硬盘状态 LED 可能在硬盘正面的不同位置,具体取决于所安装的硬盘类型。

#### **带有 KVM 分支模块的 5 x 2.5 英寸硬盘配置**

请参阅下图了解带有 KVM 分支模块的 5 x 2.5 英寸硬盘配置中的组件、接口和硬盘插槽编号。

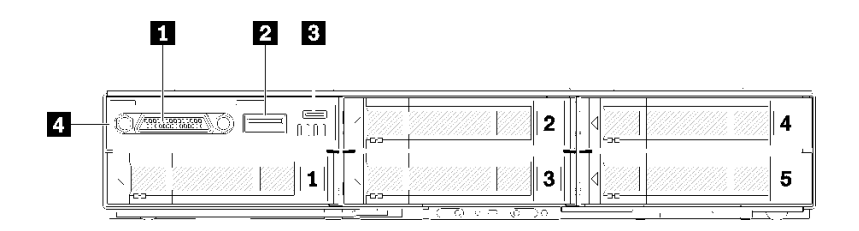

**图 13. 带有 KVM 分支模块的 <sup>5</sup> <sup>x</sup> 2.5 英寸硬盘配置和硬盘插槽编号**

**表 9. 带有 KVM 分支模块的 <sup>5</sup> <sup>x</sup> 2.5 英寸硬盘配置中的组件**

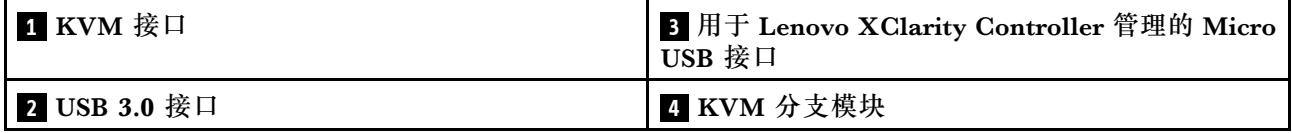

**KVM 分支模块**配备以下接口:

■ KVM 接口: 将控制台分支线缆连接到此接口(有关详细信息,请参阅[第 30 页 "KVM 分支线](#page-37-0) [缆"](#page-37-0))。

**2 USB 3.0 接口:**将 USB 设备连接到此 USB 3.0 接口。

**3 用于 Lenovo XClarity Controller 管理的 Micro USB 接口:**此接口可用于直接访 问 Lenovo XClarity Controller,方法是将移动设备连接到系统并使用 Lenovo XClarity Controller 进行管理。有关更多详细信息,请参阅 <https://pubs.lenovo.com/lxcc-overview/> 和 [http://sysmgt.lenovofiles.com/help/topic/com.lenovo.lxca.doc/aug\\_product\\_page.html](http://sysmgt.lenovofiles.com/help/topic/com.lenovo.lxca.doc/aug_product_page.html)。

**注:**

- 1. 连接移动设备时,请确保使用优质 OTG 线缆或优质转换器。请注意,移动设备随附的部分线 缆仅供充电使用。
- 2. 连接移动设备后,即表示已准备就绪,可以使用,无需执行进一步操作。

#### **带有 KVM 分支模块的 4 x 2.5 英寸硬盘配置**

请参阅下图了解带有 KVM 分支模块的 4 x 2.5 英寸硬盘配置中的组件、接口和硬盘插槽编号。

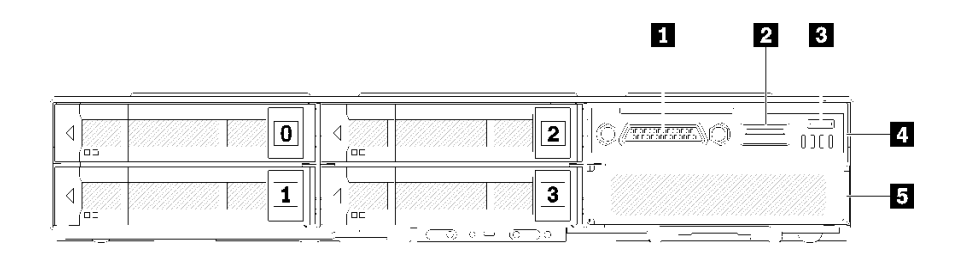

**图 14. 带有 KVM 分支模块的 <sup>4</sup> <sup>x</sup> 2.5 英寸硬盘配置和硬盘插槽编号**

<span id="page-28-0"></span>**表 10. 带有 KVM 分支模块的 <sup>4</sup> <sup>x</sup> 2.5 英寸硬盘配置中的组件**

| I KVM 接口                                            | 4 KVM 分支模块 |
|-----------------------------------------------------|------------|
| 2 USB 3.0 接口                                        | 5 硬盘插槽填充件  |
| 3 用于 Lenovo XClarity Controller 管理的 Micro<br>USB 接口 |            |

### **节点操作员面板**

下图显示了节点操作员面板上的控制按钮和 LED。

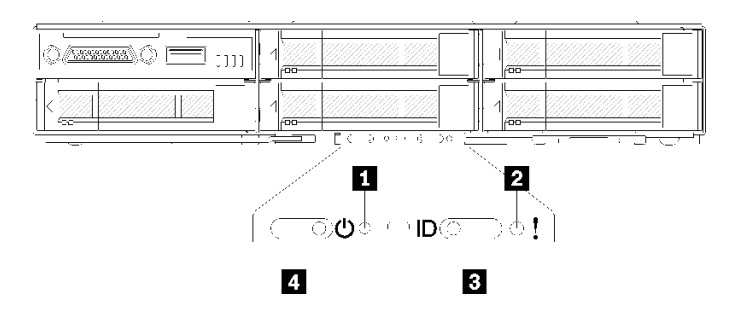

**图 15. 节点操作员面板**

**表 11. 节点操作员面板**

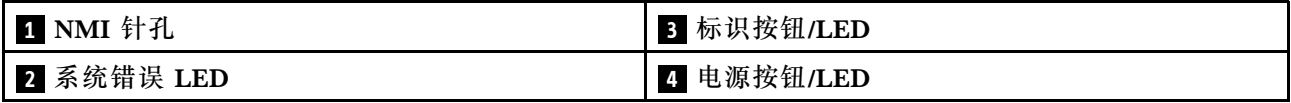

■ NMI 针孔: 将拉直的曲别针顶端插入此针孔, 在节点上强制执行不可屏蔽中断 (NMI), 从而 进行最终的内存转储。仅可在 Lenovo 服务代表建议使用的情况下,使用此功能。

**2 系统错误 LED: 此 LED** (黄色) 点亮时,表明发生了至少一个系统错误。请检查事件日志了解 其他信息。

**3** 标识按钮/LED: 此 LED (蓝色)可帮助用户通过目测找到计算节点,可通过按下标识按钮或使 用以下命令将其打开。

• 用于打开标识 LED 的命令:

ipmitool.exe -I lanplus -H <XCC's IP> -U USERID -P PASSW0RD raw 0x3a 0x08 0x01 0x01

• 用于关闭标识 LED 的命令:

ipmitool.exe -I lanplus -H <XCC's IP> -U USERID -P PASSW0RD raw 0x3a 0x08 0x01 0x00

**注:**

- 1. 默认 XCC 的 IP 地址为 192.168.70.125
- 2. SMM 标识 LED 打开或闪烁时, 此 LED 的行为由 SMM 标识 LED 决定。有关 SMM 标识 LED 的具体位置, 请参阅第 23 页 "System Management Module (SMM)"。

<span id="page-29-0"></span>**表 12. 各种 SMM 标识 LED 模式和节点标识 LED 行为**

| SMM 标识 LED | 节点标识 LED                                                                                                    |
|------------|----------------------------------------------------------------------------------------------------|
| 熄灭         | 此模式激活时, 所有节点标识 LED 均会熄灭。随后, SMM 标识 LED 会<br>进入接受模式, 此时, SMM 标识 LED 的行为将由节点标识 LED 决定<br>(请参阅《System Management Module 用户指南》中的"机柜背面概<br>述",了解详细信息)。 |
| 点亮         | 除闪烁的 LED 继续保持闪烁外, 所有节点标识 LED 均将亮起。                                                                                                    |
| 闪烁         | 所有节点标识 LED 均处于闪烁状态, 无论其先前的状态如何。                                                                                                    |

**21 电源按钮/LED: 此 LED** 点亮 (绿色) 时, 表明节点已通电。此绿色 LED 表示计算节点的电源 状态:

- 快速闪烁:此 LED 快速闪烁的原因如下:
	- 已在机柜中安装节点。当您安装计算节点时,在节点上的 Lenovo XClarity Controller 初始 化期间,此 LED 将快速闪烁最长 90 秒。
	- 电源不足,无法开启节点。

– 节点上的 Lenovo XClarity Controller 未与 System Management Module 通信。

- 缓慢闪烁:节点已通过机柜与电源连接,且已准备好开启。
- 持续点亮:节点已通过机柜与电源连接。
- 未持续点亮:节点未通电。

### **后视图**

下图显示了机柜背面的接口和 LED。

下图显示整个系统的后视图。

• 带有八个半高型 PCIe x8 插槽的平移台

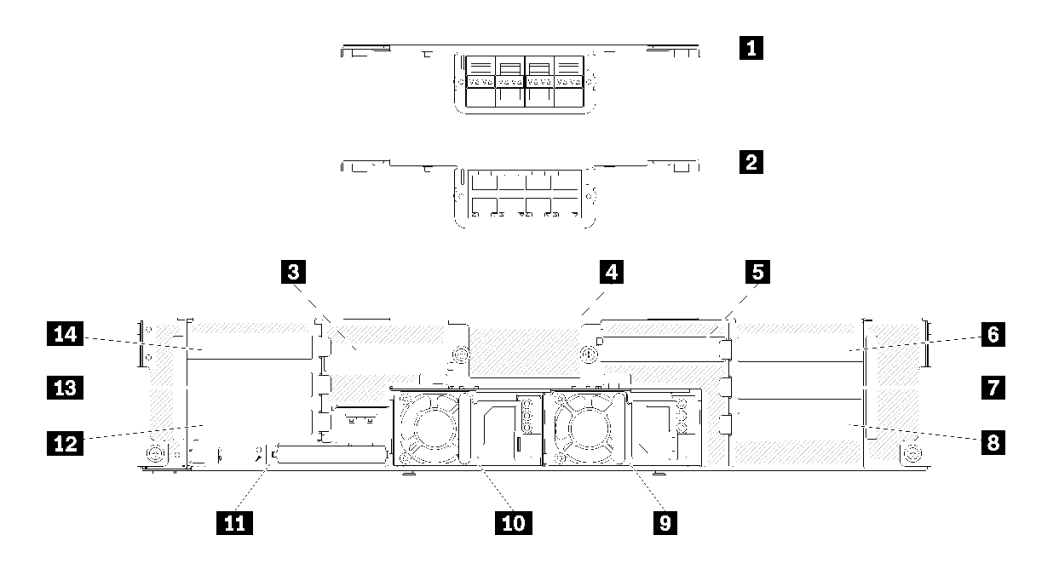

**图 16. 后视图 - 装有 x8 平移台的机柜**

<span id="page-30-0"></span>**表 13. x8 平移台上的组件**

| 10 Gb 8 端口 EIOM 保持架 (SFP+)   | 3 PCIe 插槽 1-B                      |
|------------------------------|------------------------------------|
| 2 10 Gb 8 端口 EIOM 保持架 (RJ45) | 9 电源模块 2                           |
| B PCIe 插槽 4-B                | 10 电源模块 1                          |
| 4 10 Gb 8 端口 EIOM 保持架填充件     | <b>11 System Management Module</b> |
| 5 PCIe 插槽 3-B                | 12 PCIe 插槽 2-B                     |
| 5 PCIe 插槽 3-A                | 13 PCIe 插槽 2-A                     |
| 7 PCIe 插槽 1-A                | 14 PCIe 插槽 4-A                     |

**注:**确保每个已安装的电源模块单元已正确连接电源线。

• 带有四个半高型 PCIe x16 适配器盒插槽的平移台

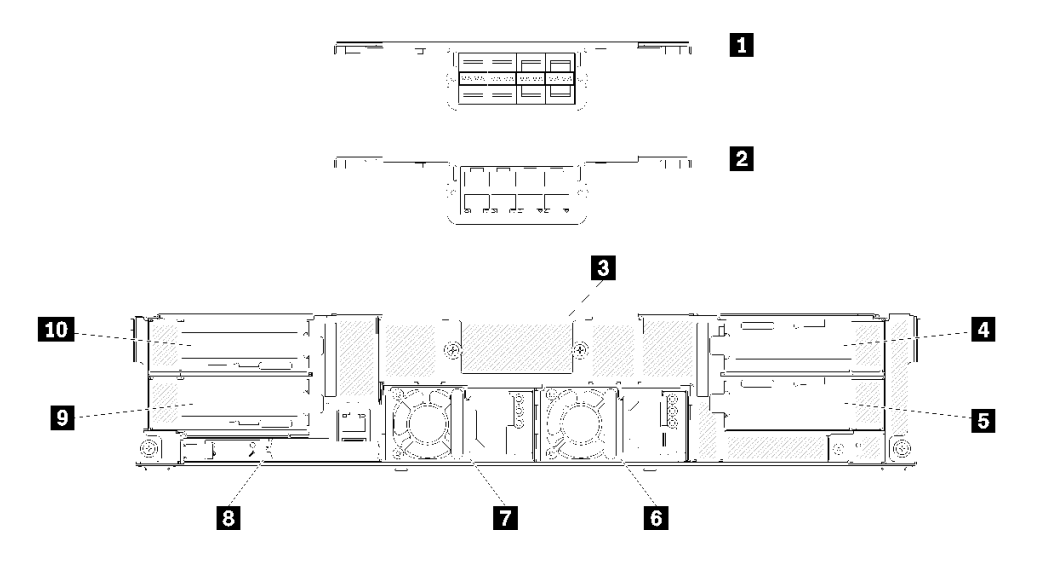

**图 17. 后视图 - 装有 x16 平移台的机柜**

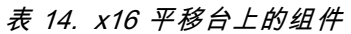

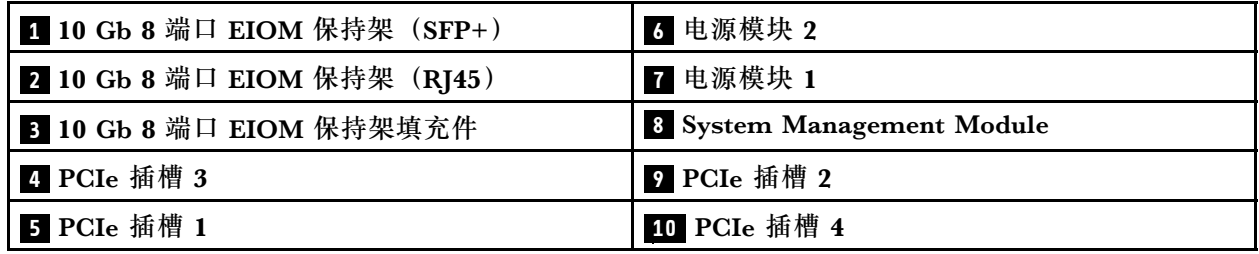

**注:**确保每个已安装的电源模块单元已正确连接电源线。

System Management Module (SMM)

本部分介绍 System Management Module (SMM) 背面的接口和 LED。

此解决方案支持两种类型的 SMM。请参阅下图分辨您拥有的 SMM 类型。

#### **单以太网端口 SMM**

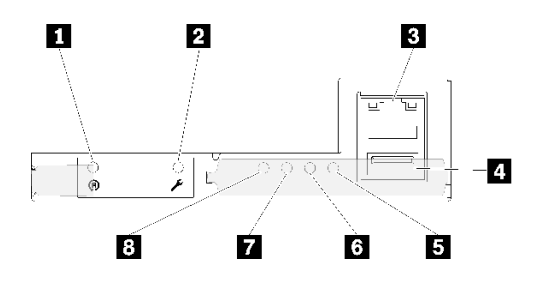

**图 18. 后视图 - 单以太网端口 SMM**

**表 15. 单以太网端口 SMM**

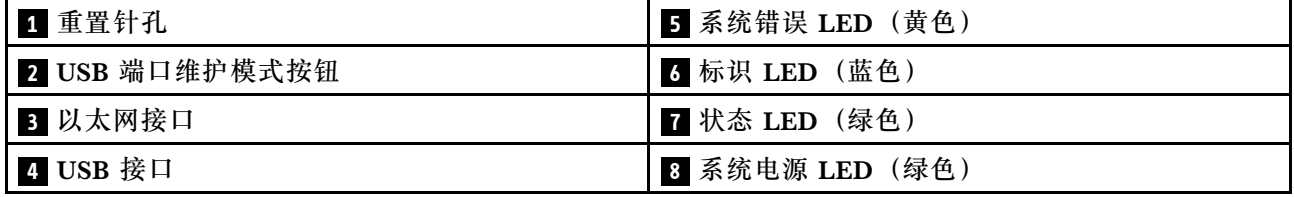

可通过单以太网端口 SMM 上的以太网接口访问四个节点的专用 XCC 网络端口。访问 网站,并 使用 IP 访问 XCC。有关更多详细信息, 请参阅《System Management Module 用户指南》。

单以太网端口 SMM 上的以下四个 LED 提供有关 SMM 运行状态的信息。

**5 系统错误 LED(黄色):**

此 LED 点亮时,表示发生了系统错误。请检查事件日志了解其他信息。

**6 标识 LED(蓝色):**

可点亮此 LED 以确定安装 SMM 的具体机柜的物理位置。使用以下命令控制标识 LED 并找到机 柜。

• 用于打开标识 LED 的命令:

ipmitool.exe -I lanplus -H <SMM's IP> -U USERID -P PASSW0RD raw 0x32 0x97 0x01 0x01

• 用于关闭标识 LED 的命令: ipmitool.exe -I lanplus -H <SMM's IP> -U USERID -P PASSW0RD raw 0x32 0x97 0x01 0x00

**注:**SMM 的默认 IP 地址为 192.168.70.100

要从正面找到解决方案,请参[阅第 21 页 "节点操作员面板"](#page-28-0)以获取详细信息。

**7 状态 LED(绿色):**

此 LED 指示 SMM 的运行状态。

- 持续点亮:SMM 遇到了一个或多个问题。
- 熄灭: 在机柜电源打开的情况下,表示 SMM 出现了一个或多个问题。
- 闪烁:SMM 正在工作。
	- 在预引导过程中,LED 会快速闪烁(大约每秒四次)。
	- 预引导过程完成后且 SMM 正常工作时, LED 会以较慢的速度闪烁 (大约每秒一次)。

**8 系统电源 LED(绿色):**

当此 LED 点亮时,表示 SMM 已打开电源。

**双以太网端口 SMM**

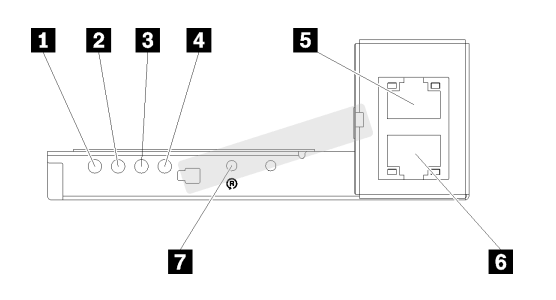

**图 19. 后视图 - 双以太网端口 SMM**

**表 16. 双以太网端口 SMM**

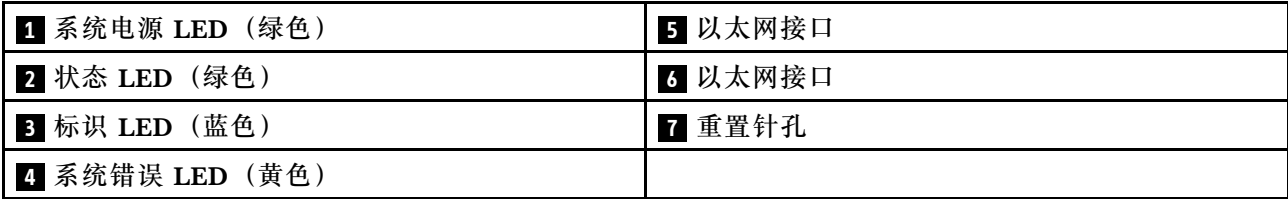

可通过 SMM 的任一以太网接口访问四个节点的专用 XCC 网络端口。访问 SMM 网站,并使用 IP 访问 XCC。有关更多详细信息,请参阅《System Management Module 用户指南》。

双以太网端口 SMM 上的以下四个 LED 提供有关 SMM 运行状态的信息。

**1 系统电源 LED(绿色):**

当此 LED 点亮时,表示 SMM 已打开电源。

**2 状态 LED(绿色):**

此 LED 指示 SMM 的运行状态。

- 持续点亮: SMM 遇到了一个或多个问题。
- 熄灭: 在机柜电源打开的情况下,表示 SMM 出现了一个或多个问题。
- 闪烁:SMM 正在工作。
	- 在预引导过程中,LED 会快速闪烁(大约每秒四次)。
	- 预引导过程完成后且 SMM 正常工作时,LED 会以较慢的速度闪烁(大约每秒一次)。

<span id="page-33-0"></span>**3 标识 LED(蓝色):**

可点亮此 LED 以确定安装 SMM 的具体机柜的物理位置。使用以下命令控制标识 LED 并找到机 柜。

• 用于打开标识 LED 的命令:

ipmitool.exe -I lanplus -H <SMM's IP> -U USERID -P PASSW0RD raw 0x32 0x97 0x01 0x01

• 用于关闭标识 LED 的命令: ipmitool.exe -I lanplus -H <SMM's IP> -U USERID -P PASSW0RD raw 0x32 0x97 0x01 0x00

**注:**SMM 的默认 IP 地址为 192.168.70.100 要从正面找到解决方案,请参[阅第 21 页 "节点操作员面板"](#page-28-0)以获取详细信息。

**4 系统错误 LED(黄色):**

此 LED 点亮时,表示发生了系统错误。请检查事件日志了解其他信息。

有 关 Web 界 面 和 错 误 消 息 , 请 参 阅 [https://thinksystem.lenovofiles.com/help/topic/mgt\\_tools\\_smm/r\\_smm\\_users\\_guide.html](https://thinksystem.lenovofiles.com/help/topic/mgt_tools_smm/r_smm_users_guide.html)。

**PCIe 插槽 LED**

下图显示了 PCIe 3.0 x16 平移台背面的 LED。

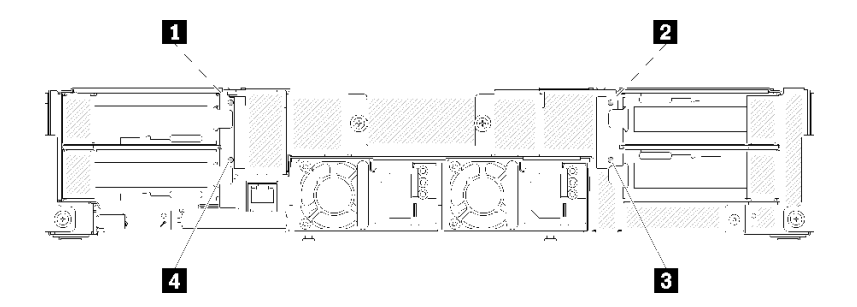

**图 20. 后视图 - PCIe 3.0 x16 LED**

**表 17. PCIe 插槽 LED**

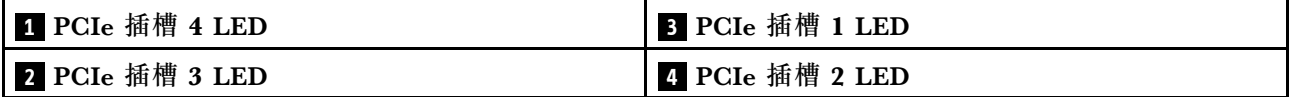

这四个 LED 提供 PCIe 3.0 x16 适配器的运行状态。

您看到的 LED 可能有两种颜色:

- **绿色:**表示 PCIe 适配器正常工作。
- **黄色(橙色):**指示 PCIe 适配器遇到了一个或多个问题。

# <span id="page-34-0"></span>**模块化 6U 配置**

下图显示了模块化 6U 配置。

模块化 6U 配置 7X85 由三个模块化机柜 7X22 单元构成,后者通过 SMM 使用以太网线缆连接。 有关安装和更换模块化 6U 配置 7X85 中组件的过程,请参[阅第 61 页 "更换机柜中的组件"](#page-68-0)。对 于模块化 6U 配置 7X85 中双以太网端口 SMM 的数据备份和恢复,请参阅[第 130 页 "为双以太](#page-137-0) [网端口 SMM 卸下和安装 MicroSD 卡"](#page-137-0)。

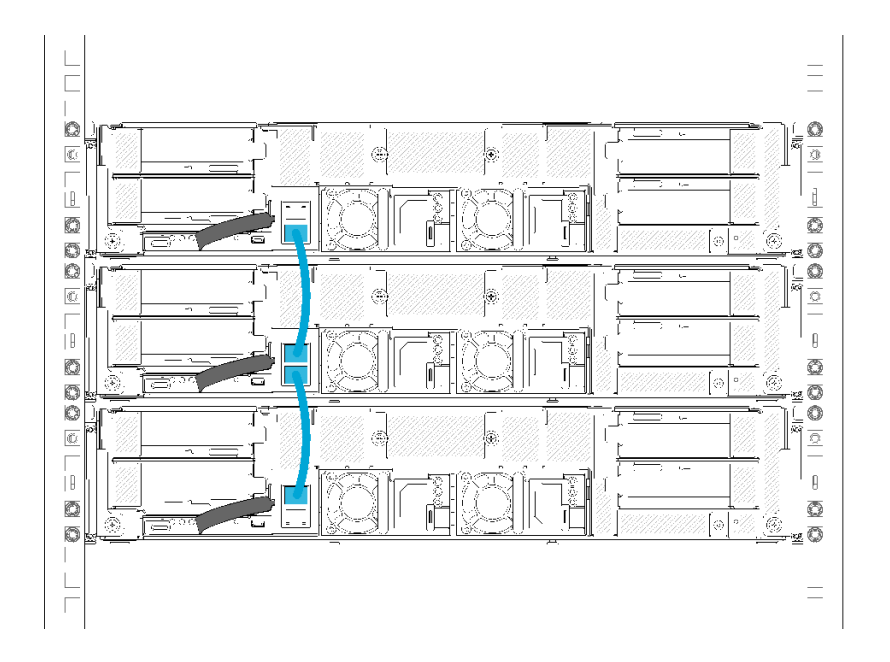

**图 21. 后视图 - 模块化 6U 配置**

#### **主板布局**

本节中的插图提供有关计算节点主板上可用的接口和开关的信息。

### **主板内部接口**

下图显示主板上的内部接口。

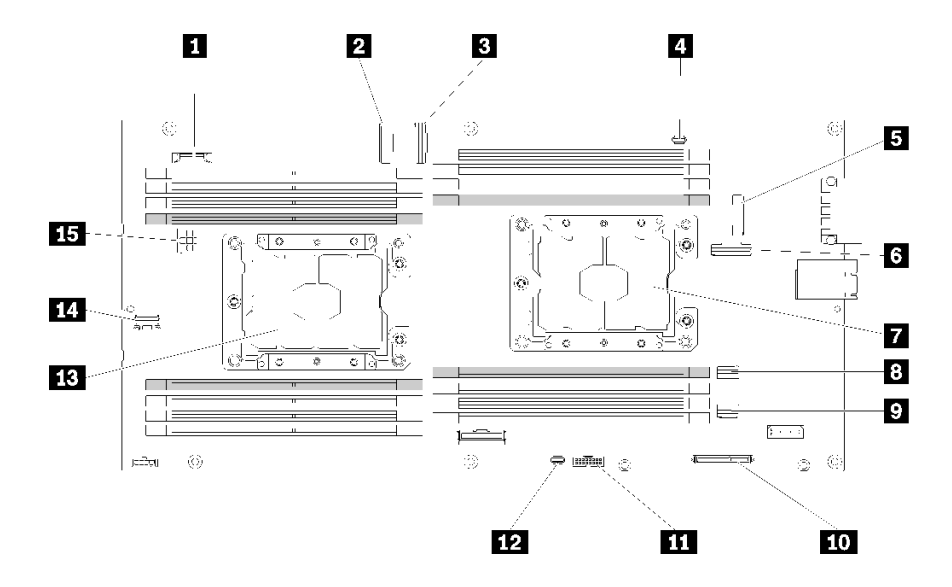

#### **图 22. 主板上的内部接口**

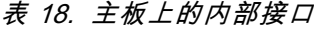

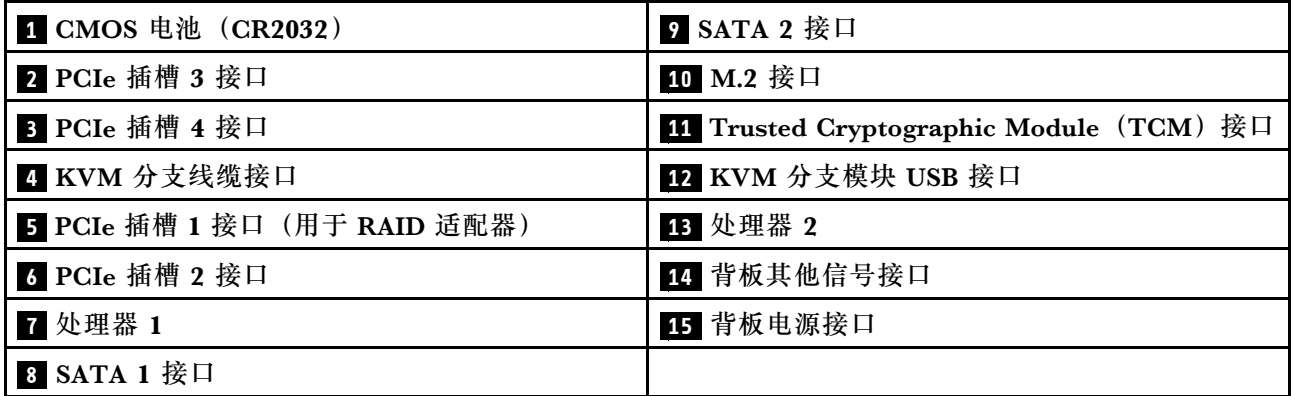

下图显示了主板上 DIMM 接口的位置。

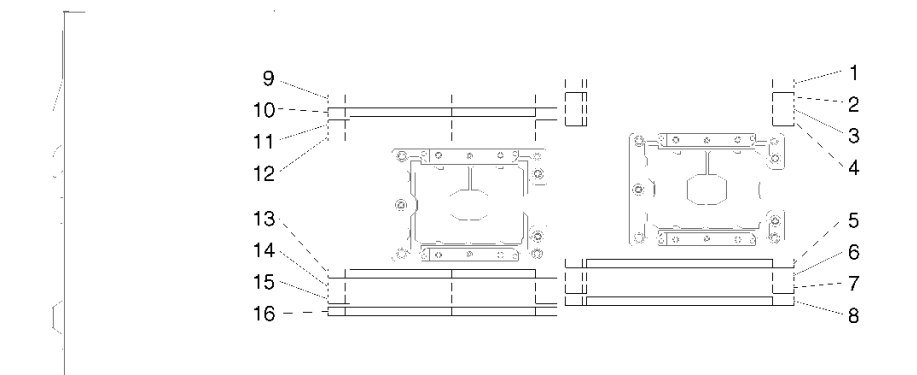

**图 23. 主板上 DIMM 接口的位置**
# **主板开关**

下图显示了开关的位置和描述。

### **重要:**

1. 如果开关组上粘贴了清洁保护贴纸,则必须将其揭下并丢弃,以便可以对开关进行操作。

2. 本文档的插图未显示的任何主板开关或跳线组均保持不变。

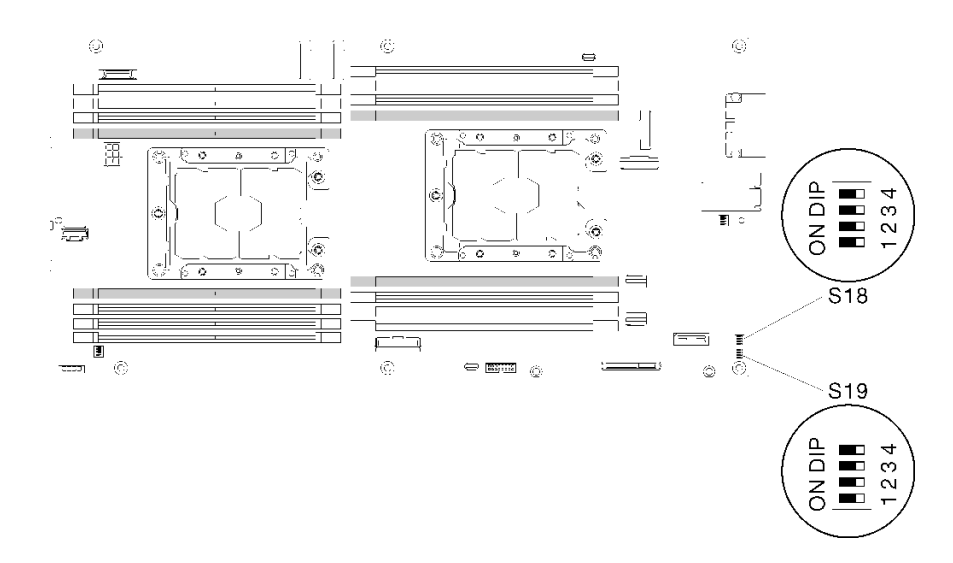

### **图 24. 主板上开关、跳线和按钮的位置**

下表介绍主板上的跳线。

**表 19. 跳线定义**

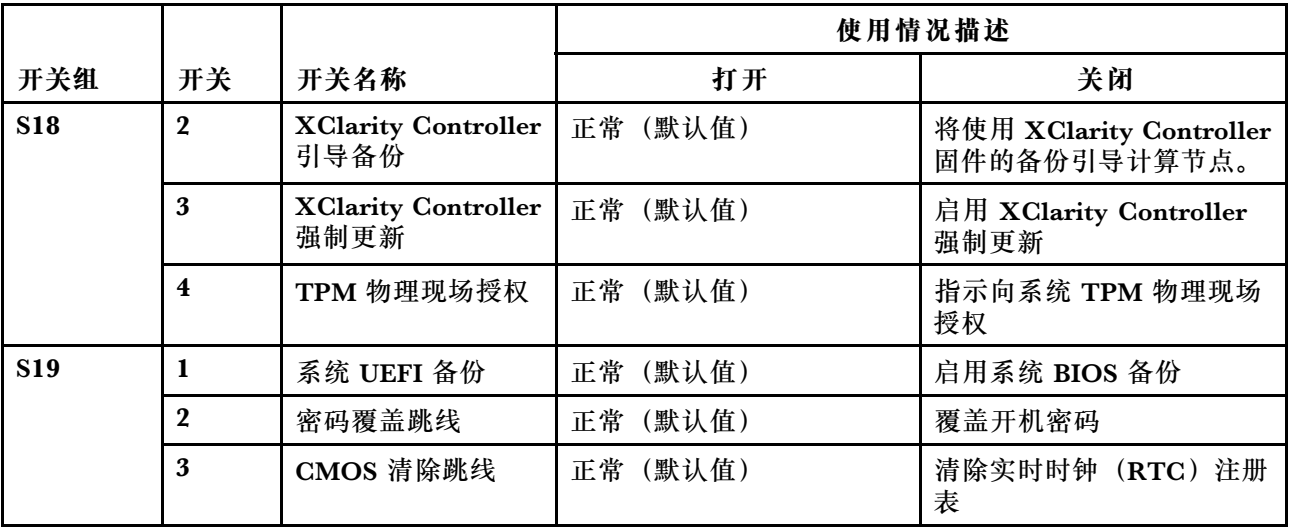

**重要:**

1. 在更改任何开关设置或移动任何跳线之前,请关闭解决方案;然后,断开所有电源线和外部线 缆的连接。请查看 [https://pubs.lenovo.com/safety\\_documentation/](https://pubs.lenovo.com/safety_documentation/)[、第 59 页 "安装准则"](#page-66-0)、 [第 61 页 "操作容易被静电损坏的设备"](#page-68-0)以[及第 14 页 "关闭计算节点电源"](#page-21-0)中的信息。

2. 未在本文档插图中显示的任何主板开关或跳线组均为预留。

## **KVM 分支线缆**

请参考以下信息以获取有关 KVM 分支线缆的详细信息。

使用 KVM 分支线缆将外部 I/O 设备连接到计算节点。KVM 分支线缆通过 KVM 接口进行连接 (请参阅[第 27 页 "主板内部接口"](#page-34-0))。KVM 分支线缆上有用于显示设备(显示器)的接口、两 个用于 USB 键盘和鼠标的 USB 2.0 接口和一个串行接口。

下图标识了 KVM 分支线缆上的接口和组件。

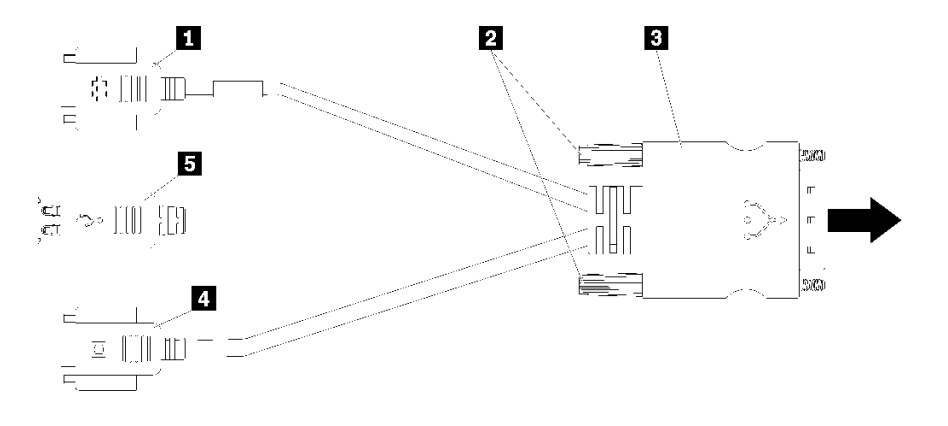

**图 25. KVM 分支线缆上的接口和组件**

**表 20. 控制台分支线缆上的接口和组件**

| 1 串口              | 4 视频接口 (蓝色)       |
|-------------------|-------------------|
| 2 松不脱螺钉           | 5 USB 2.0 接口 (2个) |
| <b>B</b> 到 KVM 接口 |                   |

# **2.5 英寸硬盘背板**

下图显示了各个 2.5 英寸硬盘背板。

**重要:**请勿在同一个机柜中混用带四硬盘背板的节点和带六硬盘背板的节点。混用四硬盘背板和六 硬盘背板可能导致散热不均。

• 4 x 2.5 英寸 SAS/SATA 背板

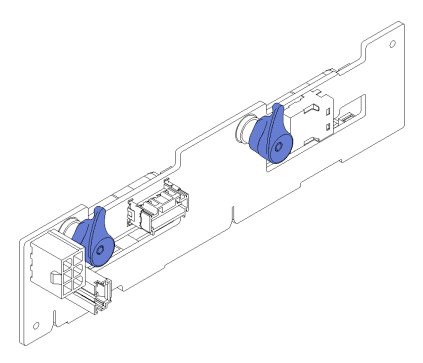

**图 26. <sup>4</sup> <sup>x</sup> 2.5 英寸 SAS/SATA 背板**

• 4 x 2.5 英寸 NVMe 背板

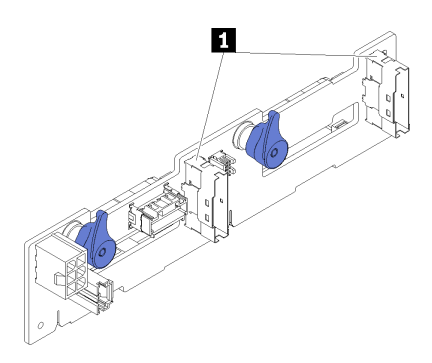

**图 27. <sup>4</sup> <sup>x</sup> 2.5 英寸 NVMe 背板**

**1** NVMe 接口

**注:**此背板需要在计算节点中安装两个处理器。

• 6 x 2.5 英寸 SAS/SATA 背板

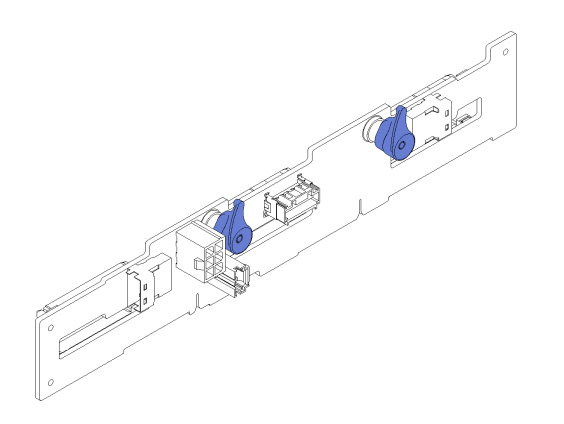

**图 28. 6 <sup>x</sup> 2.5 英寸 SAS/SATA 背板**

• 6 x 2.5 英寸热插拔 SAS/SATA/NVMe 背板

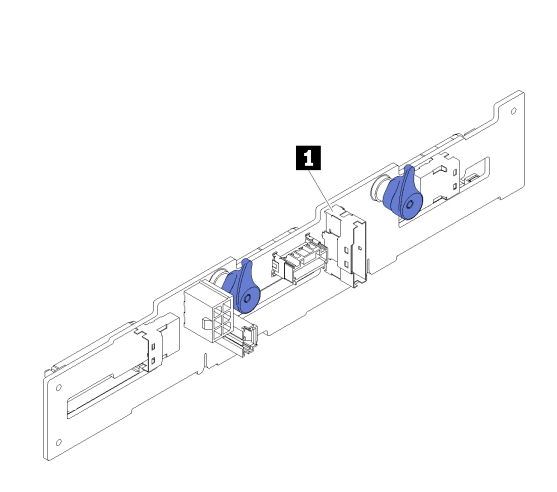

#### **图 29. 6 <sup>x</sup> 2.5 英寸热插拔 SAS/SATA/NVMe 背板**

**1** NVMe 接口

# **部件列表**

使用部件列表可以识别可用于解决方案的每个组件。

**注:**根据型号的不同,您的解决方案可能与下图略有不同。

# <span id="page-40-0"></span>**机柜组件**

本节包含机柜随附组件的信息。

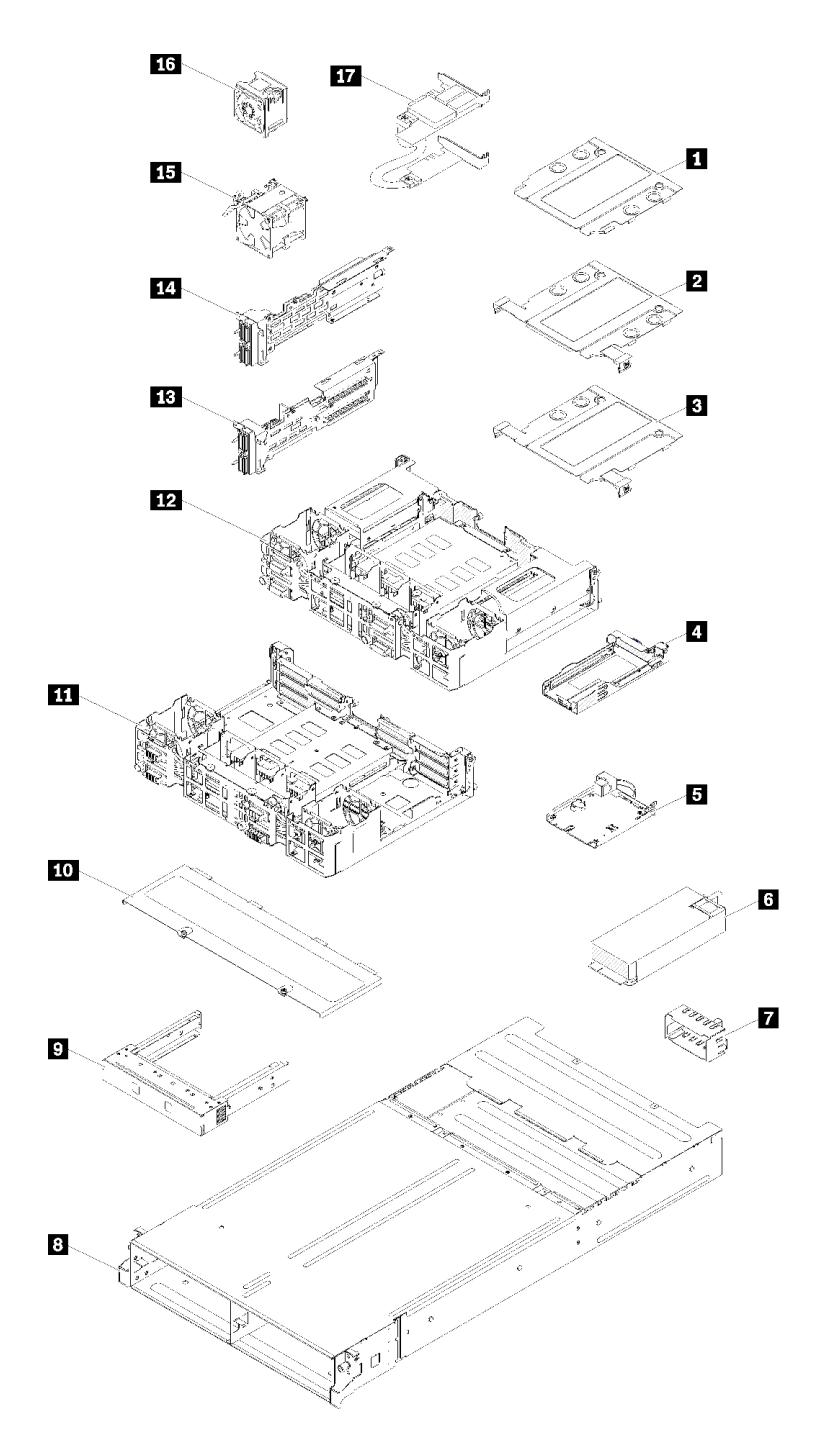

**图 30. 机柜组件**

下表中的部件归类情况如下:

• **1 类客户可更换部件(CRU):**您必须自行更换 1 类 CRU。如果在未签订服务协议的情况下请 **TAXITY YAXITH (CITE)** TEREORTH TAXITY

- **2 类客户可更换部件(CRU):**根据服务器的保修服务类型,您可以自行安装 2 类 CRU 或请 求 Lenovo 进行安装, 无需支付额外费用。
- **现场可更换部件(FRU):**必须由经过培训的技术服务人员安装 FRU。
- **易损耗部件和结构部件:**由您负责购买和更换易损耗部件和结构部件(外盖或挡板等组件)。 如果要求 Lenovo 代为购买或安装结构组件,您必须支付服务费。

**表 21. 部件列表 - 机柜**

| 索引                      | 描述                                                                                        | 1 类 CRU   | 2 类 CRU   | <b>FRU</b> | 易损耗部<br>件和结构<br>部件 |
|-------------------------|-------------------------------------------------------------------------------------------|-----------|-----------|------------|--------------------|
|                         | 有关订购第33页图30 "机柜组件"中所示部件的更多信息:                                                             |           |           |            |                    |
|                         | https://datacentersupport.lenovo.com/products/servers/thinksystem/d2-enclosure/7X20/parts |           |           |            |                    |
|                         | 强烈建议在购买任何新部件之前, 使用 Lenovo Capacity Planner 查看服务器的电源摘要数据。                                  |           |           |            |                    |
| $\mathbf{1}$            | 10 Gb 8 端口 EIOM 保持架填充件                                                                    |           |           |            | $\sqrt{}$          |
| $\overline{2}$          | 10 Gb 8 端口 EIOM 保持架 (SFP+)                                                                |           | $\sqrt{}$ |            |                    |
| $\overline{\mathbf{3}}$ | 10 Gb 8 端口 EIOM Base-T 保持架 (RJ45)                                                         |           | $\sqrt{}$ |            |                    |
| $\overline{4}$          | 适配器盒 (适用于 PCIe x16 平移台)                                                                   |           |           |            | $\sqrt{}$          |
| $\overline{5}$          | <b>System Management Module</b>                                                           | $\sqrt{}$ |           |            |                    |
| $\overline{6}$          | 电源模块                                                                                      | $\sqrt{}$ |           |            |                    |
| $\mathbf{7}$            | 电源模块填充面板                                                                                  | $\sqrt{}$ |           |            |                    |
| 8                       | 机柜                                                                                        |           |           |            | $\sqrt{}$          |
| 9 <sup>°</sup>          | 节点填充面板                                                                                    |           |           |            | $\sqrt{}$          |
| 10                      | 风扇外盖                                                                                      |           |           |            | $\sqrt{}$          |
| 11                      | PCIe x8 平移台                                                                               |           |           | $\sqrt{}$  |                    |
| 12                      | PCIe x16 平移台                                                                              |           |           | $\sqrt{}$  |                    |
| 13                      | 右 PCIe I/O 转接卡 (PIOR)<br>(从正面看)                                                           |           |           | $\sqrt{}$  |                    |
| 14                      | 左 PCIe I/O 转接卡(PIOR)<br>(从正面看)                                                            |           |           | $\sqrt{}$  |                    |
| 15                      | 80 x 80 x 80 毫米风扇                                                                         |           |           | $\sqrt{}$  |                    |
| 16                      | 60 x 60 x 56 毫米风扇                                                                         |           | $\sqrt{}$ |            |                    |
| 17                      | 共享的 PCIe 双适配器                                                                             |           |           | $\sqrt{}$  |                    |

# **计算节点组件**

本节包含计算节点随附组件的信息。

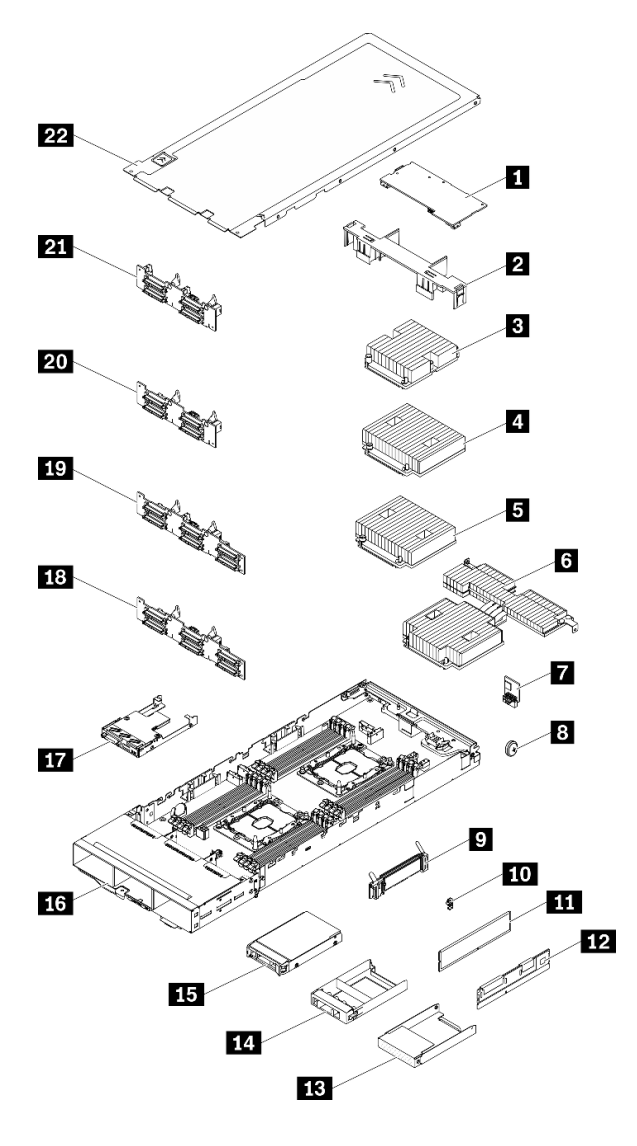

**图 31. 计算节点组件**

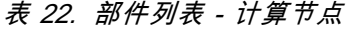

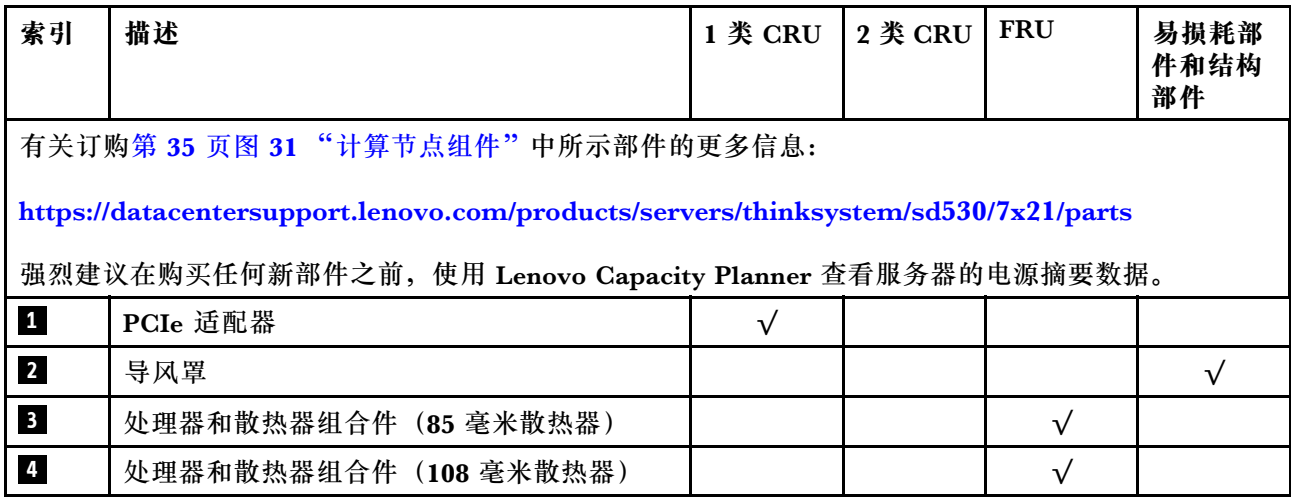

## **表 22. 部件列表 - 计算节点 (续)**

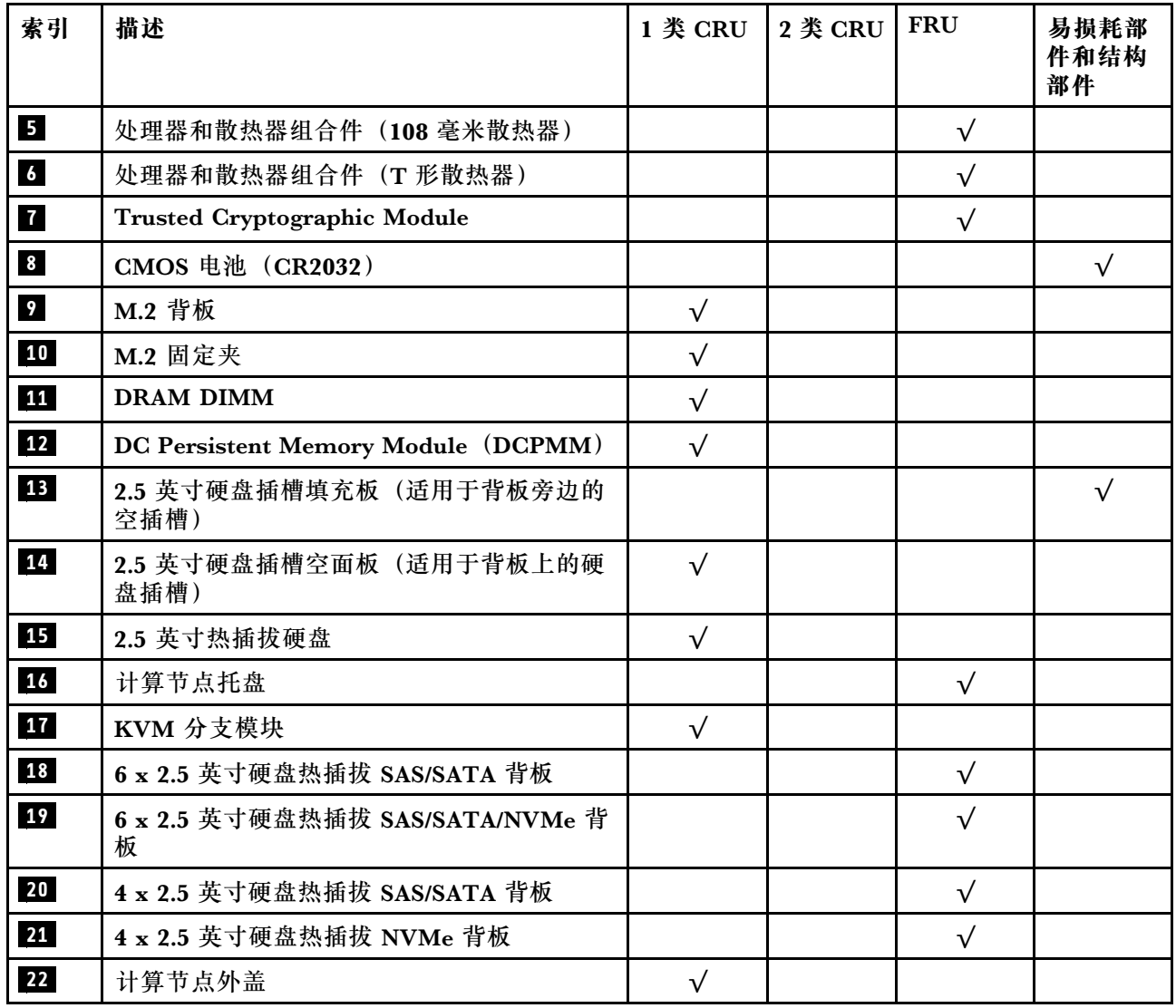

# **PCIe 扩展节点组件**

本节包含 PCIe 扩展节点随附组件的信息。

**注:**将 PCIe 扩展节点安装到机柜前必须先将其安装到计算节点中。如需了解详细的安装过程和要 求,请参阅[第 77 页 "更换计算扩展节点组合件"](#page-84-0)。

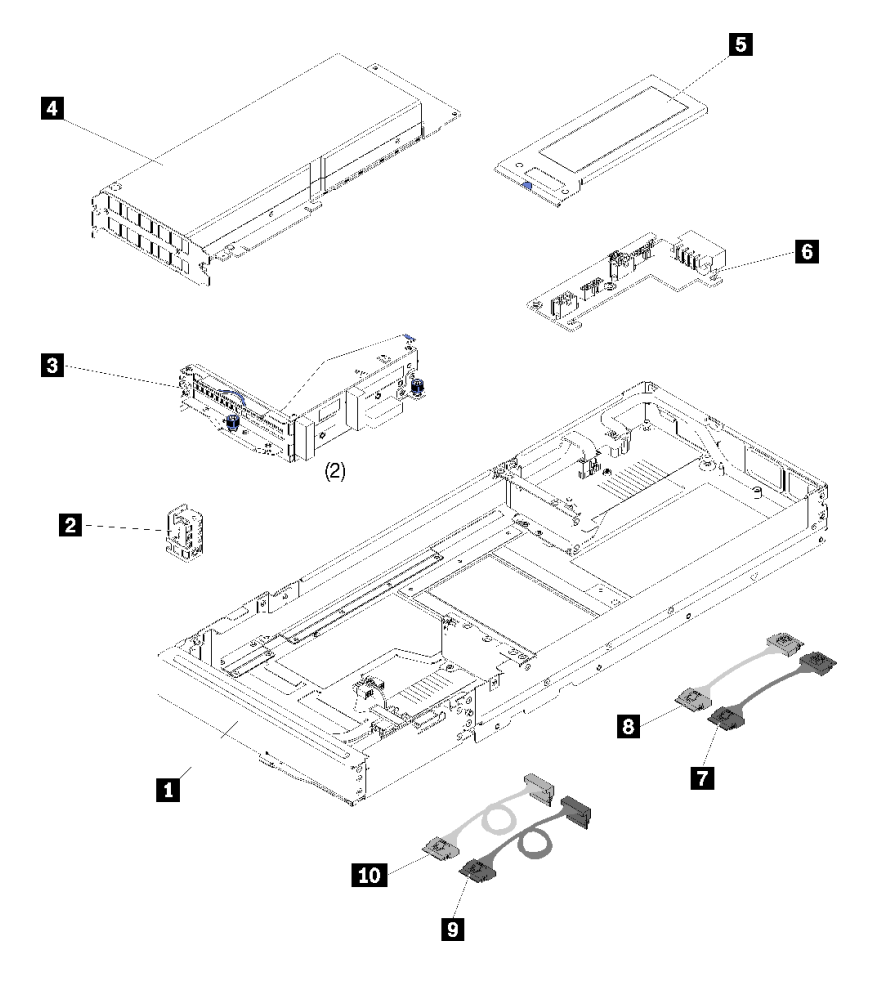

## **图 32. PCIe 扩展节点组件**

**表 23. 部件列表 - PCIe 扩展节点**

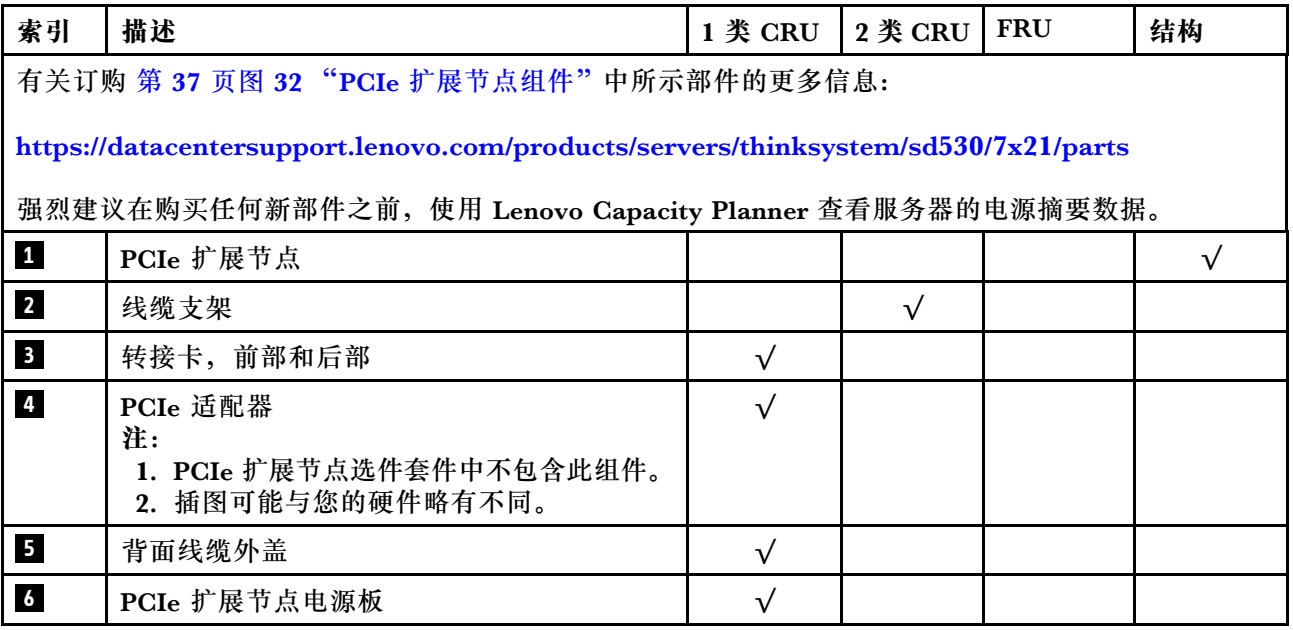

**表 23. 部件列表 - PCIe 扩展节点 (续)**

| 索引               | 描述          | 1 类 CRU 2 类 CRU FRU |  | 结构 |
|------------------|-------------|---------------------|--|----|
| $\blacksquare$   | PCIe#1-A 线缆 |                     |  |    |
| $\boldsymbol{8}$ | PCIe#2-B 线缆 |                     |  |    |
| $\overline{9}$   | PCIe#3-A 线缆 |                     |  |    |
| 10               | PCIe#4-B 线缆 |                     |  |    |

## **电源线**

有多种电源线可用,具体取决于安装该服务器的国家和地区。

要查看服务器可用的电源线:

1. 访问:

#### <http://dcsc.lenovo.com/#/>

- 2. 单击 **Preconfigured Model(预先配置型号)**或 **Configure to order(按单定做)**。
- 3. 输入服务器的机器类型和型号以显示配置页面。

4. 单击 **Power(电源管理)** ➙ **Power Cables(电源线)**选项卡以查看所有电源线。

**注:**

- 为安全起见,本产品配套提供了带有接地型插头的电源线。为避免电击,请始终将电源线和插 头与正确接地的插座配套使用。
- 本产品在美国和加拿大配套提供的电源线已列入 Underwriters Laboratories(UL)目录,并 且已通过加拿大标准协会(CSA)认证。
- 对于准备在 115 伏电压下运行的装置: 请使用列入 UL 目录并通过 CSA 认证的线缆套件, 其中 包括一根至少 18 AWG、SVT 或 SJT 型、最长 15 英尺的三芯线和一个额定电流为 15 安、额 定电压为 125 伏的并联片接地型插头。
- 对于准备在 230 伏电压下运行的装置(美国境内):请使用列入 UL 目录并通过 CSA 认证的线 缆套件,其中包括一条至少 18 AWG、SVT 或 SJT 型、最长 15 英尺的三芯线和一个额定电流 为 15 安、额定电压为 250 伏的串联片接地型插头。
- 对于准备在 230 伏电压下运行的装置(美国以外):请使用带有接地型插头的线缆套件。该线 缆套件应获得设备安装所在国家或地区相应的安全许可。
- 面向某一特定国家或地区提供的电源线通常仅在此国家或地区可用。

## **内部线缆布放**

节点的一些组件具有内部线缆接口。

**注:**

- 从主板上拔下所有线缆时,请松开线缆接口上的滑锁、解锁卡扣或锁。如果在拔下线缆前未能 将其松开,可能会损坏主板上容易受损的线缆插槽。如果线缆插槽有任何损坏,都可能需要更 换主板。
- 如果要在计算节点中安装 KVM 模块,请确保按以下顺序布放线缆。
	- 1. NVMe 信号线缆(如有)
	- 2. KVM 分支模块线缆
	- 3. SATA/SAS 信号线缆(如有)

某些选件(如 RAID 适配器和背板)可能需要其他内部线缆连接。请参阅为此选件提供的文档以 确定任何其他线缆连接要求和说明。

#### **4 x 2.5 英寸硬盘型号**

请参阅本节了解如何布放 4 x 2.5 英寸硬盘型号的线缆。

4 x 2.5 英寸硬盘型号

## • 4 x 2.5 英寸热插拔 SAS/SATA 背板

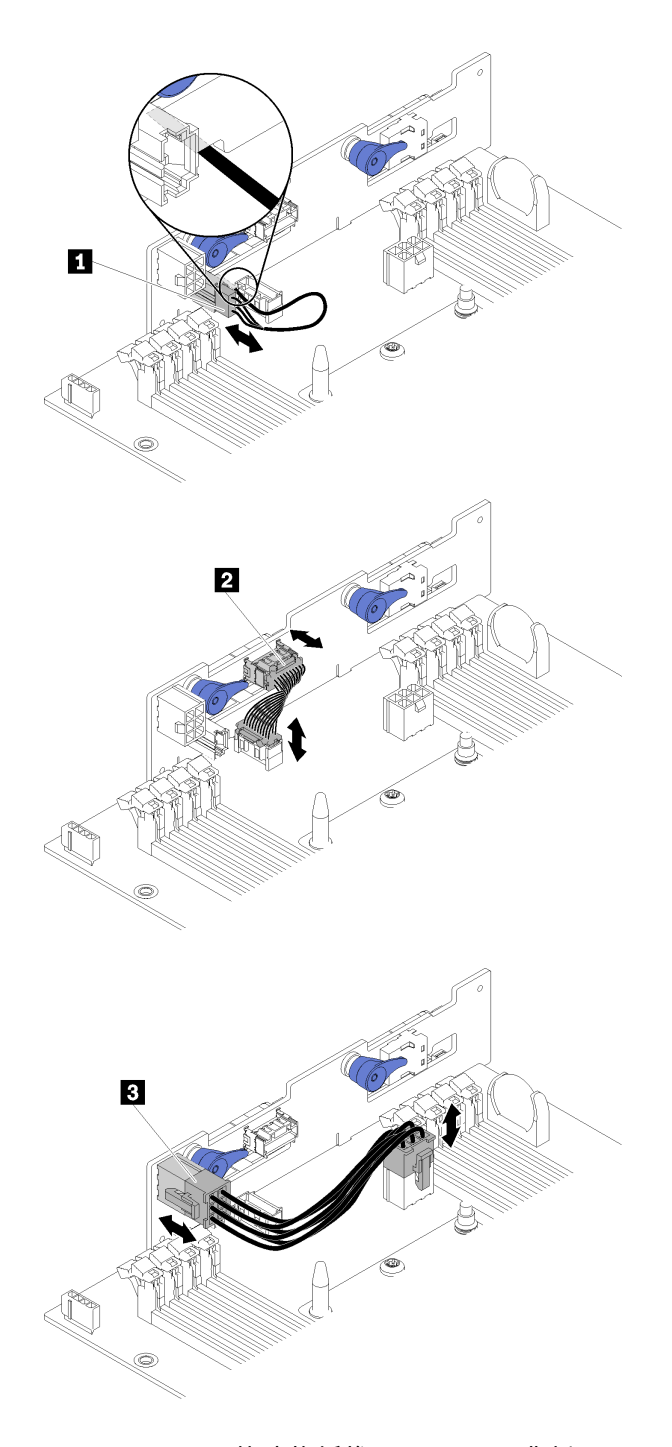

## **图 33. <sup>4</sup> <sup>x</sup> 2.5 英寸热插拔 SAS/SATA 背板**

**表 24. <sup>4</sup> <sup>x</sup> 2.5 英寸热插拔 SAS/SATA 背板上的组件**

| 感器线缆                                       | 电源线 |
|--------------------------------------------|-----|
| 传                                          | '板  |
| 环境                                         | 宵   |
| 信号线缆<br>他<br>$\overline{\phantom{a}}$<br>六 |     |

• 4 x 2.5 英寸硬盘型号的线缆布放

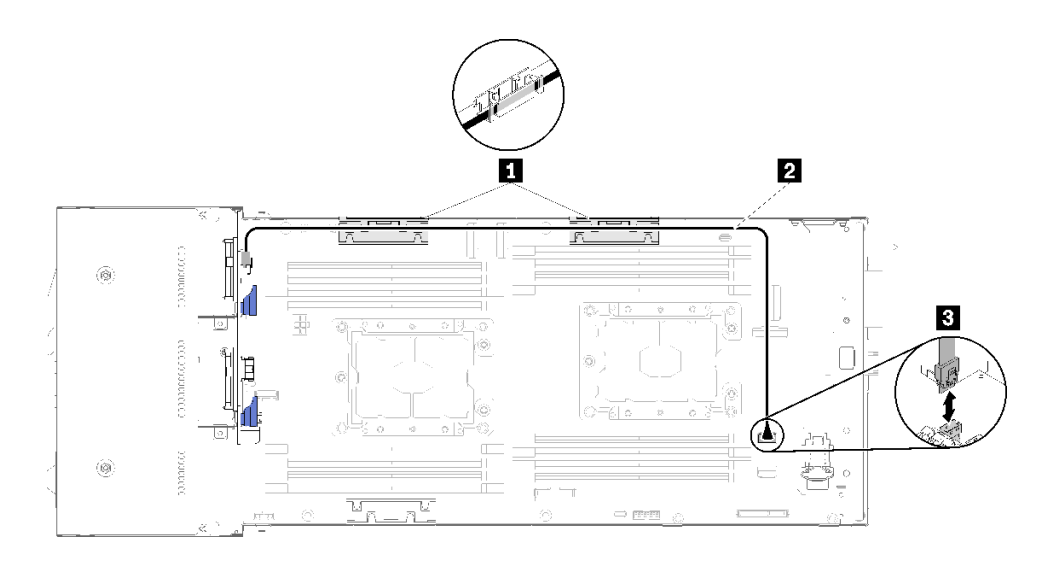

#### **图 34. <sup>4</sup> <sup>x</sup> 2.5 英寸硬盘型号的线缆布放**

**表 25. <sup>4</sup> <sup>x</sup> 2.5 英寸硬盘型号的线缆布放组件**

| 内部理线支架<br>$\mathbf{1}$ | 接口<br>3 SATA 1 |
|------------------------|----------------|
| 2 SAS/SATA 线缆          |                |

• 带有硬件 RAID 的 4 x 2.5 英寸硬盘型号的线缆布放

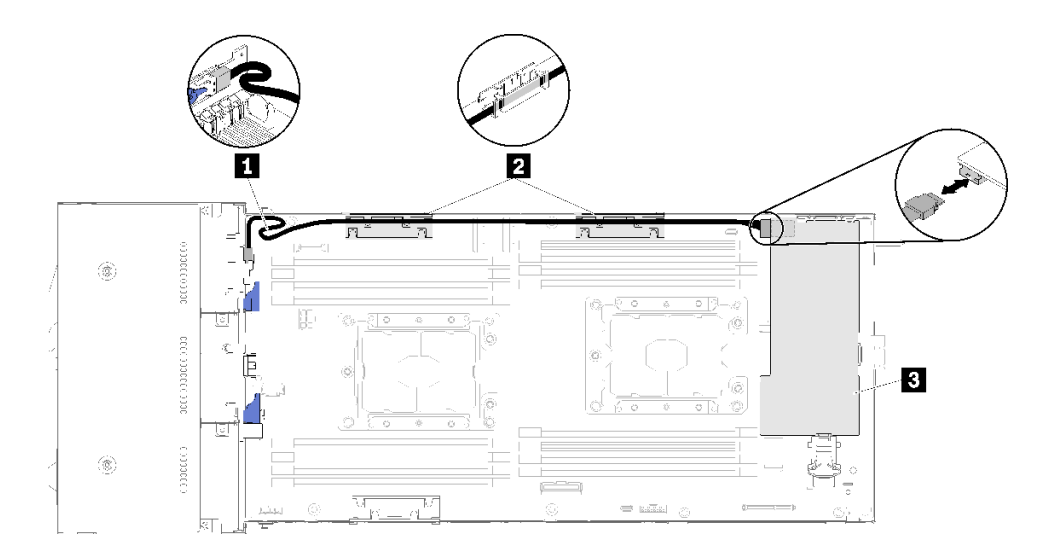

### **图 35. 带有硬件 RAID 的 <sup>4</sup> <sup>x</sup> 2.5 英寸硬盘型号的线缆布放**

#### **表 26. 带有硬件 RAID 的 <sup>4</sup> <sup>x</sup> 2.5 英寸硬盘型号的线缆布放组件**

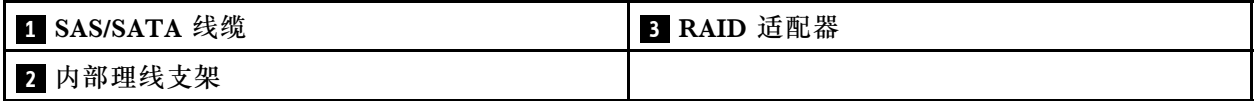

# **4 x 2.5 英寸硬盘 NVMe 型号**

请参阅本节了解如何布放 4 x 2.5 英寸硬盘 NVMe 型号的线缆。

4 x 2.5 英寸硬盘 NVMe 型号

**注:**如果要在同一计算节点中安装 NVMe 硬盘和 KVM 分支模块,请确保在 PCIe 信号线缆顶部 布放 KVM 分支模块的线缆。

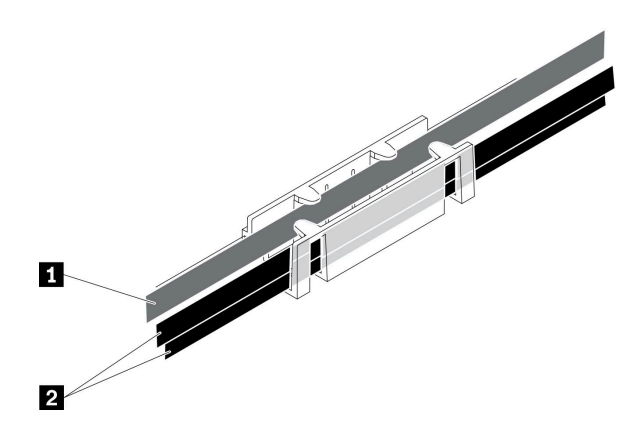

**图 36. NVMe 和 KVM 分支模块的线缆布放**

**表 27. NVMe 和 KVM 分支模块的线缆布放**

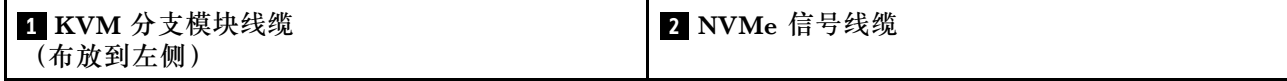

• 4 x 2.5 英寸 NVMe 背板

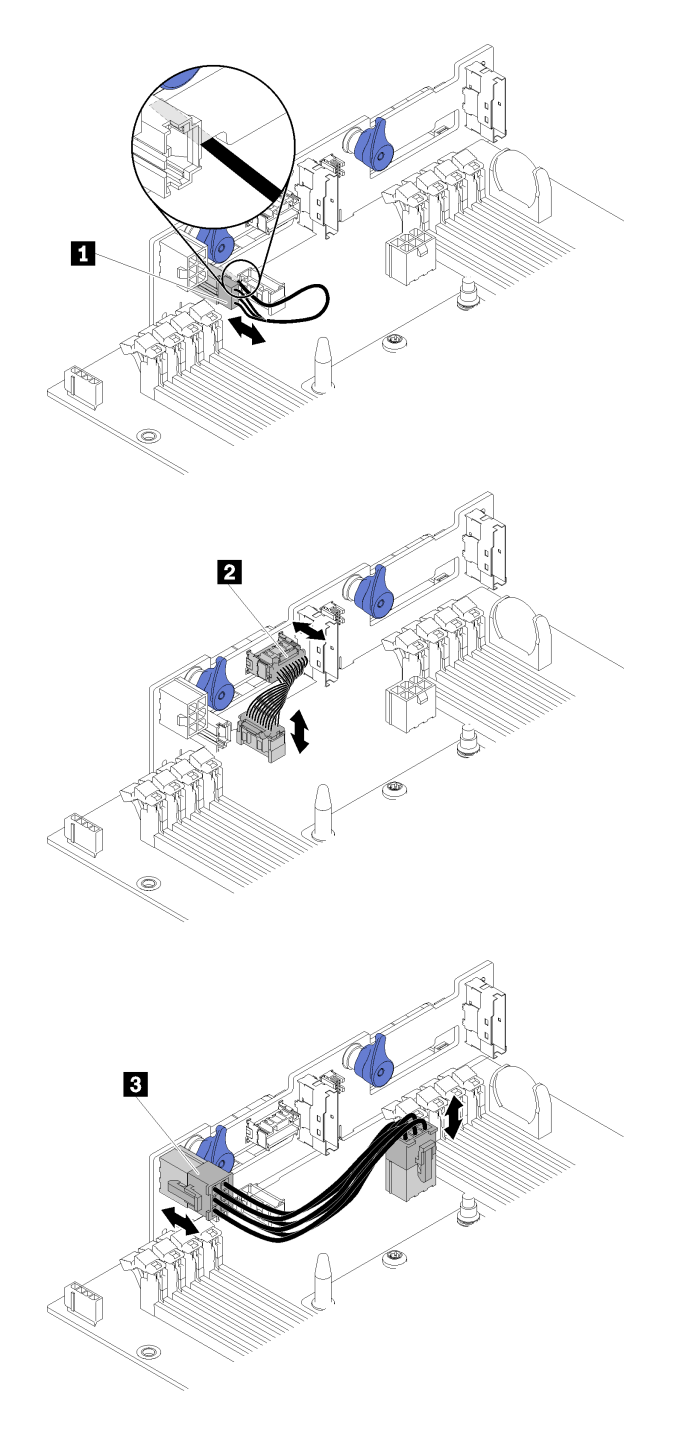

**图 37. <sup>4</sup> <sup>x</sup> 2.5 英寸 NVMe 背板**

**表 28. <sup>4</sup> <sup>x</sup> 2.5 英寸 NVMe 背板上的组件**

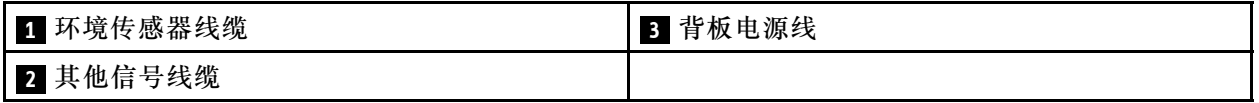

• 4 x 2.5 英寸硬盘型号的线缆布放

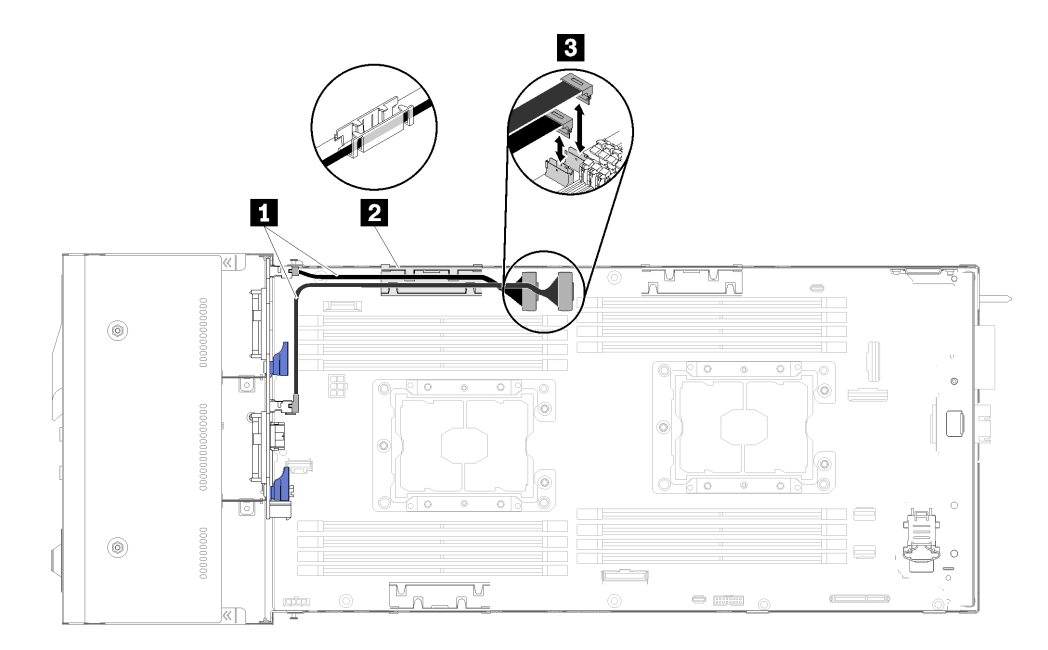

#### **图 38. <sup>4</sup> <sup>x</sup> 2.5 英寸硬盘的线缆布放(带 NVMe)**

#### **表 29. <sup>4</sup> <sup>x</sup> 2.5 英寸硬盘(带 NVMe)的线缆布放组件**

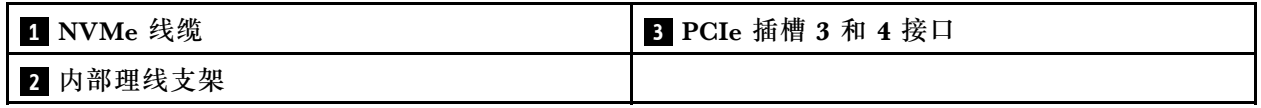

# **6 x 2.5 英寸硬盘型号**

请参阅本节了解如何布放 6 x 2.5 英寸硬盘型号的线缆。

6 x 2.5 英寸硬盘型号

• 6 x 2.5 英寸热插拔 SAS/SATA 背板

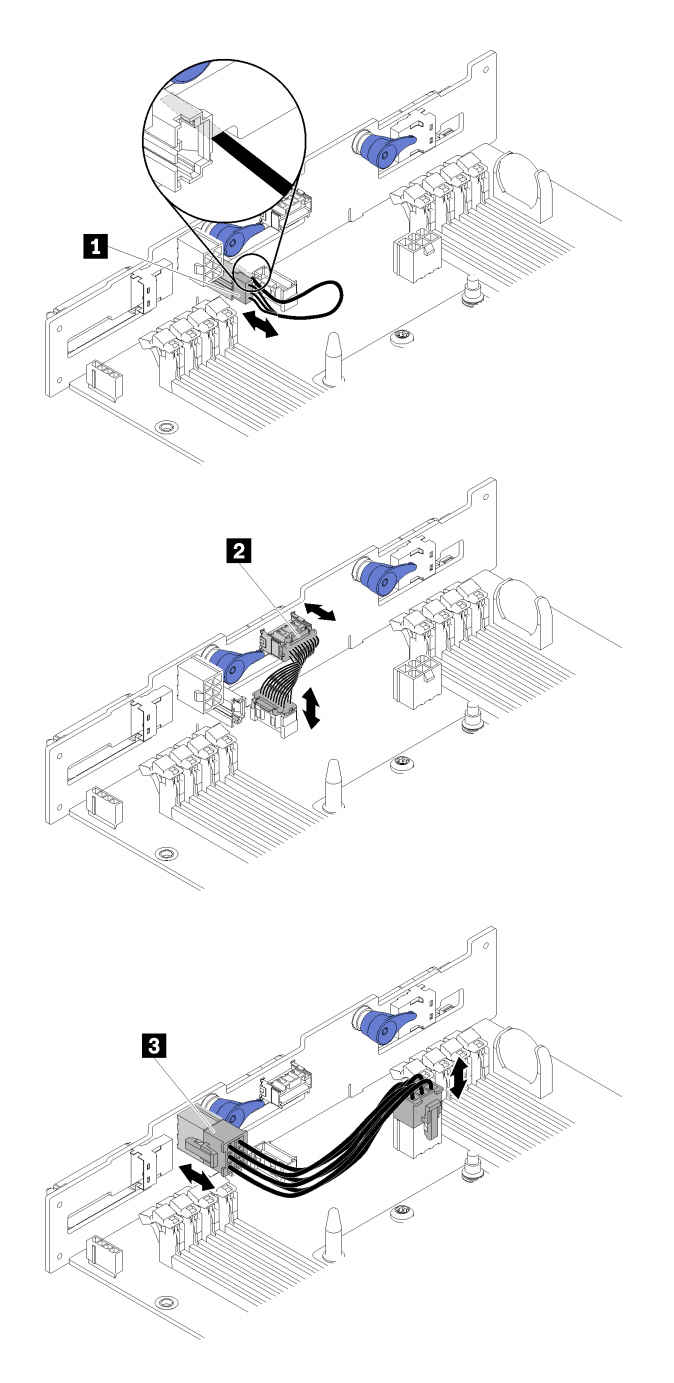

## **图 39. 6 <sup>x</sup> 2.5 英寸热插拔 SAS/SATA 背板**

## **表 30. 6 <sup>x</sup> 2.5 英寸热插拔 SAS/SATA 背板上的组件**

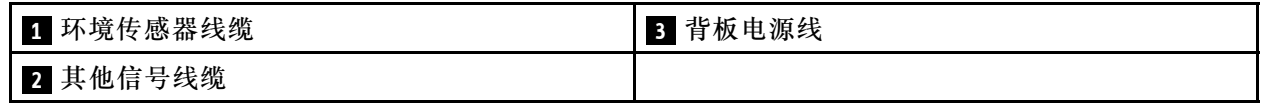

• 6 x 2.5 英寸硬盘型号的线缆布放

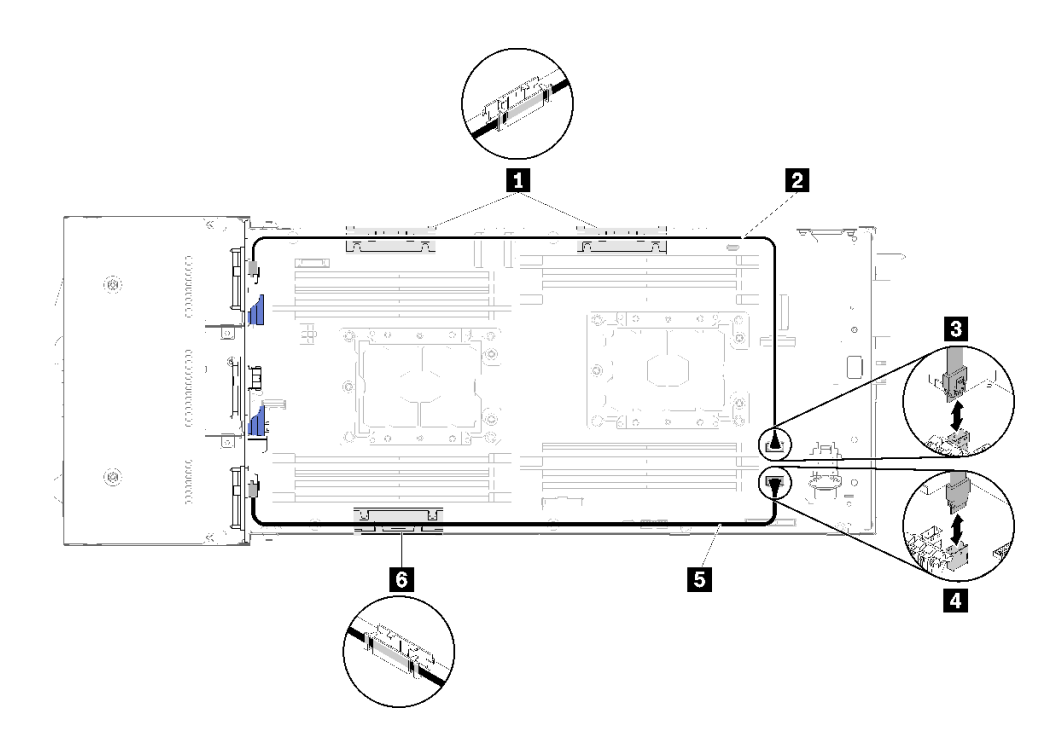

**图 40. <sup>6</sup> <sup>x</sup> 2.5 英寸硬盘型号的线缆布放**

**表 31. <sup>6</sup> <sup>x</sup> 2.5 英寸硬盘型号的线缆布放组件**

| 1 6 内部理线支架      | <b>B SATA 1</b> 接口 |
|-----------------|--------------------|
| 2 5 SAS/SATA 线缆 | 4 SATA 2 接口        |

• 带有硬件 RAID 的 6 x 2.5 英寸硬盘型号的线缆布放

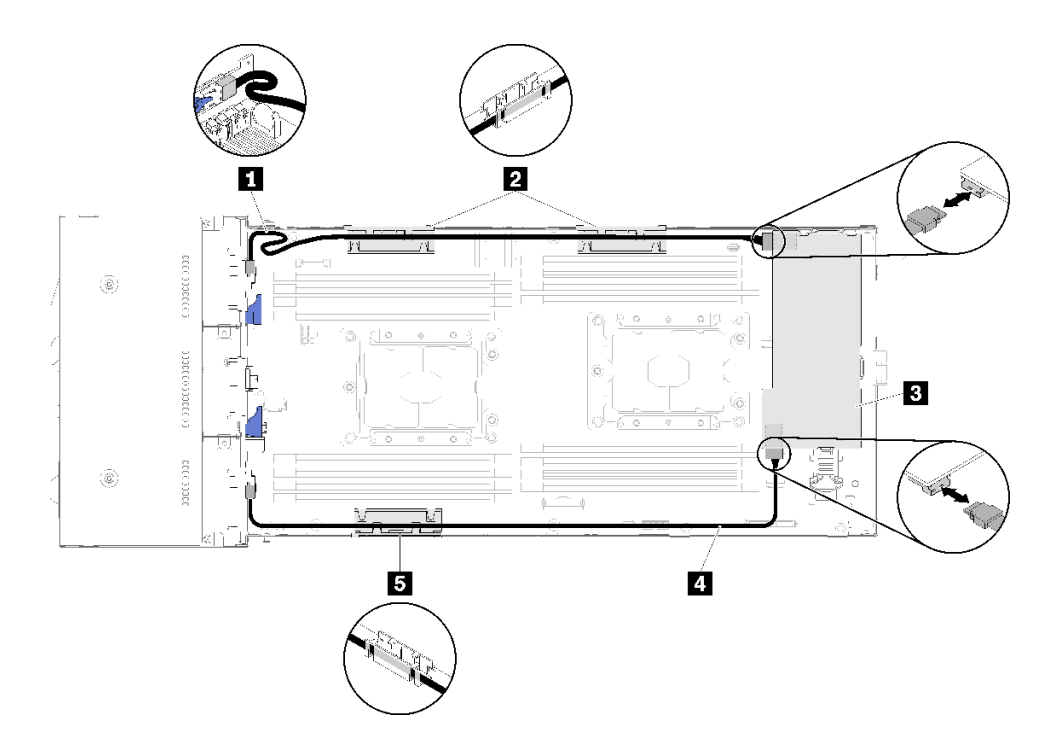

**图 41. 带有硬件 RAID 的 <sup>6</sup> <sup>x</sup> 2.5 英寸硬盘型号的线缆布放**

**注:**如图所示布放 **1** SAS/SATA 线缆以免线缆松弛。

**表 32. 带有硬件 RAID 的 <sup>6</sup> <sup>x</sup> 2.5 英寸硬盘型号的线缆布放组件**

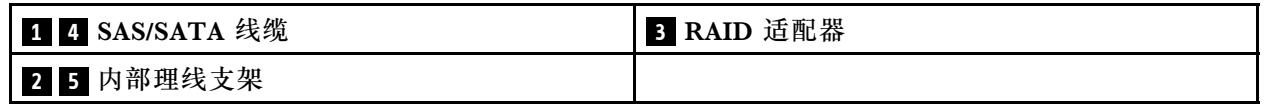

**6 x 2.5 英寸硬盘型号(带 NVMe)**

请参阅本节了解如何布放 6 x 2.5 英寸硬盘型号(带 NVMe)的线缆。

6 x 2.5 英寸硬盘型号(带 NVMe)

**注:**如果要在同一计算节点中安装 NVMe 硬盘和 KVM 分支模块,请确保在 PCIe 信号线缆顶部 布放 KVM 分支模块的线缆。

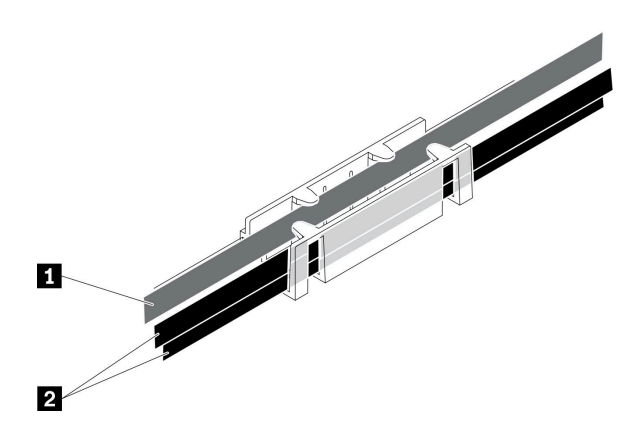

**图 42. NVMe 和 KVM 分支模块的线缆布放**

### **表 33. NVMe 和 KVM 分支模块的线缆布放**

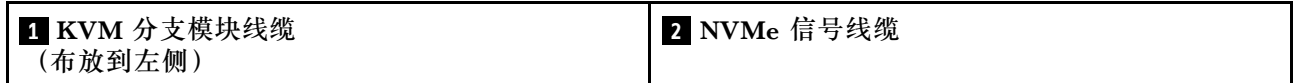

• 6 x 2.5 英寸热插拔 SAS/SATA/NVMe 背板

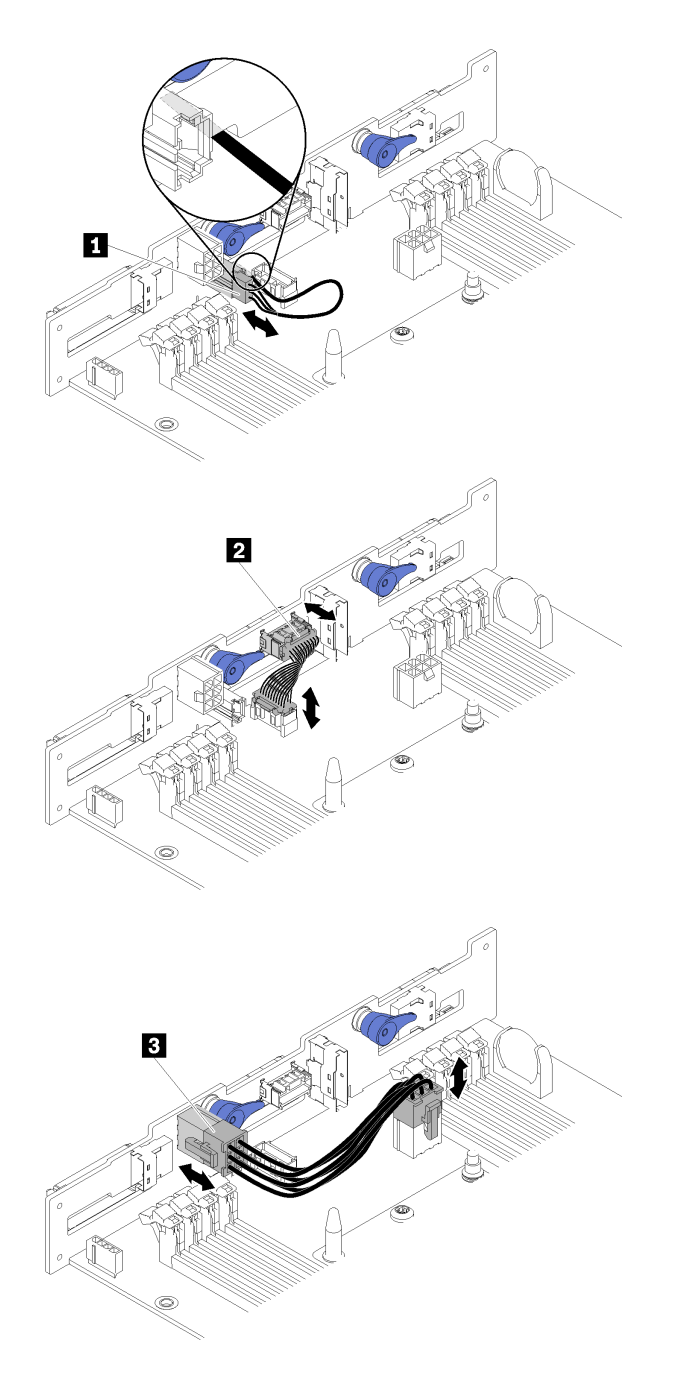

## **图 43. 6 <sup>x</sup> 2.5 英寸热插拔 SAS/SATA/NVMe 背板**

## **表 34. 6 <sup>x</sup> 2.5 英寸热插拔 SAS/SATA/NVMe 背板上的组件**

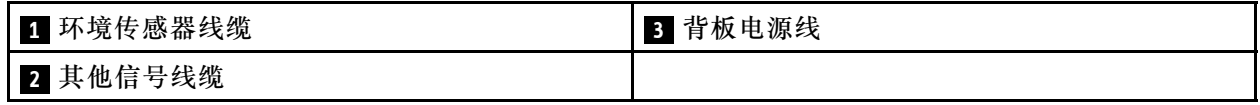

• 6 x 2.5 英寸硬盘型号的线缆布放(带 NVMe)

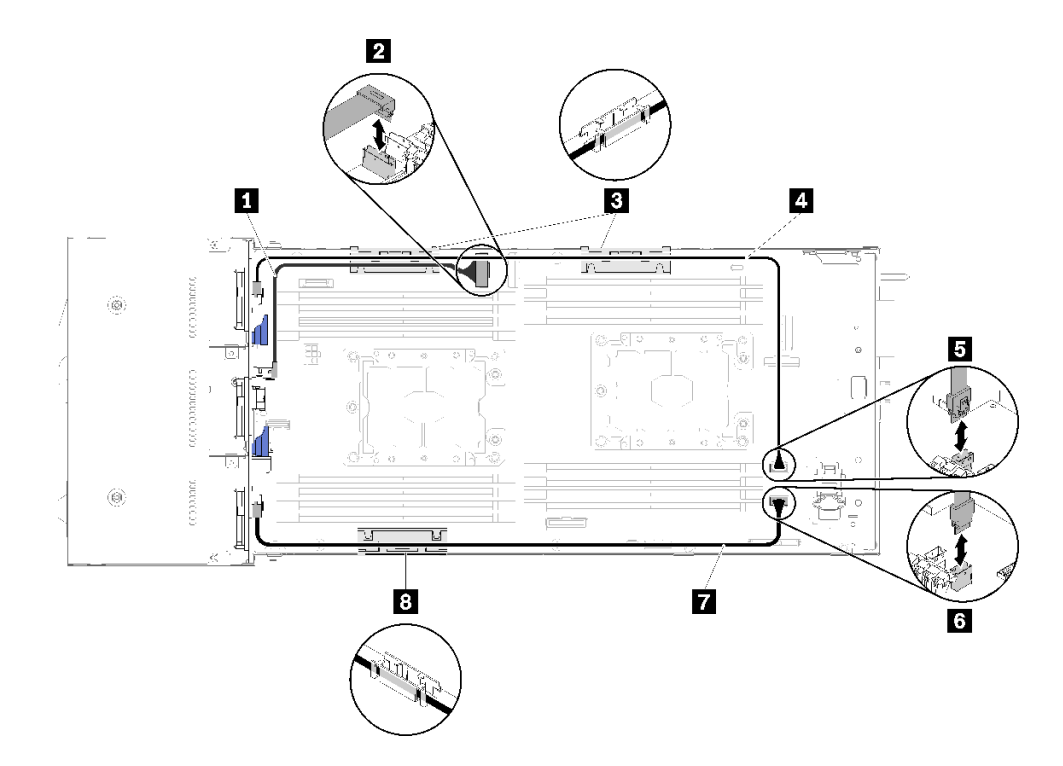

**图 44. <sup>6</sup> <sup>x</sup> 2.5 英寸硬盘型号的线缆布放(带 NVMe)**

**表 35. <sup>6</sup> <sup>x</sup> 2.5 英寸硬盘型号(带 NVMe)的线缆布放组件**

| <b>Ⅰ NVMe 线缆</b> | 4 7 SAS/SATA 线缆 |
|------------------|-----------------|
| ┃ 2 PCIe 插槽 3 接口 | 5 SATA 1 接口     |
| 3 8 内部理线支架       | 6 SATA 2 接口     |

• 带有硬件 RAID 的  $6 \times 2.5$  英寸硬盘型号(带 NVMe)的线缆布放

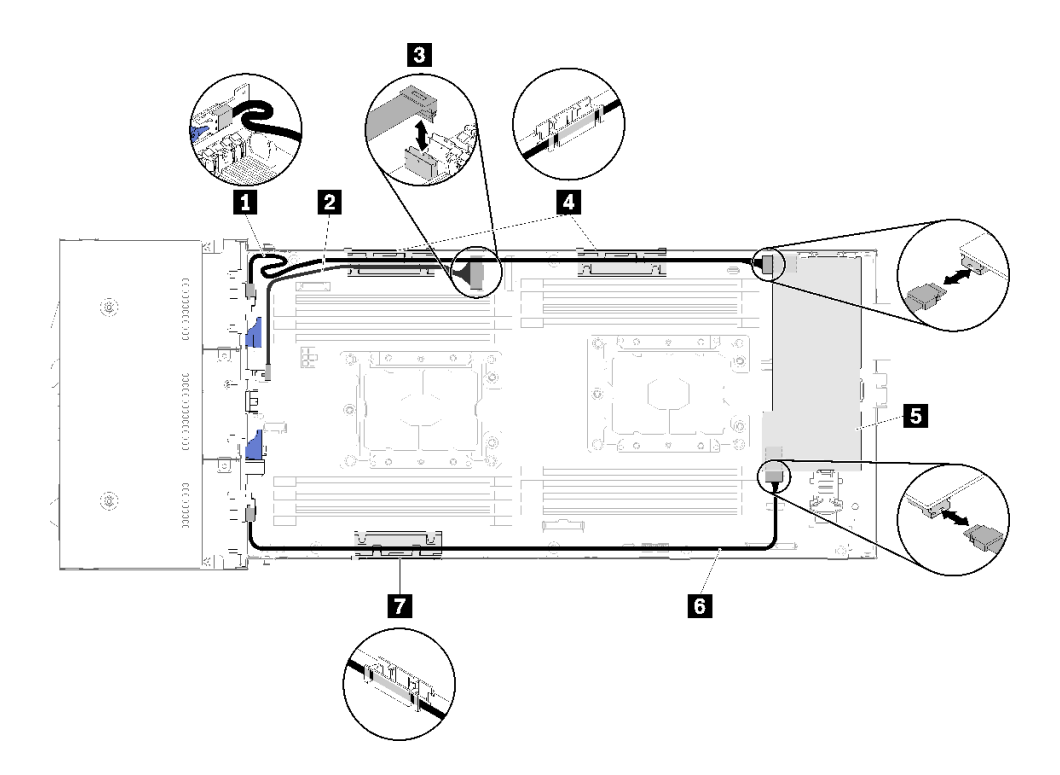

**图 45. 带有硬件 RAID 的 <sup>6</sup> <sup>x</sup> 2.5 英寸硬盘型号(带 NVMe)的线缆布放**

**注:**如图所示布放 **1** SAS/SATA 线缆以免线缆松弛。

**表 36. 带有硬件 RAID 的 <sup>6</sup> <sup>x</sup> 2.5 英寸硬盘型号的线缆布放组件**

| 1 6 SAS/SATA 线缆       | 4 7 内部理线支架 |
|-----------------------|------------|
| 2 NVMe 线缆             | 5 RAID 适配器 |
| <b>B</b> PCIe 插槽 3 接口 |            |

# **KVM 分支模块**

请参阅本节了解如何布放 KVM 分支模块的线缆。

**注:**如果要在同一计算节点中安装 NVMe 硬盘和 KVM 分支模块,请确保在 PCIe 信号线缆顶部 布放 KVM 分支模块的线缆。

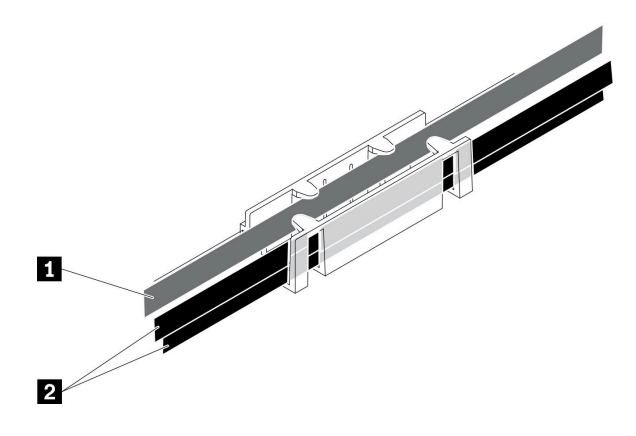

**图 46. NVMe 和 KVM 分支模块的线缆布放**

**表 37. NVMe 和 KVM 分支模块的线缆布放**

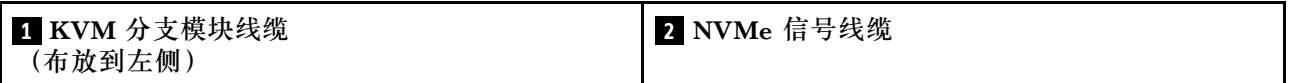

• 右侧 KVM 分支模块(用于 4 x 2.5 英寸硬盘型号)

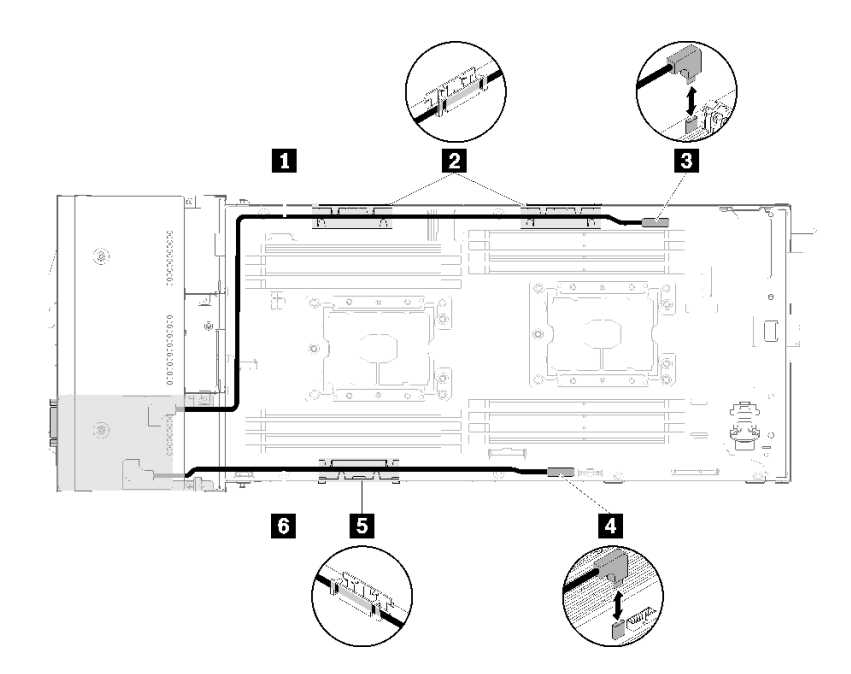

**图 47. 安装在硬盘插槽 <sup>4</sup> 中的 KVM 分支模块**

**表 38. 安装在硬盘插槽 <sup>4</sup> 中的 KVM 分支模块上的组件**

| 1 长信号线缆    | B KVM 分支线缆接口 |
|------------|--------------|
| 2 5 内部理线支架 | 4 USB 接口     |
| 3 短信号线缆    |              |

• 左侧 KVM 分支模块(用于 6 x 2.5 英寸硬盘型号)

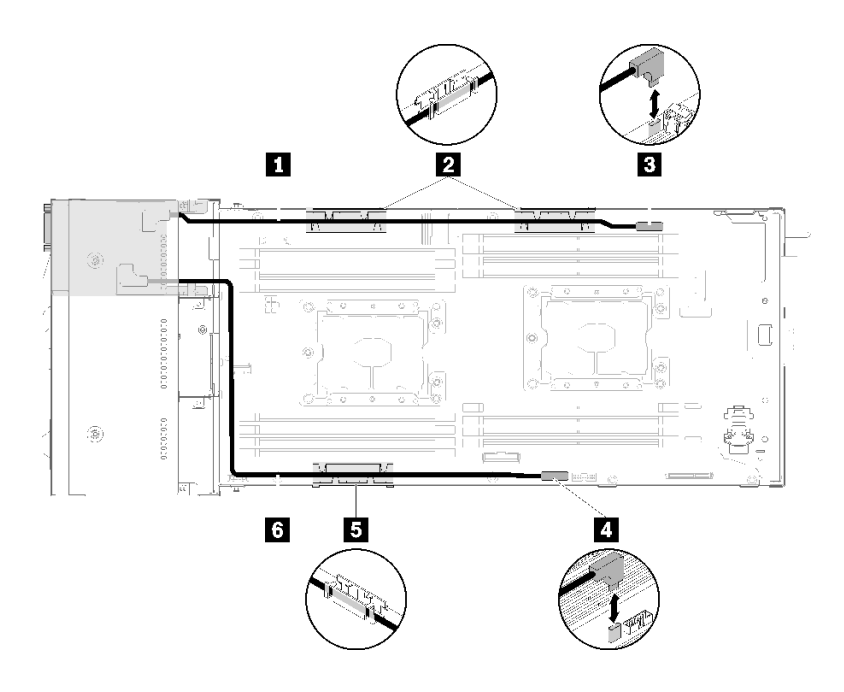

## **图 48. 安装在硬盘插槽 0 中的 KVM 分支模块**

**表 39. 安装在硬盘插槽 0 中的 KVM 分支模块上的组件**

| 1 短信号线缆   | B KVM 分支线缆接口 |
|-----------|--------------|
| 25 内部理线支架 | Ⅰ4 USB 接口    |
| 6 长信号线缆   |              |

# **PCIe 扩展节点**

请参阅本节了解如何布放 PCIe 扩展节点的线缆。

下面是 PCIe 扩展节点随附的线缆:

• 前部 PCIe 转接卡组合件

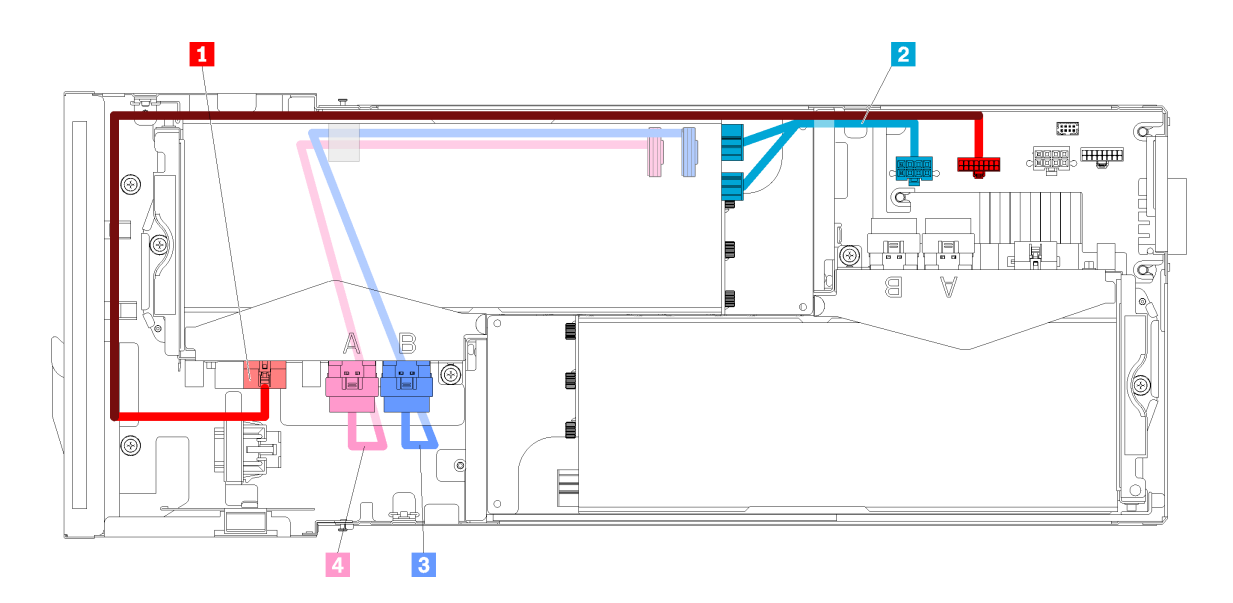

### **图 49. 正面转接卡组合件线缆**

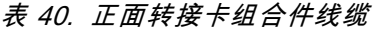

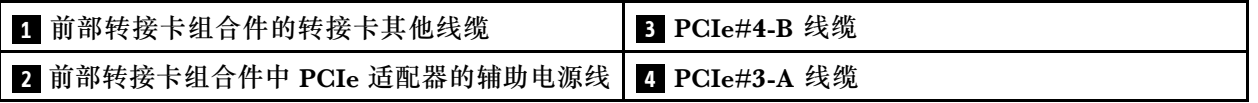

• 后部转接卡组合件

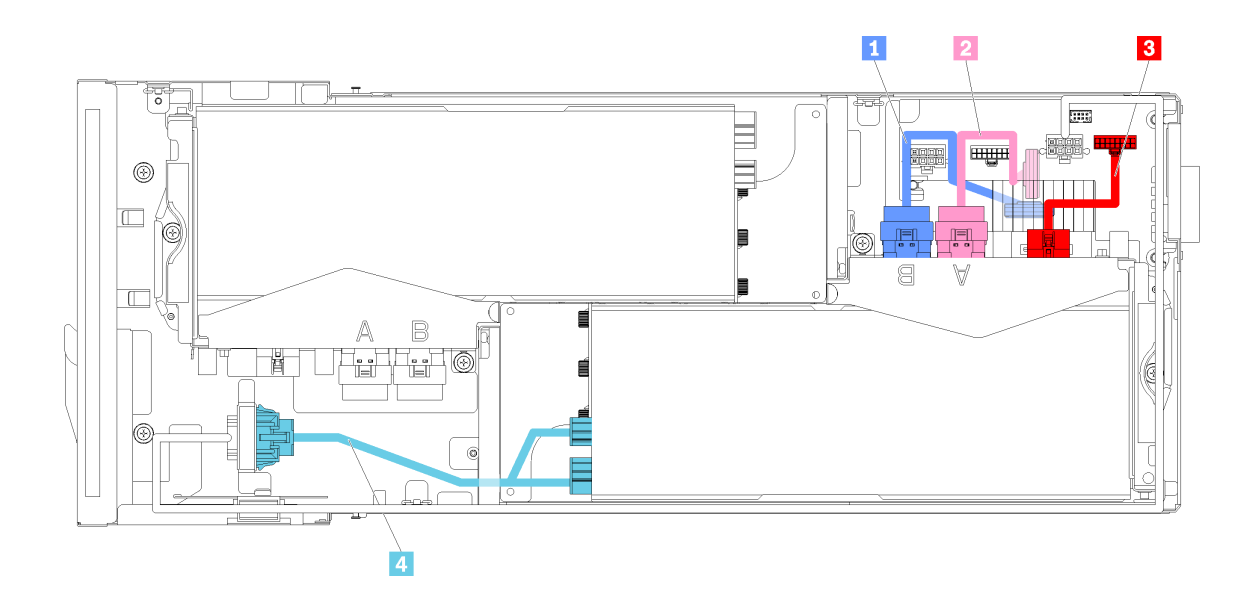

### **图 50. 背面转接卡组合件线缆**

### **表 41. 背面转接卡组合件线缆**

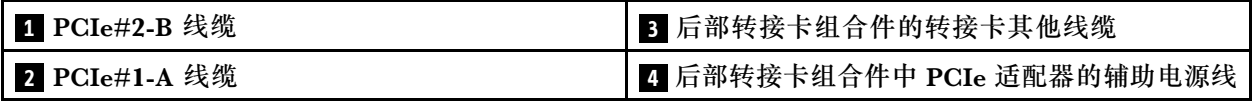

- **注:**请确保安装后部转接卡线缆外盖前满足以下条件。
	- 1. 如果已将 PCIe#2-B 线缆连接到后部转接卡组合件,请确保将其穿过两个前部转接卡电源接口 之间的间隙布放在 PCIe#1-A 线缆下方。
- 2. 如果已将 PCIe#1-A 线缆连接到后部转接卡组合件,请确保将其穿过两个前部转接卡电源接口 之间的间隙布放在 PCIe#2-B 线缆上方。
- 3. 如果两个转接卡组合件均已安装,请确保将前部转接卡辅助电源线绕回来放在两个前部转接卡 电源接口之间的间隙中,并将其布放在 PCIe#2-B 线缆上方。

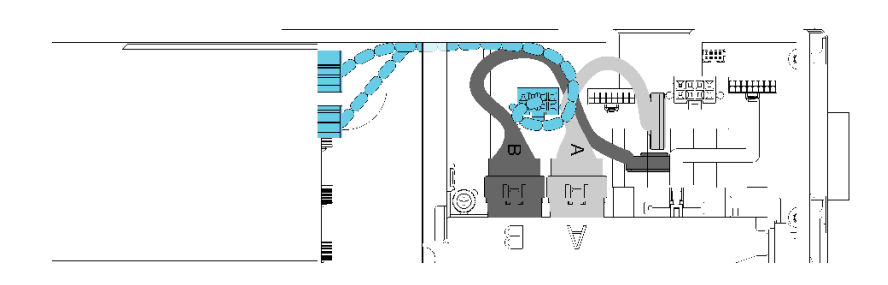

**图 51. 布放 PCIe#1-A、PCIe#2-B 和前部转接卡辅助电源线**

## **6U 配置的模块化机柜**

请参阅本节了解如何布放 6U 配置的模块化机柜的线缆。

可使用以太网线缆连接 6U 配置的模块化机柜,如图所示。

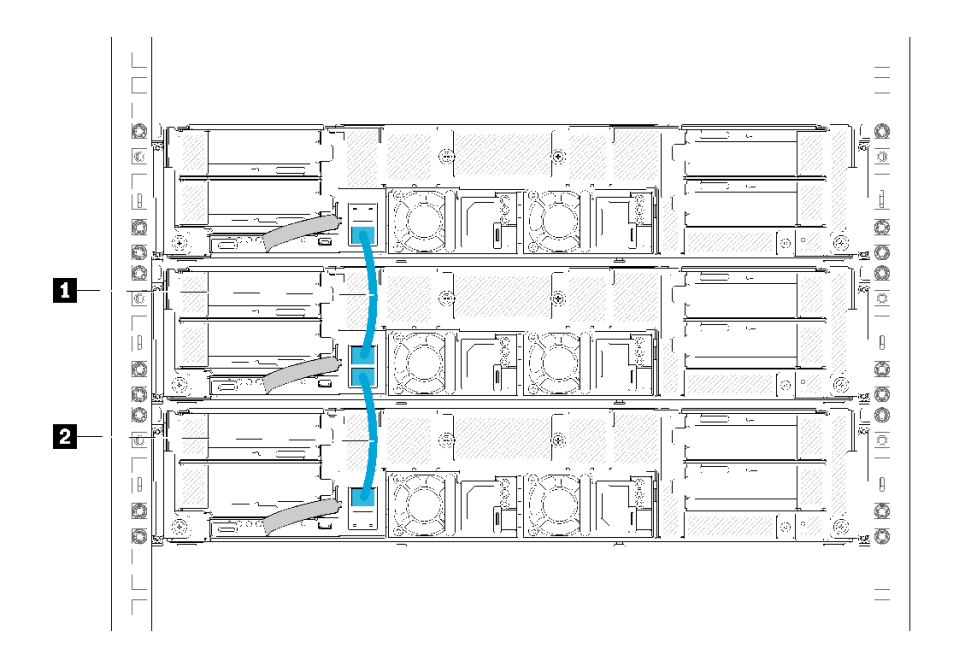

**图 52. 6U 配置的模块化机柜的线缆布放**

**表 42. 6U 配置的模块化机柜的线缆布放**

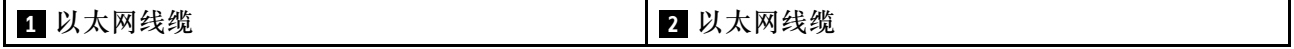

- **注:**
- 1. 6U 配置由三个 2U 模块化机柜组成,而技术上实际可支持通过以太网线缆连接三个以上的模 块化机柜。但是,根据 IEEE 802.1D 标准定义的生成树协议 (STP), 强烈建议在使用默认 参数实现 STP 的情况下,一个机架中连接的模块化机柜不超过六个。连接的机柜无需安装在 同一机架中,可通过机架交换机实现跨机架互连。请参阅示例图。

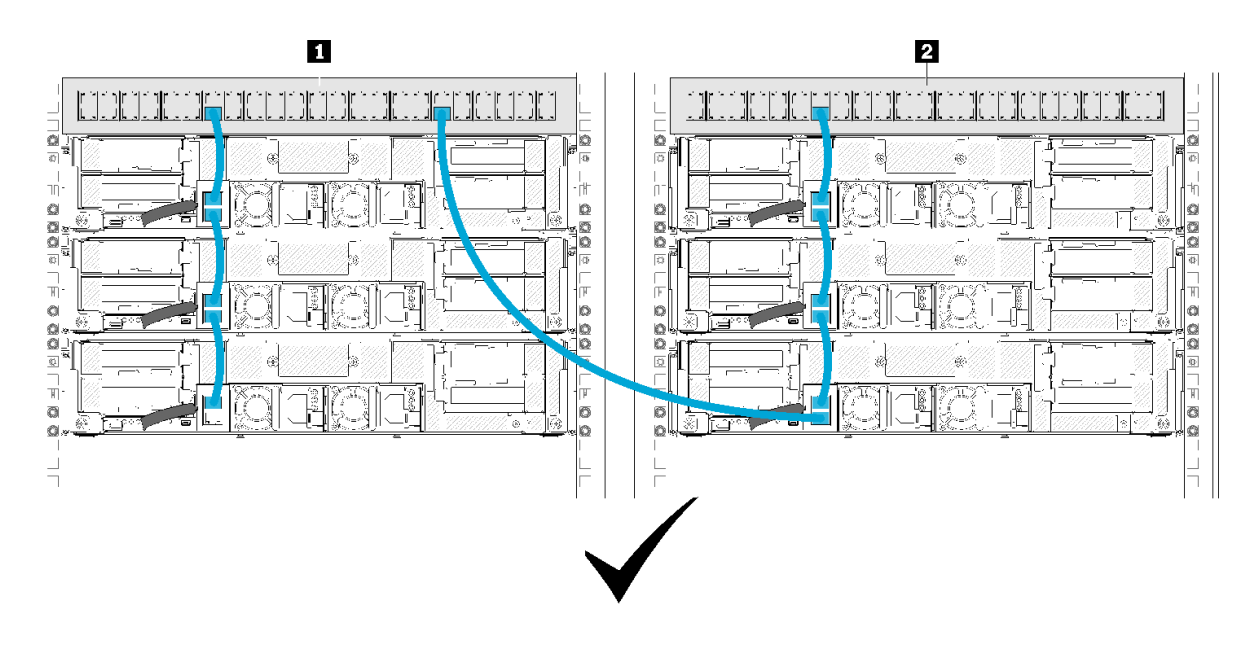

**图 53. 跨机架机柜链示例**

**表 43. 跨机架机柜链中的设备**

1 机架交换机 1 **2 机架交换机 2** 

2. 请勿将互连机柜组的最后一个端口连接到该机柜组第一个端口所连接的同一交换机或局域网 (LAN),以防形成交换机回路。请参阅应避免的交换机回路示例图。

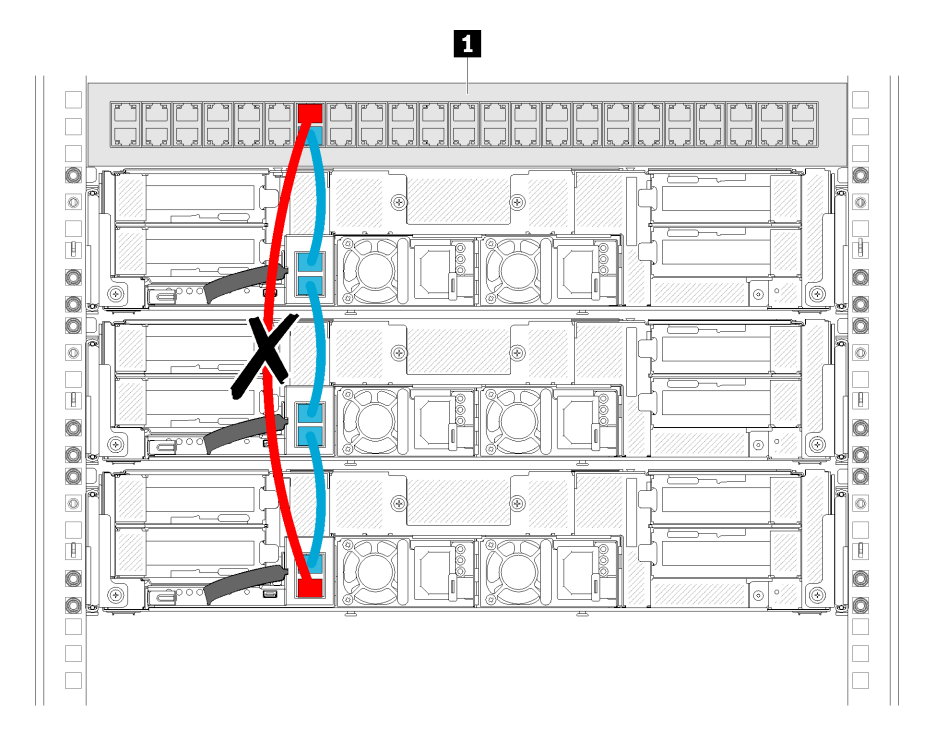

**图 54. 应避免的机柜链交换机回路示例**

- **表 44. 机柜链交换机回路中的设备**
- **1** 机架交换机

# <span id="page-66-0"></span>**第 3 章 硬件更换过程**

本节介绍可维修系统组件通用的安装和卸下过程。每个组件的更换过程均需参考对所更换的组件 进行操作之前的准备工作。

有关订购部件的更多信息:

- 1. 转到 **<http://datacentersupport.lenovo.com>** 并导航到服务器的支持页面。
- 2. 单击 **Service Parts(部件查找)**。
- 3. 输入序列号以查看适用于您的服务器的部件列表。

**注:**如果更换的是包含固件的部件(如适配器),可能还需要更新该部件的固件。有关更新固件的 更多信息,请参阅[第 10 页 "固件更新"](#page-17-0)。

### **安装准则**

安装解决方案的组件前,请阅读安装准则。

安装可选设备前,请仔细阅读以下注意事项:

**注意:**为避免静电导致的系统中止和数据丢失,请在安装前将容易被静电损坏的组件放在防静电包 装中,并在操作设备时使用静电释放腕带或其他接地系统。

- 请阅读安全信息和准则以在工作时确保安全。
	- 所有产品安全信息的完整列表请访问:

[https://pubs.lenovo.com/safety\\_documentation/](https://pubs.lenovo.com/safety_documentation/)

- 还提供了以下准则: [第 61 页 "操作容易被静电损坏的设备"和第 61 页 "在解决方案通电](#page-68-0) [的情况下对其内部进行操作"](#page-68-0)。
- 确保解决方案支持正在安装的组件。要获取解决方案支持的可选组件的列表,请访问 <https://serverproven.lenovo.com/>。
- 在安装新解决方案时,下载并应用最新的固件。这将有助于确保解决任何已知问题,并确保解决 方案已准备好以最佳性能工作。转至 [Product\\_name驱动程序和软件](http://datacentersupport.lenovo.com/products/servers/thinksystem/sd530/7X21/downloads)以下载解决方案的固件更新。

**重要:**部分集群解决方案需要特定的代码级别或协调的代码更新。如果该组件是集群解决方案 的一部分,请在更新代码前先查看最新的最佳配置代码级别菜单,以确定集群支持的固件和驱 动程序。

- 安装可选组件前,正确的做法是先确认解决方案工作正常。
- 保持工作区域清洁,然后将已卸下的组件放在平整光滑的稳定表面上。
- 请勿尝试抬起可能超出您的负重能力的物体。如果必须抬起重物,请仔细阅读以下预防措施:
	- 确保您能站稳,不会滑倒。
	- 将物体的重量平均分配在两脚之间。
	- 缓慢抬起物体。切勿在抬起重物时突然移动或扭转身体。
	- 为避免拉伤背部肌肉,请呈站立姿势抬起重物或凭借腿部肌肉力量向上推举重物。
- 确保正确接地的电源插座数量足以连接解决方案、显示器和其他设备。
- 进行与硬盘相关的更改之前,请备份所有重要数据。
- 准备一把小型一字螺丝刀、一把十字螺丝刀和一把 T8 内六角螺丝刀。
- 要查看主板和内部组件上的错误 LED,请保持打开电源状态。
- 无需关闭解决方案即可卸下或安装热插拔电源模块、热插拔风扇或热插拔 USB 设备。但是,在 任何执行涉及卸下或连接适配器线缆的步骤之前,必须关闭解决方案,在执行任何涉及卸下或 安装转接卡的步骤之前,必须切断解决方案电源。
- 组件上的蓝色部位表示操作点,您可以握住此处将组件从解决方案卸下或者安装到解决方案中、 打开或闭合滑锁等。
- 组件上的赤褐色或组件上/附近的赤褐色标签表示该组件可热插拔(如果解决方案和操作系统支 持热插拔功能),即可在解决方案仍在运行时卸下或安装该组件。(赤褐色部位也可以表示热 插拔组件上的操作点。)有关在卸下或安装特定的热插拔组件之前可能必须执行的任何其他过 程,请参阅有关卸下或安装该组件的说明。
- 硬盘上的红色条带(与释放滑锁相邻)表示该硬盘可热插拔(如果解决方案和操作系统支持热 插拔功能)。这意味着,当解决方案仍在运行时,仍可卸下或安装硬盘。

**注:**有关在卸下或安装热插拔硬盘之前可能需要执行的任何其他过程,请参阅特定于系统的有 关卸下或安装该硬盘的说明。

• 对解决方案结束操作后,请确保装回所有安全罩、防护装置、标签和地线。

## **系统可靠性准则**

查看系统可靠性准则以确保系统正常散热和可靠性。

确保满足以下要求:

- 当服务器随附冗余电源时,必须在每个电源模块插槽中安装一个电源模块。
- 服务器四周必须留出充足的空间,使服务器散热系统可正常工作。在服务器正面和背面附近留 出大约 50 毫米 (2.0 英寸)的空隙。请勿在风扇前面放置任何物体。
- 为了保持正常散热和空气流通,在打开电源之前,请重装服务器外盖。卸下服务器外盖后运行 服务器的时间不得超过 30 分钟,否则可能会损坏服务器组件。
- 必须按照可选组件随附的线缆连接指示信息进行操作。
- 必须在发生故障后 48 小时内更换发生故障的风扇。
- 必须在卸下后 30 秒内更换卸下的热插拔风扇。
- 必须在卸下后 2 分钟内更换卸下的热插拔硬盘。
- 必须在卸下后 2 分钟内更换卸下的热插拔电源模块。
- 服务器启动时,必须安装服务器随附的每个导风罩(部分服务器可能随附多个导风罩)。缺少 导风罩的情况下运行服务器可能会损坏处理器。
- 所有处理器插槽都必须包含插槽盖或带散热器的处理器。
- 当装有多个处理器时,必须严格遵循每个服务器的风扇插入规则。
- 请勿在未安装 SMM 组合件的情况下运行机柜。在未安装 SMM 组合件的情况下运行该解决方 案可能会导致系统发生故障。卸下 System Management Module(SMM)组合件后,应尽快 进行更换,以确保系统正常运行。

## <span id="page-68-0"></span>**在解决方案通电的情况下对其内部进行操作**

为查看显示面板上的系统信息或更换热插拔组件,可能需要在卸下解决方案外盖的情况下保持打 开电源状态。执行此操作之前,请查看这些准则。

**注意:**当内部解决方案组件暴露在静电中时,解决方案可能停止且可能发生数据丢失。为了避免此 潜在问题的发生,在解决方案通电的情况下对其内部进行操作时,必须使用静电释放腕带或采用 其他接地系统。

- 避免穿着宽松的衣物,尤其要注意前臂处的衣物。在解决方案内工作前,扣住袖子纽扣,或挽 起袖子。
- 防止领带、围巾、卡绳或长发在解决方案中晃动。
- 摘下所有首饰,如手镯、项链、戒指、袖口链扣和腕表。
- 取出衬衫口袋中的物品,如钢笔和铅笔,以免物品在俯身时掉入解决方案内。
- 避免将任何金属物品(如回形针、发夹和螺钉)掉入解决方案中。

## **操作容易被静电损坏的设备**

操作容易被静电损坏的设备前查看这些准则,降低静电释放造成损坏的可能性。

**注意:**为避免静电导致的系统中止和数据丢失,请在安装前将容易被静电损坏的组件放在防静电包 装中,并在操作设备时使用静电释放腕带或其他接地系统。

- 减少不必要的移动以防您身体周围积聚静电。
- 在寒冷的天气操作设备时应格外小心,因为供暖系统会降低室内湿度并增加静电。
- 请始终使用静电释放腕带或其他接地系统,尤其是在解决方案通电的情况下对其内部进行操作 时。
- 当设备仍在其防静电包装中时,请将其与解决方案外部未上漆的金属表面接触至少两秒。这样 可以释放防静电包装和您身体上的静电。
- 将设备从包装中取出,不要放下,直接将其安装到解决方案中。如果需要放下设备,请将它放 回防静电包装中。切勿将设备放在解决方案或任何金属表面上。
- 操作设备时,小心地握住其边缘或框架。
- 请勿接触焊接点、引脚或裸露的电路。
- 防止其他人接触设备,以避免可能的损坏。

## **更换机柜中的组件**

按以下信息卸下和安装机柜组件。

## **更换理线臂**

使用以下过程来拆卸和安装理线臂。

#### **卸下理线臂**

使用此过程卸下理线臂。

卸下理线臂前:

1. 请阅读以下部分以在工作时确保安全。

- 第 iii 页"安全"
- [第 59 页 "安装准则"](#page-66-0)

完成以下步骤以卸下理线臂。

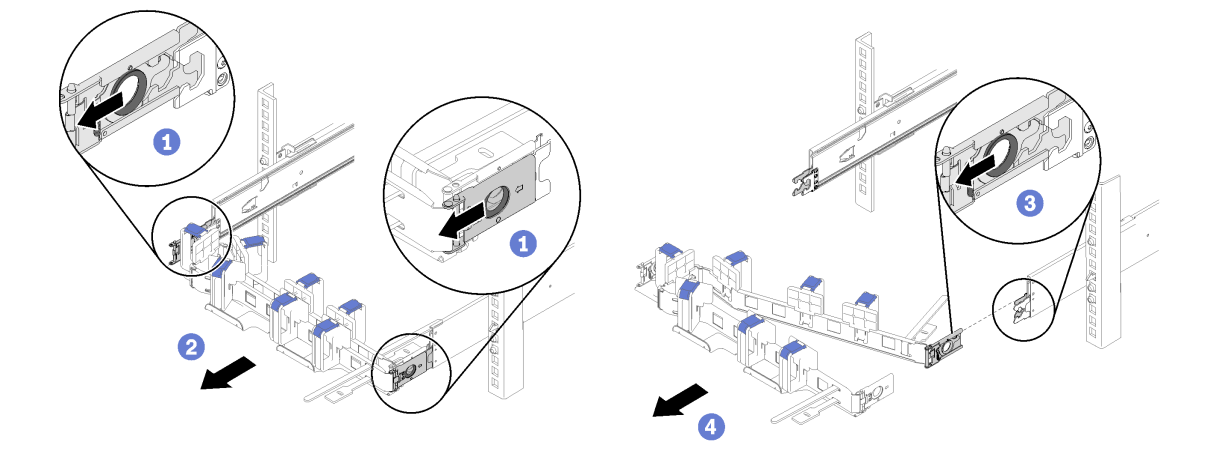

**图 55. 卸下理线臂**

**注:**如果将理线臂安装在相反的一侧,您的理线臂可能与图示不同。 步骤 1. 将两个外侧的固定夹释放滑锁向后拉,以松开理线臂。 步骤 2. 将内侧的固定夹释放滑锁向后拉,以松开理线臂。 步骤 3. 从滑动导轨卸下理线臂。

#### **安装理线臂**

使用此过程安装理线臂。

安装理线臂前:

- 1. 请阅读以下部分以在工作时确保安全。
	- [第 iii 页 "安全"](#page-4-0)
	- [第 59 页 "安装准则"](#page-66-0)

2. 确保将机柜完全推入机架,且拧紧指旋螺钉。

完成以下步骤以安装理线臂。

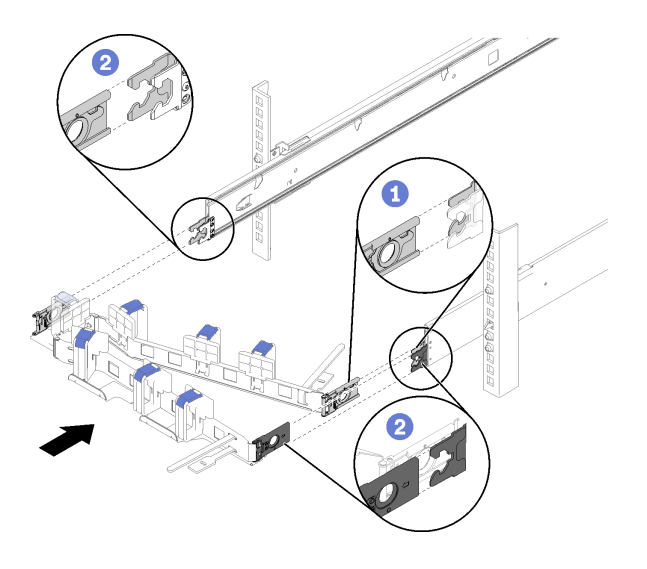

#### **图 56. 安装理线臂**

- 步骤 1. 将内侧的固定夹与滑块上的内侧卡口对齐,然后将其推入直至"咔嗒"一声固定到位。
- 步骤 2. 将两个外侧固定夹与滑块上的外侧卡口对齐;然后,将其推入直至"咔嗒"一声固定到 位。

## **更换计算节点**

按以下过程在 D2 机柜中卸下和安装计算节点。

**从机柜上卸下计算节点**

按此过程从 D2 机柜上卸下计算节点。

**注意:**不应由未经授权的人员卸下或安装节点。仅限经过培训的人员或技术服务人员执行此类操 作。

- 1. 不应由未经授权的人员卸下或安装节点。仅限经过培训的人员或技术服务人员执行此类操作。
- 2. 如果机柜中安装了一组或多组共享的 PCIe 双适配器,请务必先卸下带辅助适配器的节点(节 点 2 和 3),然后继续卸下带主适配器的节点(节点 1 和 4)。请参阅下表,查找主适配器 和辅助适配器的位置。

**表 45. 背面共享 PCIe 双适配器的位置**

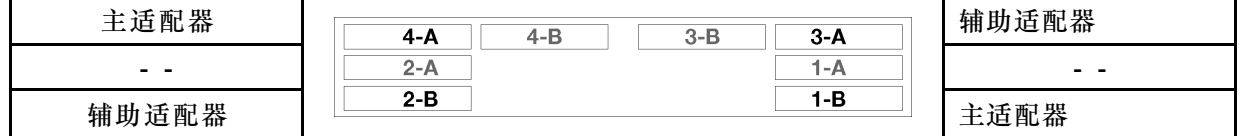

卸下计算节点前:

1. 请阅读以下部分以在工作时确保安全。

- [第 iii 页 "安全"](#page-4-0)
- [第 59 页 "安装准则"](#page-66-0)
- 2. 关闭将要在其上执行任务的相应计算节点。
- 3. 卸下计算节点时,请记录节点插槽编号。如果重新安装计算节点所用的节点插槽与卸下计算 节点时的节点插槽不是同一个,可能会导致意外后果。某些配置信息和更新选项是依据节点插 槽编号而建立。如果将该计算节点重新安装到其他节点插槽中,那么可能必须对其进行重新配 置。一种跟踪节点的方法是通过序列号。

**注:**序列号位于每个节点的抽取式卡片上。

完成以下步骤以从机柜卸下计算节点。

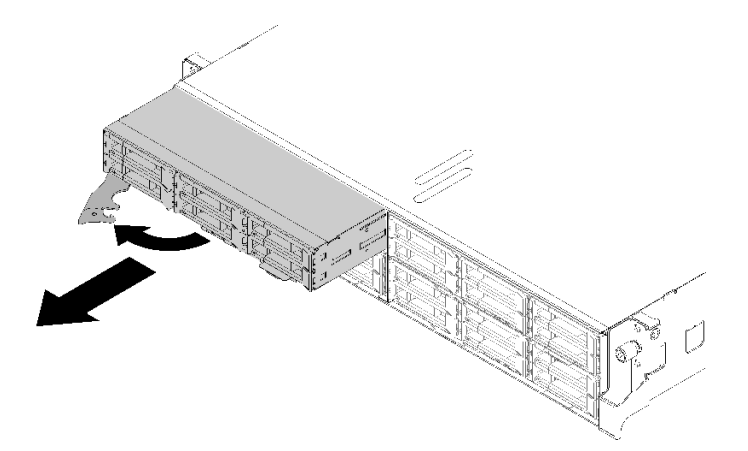

**图 57. 卸下节点**

步骤 1. 如图中所示松开并旋转前手柄。

**注意:**为保持正常的系统散热,运行 D2 机柜 时每个节点插槽中必须装有计算节点或节点 插槽填充件。

步骤 2. 将节点滑出大约 12 英寸 (300 毫米);然后,用双手抓住节点并将其从机柜中卸下。

步骤 3. 在 1 分钟内将节点插槽填充件或另一个计算节点安装到该节点插槽中。

如果要求您退回组件或可选设备,请按照所有包装指示信息进行操作,并使用提供给您的用于装 运的所有包装材料。

**演示视频**

[在 YouTube 上观看操作过程](https://www.youtube.com/watch?v=3gSc3AAvJ9U)

### **更换计算节点**

按以下信息更换存在缺陷的计算节点。

**注意:**

- 仅允许经过培训的技术服务人员执行此过程。未经授权的人员不应尝试更换此组件。
- 如有可能,请备份计算节点的所有设置,包括计算节点中安装的可选组件的设置。

**重要:**更换计算节点后,必须用最新固件更新计算节点,或恢复预先存在的固件。继续操作之前, 请确保具有最新的固件或预先存在的固件的副本(有关详细信息,请参阅第10页"固件更新")。
更换计算节点前:

- 1. 请阅读以下部分以在工作时确保安全。
	- [第 iii 页 "安全"](#page-4-0)
	- [第 59 页 "安装准则"](#page-66-0)
- 2. 关闭将要在其上执行任务的相应计算节点。
- 3. 从机柜卸下计算节点或计算扩展节点(请参[阅第 63 页 "从机柜上卸下计算节点"](#page-70-0)[或第 77 页](#page-84-0) ["从机柜上卸下计算扩展节点组合件"](#page-84-0))。

请完成以下步骤,以更换计算节点:

- 步骤 1. 从计算节点卸下以下一个组件:
	- 计算节点外盖: 请参[阅第 142 页 "卸下计算节点外盖"](#page-149-0)。
	- PCIe 扩展节点: 请参阅[第 207 页 "从计算节点上卸下 PCIe 扩展节点"](#page-214-0)。
- 步骤 2. 从计算节点卸下导风罩(请参阅第 136 页"卸下导风罩")。
- 步骤 3. 卸下所有硬盘和硬盘插槽填充件,然后将它们放在防静电平面上(请参阅[第 149 页 "卸](#page-156-0) [下热插拔硬盘"](#page-156-0))。

**注:**卸下硬盘时记下硬盘插槽编号,确保自己可以将其装回更换的计算节点中的相同硬盘 插槽中。

- 步骤 4. 如果计算节点上安装了 KVM 分支模块,请将其卸下 (请参阅[第 159 页 "卸下 KVM 分](#page-166-0) [支模块"](#page-166-0))。
- 步骤 5. 如果计算节点上安装了 RAID 适配器,请将其卸下并放置于防静电平面上(请参[阅第 178](#page-185-0) [页 "从计算节点卸下 RAID 适配器"](#page-185-0))。
- 步骤 6. 从计算节点上卸下硬盘背板(请参阅第 151 页"卸下硬盘背板"),然后立即将其安装 到更换计算节点上(请参阅第 152 页"安装硬盘背板")。
- 步骤 7. 将先前卸下的硬盘装到更换的计算节点中(请参阅第 150 页"安装热插拔硬盘")。
- 步骤 8. 将处理器核散热器组合件 1(背面处理器)从计算节点转移到更换的单元:
	- a. 如果打算将处理器安装到更换的计算节点中,请卸下相应处理器插槽内的插槽外盖。
	- b. 从有缺陷的计算节点卸下处理器和散热器组合件(请参阅第 171 页"卸下处理器和散 [热器"](#page-178-0))。
	- c. 将处理器和散热器组合件安装到更换的计算节点上的插槽内(请参阅[第 174 页 "安装](#page-181-0) [处理器和散热器"](#page-181-0))。
	- d. 将先前卸下的插槽外盖向下对准有缺陷的计算节点上的空处理器插槽,然后轻轻按下 放在空处理器插槽上的插槽外盖的四个角,将外盖固定到插槽。

**注意:**将处理器和散热器组合件转移到更换的计算节点时:

- 卸下处理器和散热器组合件后,立即将其安装到更换的计算节点中。
- 始终要用插槽外盖保护计算节点上的空处理器插槽。
- 步骤 9. 如有必要,对第二个处理器和散热器组合件(正面处理器)重复该步骤。
- 步骤 10. 从故障计算节点上逐一卸下内存条(请参阅第 145 页"卸下内存条"),然后立即将其 安装到更换计算节点上的相同内存条插槽中(请参阅第146页"安装内存条"),直到 转移完所有的内存条。
- 步骤 11. 如果计算节点中安装了 M.2 背板,请将其卸下(请参阅第 164 页"卸下 M.2 背板"), 然后将其安装到替换计算节点中(请参[阅第 165 页 "安装 M.2 背板"](#page-172-0))。
- 步骤 12. 如果计算节点上安装了 TCM/TPM, 请将其从计算节点上卸下(请参阅[第 75 页 "卸下可](#page-82-0) [信密码模块\(TCM\)"](#page-82-0)),然后将其安装到更换的计算节点中(请参阅第 76 页"安装 Trusted Cryptographic Module (TCM)").
- 步骤 13. 如果已卸下 RAID 适配器,请将其安装到更换的计算节点中(请参阅第 179 页"将 RAID [适配器安装到计算节点中"](#page-186-0))。
- 步骤 14. 如果已卸下 KVM 分支模块,请将其安装到更换的计算节点中(请参阅第 160 页"安装 [KVM 分支模块"](#page-167-0))。
- 步骤 15. 布放和连接之前步骤中转移的所有线缆(请参[阅第 39 页 "内部线缆布放"](#page-46-0))。
- 步骤 16. 将导风罩安装到更换的计算节点(请参阅第 137 页"安装导风罩")。

**注:**为了确保正常散热和空气流通,请务安装导风罩。卸下导风罩后运行节点可能损坏组 件。

步骤 17. 安装步骤 1 中卸下的组件:

计算节点外盖:

- a. 将原始节点的外盖安装到更换的单元。
- b. 将更换单元的外盖安装到缺陷单元,然后将其退回 Lenovo。请确保按照所有包装说明 进行操作,并使用提供给您的用于装运的所有包装材料。

请参阅[第 143 页 "安装计算节点外盖"](#page-150-0)。

PCIe 扩展节点:

a. 将先前卸下的 PCIe 扩展节点装到更换的计算节点上(请参[阅第 209 页 "将 PCIe 扩](#page-216-0) [展节点安装到计算节点中"](#page-216-0))。

更换计算节点后:

- 1. 将计算节点或计算扩展节点组合件装入机柜(请参阅第67页"将计算节点安装到机柜中"或 第 78 页"将计算扩展节点组合件安装到机柜中")。
- 2. 更新重要产品数据(VPD)中的机器类型和序列号。使用 Lenovo XClarity Provisioning Manager 更新机器类型和序列号。请参阅[第 69 页 "更新机器类型和序列号"](#page-76-0)。
- 3. 启用可信平台模块/传输控制模块 (TPM/TCM)。请参阅[第 71 页 "启用 TPM/TCM"。](#page-78-0)
- 4. (可选)启用安全引导。
- 5. 更新计算节点配置。
	- 下载并安装最新的设备驱动程序: <http://datacentersupport.lenovo.com>
	- 更新系统固件(请参阅第10页"固件更新")。
	- 更新 UEFI 配置。
- <span id="page-74-0"></span>• 如果已安装或卸下热插拔硬盘或 RAID 适配器,请重新配置磁盘阵列。请参阅 《Lenovo XClarity Provisioning Manager 用户指南》,可通过以下链接下载该指南: <http://datacentersupport.lenovo.com>
- 6. 如果您打算回收计算节点,请按[照第 245 页 "拆卸计算节点以进行回收"](#page-252-0)中的说明进行操作 以符合当地法规。

**重要:**退回有缺陷的计算节点前,请确保所有空处理器插槽上均装有插槽外盖,并把外盖重新装 到有缺陷的节点上。

## **将计算节点安装到机柜中**

按照此过程在 D2 机柜中安装计算节点。

**注:**如果机柜中安装了一组或多组共享的 PCIe 双适配器,则需要完成带主适配器的节点的初始 化,才能打开带相应辅助适配器的节点的电源。

在将计算节点装入机柜前:

- 1. 请阅读以下部分以在工作时确保安全。
	- [第 iii 页 "安全"](#page-4-0)
	- [第 59 页 "安装准则"](#page-66-0)

**注意:**在卸下或安装节点时应小心,以免损坏节点接口。

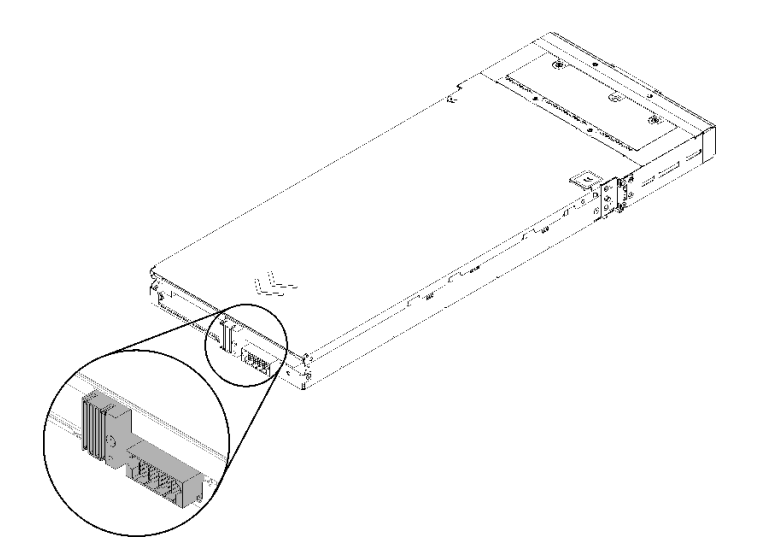

**图 58. 节点接口**

完成以下步骤以将计算节点装入机柜。

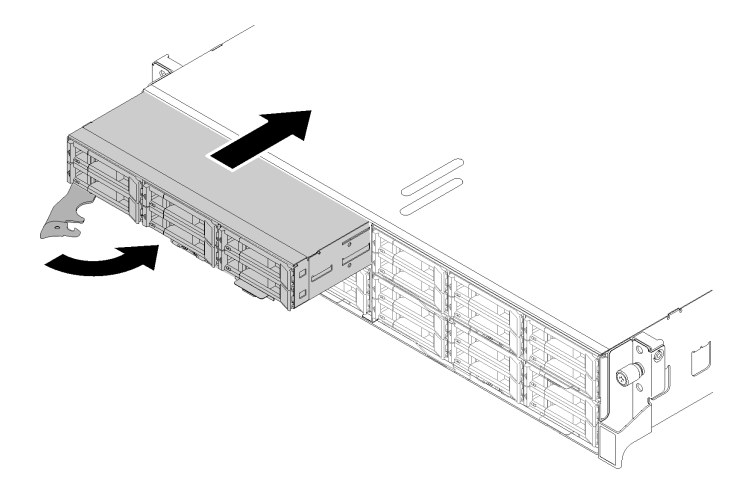

**图 59. 安装节点**

步骤 1. 选择节点插槽。

**注:**如果装回卸下的计算节点,则必须将它装入从中卸下它的同一节点插槽。某些计算节 点配置信息和更新选项是根据节点插槽编号建立的。将计算节点重新安装到另一节点插槽 中可能导致意外后果。如果将该计算节点重新安装到其他节点插槽中,那么可能必须对其 进行重新配置。

- 步骤 2. 确保计算节点上的前手柄处于完全打开位置。
- 步骤 3. 将计算节点完全滑入节点插槽中。
- 步骤 4. 将计算节点把手旋转至完全闭合位置,直至把手滑锁咔一声。

**注:**计算节点初始化所需的时间因系统配置而异。电源 LED 快速闪烁;直到电源 LED 缓 慢闪烁(指示初始化过程完毕)后,计算节点上的电源按钮才能响应。

安装计算节点后,请完成以下步骤:

- 1. 检查电源 LED,确保其在快速闪烁和缓慢闪烁之间转换,以此指示该节点已准备好通电;然 后打开节点电源。
- 2. 确保计算节点控制面板上的电源 LED 持续点亮,这表示计算节点接通电源且已开启。
- 3. 如果要安装其他计算节点,请现在安装。
- 4. 如果这是首次将节点装入机柜, 则必须通过 Lenovo XClarity Provisioning Manager 配 置节点并安装节点操作系统。请参阅 [https://sysmgt.lenovofiles.com/help/topic/LXPM/os](https://sysmgt.lenovofiles.com/help/topic/LXPM/os_installation.html) installation.html 以了解更多详细信息。
- 5. 如果计算节点无法访问本地控制台:
	- a. 访问 Lenovo XClarity Controller Web 界面 (请参阅 [https://sysmgt.lenovofiles.com/](https://sysmgt.lenovofiles.com/help/topic/com.lenovo.systems.management.xcc.doc/dw1lm_c_accessingtheimmwebinterface.html) [help/topic/com.lenovo.systems.management.xcc.doc/dw1lm\\_c\\_accessingtheimmwebi](https://sysmgt.lenovofiles.com/help/topic/com.lenovo.systems.management.xcc.doc/dw1lm_c_accessingtheimmwebinterface.html) [nterface.html](https://sysmgt.lenovofiles.com/help/topic/com.lenovo.systems.management.xcc.doc/dw1lm_c_accessingtheimmwebinterface.html))。
	- b. 通过 Lenovo XClarity Provisioning Manager 设置 Lenovo XClarity Controller 网络连 接 (请参阅 [https://sysmgt.lenovofiles.com/help/topic/com.lenovo.systems.management.xc](https://sysmgt.lenovofiles.com/help/topic/com.lenovo.systems.management.xcc.doc/dw1lm_t_settinguptheimmnetworkconnection.html) [c.doc/dw1lm\\_t\\_settinguptheimmnetworkconnection.html](https://sysmgt.lenovofiles.com/help/topic/com.lenovo.systems.management.xcc.doc/dw1lm_t_settinguptheimmnetworkconnection.html))。
	- c. 登录到 Lenovo XClarity Controller (请参阅 [https://sysmgt.lenovofiles.com/help/topic/co](https://sysmgt.lenovofiles.com/help/topic/com.lenovo.systems.management.xcc.doc/dw1lm_t_loggingintotheimm.html) [m.lenovo.systems.management.xcc.doc/dw1lm\\_t\\_loggingintotheimm.html](https://sysmgt.lenovofiles.com/help/topic/com.lenovo.systems.management.xcc.doc/dw1lm_t_loggingintotheimm.html))。
- <span id="page-76-0"></span>6. 如果更改了计算节点都是实装的计算节点与卸下的节点属于不同类型,则必须通过 Setup Utility 配置计算节点,并且可能需要安装计算节点操作系统,详情请参阅《设置指 南》中的"系统配置"。
- 7. 如果要安装与卸下的节点不同的其他计算节点,请更新重要产品数据(VPD)中的机器类型 和序列号。使用 Lenovo XClarity Provisioning Manager 更新机器类型和序列号。请参阅第 69 页 "更新机器类型和序列号"。
- 8. 可将标识信息写在可从节点正面取放的抽取式标签卡上。

**演示视频**

[在 YouTube 上观看操作过程](https://www.youtube.com/watch?v=09zSvcqhnr8)

**更新机器类型和序列号**

由经过培训的技术服务人员更换主板后,必须更新机器类型和序列号。

可使用两种方法更新机器类型和序列号:

• 从 Lenovo XClarity Provisioning Manager

要从 Lenovo XClarity Provisioning Manager 更新机器类型和序列号,请执行以下操作:

- 1. 启动服务器并根据屏幕上的说明按下相应的键,以显示 Lenovo XClarity Provisioning Manager 界面。
- 2. 如果开机时需要管理员密码,请输入密码。
- 3. 从"系统摘要"页面中,单击**更新 VPD**。
- 4. 更新机器类型和序列号。
- 从 Lenovo XClarity Essentials OneCLI

Lenovo XClarity Essentials OneCLI 在 Lenovo XClarity Controller 中设置机器类型和序列 号。选择以下方法之一来访问 Lenovo XClarity Controller 并设置机器类型和序列号:

- 从目标系统操作, 如 LAN 或键盘控制台样式 (KCS) 访问
- 远程访问目标系统(基于 TCP/IP)

要从 Lenovo XClarity Essentials OneCLI 中更新机器类型和序列号,请执行以下操作:

1. 下载并安装 Lenovo XClarity Essentials OneCLI。

要下载 Lenovo XClarity Essentials OneCLI,请访问以下网站:

<https://datacentersupport.lenovo.com/solutions/HT116433>

- 2. 将 OneCLI 包 (以及其他所需文件)复制并解压到服务器。确保将 OneCLI 和所需文件解 压到同一个目录中。
- 3. 安装 Lenovo XClarity Essentials OneCLI 之后,请输入以下命令来设置机器类型和序列 号:

onecli config set SYSTEM\_PROD\_DATA.SysInfoProdName <m/t\_model> [access\_method]

onecli config set SYSTEM\_PROD\_DATA.SysInfoSerialNum <s/n> [access\_method]

onecli config set SYSTEM\_PROD\_DATA.SysInfoProdIdentifier <system model> [access\_method]

onecli config set SYSTEM\_PROD\_DATA.SysInfoProdIdentifierEx <system model> --override [access\_method]

其中:

**<m/t\_model>**

服务器机器类型和型号。输入 xxxxyyy, 其中 xxxx 是机器类型, yyy 是服务器型号。 **<s/n>**

服务器上的序列号。输入 zzzzzzzz, 其中 zzzzzzz 是序列号。

```
<system model>
```
系统型号。输入 system yyyyyyyy, 其中 yyyyyyyy 是产品标识符。

#### **[access\_method]**

要选择使用的以下访问方法之一:

– 联机认证的 LAN 访问,请输入命令: [--bmc-username <xcc\_user\_id> --bmc-password <xcc\_password>] 其中:

## **xcc\_user\_id**

BMC/IMM/XCC 帐户名称 (12 个帐户之一)。默认值为 USERID。

#### **xcc\_password**

BMC/IMM/XCC 帐户密码 (12 个帐户之一)。

```
示例命令如下:
```
onecli config set SYSTEM\_PROD\_DATA.SysInfoProdName <m/t\_model> --bmc-username <xcc\_user\_id> --bmc-password <xcc\_password> onecli config set SYSTEM\_PROD\_DATA.SysInfoSerialNum <s/n> --bmc-username <xcc\_user\_id>

--bmc-password <xcc\_password> onecli config set SYSTEM\_PROD\_DATA.SysInfoProdIdentifier <system model> --bmc-username xcc\_user\_id

--bmc-password xcc\_password

onecli config set SYSTEM\_PROD\_DATA.SysInfoProdIdentifierEx <system model> --override --bmc-username xcc\_user\_id --bmc-password xcc\_password

– 联机 KCS 访问(未经认证且用户受限):

```
使用该访问方法时,您无需为 access method 指定值。
示例命令如下:
onecli config set SYSTEM_PROD_DATA.SysInfoProdName <m/t_model>
onecli config set SYSTEM_PROD_DATA.SysInfoSerialNum <s/n>
onecli config set SYSTEM_PROD_DATA.SysInfoProdIdentifier <system model>
onecli config set SYSTEM_PROD_DATA.SysInfoProdIdentifierEx <system model> --override
```
**注:**KCS 访问方法使用 IPMI/KCS 接口,因此需要安装 IPMI 驱动程序。

```
– 远程 LAN 访问,请输入命令:
```

```
[--bmc <xcc_user_id>:<xcc_password>@<xcc_external_ip>]
其中:
```

```
xcc_external_ip
  BMC/IMM/XCC IP 地址。无默认值。该参数为必需参数。
xcc_user_id
```

```
BMC/IMM/XCC 帐户 (12 个帐户之一)。默认值为 USERID。
```
**xcc\_password**

BMC/IMM/XCC 帐户密码 (12 个帐户之一)。

<span id="page-78-0"></span>**注:**BMC、IMM 或 XCC 内部 LAN/USB IP 地址、帐户名称和密码对于此命令均有 效。

示例命令如下: onecli config set SYSTEM\_PROD\_DATA.SysInfoProdName <m/></>/t\_model> --bmc <xcc\_user\_id>:<xcc\_ password>@<xcc\_external\_ip> onecli confiq set SYSTEM\_PROD\_DATA.SysInfoSerialNum <s/n> --bmc <xcc\_user\_id>:<xcc password>@<xcc\_external\_ip>

onecli config set SYSTEM\_PROD\_DATA.SysInfoProdIdentifier <system model> --bmc xcc\_user\_id:xcc\_ password@xcc\_external\_ip onecli config set SYSTEM\_PROD\_DATA.SysInfoProdIdentifierEx <system model> --override --bmc xcc\_user\_id:xcc\_password@xcc\_external\_ip

4. 将 Lenovo XClarity Controller 重置为出厂默认值。请参阅 [https://pubs.lenovo.com/lxcc](https://pubs.lenovo.com/lxcc-overview/)[overview/](https://pubs.lenovo.com/lxcc-overview/) 上适用于您的服务器的 XCC 文档中的"将 BMC 重置为出厂默认值"一节。

**启用 TPM/TCM**

解决方案支持可信平台模块 (TPM) 版本 1.2 或版本 2.0

**注:**对于中华人民共和国的客户,不支持 TPM。但是中华人民共和国的客户可安装 Trusted Cryptographic Module(TCM)适配器(有时称为子卡)。

更换主板后,必须确保 TPM/TCM 策略设置正确。

**警告:**

**设置 TPM/TCM 策略时应特别小心。如果设置不正确,主板将不可用。**

**设置 TPM 策略**

在交付更换主板时,TPM 策略默认设置为**未定义**。您必须修改此设置以匹配待更换主板的设置。

可使用两种方法设置 TPM 策略:

• 使用 Lenovo XClarity Provisioning Manager

要从 Lenovo XClarity Provisioning Manager 中设置 TPM 策略,请执行以下操作:

- 1. 启动服务器并根据屏幕上的说明按下相应的键,以显示 Lenovo XClarity Provisioning Manager 界面。
- 2. 如果开机时需要管理员密码,请输入密码。
- 3. 从"系统摘要"页面中,单击**更新 VPD**。
- 4. 将策略设置为以下选项之一。
	- **启用 NationZ TPM 2.0 仅限中国**。如果安装了 NationZ TPM 2.0 适配器,中国大陆 的客户应选择此设置。
	- **启用 TPM 世界其他地区**。中国大陆以外的客户应选择此设置。
	- **永久禁用**。如果未安装 TPM 适配器,中国大陆的客户应使用此设置。

**注:**虽然**未定义**也是一种策略设置,但不应使用此设置。

• 使用 Lenovo XClarity Essentials OneCLI

**注:**请注意,必须在 Lenovo XClarity Controller 中设置用于远程访问目标系统的 IPMI 用户 和密码。

要从 Lenovo XClarity Essentials OneCLI 中设置 TPM 策略,请执行以下操作:

1. 读取 TpmTcmPolicyLock 以检查 TPM\_TCM\_POLICY 是否已锁定: OneCli.exe config show imm.TpmTcmPolicyLock --override --imm <userid>:<password>@<ip\_address>

**注:**imm.TpmTcmPolicyLock 值必须为"Disabled",这表示 TPM\_TCM\_POLICY 未 锁定,允许对 TPM\_TCM\_POLICY 进行更改。如果返回代码为"Enabled",则不允许更 改策略。如果所需设置适用于要更换的系统,则平板仍将可以使用。

- 2. 将 TPM\_TCM\_POLICY 配置到 XCC 中:
	- 对于中国大陆内没有 TPM 或需要禁用 TPM 的客户: OneCli.exe config set imm.TpmTcmPolicy "NeitherTpmNorTcm" --override --imm <userid>:<password>@<ip\_ address>
	- 对于中国大陆内需要启用 TPM 的客户: OneCli.exe config set imm.TpmTcmPolicy "NationZTPM20Only" --override --imm <userid>:<password>@<ip\_ address>
	- 对于中国大陆之外的其他国家/地区内需要启用 TPM 的客户: OneCli.exe config set imm.TpmTcmPolicy "TpmOnly" --override --imm <userid>:<password>@<ip\_address>
- 3. 发出 reset 命令以重置系统: OneCli.exe misc ospower reboot --imm <userid>:<password>@<ip\_address>
- 4. 读回值以检查更改是否已被接受: OneCli.exe config show imm.TpmTcmPolicy --override --imm <userid>:<password>@<ip\_address>

**注:**

- 如果读回值匹配, 则表示已正确设置 TPM TCM POLICY。

imm.TpmTcmPolicy 定义如下:

- 值 0 使用字符串"Undefined", 这表示 UNDEFINED 策略。
- 值 1 使用字符串"NeitherTpmNorTcm",这表示 TPM\_PERM\_DISABLED。
- 值 2 使用字符串"TpmOnly",这表示 TPM\_ALLOWED。
- 值 4 使用字符串"NationZTPM20Only",这表示 NationZ\_TPM20\_ALLOWED。
- 在使用 OneCli/ASU 命令时, 还必须通过以下 4 步操作"锁定" TPM TCM POLICY:
- 5. 读取 TpmTcmPolicyLock 以检查 TPM TCM POLICY 是否已被锁定,命令如下: OneCli.exe config show imm.TpmTcmPolicyLock --override --imm <userid>:<password>@<ip\_address> 值必须为"Disabled", 这表示 TPM TCM POLICY 未锁定并且必须设置。

6. 锁定 TPM\_TCM\_POLICY:

OneCli.exe config set imm.TpmTcmPolicyLock "Enabled"--override --imm <userid>:<password>@<ip\_address>

7. 发出 reset 命令以重置系统,命令如下: OneCli.exe misc ospower reboot --imm <userid>:<password>@<ip\_address> 重置期间, UEFI 将会从 imm.TpmTcmPolicyLock 读取值, 如果值为"Enabled"且 imm.TpmTcmPolicy 值有效, UEFI 将会锁定 TPM\_TCM\_POLICY 设置。

**注:**imm.TpmTcmPolicy 的有效值包括"NeitherTpmNorTcm"、"TpmOnly"和"NationZTPM20Only"。

如果 imm.TpmTcmPolicyLock 被设置为"Enabled",但是 imm.TpmTcmPolicy 值无 效, UEFI 将会拒绝"锁定"请求并将 imm.TpmTcmPolicyLock 改回为"Disabled"。

8. 读回该值以检查"锁定"请求是被接受还是被拒绝。命令如下: OneCli.exe config show imm.TpmTcmPolicy --override --imm <userid>:<password>@<ip\_address>

**注:**如果读回值从"Disabled"更改为"Enabled",则表示 TPM\_TCM\_POLICY 已成功 锁定。策略在设置之后无法解锁,除非更换主板。

imm.TpmTcmPolicyLock 定义如下:

值 1 使用字符串"Enabled", 这表示锁定策略。不接受其他值。

**使物理现场授权生效**

使物理现场授权生效前,必须先启用物理现场授权策略。默认情况下,物理现场授权策略启用后 的时效为 30 分钟。

可通过两种方法使物理现场授权生效:

- 1. 如果启用了物理现场授权策略, 则可通过 Lenovo XClarity Provisioning Manager 或通过 Lenovo XClarity Controller 使物理现场授权生效。
- 2. 切换主板上的硬件跳线。
- **注:**如果已禁用物理现场授权策略:
- 1. 在主板上设置硬件物理现场授权跳线以使物理现场授权生效。
- 2. 使用 F1(UEFI 设置)或 Lenovo XClarity Essentials OneCLI 启用物理现场授权策略。

**通过 Lenovo XClarity Controller 使物理现场授权生效**

完成以下步骤,以通过 Lenovo XClarity Controller 使物理现场授权生效:

1. 登录到 Lenovo XClarity Controller 界面。

如需了解如何登录 Lenovo XClarity Controller,请参阅 [https://pubs.lenovo.com/lxcc-overvi](https://pubs.lenovo.com/lxcc-overview/) [ew/](https://pubs.lenovo.com/lxcc-overview/) 上适用于您的服务器的 XCC 文档中的"打开和使用 XClarity Controller Web 界面"。

2. 单击 **BMC 配置** ➙ **安全性**并验证物理现场授权是否已设置为**生效**。

**通过硬件使物理现场授权生效**

您还可以使用主板上的跳线使硬件物理现场授权生效。有关使用跳线使硬件物理现场授权生效的详 细信息,请参[阅第 29 页 "主板开关"](#page-36-0)。

**设置 TPM 版本**

要能够设置 TPM 版本,物理现场授权必须已生效。

Lenovo XClarity Provisioning Manager 或 Lenovo XClarity Essentials OneCLI 可用于设置 TPM 版本。

## 设置 TPM 版本:

- 1. 下载并安装 Lenovo XClarity Essentials OneCLI。
	- a. 转到 <http://datacentersupport.lenovo.com> 并导航到服务器的支持页面。
	- b. 单击 **Drivers & Software(驱动程序和软件)**。
	- c. 导航至适用于您的操作系统的 Lenovo XClarity Essentials OneCLI 版本,并下载软件包。

2. 运行下列命令以设置 TPM 版本:

**注:**您可以将 TPM 版本从 1.2 改为 2.0,也可以回退到 1.2。但是,您最多可以在不同版本 之间切换 128 次。

**将 TPM 版本设置为 2.0:**

OneCli.exe config set TrustedComputingGroup.DeviceOperation "Update to TPM2.0 compliant" --bmc userid: password@ip address

**将 TPM 版本设置为 1.2:**

OneCli.exe config set TrustedComputingGroup.DeviceOperation "Update to TPM1.2 compliant" --bmc userid:password@ip\_address

其中:

- <userid>:<password> 是用于访问服务器 BMC(Lenovo XClarity Controller 界面)的凭 证。默认用户 ID 是 USERID,默认密码是 PASSW0RD(包含数字零,而非大写字母 O)
- $\langle$ *ip* address> 是 BMC 的 IP 地址。

有关 Lenovo XClarity Essentials OneCLI set 命令的详细信息,请参阅:

[https://pubs.lenovo.com/lxce-onecli/onecli\\_r\\_set\\_command](https://pubs.lenovo.com/lxce-onecli/onecli_r_set_command)

3. 此外,还可使用以下 Advanced Settings Utility (ASU)命令:

```
将 TPM 版本设置为 2.0:
```
asu64 set TPMVersion.TPMVersion "Update to TPM2.0 compliant" --host <ip\_address> --user <userid> --password <password> --override

#### **将 TPM 版本设置为 1.2:**

asu64 set TPMVersion.TPMVersion "Update to TPM1.2 compliant" --host <ip\_address> --user <userid> --password <password> --override

其中:

- <userid>和 <password> 是用于访问服务器 BMC (Lenovo XClarity Controller 界面) 的凭证。默认用户 ID 是 USERID,默认密码是 PASSW0RD(包含数字零,而非大写字母 O)
- $\langle$ *ip* address> 是 BMC 的 IP 地址。

**启用 UEFI 安全引导**

(可选) 可启用 UEFI 安全引导。

有两种方法可用于启用 UEFI 安全引导:

• 使用 Lenovo XClarity Provisioning Manager

从 Lenovo XClarity Provisioning Manager 启用 UEFI 安全引导:

- 1. 启动服务器并按下屏幕说明中指定的键,以显示 Lenovo XClarity Provisioning Manager 界面。(如需更多信息,请参阅 <https://pubs.lenovo.com/lxpm-overview/> 上适用于您的服 务器的 LXPM 文档中的"启动"一节。)
- 2. 如果开机时需要管理员密码,请输入密码。
- 3. 在 UEFI 设置页面中,单击**系统设置** ➙ **安全性** ➙ **安全引导**。
- 4. 启用安全引导并保存设置。
- 从 Lenovo XClarity Essentials OneCLI

从 Lenovo XClarity Essentials OneCLI 启用 UEFI 安全引导:

1. 下载并安装 Lenovo XClarity Essentials OneCLI。

<span id="page-82-0"></span>要下载 Lenovo XClarity Essentials OneCLI,请访问以下网站:

<https://datacentersupport.lenovo.com/solutions/HT116433>

2. 运行以下命令来启用安全引导: OneCli.exe config set SecureBootConfiguration.SecureBootSetting Enabled --bmc <userid>:<password>@<ip\_ address>

其中:

- <userid>:<password> 是用于访问服务器 BMC (Lenovo XClarity Controller 界 面)的凭证。默认用户 ID 是 USERID, 默认密码是 PASSWORD (包含数字零, 而非大写字母 O)
- <ip address> 是 BMC 的 IP 地址。

有关 Lenovo XClarity Essentials OneCLI set 命令的详细信息,请参阅:

[https://pubs.lenovo.com/lxce-onecli/onecli\\_r\\_set\\_command](https://pubs.lenovo.com/lxce-onecli/onecli_r_set_command)

**注:**如果需要禁用 UEFI 安全引导,请运行以下命令: OneCli.exe config set SecureBootConfiguration.SecureBootSetting Disabled --bmc <userid>:<password>@<ip\_address>

**更换可信密码模块(TCM)**

使用以下过程来拆卸和安装 Trusted Cryptographic Module(TCM)。

**卸下可信密码模块(TCM)**

按以下信息卸下 Trusted Cryptographic Module (TCM)。

卸下 Trusted Cryptographic Module (TCM) 前:

- 1. 请阅读以下部分以在工作时确保安全。
	- [第 iii 页 "安全"](#page-4-0)
	- [第 59 页 "安装准则"](#page-66-0)

2. 关闭将要在其上执行任务的相应计算节点。

3. 卸下计算节点(请参[阅第 63 页 "从机柜上卸下计算节点"](#page-70-0))。

4. 卸下计算节点外盖(请参阅第 142 页"卸下计算节点外盖")。

**注意:**

- TCM 是在中国销售的节点的唯一组件。
- 卸下 TCM 后,将禁用所有 TCM 功能。

完成以下步骤以卸下 TCM。

<span id="page-83-0"></span>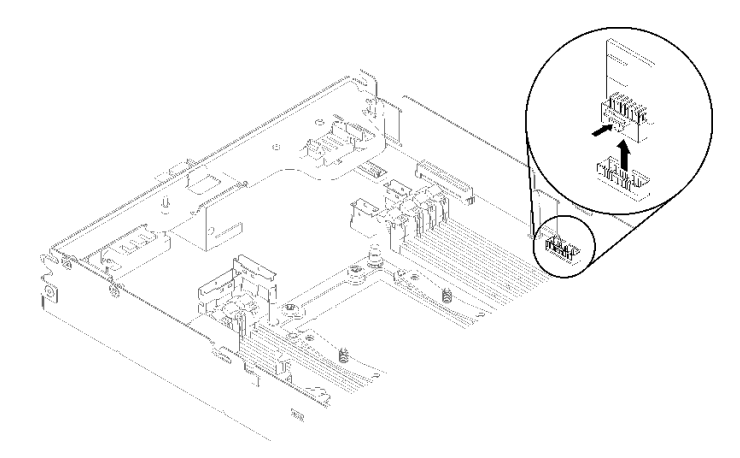

**图 60. 卸下 TCM**

步骤 1. 在主板上找到 TCM 接口 (请参[阅第 27 页 "主板内部接口"](#page-34-0))。 步骤 2. 小心地握住 TCM 边缘; 然后, 轻轻地按住滑锁, 并将其从主板上取出。

如果要求您退回组件或可选设备,请按照所有包装指示信息进行操作,并使用提供给您的用于装 运的所有包装材料。

#### **演示视频**

### [在 YouTube 上观看操作过程](https://www.youtube.com/watch?v=pYoVgz_2kY4)

**安装 Trusted Cryptographic Module(TCM)** 按以下信息安装 Trusted Cryptographic Module (TCM)。

安装 Trusted Cryptographic Module (TCM) 前:

- 1. 请阅读以下部分以在工作时确保安全。
	- [第 iii 页 "安全"](#page-4-0)
	- [第 59 页 "安装准则"](#page-66-0)
- 2. 关闭将要在其上执行任务的相应计算节点。
- 3. 卸下计算节点(请参[阅第 63 页 "从机柜上卸下计算节点"](#page-70-0))。
- 4. 卸下计算节点外盖(请参阅第 142 页"卸下计算节点外盖")。

### **注意:**

- TCM 是在中国销售的节点的唯一组件。
- 卸下 TCM 后,将禁用所有 TCM 功能。

完成以下步骤以安装 TCM。

<span id="page-84-0"></span>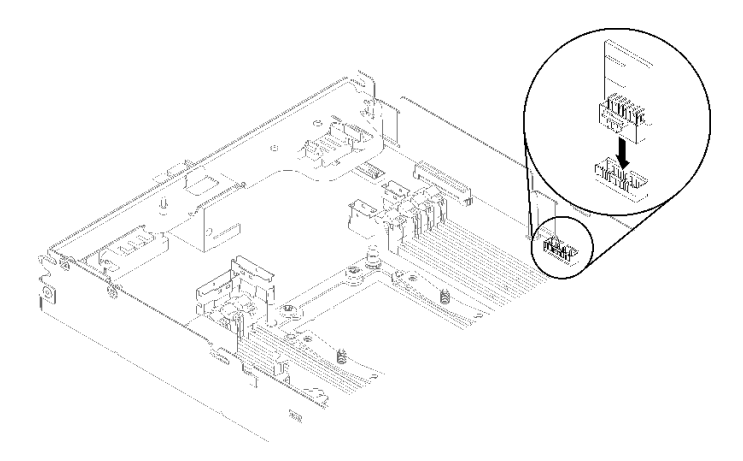

**图 61. TCM 安装**

步骤 1. 将包含 TCM 的防静电包装与机箱上*未上漆的* 金属表面或任何其他接地机架组件上*未上* 漆的金属表面接触;然后从包装中卸下 TCM。

步骤 2. 小心地握住 TCM 边缘,将其插入主板上的 TCM 接口中。

在安装 TCM 后,请完成以下步骤:

- 1. 如果已卸下导风罩,请将其重新装上(请参阅第137页"安装导风罩")。
- 2. 重新安装计算节点外盖(请参阅第 143 页"安装计算节点外盖")。
- 3. 重新安装计算节点(请参阅[第 67 页 "将计算节点安装到机柜中"](#page-74-0))。
- 4. 检查电源 LED,确保其在快速闪烁和缓慢闪烁之间转换,以指示该节点已准备好可打开电源。

#### **演示视频**

[在 YouTube 上观看操作过程](https://www.youtube.com/watch?v=K4VsUgqD7x4)

## **更换计算扩展节点组合件**

使用以下过程在机柜中卸下或安装 PCIe 扩展节点组合件。

### **从机柜上卸下计算扩展节点组合件**

按以下过程从机柜上卸下计算扩展节点组合件。

**注意:**不应由未经授权的人员卸下或安装节点。仅限经过培训的人员或技术服务人员执行此类操 作。

从机柜上卸下 PCIe 扩展节点组合件前:

- 1. 请阅读以下部分以在工作时确保安全。
	- [第 iii 页 "安全"](#page-4-0)
	- [第 59 页 "安装准则"](#page-66-0)
- 2. 卸下计算扩展节点组合件时,请注意节点插槽编号,并确保将其重新安装到原始插槽中。安装 到非原始插槽可能导致意外后果,因为某些计算节点配置信息和更新选项根据节点插槽编号确

<span id="page-85-0"></span>定。如果将计算扩展节点组合件重新安装到另一节点插槽中,则可能必须重新配置装回的计算 节点。跟踪节点组合件的方法之一是通过计算节点的序列号。

**注:**序列号位于每个计算节点的抽取式卡片上。

完成以下步骤以从机柜上卸下 PCIe 扩展节点组合件。 步骤 1. 如图中所示松开并旋转两个前手柄。

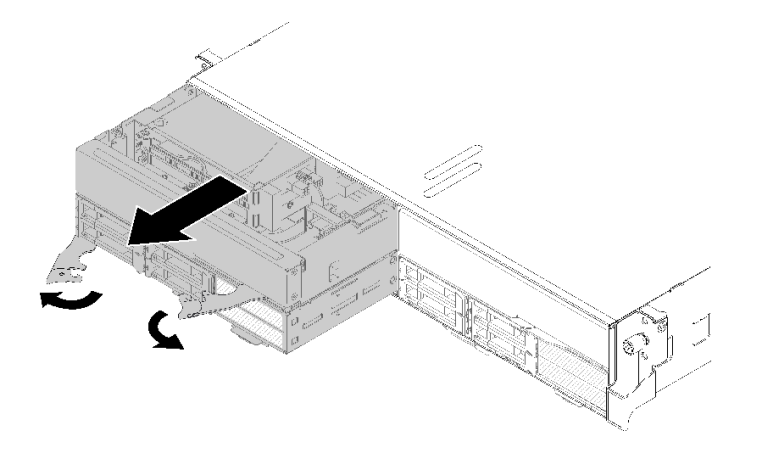

**图 62. 卸下计算扩展节点组合件**

**注意:**为保持系统正常散热,请勿在没有在每个节点插槽中都安装计算节点或节点插槽填 充件的情况下运行机柜。

- 步骤 2. 将节点组合件滑出大约 12 英寸 (300 毫米);然后,用双手抓住节点组合件并将其从机 柜中卸下。
- 步骤 3. 如果节点位于其他两个插槽中时为机柜加电,则在 1 分钟内在空插槽中安装两个节点或节 点填充件对正常散热至关重要。

如果要求您退回组件或可选设备,请按照所有包装指示信息进行操作,并使用提供给您的用于装 运的所有包装材料。

**将计算扩展节点组合件安装到机柜中** 按以下过程将计算扩展节点组合件安装到机柜中。

将计算扩展节点组合件安装到机柜中前:

- 1. 请阅读以下部分以在工作时确保安全。
	- [第 iii 页 "安全"](#page-4-0)
	- [第 59 页 "安装准则"](#page-66-0)
- 2. 将 PCIe 扩展节点安装到计算节点中(请参阅[第 209 页 "将 PCIe 扩展节点安装到计算节点](#page-216-0) [中"](#page-216-0))。

**注意:**在卸下或安装节点组合件时应小心,以免损坏节点接口。

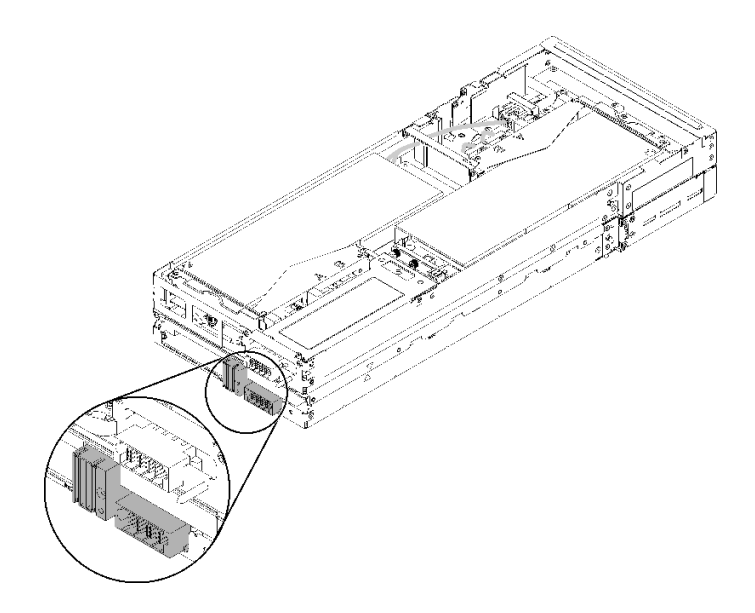

**图 63. 计算扩展节点组合件上的接口**

完成以下步骤以将 PCIe 扩展节点组合件安装到机柜中。 步骤 1. 选择两个彼此垂直相邻的空插槽进行安装。

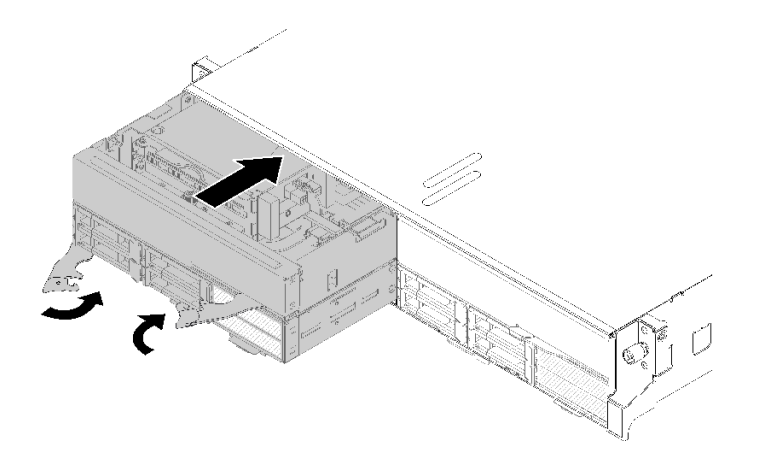

**图 64. 将 PCIe 扩展节点安装到机柜中**

**注:**

- 1. 装回以前卸下的计算扩展节点组合件时,请务必将其安装到完全相同的节点插槽中。 某些计算节点配置信息和更新选项根据节点插槽编号确定,所以将计算节点重新安装 到另一节点插槽可能导致意外后果。如果将计算扩展节点组合件重新安装到另一节点 插槽中,则可能需要重新配置安装的计算节点。
- 2. 将计算扩展节点组合件安装到机柜后,必须为同一机柜中的其他两个节点插槽安装一 个计算扩展节点组合件或两个节点填充件。
- 步骤 2. 确保计算节点的前手柄处于完全打开位置。
- 步骤 3. 将计算扩展节点完全滑入节点插槽中。

<span id="page-87-0"></span>步骤 4. 用双手向完全闭合位置旋转计算节点把手,直至两个把手滑锁"咔嗒"一声固定到位。

**注:**节点初始化所需的时间因系统配置而异。电源 LED 快速闪烁;直到电源 LED 缓慢 闪烁(指示初始化过程完毕)后, 计算节点上的电源按钮才能响应。

将计算扩展节点组合件安装到机柜中后,请完成以下步骤:

- 1. 检查电源 LED,确保其在快速闪烁和缓慢闪烁之间转换,以此指示该节点已准备好通电;然 后打开节点电源。
- 2. 确保计算节点控制面板上的电源 LED 持续点亮,这表示计算节点接通电源且已开启。
- 3. 如果要安装其他计算节点,请现在安装。
- 4. 如果这是首次将节点装入机柜, 则必须通过 Lenovo XClarity Provisioning Manager 配 置节点并安装节点操作系统。请参阅 [https://sysmgt.lenovofiles.com/help/topic/LXPM/os](https://sysmgt.lenovofiles.com/help/topic/LXPM/os_installation.html) installation.html 以了解更多详细信息。
- 5. 如果计算节点无法访问本地控制台:
	- a. 访问 Lenovo XClarity Controller Web 界面 (请参阅 [https://sysmgt.lenovofiles.com/](https://sysmgt.lenovofiles.com/help/topic/com.lenovo.systems.management.xcc.doc/dw1lm_c_accessingtheimmwebinterface.html) [help/topic/com.lenovo.systems.management.xcc.doc/dw1lm\\_c\\_accessingtheimmwebi](https://sysmgt.lenovofiles.com/help/topic/com.lenovo.systems.management.xcc.doc/dw1lm_c_accessingtheimmwebinterface.html) [nterface.html](https://sysmgt.lenovofiles.com/help/topic/com.lenovo.systems.management.xcc.doc/dw1lm_c_accessingtheimmwebinterface.html))。
	- b. 通过 Lenovo XClarity Provisioning Manager 设置 Lenovo XClarity Controller 网络连 接(请参阅 [https://sysmgt.lenovofiles.com/help/topic/com.lenovo.systems.management.xc](https://sysmgt.lenovofiles.com/help/topic/com.lenovo.systems.management.xcc.doc/dw1lm_t_settinguptheimmnetworkconnection.html) [c.doc/dw1lm\\_t\\_settinguptheimmnetworkconnection.html](https://sysmgt.lenovofiles.com/help/topic/com.lenovo.systems.management.xcc.doc/dw1lm_t_settinguptheimmnetworkconnection.html))。
	- c. 登录到 Lenovo XClarity Controller (请参阅 [https://sysmgt.lenovofiles.com/help/topic/co](https://sysmgt.lenovofiles.com/help/topic/com.lenovo.systems.management.xcc.doc/dw1lm_t_loggingintotheimm.html) [m.lenovo.systems.management.xcc.doc/dw1lm\\_t\\_loggingintotheimm.html](https://sysmgt.lenovofiles.com/help/topic/com.lenovo.systems.management.xcc.doc/dw1lm_t_loggingintotheimm.html))。
- 6. 如果更改了计算节点都是,或者要安装的计算节点与卸下的节点属于不同类型,则必须通过 Setup Utility 配置计算节点,并且可能需要安装计算节点操作系统,详情请参阅《设置指 南》中的"系统配置"。
- 7. 如果要安装与卸下的节点不同的其他计算节点,请更新重要产品数据(VPD)中的机器类型 和序列号。使用 Lenovo XClarity Provisioning Manager 更新机器类型和序列号。请参[阅第](#page-76-0) [69 页 "更新机器类型和序列号"](#page-76-0)。
- 8. 可将标识信息写在可从节点正面取放的抽取式标签卡上。

# **更换 EIOM**

按照以下过程卸下和安装 EIOM。

**卸下 EIOM**

按以下信息卸下 EIOM。

#### 卸下 EIOM 前:

- 1. 请阅读以下部分以在工作时确保安全。
	- [第 iii 页 "安全"](#page-4-0)
	- [第 59 页 "安装准则"](#page-66-0)
- 2. 关闭所有计算节点和外围设备的电源(请参[阅第 14 页 "关闭计算节点电源"](#page-21-0))。
- 3. 从机柜上分离所有计算节点。

4. 从机柜背面断开电源线和所有外部线缆连接。

5. 如果已安装理线臂,请将其卸下(请参阅第 61 页"卸下理线臂")。

6. 卸下平移台(请参[阅第 120 页 "卸下平移台"](#page-127-0))并将其放在稳定的工作台上。

完成以下步骤以卸下 EIOM。

• 对于 10GbE 保持架 (SFP+) 型号

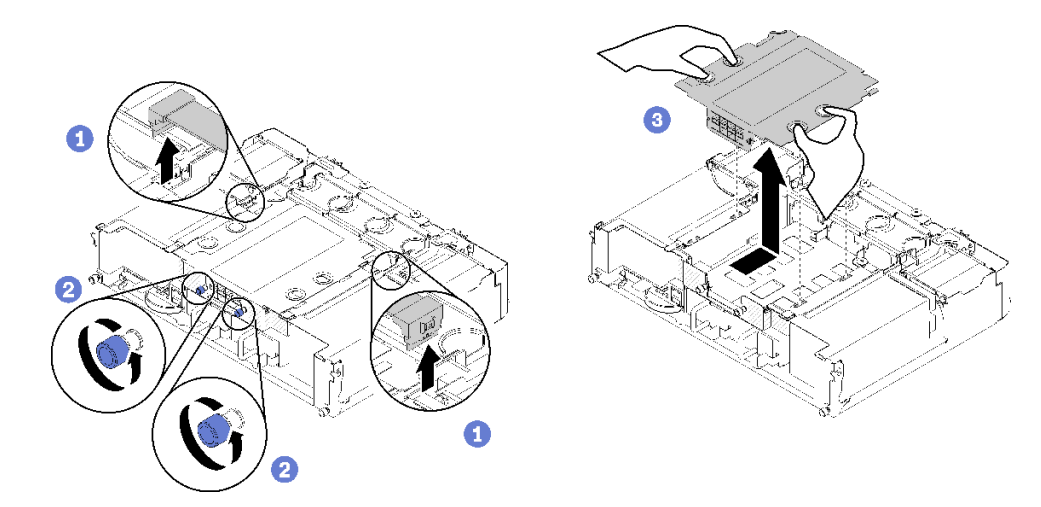

**图 65. 卸下 EIOM**

• 对于 10GBASE-T 保持架 (RJ-45) 型号

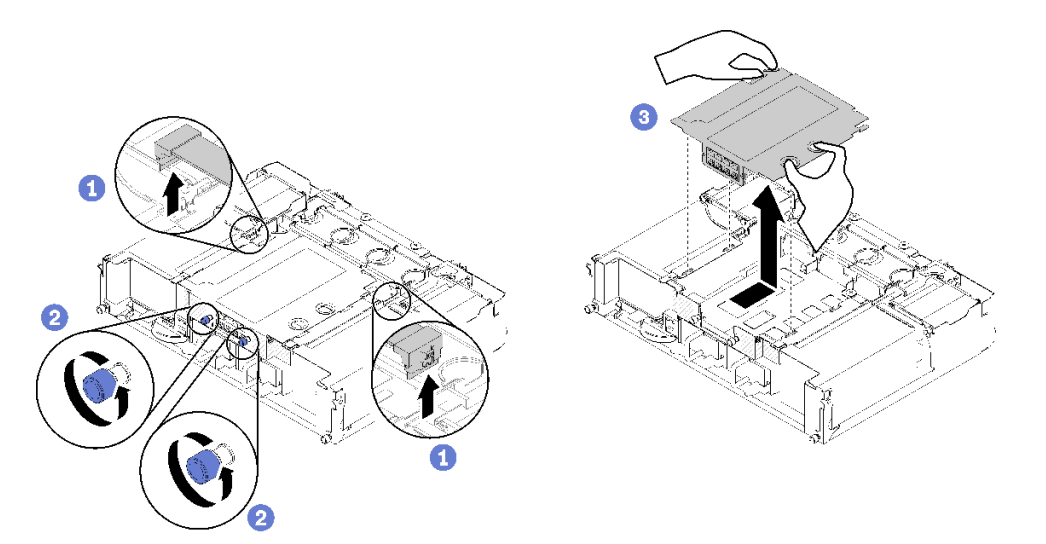

**图 66. 卸下 EIOM**

• 对于 EIOM 填充件

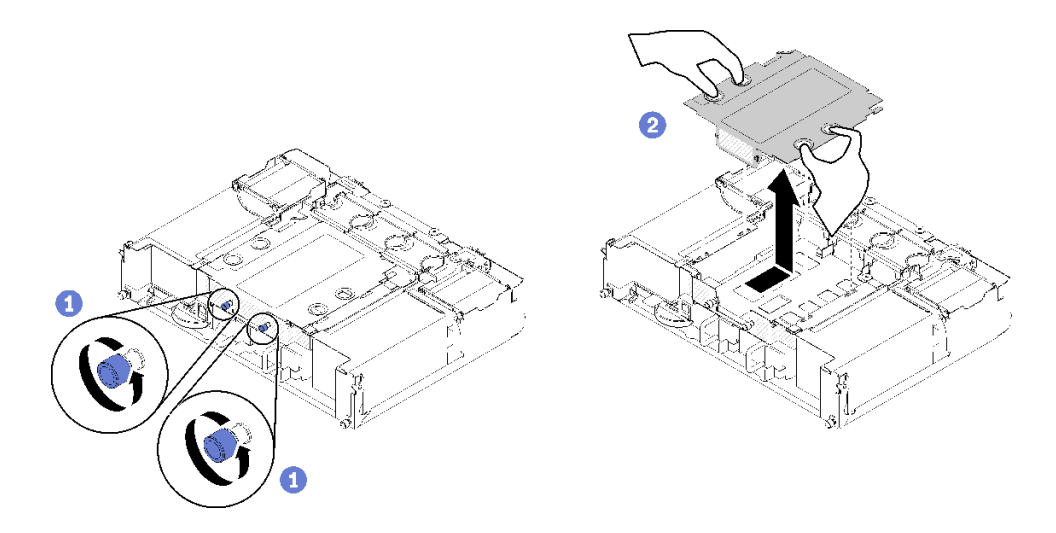

**图 67. 卸下 EIOM 填充件**

步骤 1. 从 EIOM 上拔下两条线缆。(EIOM 填充件跳过此步骤)

**注:**请仅在已拔下信号线缆的情况下推动释放滑锁。

- 步骤 2. 逆时针旋转指旋螺钉。
- 步骤 3. 握住 EIOM 并朝平移台正面轻轻推动。

步骤 4. 向上提起 EIOM 以从平移台上卸下 EIOM。

卸下 EIOM 后:

• 如果要求您退回组件或可选设备,请按照所有包装指示信息进行操作,并使用提供给您的用于 装运的所有包装材料。

**演示视频**

[在 YouTube 上观看操作过程](https://www.youtube.com/watch?v=efGH1n0VauQ)

**安装 EIOM** 按以下信息安装 EIOM。

安装 EIOM 前:

- 1. 请阅读以下部分以在工作时确保安全。
	- [第 iii 页 "安全"](#page-4-0)
	- [第 59 页 "安装准则"](#page-66-0)
- 2. 关闭服务器和外围设备,并拔下电源线和所有外部线缆(请参[阅第 14 页 "关闭计算节点电](#page-21-0) [源"](#page-21-0))。
- 3. 从机柜上分离所有计算节点。
- 4. 如果已安装理线臂,请将其卸下(请参阅第 61 页"卸下理线臂")。

5. 卸下平移台(请参[阅第 120 页 "卸下平移台"](#page-127-0))并将其放在稳定的工作台上。

**注:**EIOM 的最小网络速度要求为 1 Gbps。

完成以下步骤以安装 EIOM。

- 步骤 1. 握住 EIOM 并将四个 EIOM 卡扣与平移台中的插槽对齐; 然后, 将 EIOM 向下放入插 槽。
	- 对于 10GbE 保持架 (SFP+) 型号

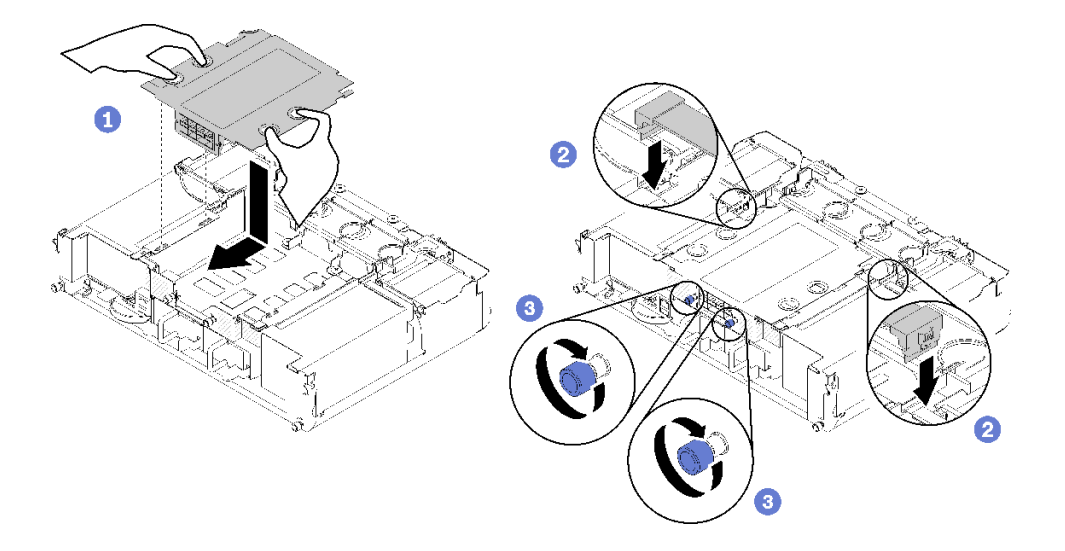

**图 68. EIOM 安装**

• 对于 10GBASE-T 保持架 (RJ-45) 型号

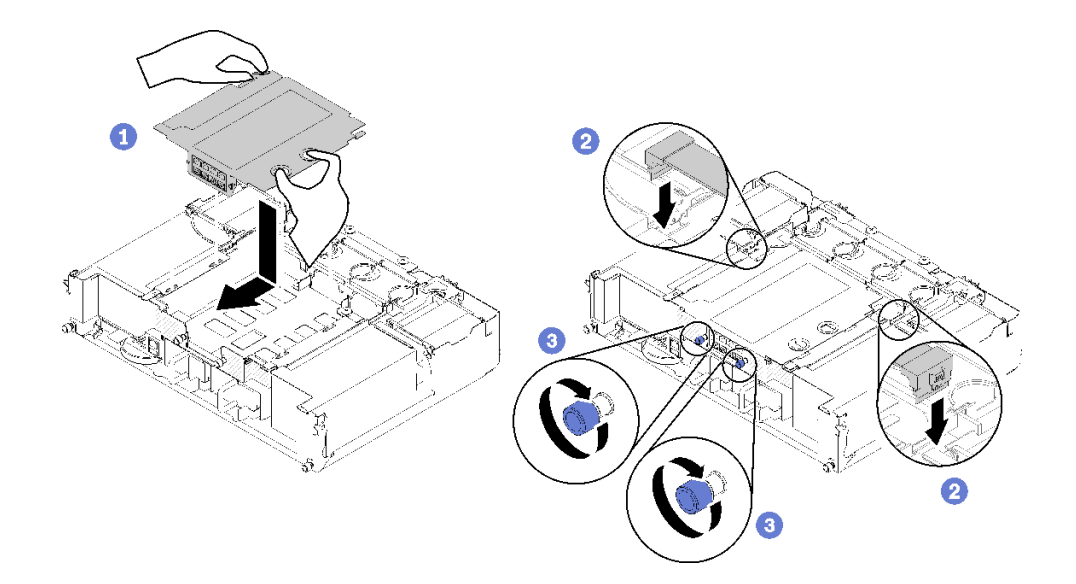

**图 69. EIOM 安装**

• 对于 EIOM 填充件

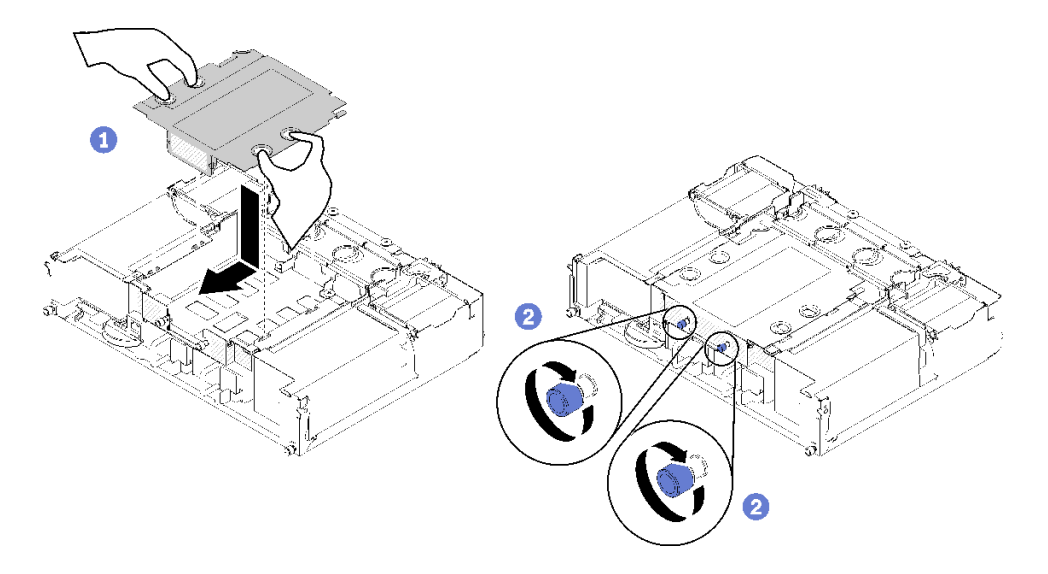

**图 70. 卸下 EIOM 填充件**

步骤 2. 将 EIOM 朝平移台背面轻轻拉动。

步骤 3. 将需要的线缆连接到 EIOM。(EIOM 填充件跳过此步骤)

步骤 4. 顺时针旋转指旋螺钉。

在安装 EIOM 后,请完成以下步骤:

- 1. 重新安装平移台(请参阅第 122 页"安装平移台")。
- 2. 如果已卸下理线臂,请将其装上(请参阅第 62 页"安装理线臂")。
- 3. 接回已拔下的电源线和所有线缆。
- 4. 将所有计算节点推回机柜(请参阅第 67 页"将计算节点安装到机柜中")。
- 5. 开启所有计算节点。

#### **演示视频**

[在 YouTube 上观看操作过程](https://www.youtube.com/watch?v=ThtPE4xj7Do)

# **更换风扇**

使用以下过程来拆卸和安装风扇。

此解决方案有两种类型的风扇:

- 三个 60 x 60 x 56 毫米风扇: 风扇 2、3 和 4
- 两个 80 x 80 x 80 毫米风扇: 风扇 1 和 5

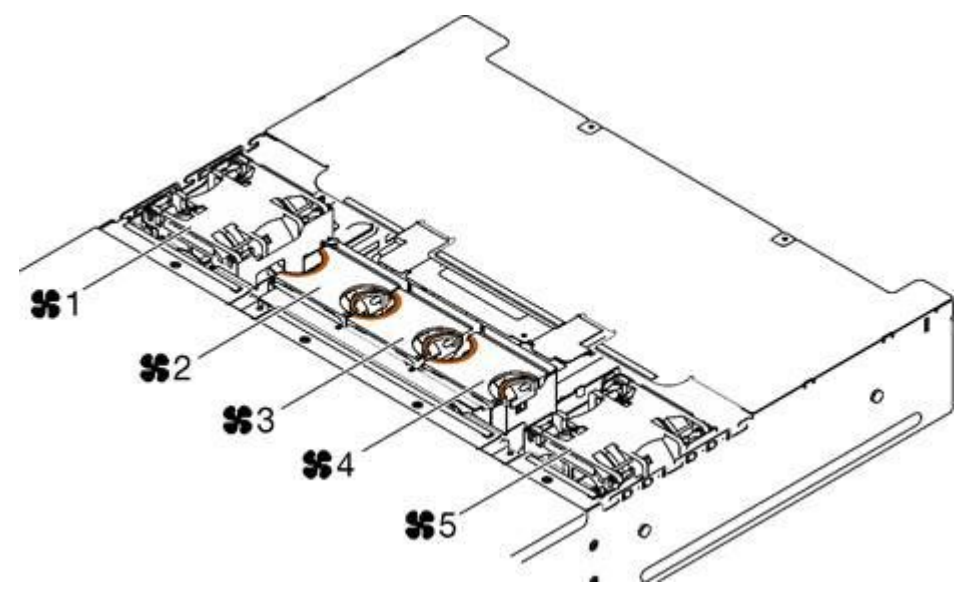

**图 71. 风扇编号**

**卸下风扇** 按以下信息卸下机柜中的风扇。

为避免潜在的危险,请阅读并遵守以下安全声明。

• **S017**

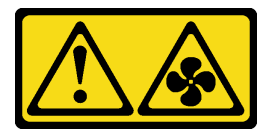

**警告: 附近有危险的活动扇叶。请勿用手指或身体其他部位与其接触。**

• **S033**

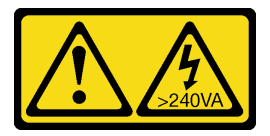

**警告:**

**当前能级可能构成危险。电压已达到危险等级,如发生金属性短路,可能因热量释放而造成金 属喷溅和/或烧伤。**

下图显示风扇故障 LED 的位置。此 LED 点亮时,表示风扇有问题。

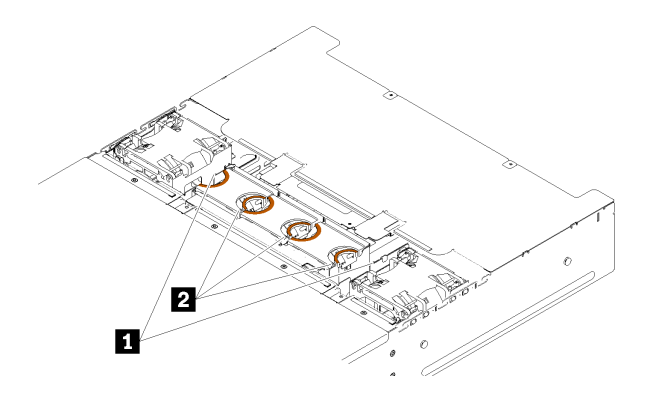

**图 72. 风扇故障 LED**

**表 46. 风扇故障 LED**

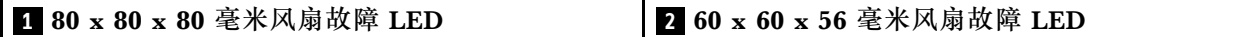

卸下风扇前:

- 1. 请阅读以下部分以在工作时确保安全。
	- [第 iii 页 "安全"](#page-4-0)
	- [第 59 页 "安装准则"](#page-66-0)

**注意:**解决方案打开电源时,释放到内部解决方案组件的静电可能会导致解决方案异常中止, 进而可能造成数据丢失。为避免出现这一潜在问题,在打开电源的解决方案内部进行操作时, 请始终使用静电释放腕带或其他接地系统。

2. 卸下风扇外盖(请参阅第 89 页"卸下风扇外盖")。

**注:**在 3 分钟内更换发生故障的风扇并装回风扇外盖。

完成以下步骤以卸下风扇。

步骤 1. 卸下风扇。

• 对于 60 x 60 x 56 毫米风扇: 将风扇释放滑锁捏在一起,然后将风扇从机柜中取出。

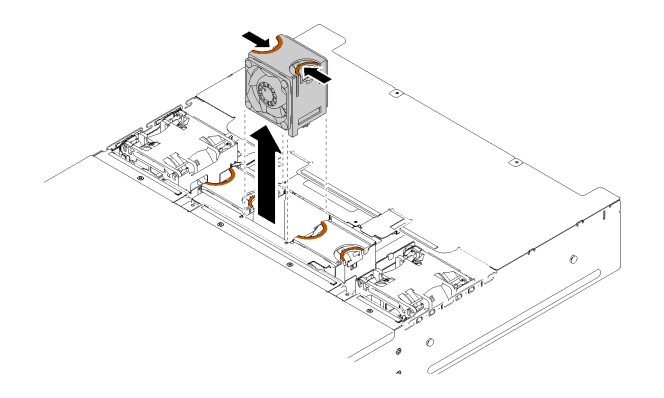

**图 73. 卸下 <sup>60</sup> <sup>x</sup> <sup>60</sup> <sup>x</sup> <sup>56</sup> 毫米风扇**

• 对于 80 x 80 x 80 毫米风扇:

1. 小心地从金属板凸缘下取出线缆。

2. 拔下线缆。

3. 握住风扇,并将其从机柜中取出。

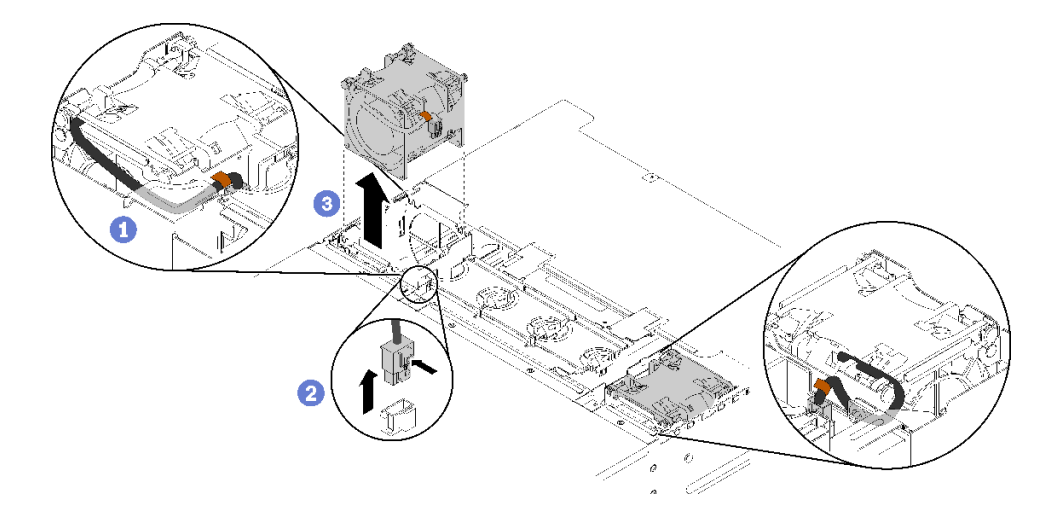

**图 74. 卸下 <sup>80</sup> <sup>x</sup> <sup>80</sup> <sup>x</sup> <sup>80</sup> 毫米风扇**

如果要求您退回组件或可选设备,请按照所有包装指示信息进行操作,并使用提供给您的用于装 运的所有包装材料。

**演示视频**

[在 YouTube 上观看操作过程](https://www.youtube.com/watch?v=1S4bl7064Fc)

**安装风扇** 按以下信息将风扇装入机柜。

为避免潜在的危险,请阅读并遵守以下安全声明。

• **S017**

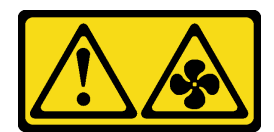

**警告:**

**附近有危险的活动扇叶。请勿用手指或身体其他部位与其接触。**

• **S033**

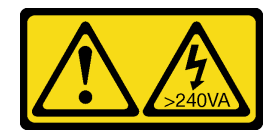

**警告:**

**当前能级可能构成危险。电压已达到危险等级,如发生金属性短路,可能因热量释放而造成金 属喷溅和/或烧伤。**

安装风扇前:

- 1. 请阅读以下部分以在工作时确保安全。
	- [第 iii 页 "安全"](#page-4-0)
	- [第 59 页 "安装准则"](#page-66-0)

**注意:**解决方案打开电源时,释放到内部解决方案组件的静电可能会导致解决方案异常中止, 进而可能造成数据丢失。为避免出现这一潜在问题,在打开电源的解决方案内部进行操作时, 请始终使用静电释放腕带或其他接地系统。

2. 卸下风扇外盖(请参阅第 89 页"卸下风扇外盖")。

**注:**在 3 分钟内更换发生故障的风扇并装回风扇外盖。

完成以下步骤以安装风扇。

步骤 1. 安装风扇。

- 对于 60 x 60 x 56 毫米风扇:
	- 1. 将风扇向下放入插槽中,向下推动直至其"咔嗒"一声锁定到位。

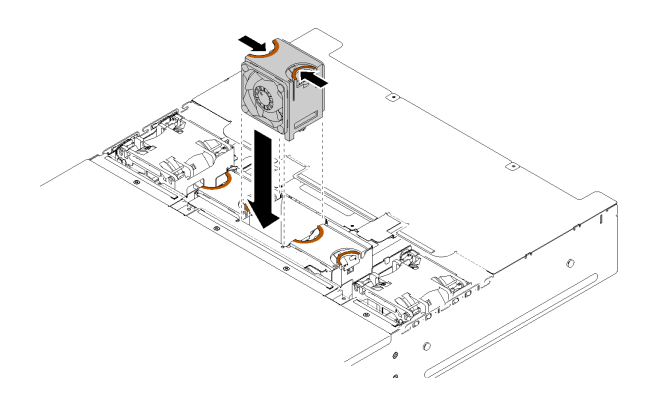

**图 75. 安装 60 <sup>x</sup> 60 <sup>x</sup> 56 毫米风扇**

- <span id="page-96-0"></span>• 对于 80 x 80 x 80 毫米风扇:
- 1. 将风扇向下放入插槽中,向下推动直至其"咔嗒"一声锁定到位。
- 2. 连接电源线。
- 3. 小心地在凸缘下布放线缆,并确保将线缆穿过凹槽。

**注:**确保将线缆布放在正确位置且凸缘中没有卡住任何线缆。

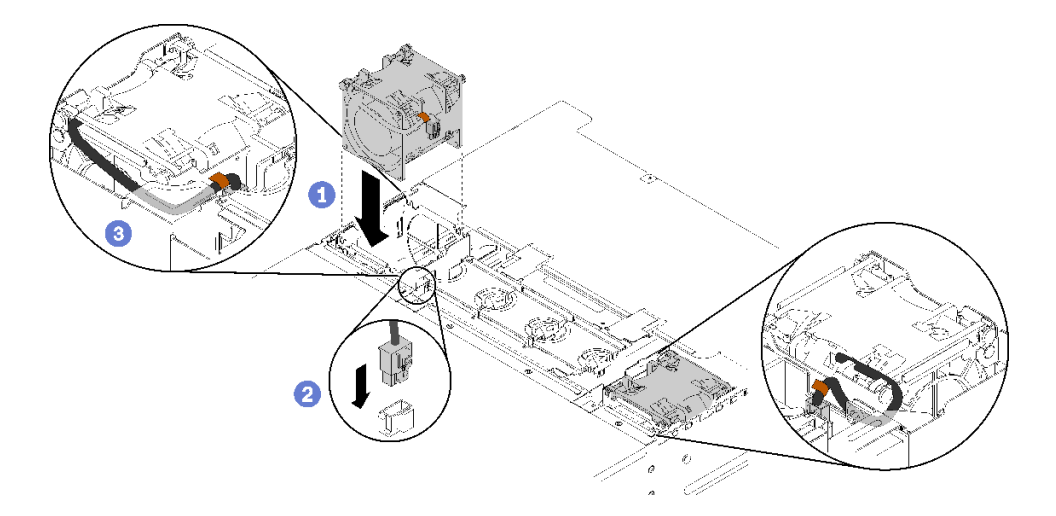

**图 76. 安装 80 <sup>x</sup> 80 <sup>x</sup> 80 毫米风扇**

安装风扇后,请完成以下步骤。

1. 装回风扇外盖(请参阅第 90 页"安装风扇外盖")。

### **演示视频**

[在 YouTube 上观看操作过程](https://www.youtube.com/watch?v=bWxOrUlOgxQ)

# **更换风扇外盖**

使用以下过程来拆卸和安装风扇外盖。

**卸下风扇外盖** 按以下信息卸下风扇外盖。

为避免潜在的危险,请阅读并遵守以下安全声明。

• **S017**

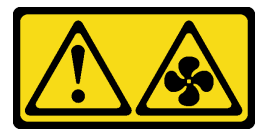

**警告: 附近有危险的活动扇叶。请勿用手指或身体其他部位与其接触。**

• **S033**

<span id="page-97-0"></span>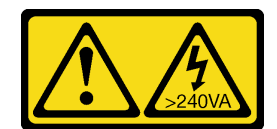

**警告:**

**当前能级可能构成危险。电压已达到危险等级,如发生金属性短路,可能因热量释放而造成金 属喷溅和/或烧伤。**

卸下风扇外盖前:

- 1. 请阅读以下部分以在工作时确保安全。
	- [第 iii 页 "安全"](#page-4-0)
	- [第 59 页 "安装准则"](#page-66-0)
- 2. 从机柜中滑出服务器。

完成以下步骤以卸下风扇外盖。

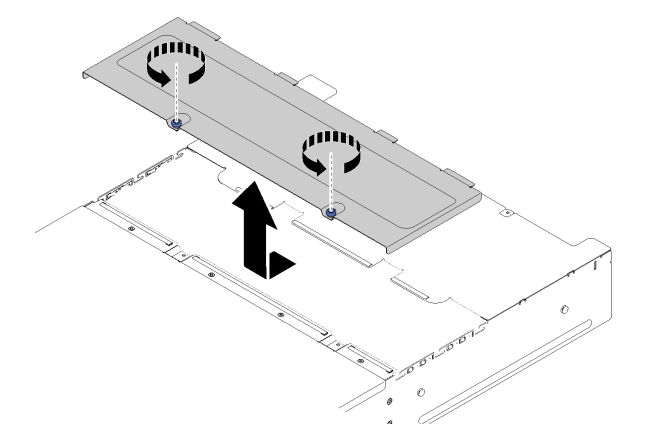

**图 77. 卸下风扇外盖**

步骤 1. 逆时针旋转指旋螺钉。 步骤 2. 朝机柜正面轻轻推动风扇外盖;然后,向上提起外盖。

步骤 3. 将外盖平放,或妥善保存它供以后使用。

如果要求您退回组件或可选设备,请按照所有包装指示信息进行操作,并使用提供给您的用于装 运的所有包装材料。

## **演示视频**

# [在 YouTube 上观看操作过程](https://www.youtube.com/watch?v=idIkYybDerE)

**安装风扇外盖** 按以下信息安装风扇外盖。 为避免潜在的危险,请阅读并遵守以下安全声明。

• **S017**

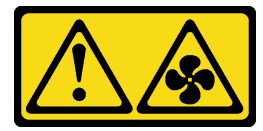

**警告:**

**附近有危险的活动扇叶。请勿用手指或身体其他部位与其接触。**

• **S033**

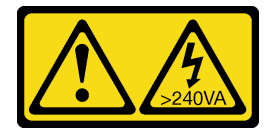

**警告:**

**当前能级可能构成危险。电压已达到危险等级,如发生金属性短路,可能因热量释放而造成金 属喷溅和/或烧伤。**

安装风扇外盖前:

- 1. 请阅读以下部分以在工作时确保安全。
	- [第 iii 页 "安全"](#page-4-0)
	- [第 59 页 "安装准则"](#page-66-0)

2. 拧松螺钉并将机柜滑出机架。

完成以下步骤以安装风扇外盖。

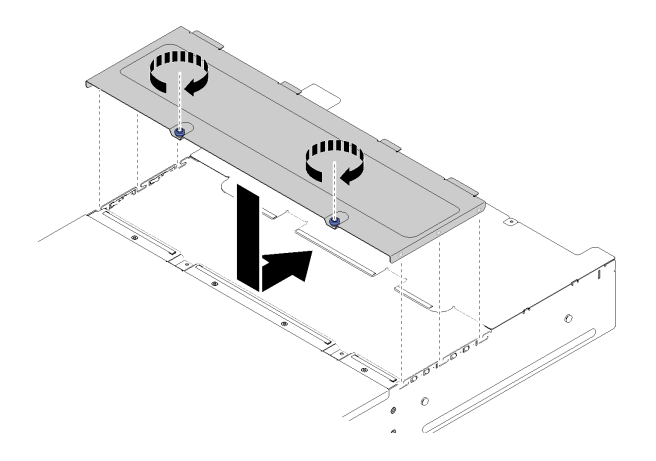

# **图 78. 安装风扇外盖**

步骤 1. 调整外盖的方向,以便外盖内侧上的小柱体滑入到机柜上的插槽中。 步骤 2. 将风扇外盖向前滑动到闭合位置,直至其"咔嗒"一声锁定到位。

- 步骤 3. 顺时针旋转指旋螺钉。
- 步骤 4. 要粘贴系统服务标签(需要单独订购),请将该标签与外盖对齐,揭下背衬,然后将该标 签按在外盖上。

安装风扇外盖后,请完成以下步骤。

1. 将机柜推入机架,然后拧紧这些螺钉。

### **演示视频**

[在 YouTube 上观看操作过程](https://www.youtube.com/watch?v=RppZq6-dpoc)

# **更换热插拔电源模块**

使用以下过程来拆卸和安装接收器热插拔电源模块。

# **卸下热插拔电源模块**

按以下信息卸下热插拔电源模块。

为避免潜在的危险,请阅读并遵守以下安全声明。

• **S001**

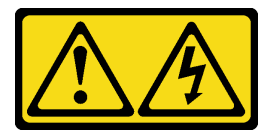

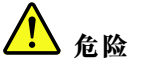

**电源、电话和通信线缆的电流具有危险性。**

**为避免电击危险:**

- **将所有电源线连接至正确接线且妥善接地的电源插座/电源。**
- **将所有要连接到本产品的设备贴附到正确接线的插座/电源。**
- **尽量用一只手连接或拔下信号线缆。**
- **切勿在有火灾、水灾或房屋倒塌迹象时开启任何设备。**
- **设备可能具有多根电源线;要使设备完全断电,请确保从电源拔下所有电源线。**
- **S002**

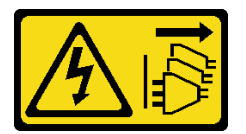

**警告:**

**设备上的电源控制按钮和电源上的电源开关不会切断设备的供电。设备也可能有多根电源线。 要使设备彻底断电,请确保拔下所有电源线。**

• **S019**

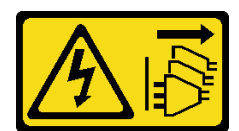

**警告:**

**设备上的电源控制按钮不会切断设备的供电。设备还可能具有多个直流电源连接。要使设备彻 底断电,请确保在直流电源输入终端处断开所有连接。**

• **S035**

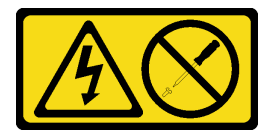

**警告:**

**切勿卸下电源模块外盖或贴有此标签的任何部件的外盖。任何贴有该标签的组件内部都存在可 能构成危险电压等级、电流等级和能级。这些组件内部没有可维护的部件。如果您怀疑某个部 件有问题,请联系技术服务人员。**

卸下热插拔电源模块前:

- 1. 请阅读以下部分以在工作时确保安全。
	- [第 iii 页 "安全"](#page-4-0)
	- [第 59 页 "安装准则"](#page-66-0)

2. 拔下电源线和所有外部线缆(请参[阅第 14 页 "关闭计算节点电源"](#page-21-0))。

完成以下步骤以卸下热插拔电源模块。

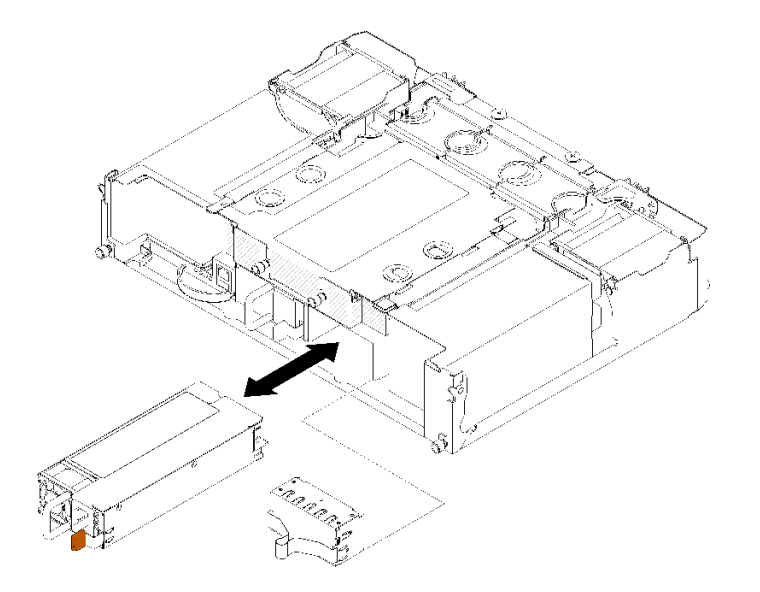

**图 79. 卸下热插拔电源模块**

步骤 1. 从电源模块背面的接口中拔下电源线。

步骤 2. 向左按住橙色解锁卡扣。

步骤 3. 握住把手,然后将电源模块拉出插槽。

如果要求您退回组件或可选设备,请按照所有包装指示信息进行操作,并使用提供给您的用于装 运的所有包装材料。

**演示视频**

[在 YouTube 上观看操作过程](https://www.youtube.com/watch?v=bzK50im_gng)

## **安装热插拔电源模块**

按以下信息安装热插拔电源模块。

为避免潜在的危险,请阅读并遵守以下安全声明。

• **S001**

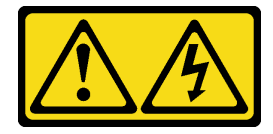

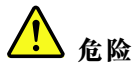

**电源、电话和通信线缆的电流具有危险性。**

**为避免电击危险:**

– **将所有电源线连接至正确接线且妥善接地的电源插座/电源。**

- **将所有要连接到本产品的设备贴附到正确接线的插座/电源。**
- **尽量用一只手连接或拔下信号线缆。**
- **切勿在有火灾、水灾或房屋倒塌迹象时开启任何设备。**
- **设备可能具有多根电源线;要使设备完全断电,请确保从电源拔下所有电源线。**

• **S035**

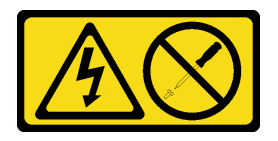

**警告:**

**切勿卸下电源模块外盖或贴有此标签的任何部件的外盖。任何贴有该标签的组件内部都存在可 能构成危险电压等级、电流等级和能级。这些组件内部没有可维护的部件。如果您怀疑某个部 件有问题,请联系技术服务人员。**

安装热插拔电源模块前:

**注:**

- 1. 确保所安装的设备是受支持的设备。要获取解决方案的受支持可选设备的列表,请访问 <https://serverproven.lenovo.com/>。
- 2. 请勿安装两个具有不同功率的电源模块单元。以下提供了相关信息:
- 阅读顶盖上的标签以了解所安装的电源模块单元的最大功率输出。只能将现有单元更换为具有 标签上的相同功率的单元。
- 检查节点背面以确保所安装的两个单元长度相同。如果有肉眼可见的长度差别,则意味着两个 单元具有不同的功率,必须更换其中的一个。

完成以下步骤以安装热插拔电源模块。

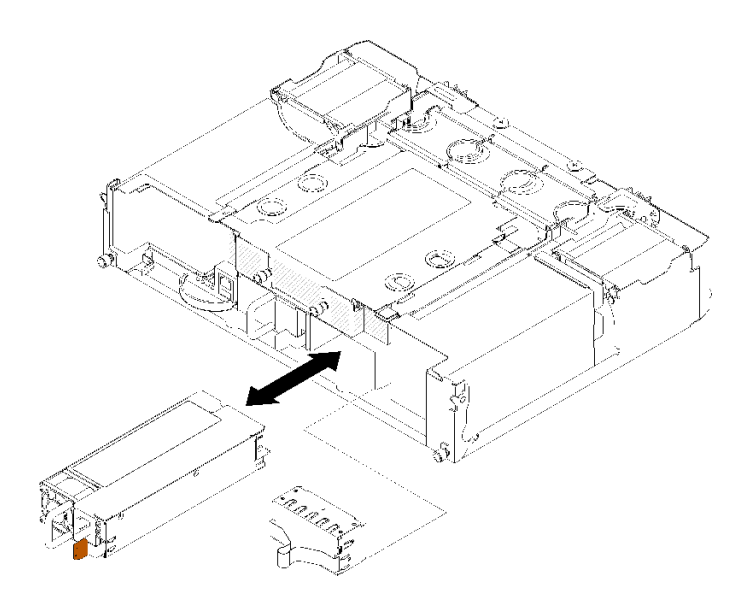

**图 80. 安装热插拔电源模块**

步骤 1. 将热插拔电源模块滑入插槽, 直至释放滑锁"咔嗒"一声固定到位。

**重要:**正常运行期间,为了实现正常散热,每个电源模块插槽都必须装有一个电源模块或 电源模块填充面板。

步骤 2. 将新电源模块的电源线一端连接到电源模块背面的交流电源接口中;然后将电源线另一端 连接到正确接地的电源插座中。

**注:**将电源线连接到电源模块单元,并确保其正确连接到电源。

- 步骤 3. 如果节点已关闭,请将其开启。
- 步骤 4. 确保电源模块上的交流电源 LED 点亮, 以表明电源模块正常运行。如果节点已开启, 请 确保电源模块上的直流电源 LED 也点亮。

安装热插拔电源模块后,请完成以下步骤:

- 1. 接回已拔下的电源线和所有线缆。
- 2. 开启所有计算节点。

#### **演示视频**

# [在 YouTube 上观看操作过程](https://www.youtube.com/watch?v=lCOwrkmKvYc)

# **更换半高型 PCIe x8 适配器**

使用以下过程来拆卸和安装半高型 PCIe x8 适配器。

此解决方案最多支持八个 PCIe x8 适配器。请参阅以下各表以了解适配器位置和插槽编号。

**表 47. 适配器位置和对应的插槽编号 - 配置 <sup>1</sup>**

| 4-A (节点 4 插槽 6) | 4-B (节点 4 插槽 5) | 3-B (节点 3 插槽 6) | 3-A (节点 3 插槽 5) |
|-----------------|-----------------|-----------------|-----------------|
| 2-A (节点 2 插槽 5) |                 |                 | 1-A (节点 1 插槽 5) |
| 2-B (节点 2 插槽 6) |                 |                 | 1-B (节点 1 插槽 6) |

**注:**在此配置中,节点 4 具有与节点 1 至 3 相反的插槽顺序。

#### **表 48. 适配器位置和对应的插槽编号 - 配置 <sup>2</sup>**

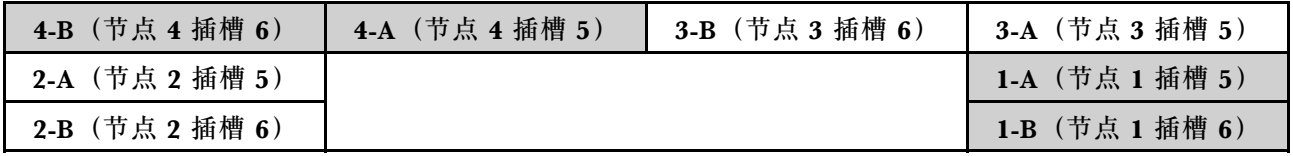

**注:**在此配置中,节点 4 具有与节点 1 至 3 相同的插槽顺序。

# **卸下半高型 PCIe x8 适配器**

按以下信息卸下半高型 PCIe x8 适配器。

### 卸下半高型 PCIe x8 适配器前:

1. 请阅读以下部分以在工作时确保安全。

- [第 iii 页 "安全"](#page-4-0)
- [第 59 页 "安装准则"](#page-66-0)
- 2. 关闭所有计算节点和外围设备的电源(请参[阅第 14 页 "关闭计算节点电源"](#page-21-0))。
- 3. 从机柜上分离所有计算节点。
- 4. 从机柜背面断开电源线和所有外部线缆连接。
- 5. 如果已安装理线臂,请将其卸下(请参阅第 61 页"卸下理线臂")。
- 6. 卸下平移台(请参[阅第 120 页 "卸下平移台"](#page-127-0))。
- 7. 找到适配器。

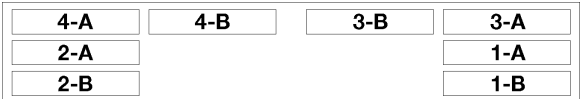

**图 81. 适配器位置**

完成以下步骤以从平移台中卸下半高型 PCIe x8 适配器。

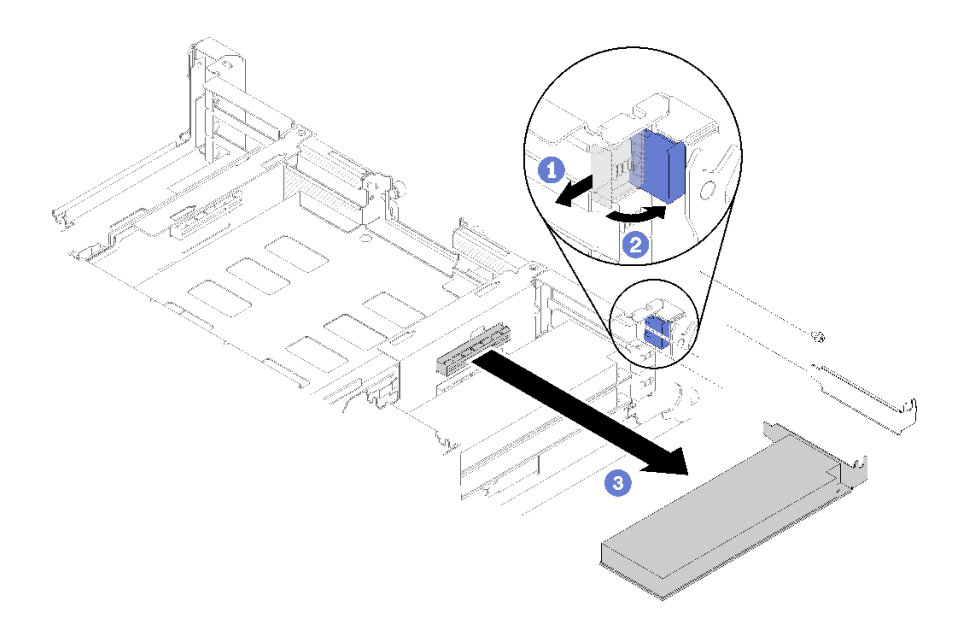

**图 82. 卸下适配器**

步骤 1. 将固定支架旋转到打开位置。

步骤 2. 卸下螺钉(如有)。

步骤 3. 小心握住适配器的顶缘或上角,然后从接口中抽出平移台。

如果要求您退回组件或可选设备,请按照所有包装指示信息进行操作,并使用提供给您的用于装 运的所有包装材料。

### **演示视频**

[在 YouTube 上观看操作过程](https://www.youtube.com/watch?v=8VF_R67EVw0)

**卸下 PCIe 插槽 3-B 和 4-B 中的半高型 PCIe x8 适配器** 按以下信息卸下 PCIe 插槽 3-B 和 4-B 中的半高型 PCIe x8 适配器。

卸下 PCIe 插槽 3-B 和 4-B 中的半高型 PCIe x8 适配器前:

1. 请阅读以下部分以在工作时确保安全。

- [第 iii 页 "安全"](#page-4-0)
- [第 59 页 "安装准则"](#page-66-0)
- 2. 关闭所有计算节点和外围设备的电源(请参[阅第 14 页 "关闭计算节点电源"](#page-21-0))。
- 3. 从机柜上分离所有计算节点。
- 4. 从机柜背面断开电源线和所有外部线缆连接。
- 5. 如果已安装理线臂,请将其卸下(请参[阅第 61 页 "卸下理线臂"](#page-68-0))。
- 6. 卸下平移台(请参[阅第 120 页 "卸下平移台"](#page-127-0))。

7. 卸下 EIOM 卡 (请参阅[第 80 页 "卸下 EIOM"](#page-87-0))。

8. 找到适配器。

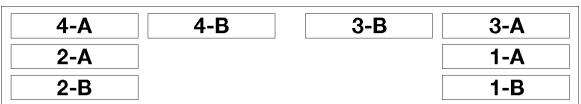

**图 83. 适配器位置**

完成以下步骤以卸下 PCIe 插槽 3-B 和 4-B 中的半高型 PCIe x8 适配器。

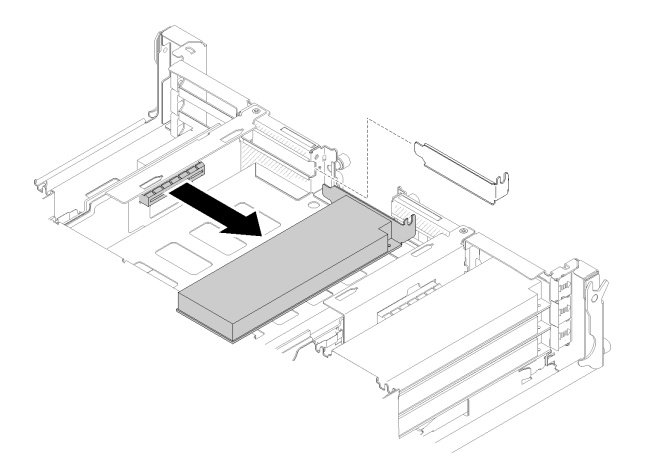

**图 84. 卸下适配器**

步骤 1. 小心握住适配器的顶缘或上角,然后从接口中抽出平移台。

如果要求您退回组件或可选设备,请按照所有包装指示信息进行操作,并使用提供给您的用于装 运的所有包装材料。

**安装半高型 PCIe x8 适配器** 按以下信息安装半高型 PCIe x8 适配器。

安装半高型 PCIe x8 适配器前:

- 1. 请阅读以下部分以在工作时确保安全。
	- [第 iii 页 "安全"](#page-4-0)
	- [第 59 页 "安装准则"](#page-66-0)
- 2. 关闭所有计算节点和外围设备的电源(请参[阅第 14 页 "关闭计算节点电源"](#page-21-0))。
- 3. 从机柜上分离所有计算节点。
- 4. 从机柜背面断开电源线和所有外部线缆连接。
- 5. 如果已安装理线臂,请将其卸下(请参阅第 61 页"卸下理线臂")。
- 6. 从机柜上卸下平移台(请参阅[第 120 页 "卸下平移台"](#page-127-0))。

7. 找到适配器。

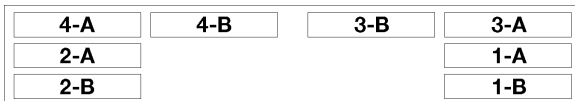

**图 85. 适配器位置**

- 8. 将装有适配器的防静电包装与解决方案上任何未上漆的金属表面接触;然后从包装中取出适 配器。
- 9. 以组件朝上的方式将适配器放置在防静电的平面上,并按照适配器制造商的描述设置所有跳 线或开关。

完成以下步骤以安装半高型 PCIe x8 适配器。

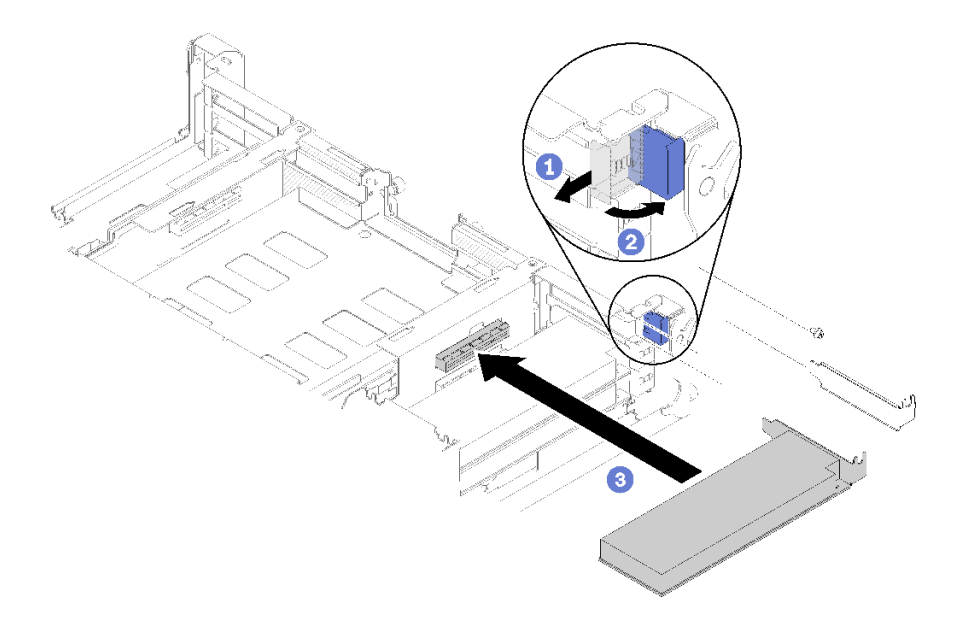

**图 86. 安装适配器**

步骤 1. 向前滑动固定支架并将其旋转至打开位置。

步骤 2. 卸下螺钉(如有必要)。

步骤 3. 从平移台中滑出扩展插槽外盖。

步骤 4. 将适配器与平移台上的 PCI 接口对齐,并用力将其按入平移台上的 PCI 接口中。

步骤 5. 旋转固定支架,并朝平移台背面滑动至关闭位置。

步骤 6. 如有必要,拧紧螺钉。

**注:**如果解决方案在振动环境下或您打算运送解决方案,请拧紧螺钉。

安装半高型 PCIe x8 适配器后,请完成以下步骤。

1. 重新安装平移台(请参阅第 143 页"安装计算节点外盖")。

2. 如果已卸下理线臂,请将其装上(请参阅第 62 页"安装理线臂")。

- 3. 接回已拔下的电源线和所有线缆。
- 4. 将所有计算节点推回机柜(请参阅第 67 页"将计算节点安装到机柜中")。
- 5. 开启所有计算节点。

#### **演示视频**

[在 YouTube 上观看操作过程](https://www.youtube.com/watch?v=TQNSMI65OXc)

**将半高型 PCIe x8 适配器安装到 PCIe 插槽 3-B 和 4-B 中** 按以下信息在 PCIe 插槽 3-B 和 4-B 中安装半高型 PCIe x8 适配器。

在 PCIe 插槽 3-B 和 4-B 中安装半高型 PCIe x8 适配器前:

- 1. 请阅读以下部分以在工作时确保安全。
	- [第 iii 页 "安全"](#page-4-0)
	- [第 59 页 "安装准则"](#page-66-0)
- 2. 关闭所有计算节点和外围设备的电源(请参[阅第 14 页 "关闭计算节点电源"](#page-21-0))。
- 3. 从机柜上分离所有计算节点。
- 4. 从机柜背面断开电源线和所有外部线缆连接。
- 5. 如果已安装理线臂,请将其卸下(请参[阅第 61 页 "卸下理线臂"](#page-68-0))。
- 6. 卸下平移台(请参[阅第 120 页 "卸下平移台"](#page-127-0))。
- 7. 卸下 EIOM 卡 (请参阅[第 80 页 "卸下 EIOM"](#page-87-0))。
- 8. 将装有适配器的防静电包装与解决方案上任何未上漆的金属表面接触;然后从包装中取出适 配器。
- 9. 找到适配器。

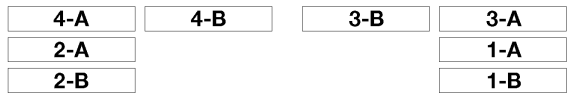

**图 87. 适配器位置**

10. 以组件朝上的方式将适配器放置在防静电平面上,并根据需求,按照适配器制造商的描述设置 所有跳线或开关。

完成以下步骤以在 PCIe 插槽 3-B 和 4-B 中安装半高型 PCIe x8 适配器。
<span id="page-108-0"></span>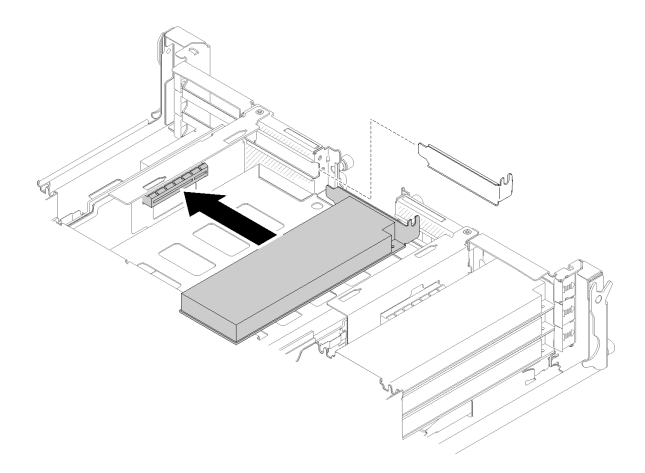

#### **图 88. 安装适配器**

步骤 1. 从平移台中滑出扩展插槽外盖。

步骤 2. 将适配器与平移台上的 PCI 接口对齐,并用力将其按入平移台上的 PCI 接口中。

在 PCIe 插槽 3-B 和 4-B 中安装半高型 PCIe x8 适配器后,请完成以下步骤。

- 1. 重新安装 EIOM 卡 (请参阅[第 82 页 "安装 EIOM"](#page-89-0))。
- 2. 重新安装平移台(请参阅第 143 页"安装计算节点外盖")。
- 3. 如果已卸下理线臂,请将其装上(请参阅第 62 页"安装理线臂")。
- 4. 接回已拔下的电源线和所有线缆。
- 5. 将所有计算节点推回机柜(请参阅第 67 页"将计算节点安装到机柜中")。
- 6. 开启所有计算节点。

# **更换半高型 PCIe x16 适配器**

使用以下过程来拆卸和安装半高型 PCIe x16 适配器。

此解决方案最多支持四个 PCIe x16 适配器。请参阅下表以了解适配器位置和插槽编号。

**表 49. 适配器位置和对应的插槽编号**

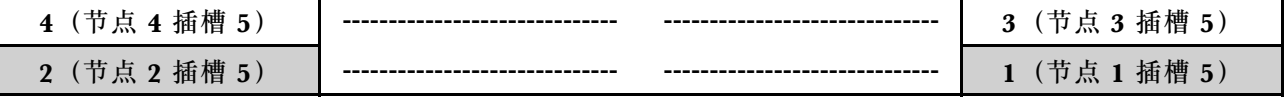

#### **卸下半高型 PCIe x16 适配器**

按以下信息卸下半高型 PCIe x16 适配器。

卸下半高型 PCIe x16 适配器前:

- 1. 请阅读以下部分以在工作时确保安全。
	- [第 iii 页 "安全"](#page-4-0)
	- [第 59 页 "安装准则"](#page-66-0)
- 2. 关闭将要在其上执行任务的相应计算节点。
- 3. 找到适配器。

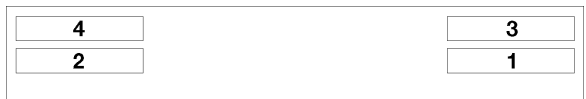

**图 89. 适配器位置**

4. 从适配器上拔下线缆(如有)。

完成以下步骤以卸下平移台中的半高型 PCIe x16 适配器。 步骤 1. 卸下适配器盒。

a. 将释放滑锁滑动到打开位置。

b. 将适配器盒从平移台中滑出。

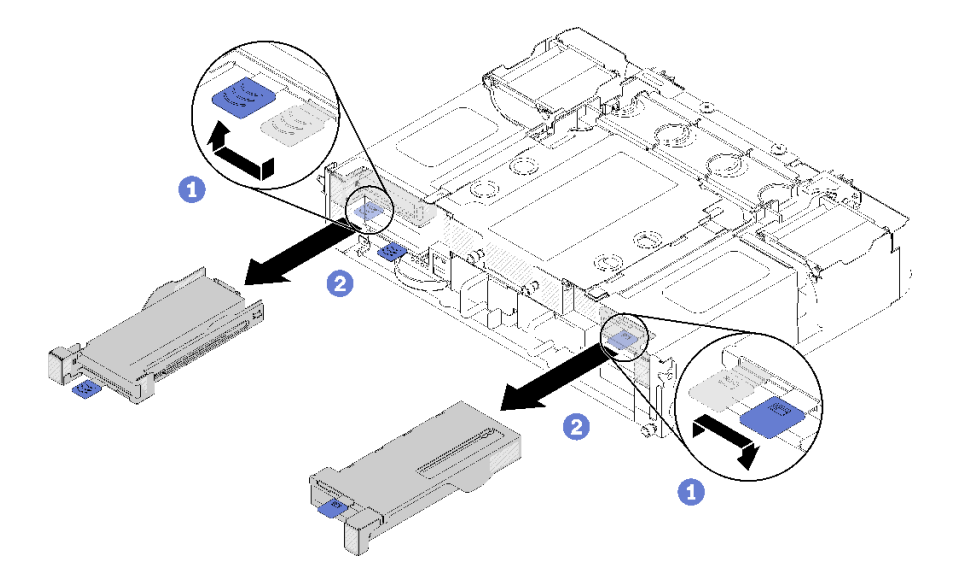

**图 90. 卸下适配器盒**

步骤 2. 从适配器盒卸下适配器。

- a. 卸下螺钉。
- b. 拧松后端支架上的螺钉。
- c. 滑动后端支架,使其脱离适配器,然后小心地从盒上卸下适配器。

<span id="page-110-0"></span>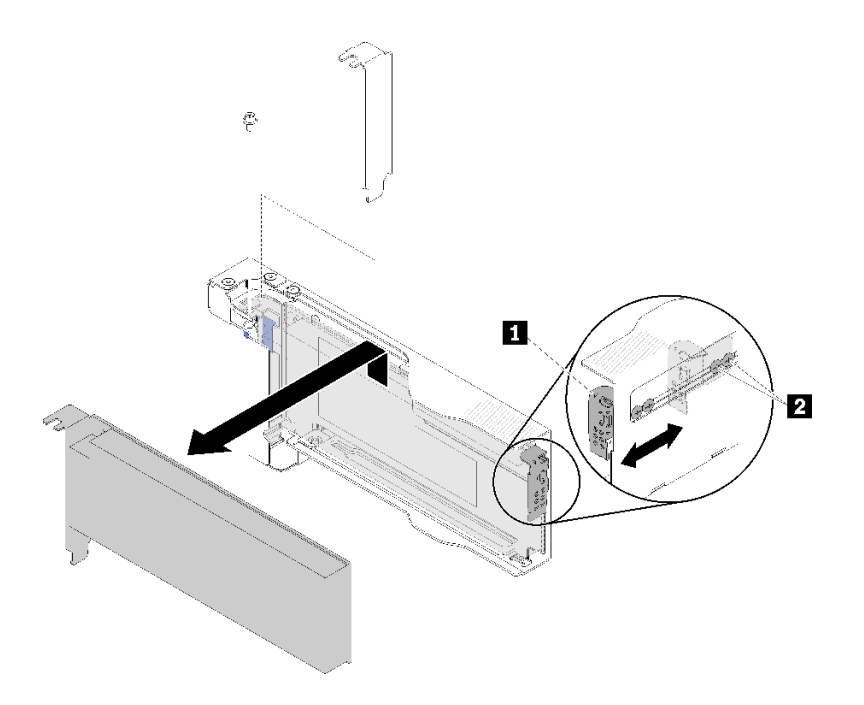

**图 91. 卸下适配器**

**注意:**确保从盒上卸下适配器时没有组件接触到盒金属板边缘。

如果要求您退回组件或可选设备,请按照所有包装指示信息进行操作,并使用提供给您的用于装 运的所有包装材料。

**演示视频**

[在 YouTube 上观看操作过程](https://www.youtube.com/watch?v=o_bjkU6aFvM)

**安装半高型 PCIe x16 适配器** 按以下信息安装半高型 PCIe x16 适配器。

安装半高型 PCIe x16 适配器前:

- 1. 请阅读以下部分以在工作时确保安全。
	- [第 iii 页 "安全"](#page-4-0)
	- [第 59 页 "安装准则"](#page-66-0)
- 2. 关闭将要在其上执行任务的相应计算节点。
- 3. 将装有适配器的防静电包装与解决方案上任何未上漆的金属表面接触;然后从包装中取出适 配器。
- 4. 找到适配器。

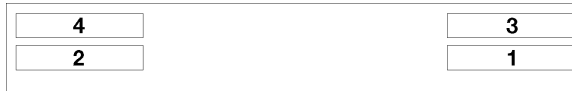

**图 92. 适配器位置**

5. 以组件朝上的方式将适配器放置在防静电平面上,并根据需求,按照适配器制造商的描述设置 所有跳线或开关。

完成以下步骤以安装半高型 PCIe x16 适配器。

- 步骤 1. 卸下适配器盒。
	- a. 将释放滑锁滑动到打开位置。
	- b. 将适配器盒从平移台中滑出。

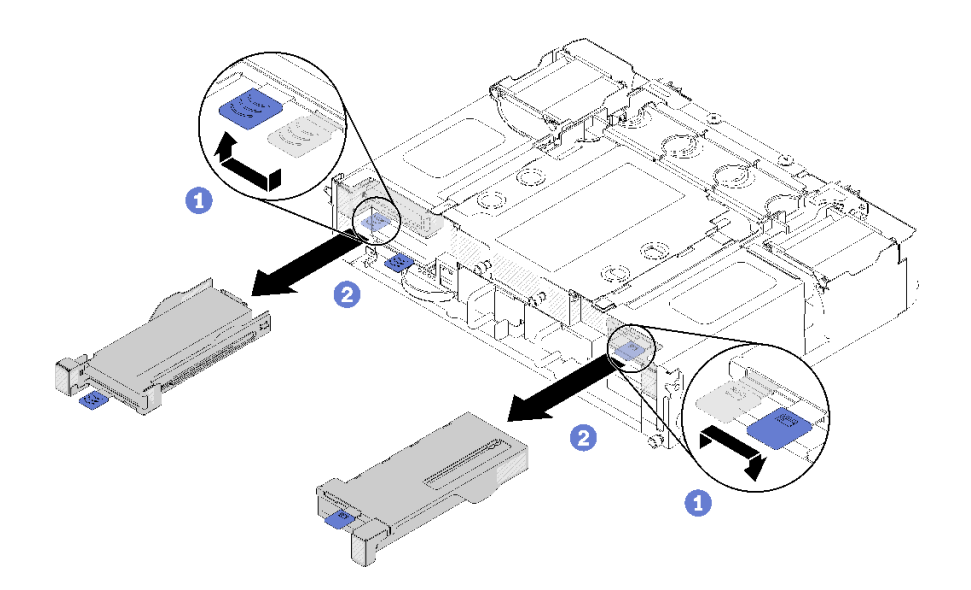

**图 93. 卸下适配器盒**

- 步骤 2. 将适配器安装到适配器盒。
	- a. 卸下螺钉。
	- b. 将扩展插槽外盖滑出。
	- c. 将适配器上的金手指与盒子对齐,然后,将适配器插入适配器盒。
	- d. 拧松支架螺钉约 1/4 圈以根据适配器长度调整适配器支架来固定适配器; 然后, 拧紧 支架螺钉。
	- e. 拧紧螺钉以将适配器固定到盒上。
	- f. 将所有需要的线缆连接到适配器。

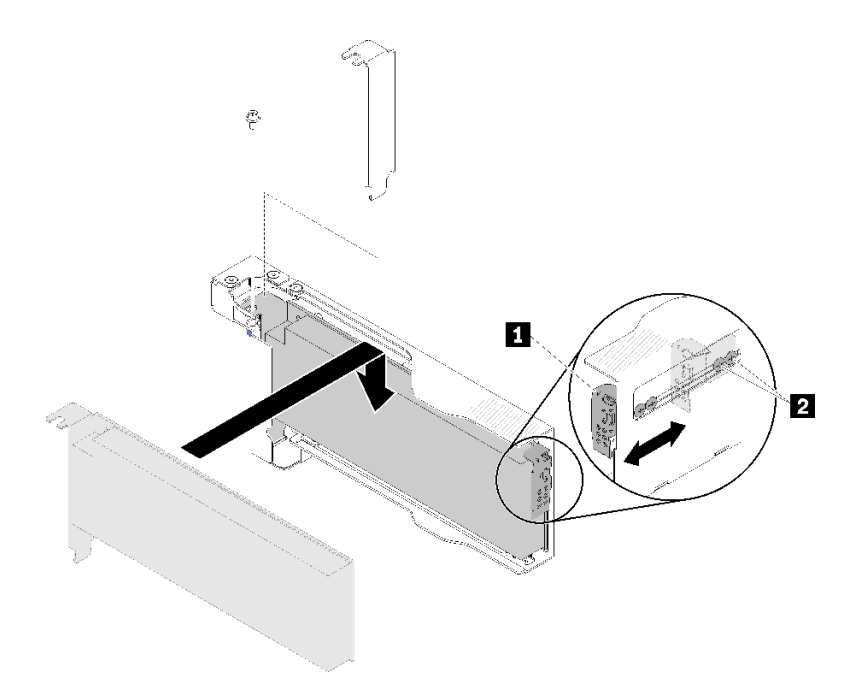

#### **图 94. 安装适配器**

- 步骤 3. 装回适配器盒。
	- a. 将释放滑锁滑动到打开位置。

**注:**安装时注意适配器盒的位置,并请参阅下图了解准确位置信息。

- b. 小心地将适配器盒与平移台上的导轨对齐;然后,将适配器盒滑入平移台,并确保适 配器盒完全就位。
- c. 将释放滑锁滑动到闭合位置。

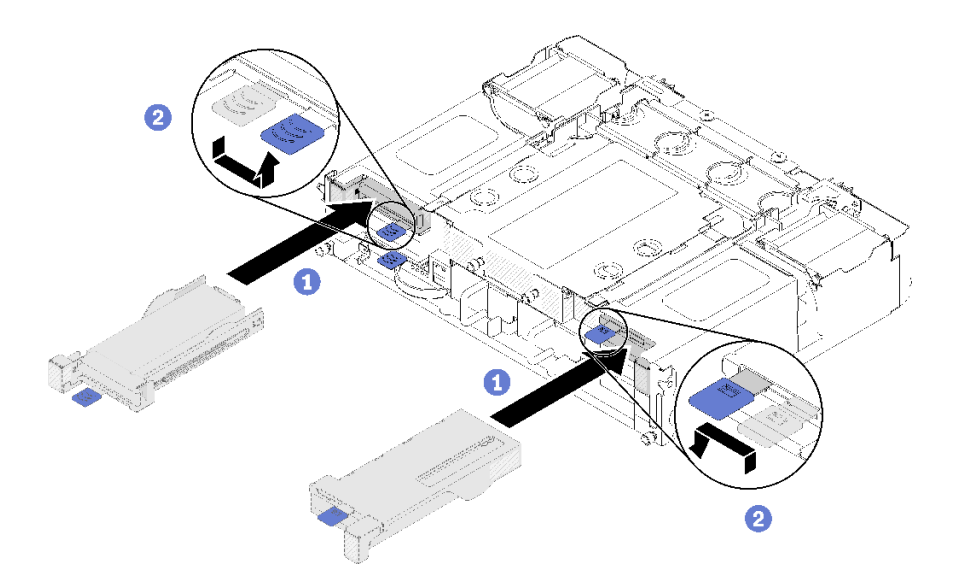

**图 95. 安装适配器盒**

<span id="page-113-0"></span>安装半高型 PCIe x16 适配器后,请完成以下步骤。

- 1. 卸下/添加/更换适配器后,重新安装相应的计算节点。
- 2. 接回已拔下的电源线和所有线缆。
- 3. 开启所有计算节点。

### **演示视频**

[在 YouTube 上观看操作过程](https://www.youtube.com/watch?v=VhB4sBrtyxM)

**更换 PCIe I/O 转接卡(PIOR)**

使用以下过程在平移台中卸下和安装左右 PCIe I/O 转接卡。

**卸下左/右 PIOR** 按以下信息从平移台卸下左/右 PIOR。

# 卸下 PIOR 前:

- 1. 请阅读以下部分以在工作时确保安全。
	- [第 iii 页 "安全"](#page-4-0)
	- [第 59 页 "安装准则"](#page-66-0)
- 2. 关闭所有计算节点和外围设备的电源(请参[阅第 14 页 "关闭计算节点电源"](#page-21-0))。
- 3. 从机柜上分离所有计算节点。
- 4. 从机柜背面断开电源线和所有外部线缆连接。
- 5. 如果已安装理线臂,请将其卸下(请参阅第 61 页"卸下理线臂")。
- 6. 从机柜上卸下平移台(请参阅[第 120 页 "卸下平移台"](#page-127-0))。
- 7. 从平移台卸下 EIOM 卡 (请参阅[第 80 页 "卸下 EIOM"](#page-87-0))。
- 8. 卸下所有安装的适配器 (请参[阅第 96 页 "卸下半高型 PCIe x8 适配器"](#page-103-0)或[第 101 页 "卸下](#page-108-0) [半高型 PCIe x16 适配器"](#page-108-0))。

完成以下步骤以卸下 PIOR。

#### **卸下右 PIOR**

**注:**从平移台正面看时,此 PIOR 位于右侧。

步骤 1. 从右 PIOR 上拔下风扇线缆。

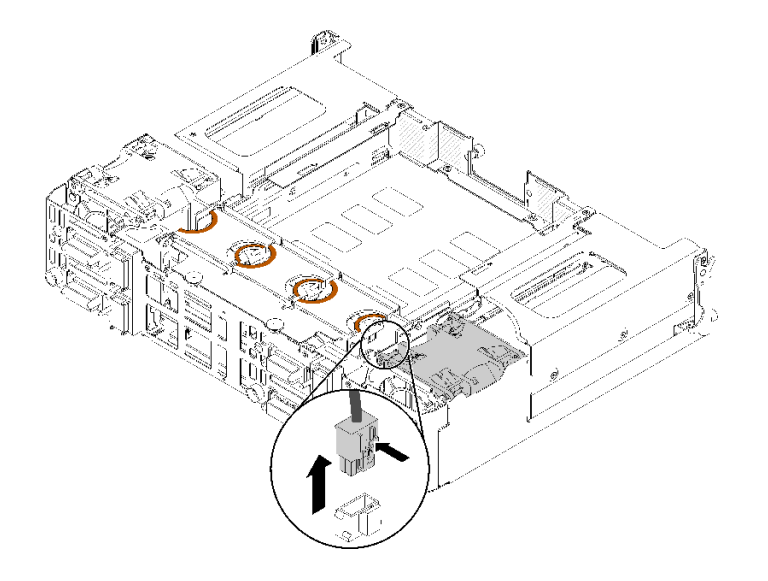

**图 96. 从右 PIOR 上拔下风扇线缆**

步骤 2. 卸下将右 PIOR 固定到平移台的三颗螺钉。

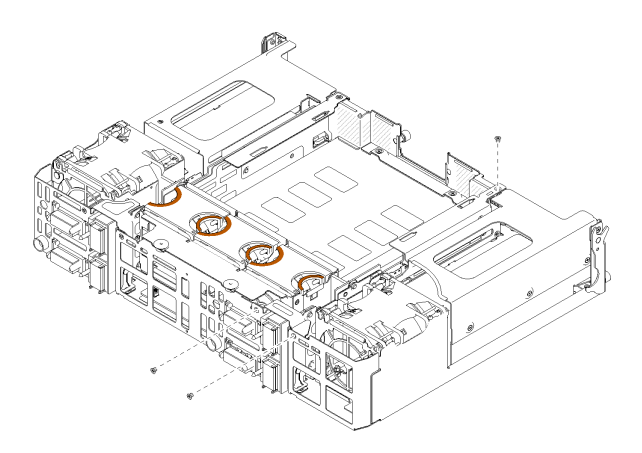

**图 97. 卸下螺钉**

步骤 3. 提起右 PIOR,将其从平移台上卸下。

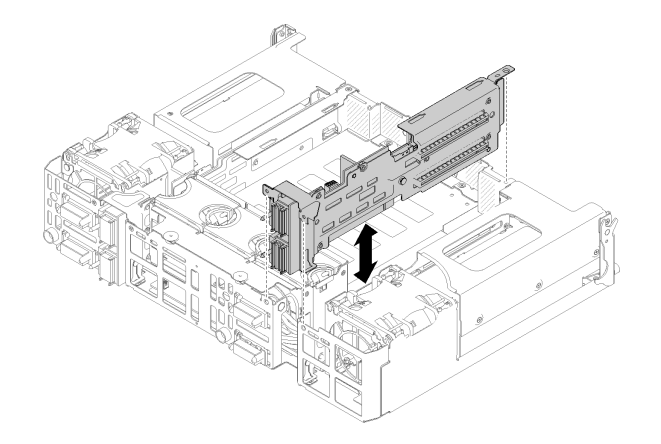

**图 98. 卸下右 PIOR**

**卸下左 PIOR**

**注:**从平移台正面看时,此 PIOR 位于左侧。

步骤 1. 从左 PIOR 上拔下风扇线缆。

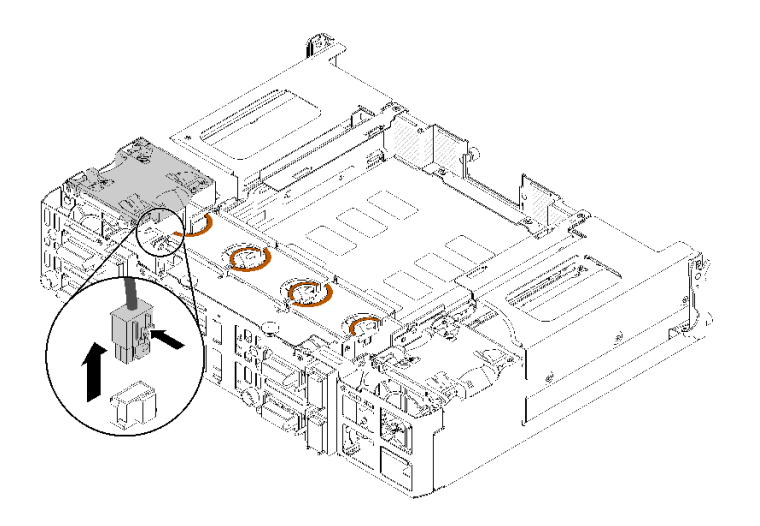

**图 99. 从左 PIOR 上拔下风扇线缆**

步骤 2. 卸下将左 PIOR 固定到平移台的三颗螺钉。

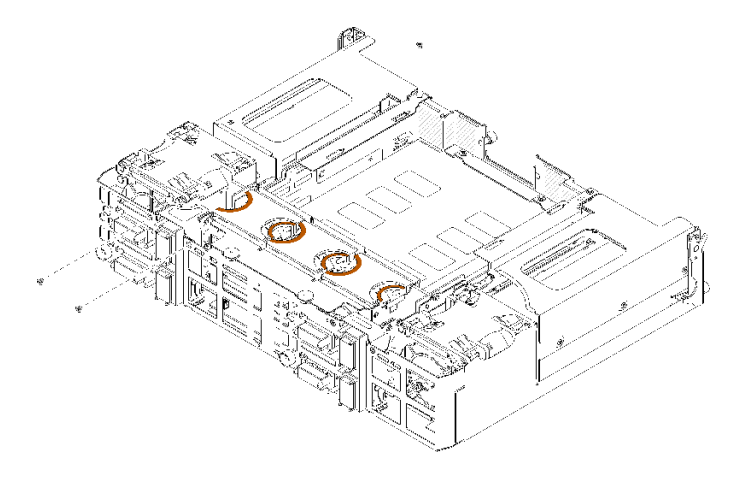

**图 100. 卸下螺钉**

# 步骤 3. 提起左 PIOR,将其从平移台上卸下。

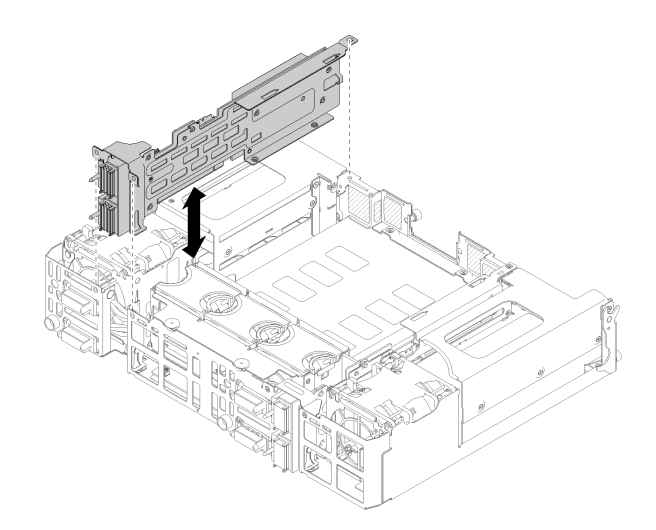

**图 101. 卸下左 PIOR**

卸下 PIOR 后:

• 如果要求您退回组件或可选设备,请按照所有包装指示信息进行操作,并使用提供给您的用于 装运的所有包装材料。

**安装左/右 PIOR** 按以下信息将左/右 PIOR 安装到平移台中。

安装 PIOR 前:

- 1. 请阅读以下部分以在工作时确保安全。
	- [第 iii 页 "安全"](#page-4-0)
	- [第 59 页 "安装准则"](#page-66-0)

2. 卸下要更换的 PIOR (请参[阅第 106 页 "卸下左/右 PIOR"](#page-113-0))。

**安装右 PIOR**

**注:**从平移台正面看时,此 PIOR 位于右侧。

步骤 1. 如图所示将右 PIOR 与平移台上的插槽对齐,然后将其下放到平移台中,直至其牢固就 位。

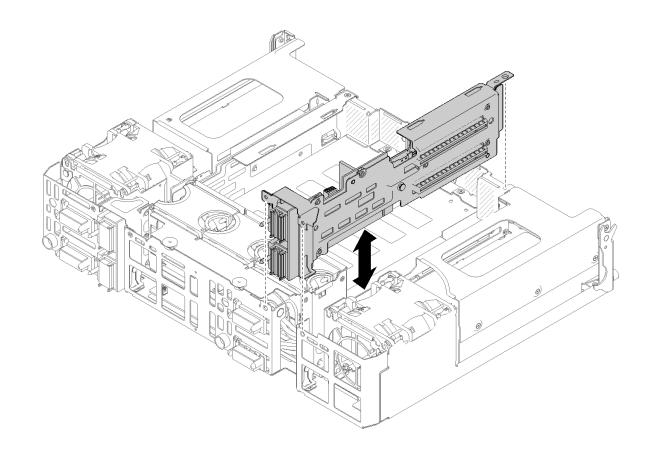

**图 102. 安装右 PIOR**

步骤 2. 使用三颗螺钉将右 PIOR 固定到平移台, 如图所示。

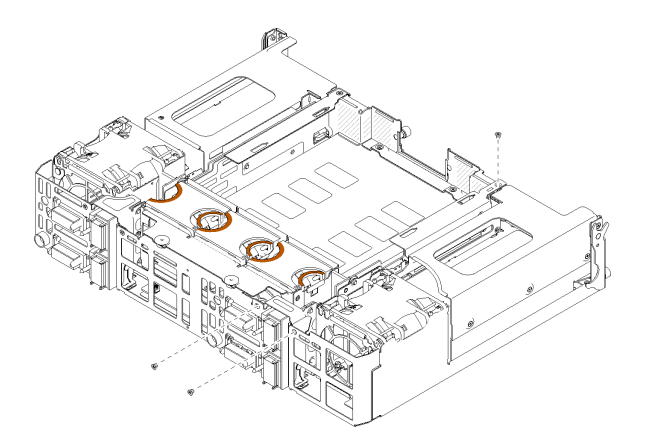

**图 103. 使用螺钉固定右 PIOR**

步骤 3. 将风扇线缆接回右 PIOR。

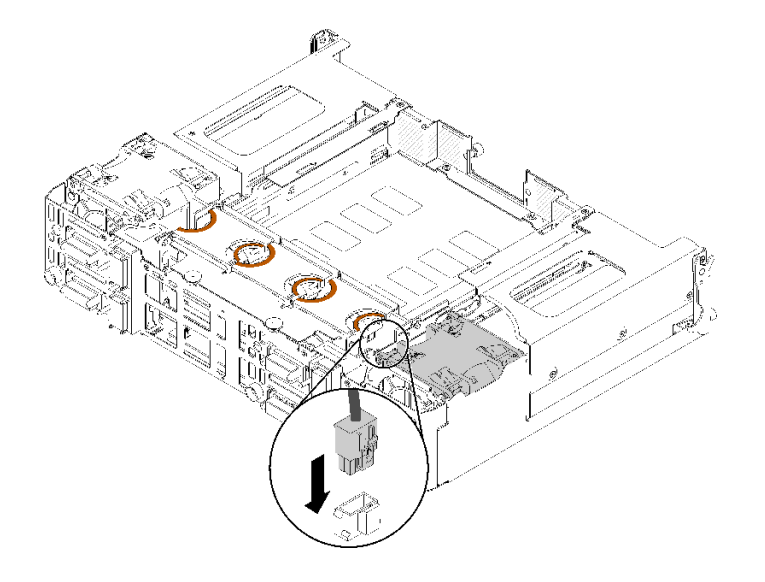

**图 104. 风扇线缆连接到右 PIOR**

**安装左 PIOR**

**注:**从平移台正面看时,此 PIOR 位于左侧。

步骤 1. 如图所示将左 PIOR 与平移台上的插槽对齐,然后将其下放到平移台中,直至其牢固就 位。

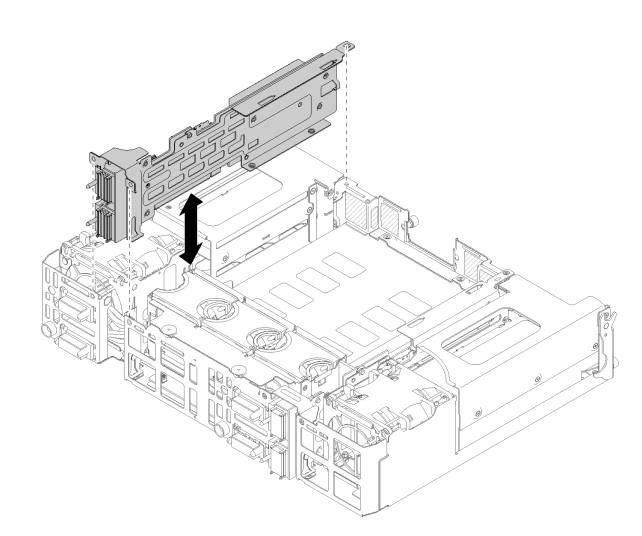

**图 105. 安装左 PIOR**

步骤 2. 使用三颗螺钉将左 PIOR 固定到平移台, 如图所示。

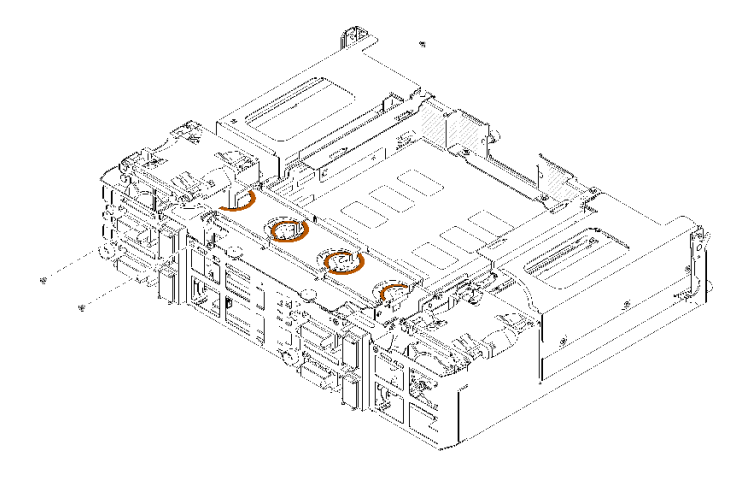

**图 106. 使用螺钉固定左 PIOR**

步骤 3. 将风扇线缆接回左 PIOR。

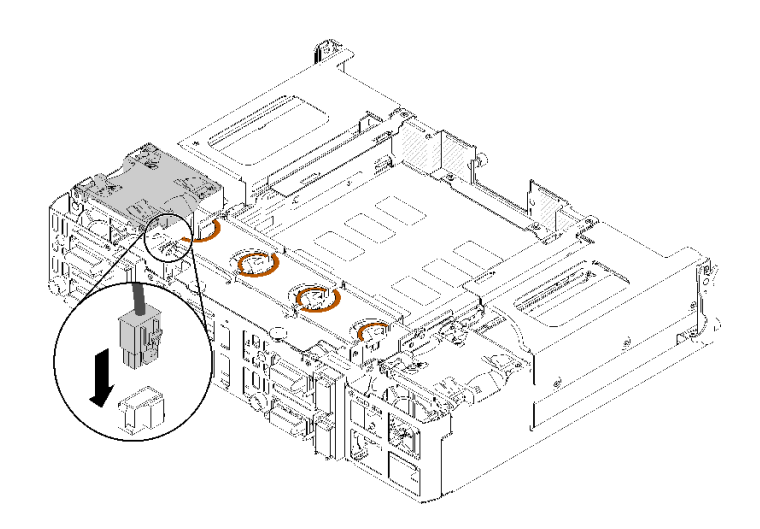

**图 107. 风扇线缆连接到左 PIOR**

安装 PIOR 后,请完成以下步骤。

- 1. 装回之前卸下的所有 PCIe 适配器 (请参阅[第 103 页 "安装半高型 PCIe x16 适配器"](#page-110-0)或[第](#page-105-0) [98 页 "安装半高型 PCIe x8 适配器"](#page-105-0))。
- 2. 将 EIOM 重新安装到平移台中(请参阅[第 82 页 "安装 EIOM"](#page-89-0))。
- 3. 将平移台装回机柜(请参阅第 122 页"安装平移台")。
- 4. 如果之前卸下了理线臂,请将其装回。
- 5. 接回之前拔下的电源线和所有线缆。
- 6. 将计算节点装回机柜。
- 7. 打开所有计算节点的电源。

# <span id="page-120-0"></span>**更换共享的 PCIe 双适配器**

按照以下过程卸下和安装共享的 PCIe 双适配器。

**卸下共享的 PCIe 双适配器**

按以下信息卸下共享的 PCIe 双适配器。

卸下共享的 PCIe 双适配器前:

- 1. 请阅读以下部分以在工作时确保安全。
	- [第 iii 页 "安全"](#page-4-0)
	- [第 59 页 "安装准则"](#page-66-0)
- 2. 关闭所有计算节点和外围设备的电源(请参阅第 14 页"关闭计算节点电源")。
- 3. 从机柜上分离所有计算节点。
- 4. 从机柜背面断开电源线和所有外部线缆连接。
- 5. 如果已安装理线臂,请将其卸下(请参[阅第 61 页 "卸下理线臂"](#page-68-0))。
- 6. 卸下平移台(请参[阅第 120 页 "卸下平移台"](#page-127-0))。
- 7. 找到共享的 PCIe 双适配器。

**表 50. 背面共享 PCIe 双适配器的位置**

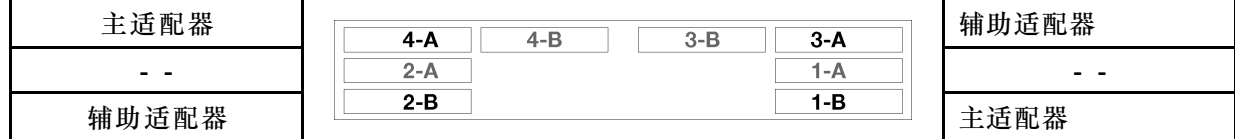

**图 108. 共享的 PCIe 双适配器位置**

**注:**安装卸下的适配器时,请务必将主/辅助适配器装回原来的插槽。

完成以下步骤以从机柜上卸下共享的 PCIe 双适配器。

**将共享的 PCIe 双适配器从 PCIe 插槽 3-A 和 1-B 卸下** 步骤 1. 将顶部 PCIe 插槽 (3-A) 的固定支架旋转到打开位置。

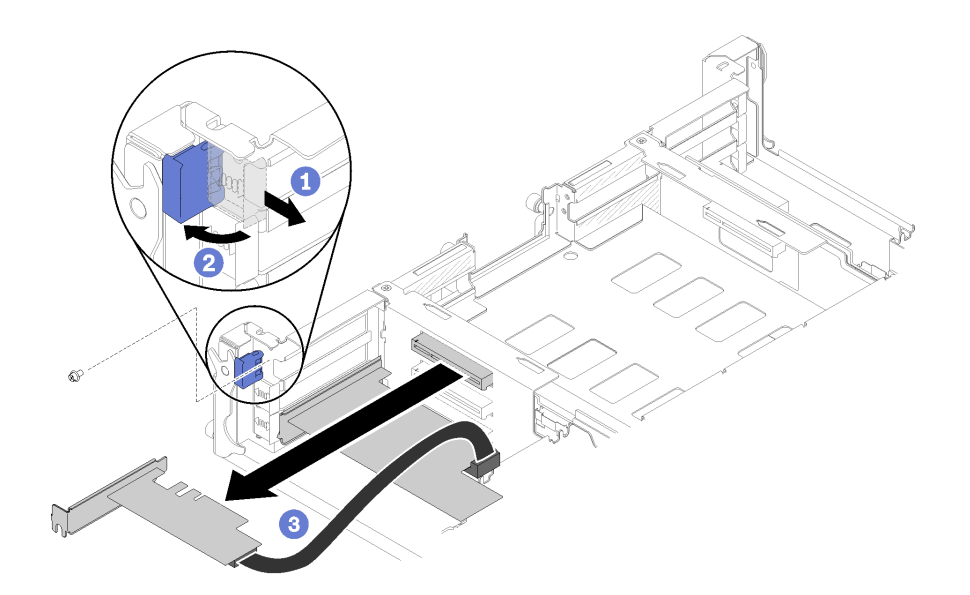

**图 109. 卸下辅助适配器**

步骤 2. 如果存在螺钉,请将其卸下。

步骤 3. 小心握住辅助适配器的顶缘或上角,然后将其从平移台中抽出。

步骤 4. 将底部 PCIe 插槽 (1-B) 的固定支架旋转到打开位置。

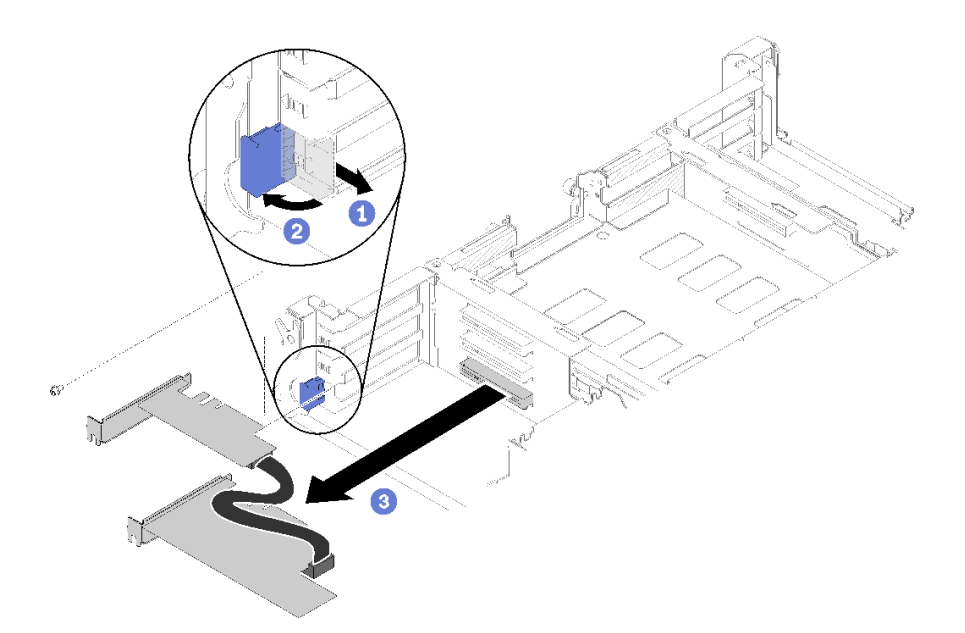

**图 110. 卸下主适配器**

步骤 5. 如果存在螺钉,请将其卸下。

步骤 6. 小心握住主适配器的顶缘或上角,然后将其从平移台中抽出。

**将共享的 PCIe 双适配器从 PCIe 插槽 4-A 和 2-B 卸下** 步骤 1. 将顶部 PCIe 插槽 (4-A) 的固定支架旋转到打开位置。

**114** ThinkSystem D2 机柜、模块化机柜、6U 配置的模块化机柜和 ThinkSystem SD530 计算节点维护手册

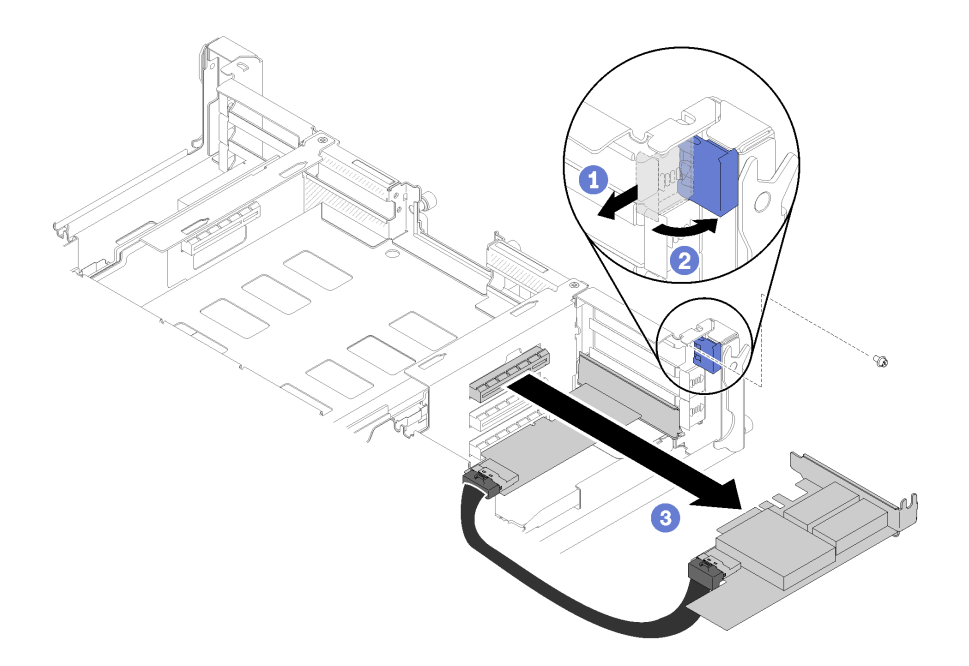

**图 111. 卸下主适配器**

步骤 2. 如果存在螺钉,请将其卸下。

步骤 3. 小心握住主适配器的顶缘或上角,然后将其从平移台中抽出。

步骤 4. 将底部 PCIe 插槽 (2-B) 的固定支架旋转到打开位置。

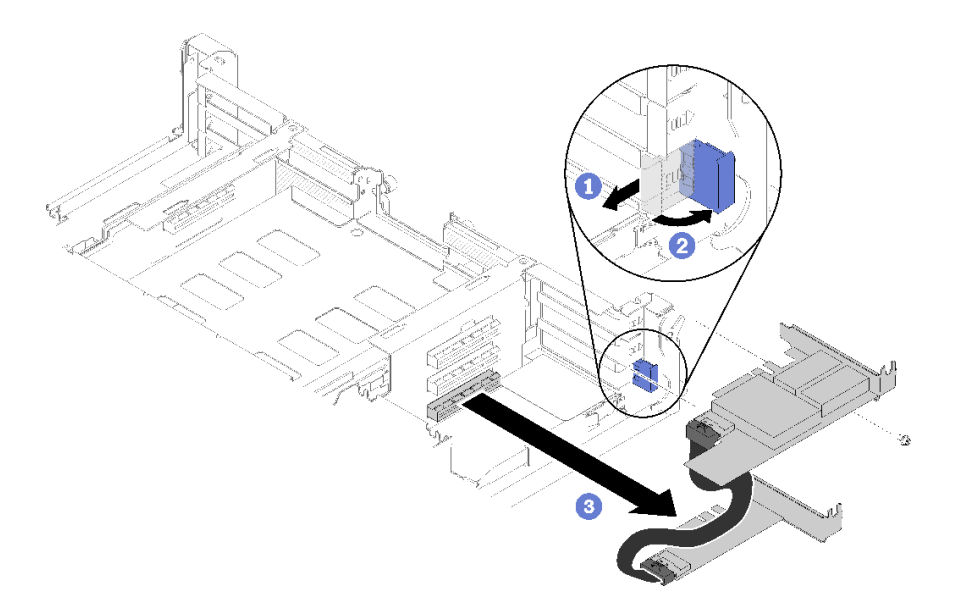

**图 112. 卸下辅助适配器**

步骤 5. 如果存在螺钉,请将其卸下。

步骤 6. 小心握住辅助适配器的顶缘或上角,然后将其从平移台中抽出。

如果要求您退回组件或可选设备,请按照所有包装指示信息进行操作,并使用提供给您的用于装 运的所有包装材料。

**安装共享的 PCIe 双适配器**

请参阅以下信息,安装共享的 PCIe 双适配器。

安装共享的 PCIe 双适配器前:

- 1. 请阅读以下部分以在工作时确保安全。
	- [第 iii 页 "安全"](#page-4-0)
	- [第 59 页 "安装准则"](#page-66-0)
- 2. 关闭所有计算节点和外围设备的电源(请参阅第14页"关闭计算节点电源")。
- 3. 从机柜上分离所有计算节点。
- 4. 从机柜背面断开电源线和所有外部线缆连接。
- 5. 如果已安装理线臂,请将其卸下(请参阅第 61 页"卸下理线臂")。
- 6. 从机柜上卸下平移台(请参阅[第 120 页 "卸下平移台"](#page-127-0))。
- 7. 找到要向其中装入适配器的 PCIe 插槽。

**表 51. 背面共享 PCIe 双适配器的位置**

| 配器<br>适<br>圡 | $3 - B$<br>$3-A$<br>4-B<br>4-A | 辅助适配器 |
|--------------|--------------------------------|-------|
| $ -$         | 1-A<br>Z-A                     | $ -$  |
| 辅助适配器        | i-B<br>2-B                     | 主适配器  |

**图 113. 共享的 PCIe 双适配器位置**

**注:**

a. 要确保为线缆提供充足的空间:

1) 向 PCIe 插槽 3-A 和 1-B 中安装适配器之前,请确保插槽 1-A 为空。

2) 向 PCIe 插槽 4-A 和 2-B 中安装适配器之前,请确保插槽 2-A 为空。

如果不是,请卸下插槽中安装的适配器(请参阅[第 96 页 "卸下半高型 PCIe x8 适配](#page-103-0) [器"](#page-103-0))。

b. 向平移台中安装一对或多对共享的 PCIe 双适配器时,请确保插槽 3-B 和 4-B 均为空。

8. 将装有适配器的防静电包装与解决方案上任何未上漆的金属表面接触;然后从包装中取出适 配器。

要安装共享 PCIe 双适配器,请完成以下步骤。

**将共享的 PCIe 双适配器装入 PCIe 插槽 3-A 和 1-B**

步骤 1.将顶部和底部 PCIe 插槽(3-A 和 1-B)的固定支架旋转到打开位置。

步骤 2. 如果这些插槽中安装了扩展插槽外盖和螺钉, 请将其卸下。

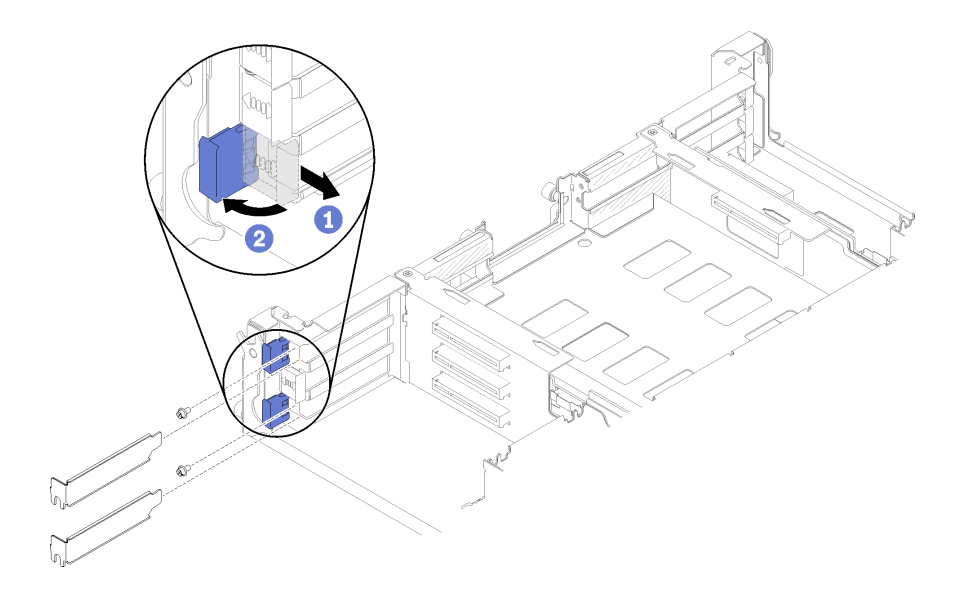

**图 114. 卸下扩展插槽外盖和螺钉**

步骤 3. 将主适配器与底部插槽接口对齐,然后用力按入接口。

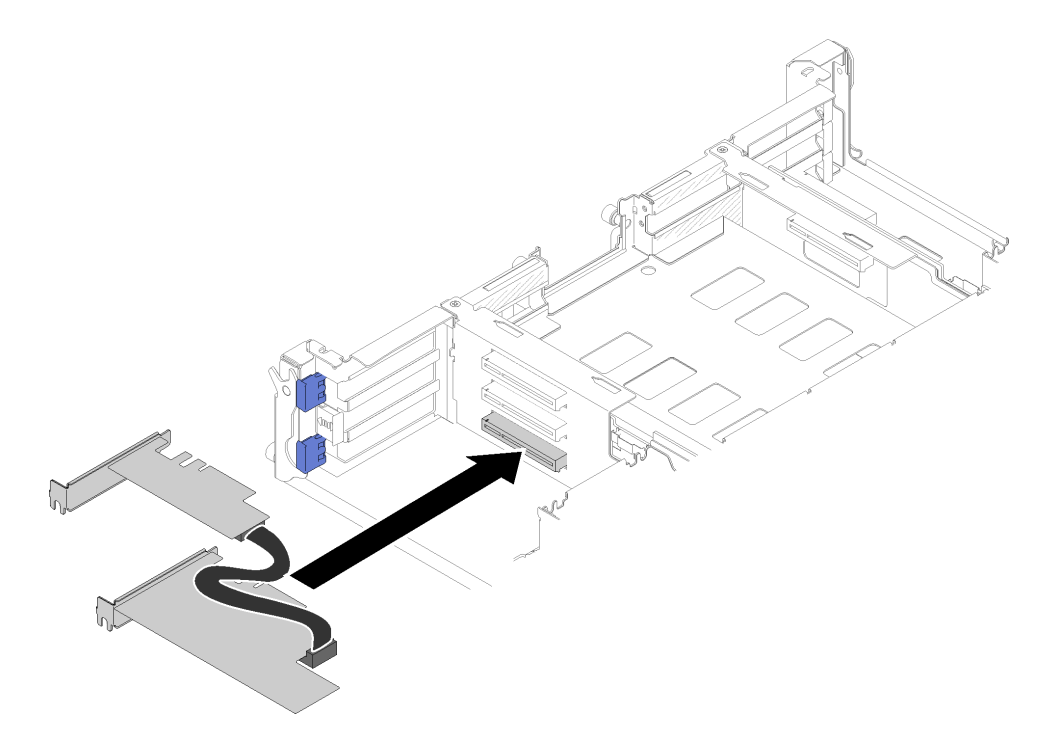

**图 115. 安装主适配器**

步骤 4. 将辅助适配器与顶部插槽接口对齐,然后将其用力按入接口。

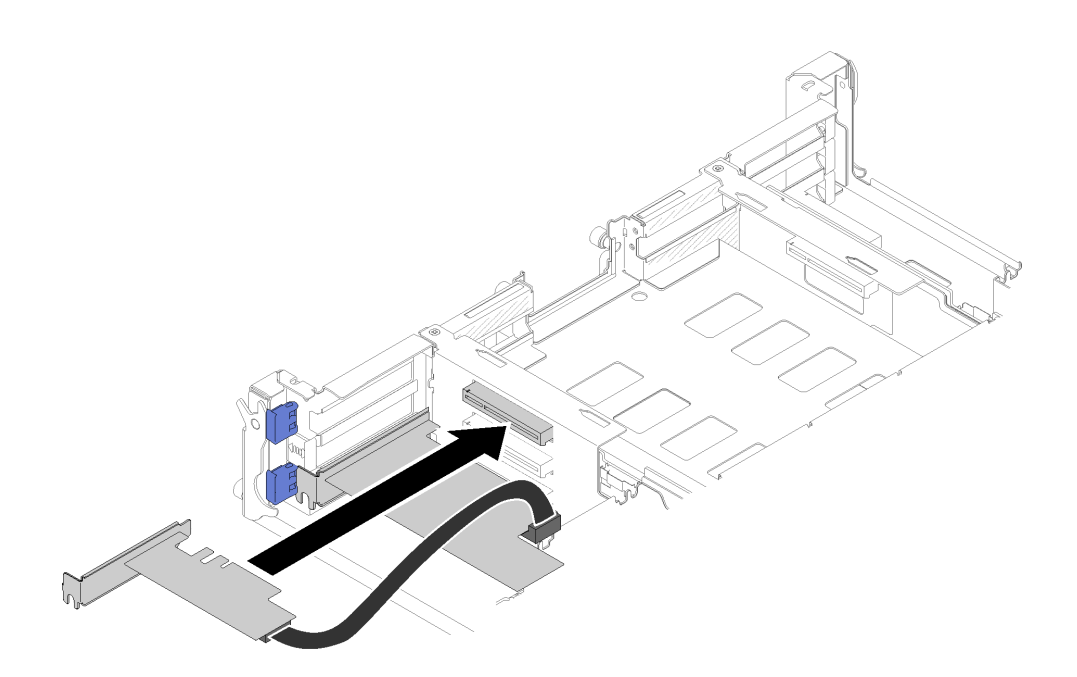

**图 116. 安装辅助适配器**

**将共享的 PCIe 双适配器装入 PCIe 插槽 4-A 和 2-B** 步骤 1. 将顶部和底部 PCIe 插槽 (4-A 和 2-B) 的固定支架旋转到打开位置。 步骤 2. 如果这些插槽中安装了扩展插槽外盖和螺钉,请将其卸下。

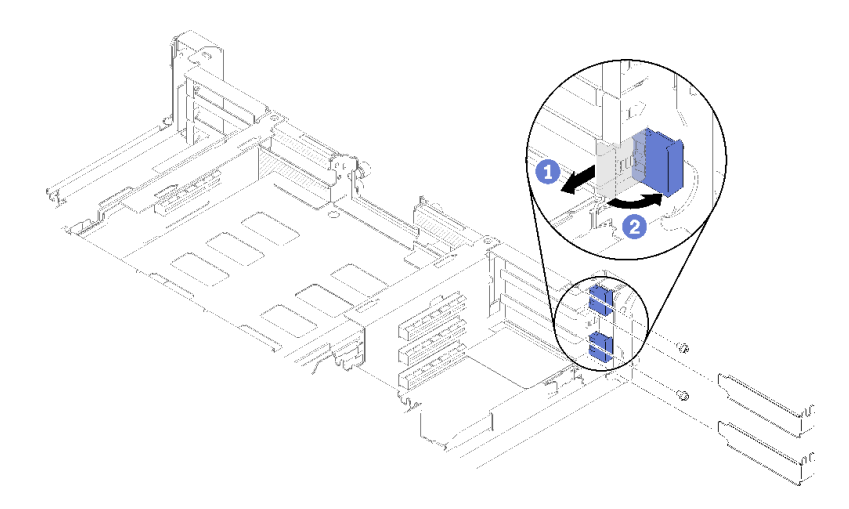

**图 117. 卸下扩展插槽外盖和螺钉**

步骤 3. 将辅助适配器与底部插槽接口对齐,然后将其用力按入。

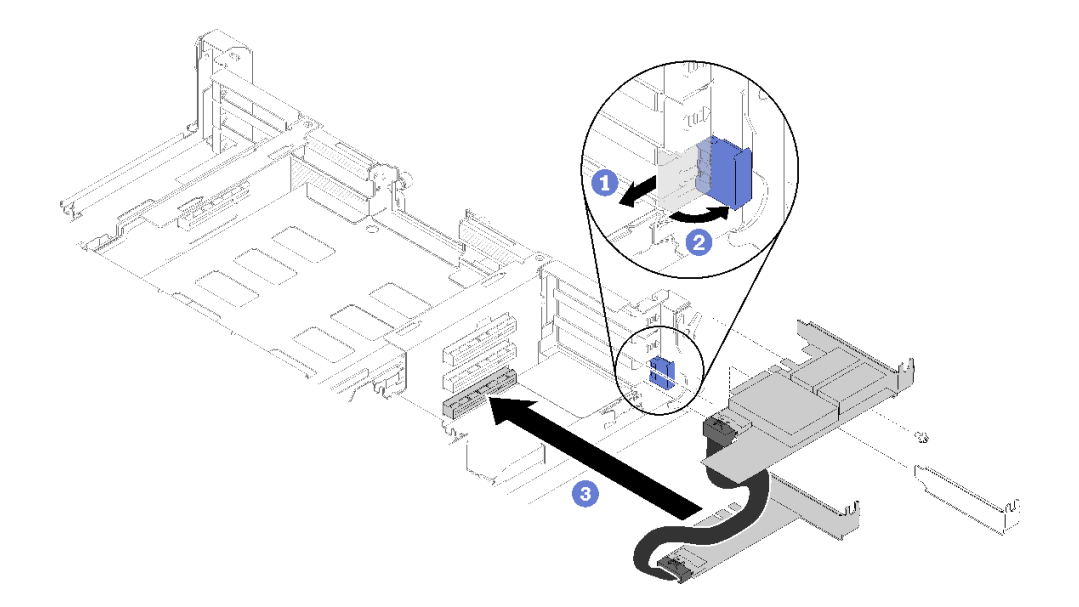

# **图 118. 安装辅助适配器**

步骤 4. 将主适配器与顶部插槽接口对齐,然后将其用力按入。

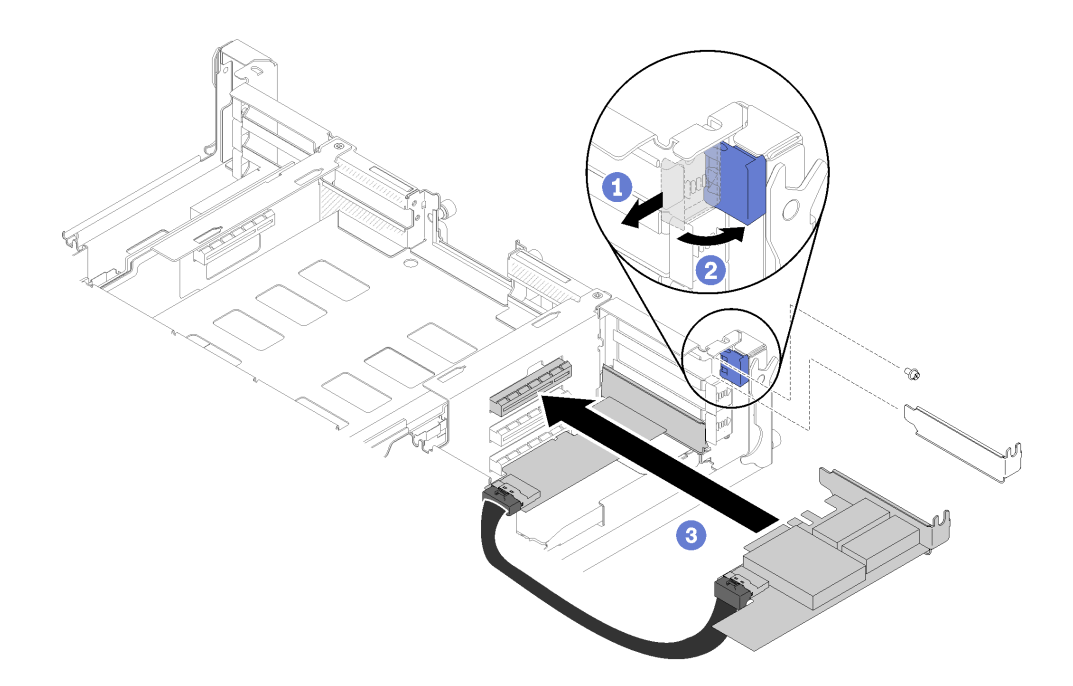

### **图 119. 安装主适配器**

安装共享的 PCIe 双适配器后,请完成以下步骤。

1. 如有必要,拧紧两颗螺钉。

**注:**如果解决方案要受到震动或经历运送过程,请确保拧紧螺钉。

2. 将两个固定支架旋转到锁定位置。

<span id="page-127-0"></span>3. 重新安装平移台(请参阅第 143 页"安装计算节点外盖")。

**注:**为避免风扇中的共享 PCIe 双适配器线缆发生缠绕,请务必在安装平移台之前在两个适配 器之间布放线缆。

- 4. 如果已卸下理线臂,请将其装回(请参阅第 62 页"安装理线臂")。
- 5. 接回已拔下的电源线和所有线缆。
- 6. 将所有计算节点推回机柜(请参阅第 67 页"将计算节点安装到机柜中")。
- 7. 开启所有计算节点。

# **更换平移台**

使用以下过程来拆卸和安装平移台。

**卸下平移台** 按以下信息卸下平移台。

卸下平移台前:

- 1. 请阅读以下部分以在工作时确保安全。
	- [第 iii 页 "安全"](#page-4-0)
	- [第 59 页 "安装准则"](#page-66-0)
- 2. 关闭所有计算节点和外围设备的电源(请参[阅第 14 页 "关闭计算节点电源"](#page-21-0))。
- 3. 从机柜上分离所有计算节点。
- 4. 从机柜背面断开电源线和所有外部线缆连接。
- 5. 如果已安装理线臂,请将其卸下(请参[阅第 61 页 "卸下理线臂"](#page-68-0))。

**注意:**在卸下或安装平移台时应小心,以免损坏平移台接口。

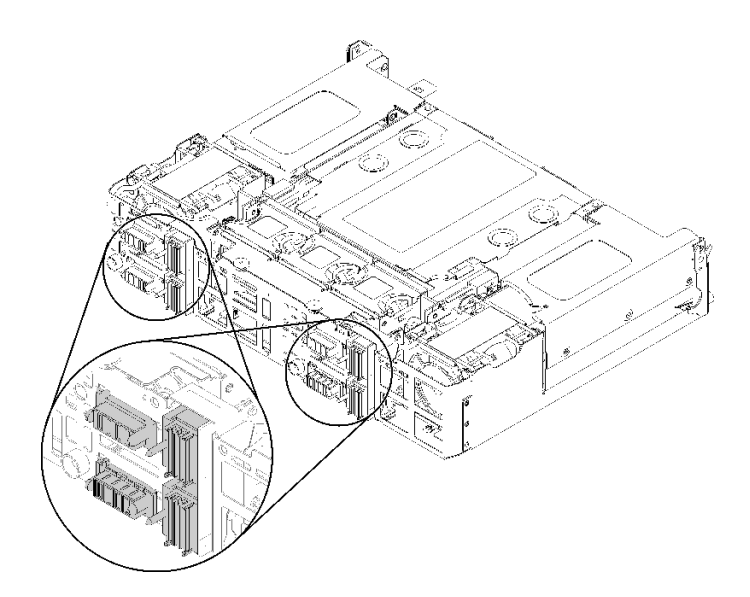

**图 120. 平移台接口**

### 完成以下步骤以卸下平移台。

步骤 1. 逆时针旋转两个指旋螺钉并向上提起把手。 步骤 2. 拉动把手,并将平移台的一半滑出机箱。

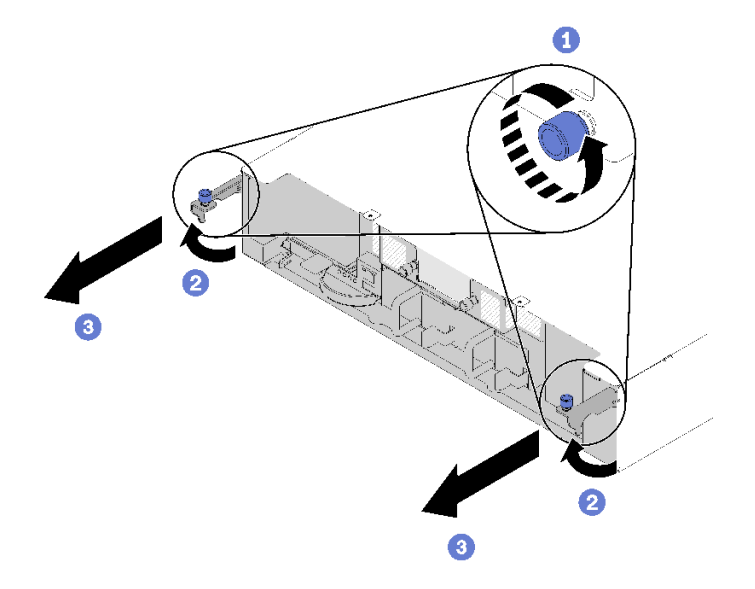

**图 121. 卸下平移台**

步骤 3. 推动两个释放滑锁,并将整个平移台滑出机箱。

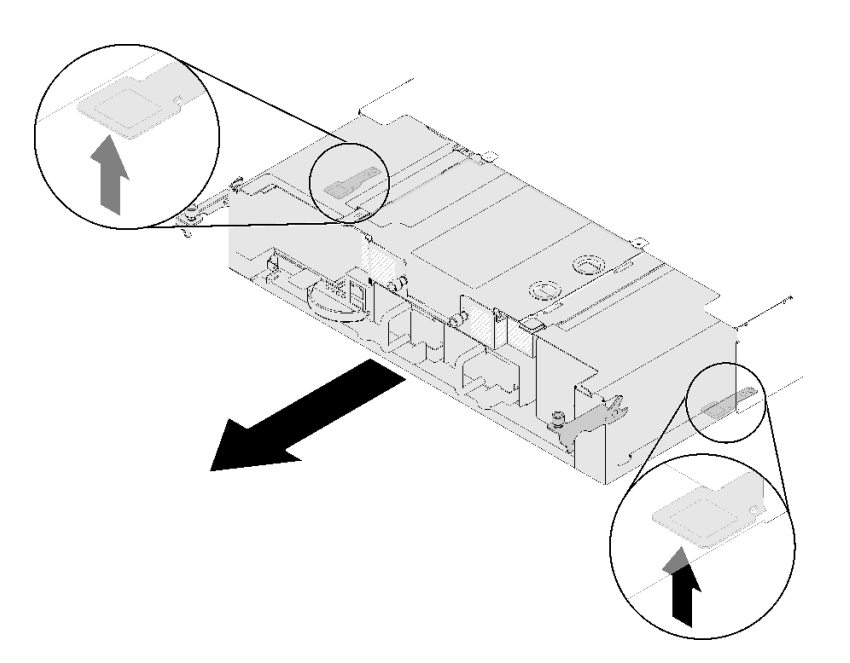

**图 122. 卸下平移台**

**注意:**为避免对平移台接口造成任何损坏,请按图中所示正确拿放平移台。

<span id="page-129-0"></span>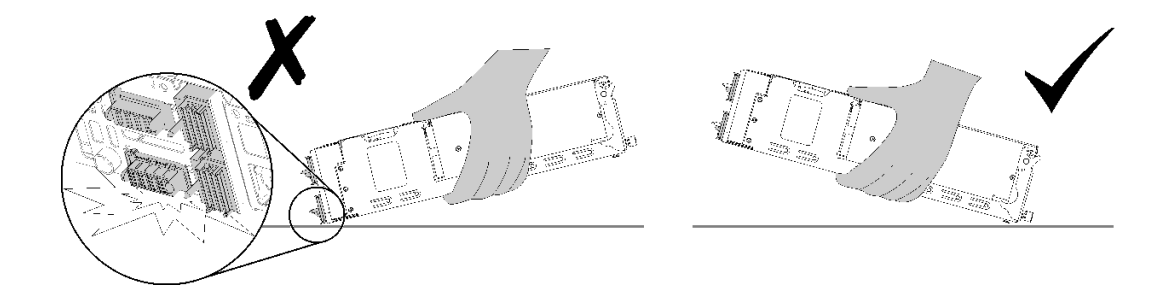

**图 123. 平移台接口**

从机柜卸下平移台后:

- •
- 如果要求您退回平移台,请完成以下步骤,然后按照所有包装指示信息进行操作,并使用提供 给您的用于装运的所有包装材料:
	- 1. 卸下 EIOM (请参[阅第 80 页 "卸下 EIOM"](#page-87-0))。
	- 2. 卸下风扇(请参阅第 85 页"卸下风扇")。
	- 3. 卸下所有安装的适配器(请参阅[第 96 页 "卸下半高型 PCIe x8 适配器"](#page-103-0), [第 101 页 "卸](#page-108-0) [下半高型 PCIe x16 适配器"](#page-108-0)[或第 113 页 "卸下共享的 PCIe 双适配器"](#page-120-0))。
	- 4. 卸下左右 PIOR (请参[阅第 106 页 "卸下左/右 PIOR"](#page-113-0))。

**注:**退回 PCIe x16 平移台时,请确保一并退回所有四个适配器盒(请参阅[第](#page-39-0) [33](#page-40-0) [页 "机柜组](#page-39-0) [件"](#page-39-0)了解适配器盒的信息)。

#### **演示视频**

[在 YouTube 上观看操作过程](https://www.youtube.com/watch?v=NpEd4vhMMPs)

### **安装平移台**

按以下信息安装平移台。

安装平移台前:

- 1. 请阅读以下部分以在工作时确保安全。
	- [第 iii 页 "安全"](#page-4-0)
	- [第 59 页 "安装准则"](#page-66-0)
- 2. 关闭所有计算节点和外围设备的电源(请参阅[第 14 页 "关闭计算节点电源"](#page-21-0))。
- 3. 从机柜上分离所有计算节点。
- 4. 从机柜背面断开电源线和所有外部线缆连接。
- 5. 如果已安装理线臂,请将其卸下(请参阅第 61 页"卸下理线臂")。

**注意:**在卸下或安装平移台时应小心,以免损坏平移台接口。

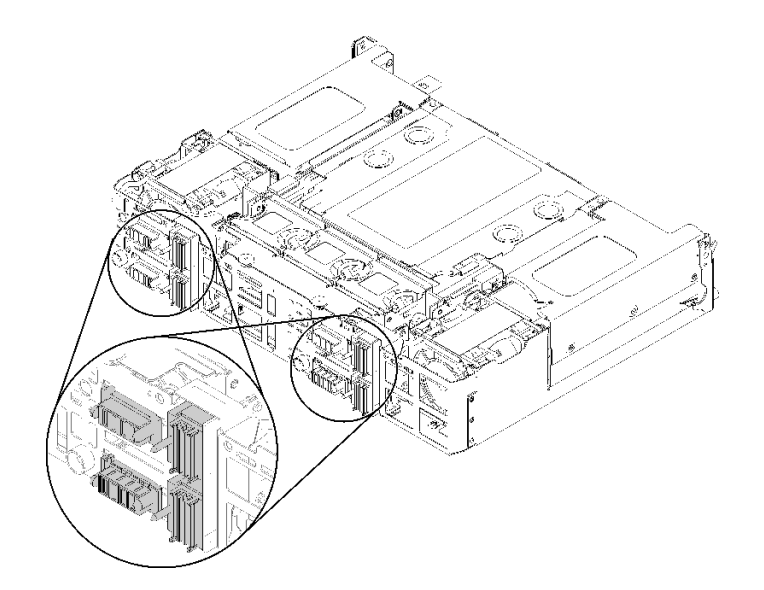

**图 124. 平移台接口**

完成以下步骤以安装平移台。

步骤 1. 逆时针旋转两个指旋螺钉以松开把手。

步骤 2. 将平移台与导轨和引脚对齐;然后,将平移台滑入机柜。

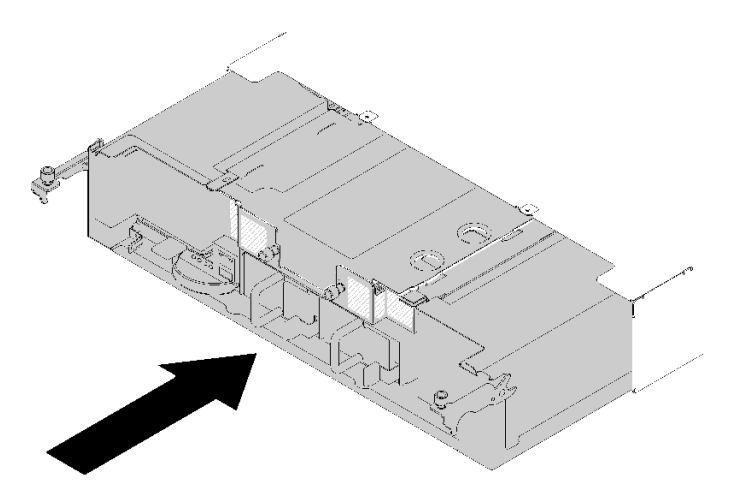

**图 125. 安装平移台**

步骤 3. 确保将平移台上的引脚完全就位到插槽中。 步骤 4. 向下推动把手,然后顺时针旋转指旋螺钉。

<span id="page-131-0"></span>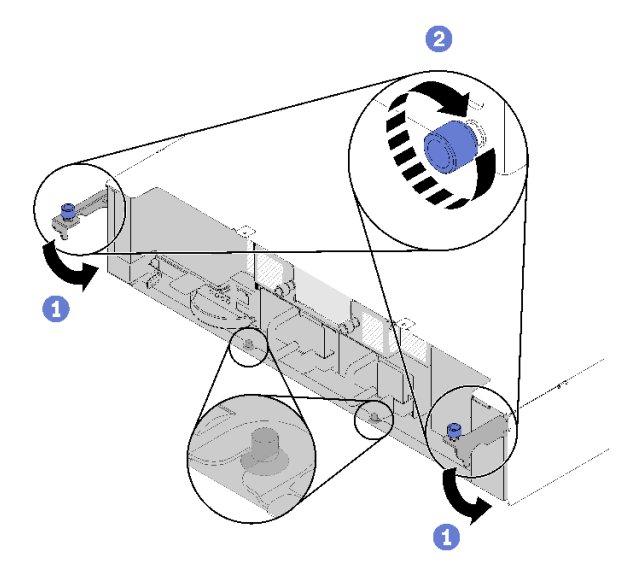

### **图 126. 安装平移台**

在安装平移台之后,请完成以下步骤:

- 1. 如果已卸下理线臂,请将其装上(请参阅第 62 页"安装理线臂")。
- 2. 接回已拔下的电源线和所有线缆。
- 3. 将所有计算节点推回机柜(请参阅第 67 页"将计算节点安装到机柜中")。
- 4. 开启所有计算节点。

#### **演示视频**

[在 YouTube 上观看操作过程](https://www.youtube.com/watch?v=TQ1rpf4R4dY)

**更换 System Management Module(SMM)和相关组件**

按以下过程卸下和安装 System Management Module (SMM) 和相关组件。

**卸下 System Management Module(SMM)组合件** 按以下信息从平移台上卸下 SMM。

从平移台上卸下 SMM 前:

- 1. 请阅读以下部分以在工作时确保安全。
	- [第 iii 页 "安全"](#page-4-0)
	- [第 59 页 "安装准则"](#page-66-0)
- 2. 如果要将当前机柜设置和机柜配电模块 (PDM) 重要产品数据 (VPD) 迁移到新的 SMM, 请确保执行以下操作:
	- a. 备份 SMM 设置、机柜 VPD 和 PDM VPD (请参阅[https://thinksystem.lenovofiles.com/h](https://thinksystem.lenovofiles.com/help/topic/mgt_tools_smm/smm_smm_recovery.html) [elp/topic/mgt\\_tools\\_smm/smm\\_smm\\_recovery.html](https://thinksystem.lenovofiles.com/help/topic/mgt_tools_smm/smm_smm_recovery.html)) 。
- b. 请参阅第 23 页 "System Management Module (SMM)", 以确定您的 SMM 的类型, 并相应备份存储的数据。
	- **单以太网端口 SMM**

使用至少具有 1 GB 可用空间的 FAT32 格式 USB 闪存驱动器备份 SMM 设置, 然后将 其安装到新的 SMM 上,以用于恢复数据。如需了解如何安装和卸下 USB 闪存驱动 器,请参阅第128页"为单以太网端口 SMM 卸下和安装 USB 闪存驱动器";如需了 解数据备份和恢复过程,请参阅[https://thinksystem.lenovofiles.com/help/topic/mgt\\_t](https://thinksystem.lenovofiles.com/help/topic/mgt_tools_smm/smm_smm_recovery.html) [ools\\_smm/smm\\_smm\\_recovery.html](https://thinksystem.lenovofiles.com/help/topic/mgt_tools_smm/smm_smm_recovery.html)。

• **双以太网端口 SMM**

使用 SMM 上安装的 FAT32 microSD 卡备份 SMM 设置, 然后将此卡从 SMM 上取 下,再将其安装到新的 SMM 上以用于恢复数据。如需了解如何安装和卸下 microSD 卡,请参阅[第 130 页 "为双以太网端口 SMM 卸下和安装 MicroSD 卡"](#page-137-0); 如需了 解数据备份和恢复过程,请参阅[https://thinksystem.lenovofiles.com/help/topic/mgt\\_t](https://thinksystem.lenovofiles.com/help/topic/mgt_tools_smm/smm_smm_recovery.html) [ools\\_smm/smm\\_smm\\_recovery.html](https://thinksystem.lenovofiles.com/help/topic/mgt_tools_smm/smm_smm_recovery.html)。

完成以下步骤,从平移台中卸下 SMM。

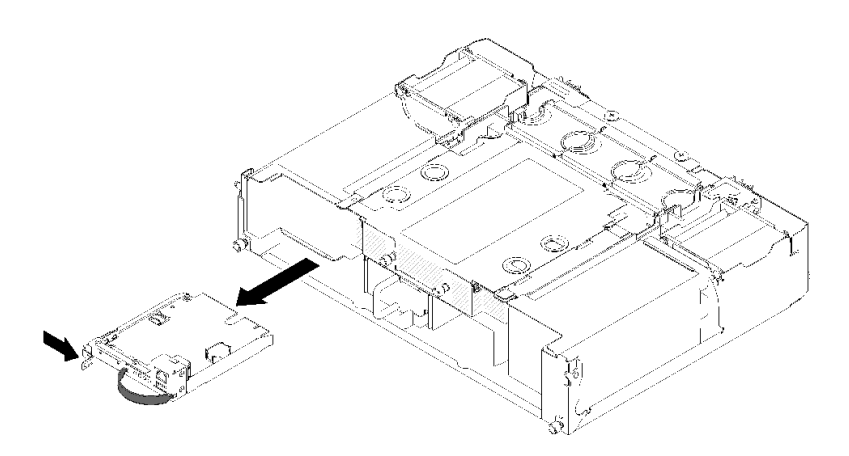

**图 127. 卸下 SMM**

步骤 1. 向右推动释放滑锁并将其固定住。

步骤 2. 握住拉带并拉动以将 SMM 从平移台中抽出。

从平移台卸下 SMM 后, 根据您的 SMM 的类型完成以下步骤:

- **单以太网端口 SMM**
	- 1. 安装新的单以太网端口 SMM (请参阅[第 126 页 "安装 System Management Module](#page-133-0) [\(SMM\)组合件"](#page-133-0))。
	- 2. 将 USB 闪存驱动器安装到要安装的单以太网端口 SMM 中 (请参[阅第 128 页 "为单以太](#page-135-0) [网端口 SMM 卸下和安装 USB 闪存驱动器"](#page-135-0))。
	- 3. 执行数据恢复 (请参阅https://thinksystem.lenovofiles.com/help/topic/mgt tools smm [/smm\\_smm\\_recovery.html](https://thinksystem.lenovofiles.com/help/topic/mgt_tools_smm/smm_smm_recovery.html))。
- **双以太网端口 SMM**
	- 1. 卸下 microSD 卡并将其安装到新的双以太网端口 SMM 中(请参[阅第 130 页 "为双以太](#page-137-0) [网端口 SMM 卸下和安装 MicroSD 卡"](#page-137-0))。
- <span id="page-133-0"></span>2. 安装新的双以太网端口 SMM (请参阅第 126 页 "安装 System Management Module (SMM)组合件")。
- 3. 执行数据恢复 (请参阅[https://thinksystem.lenovofiles.com/help/topic/mgt\\_tools\\_smm](https://thinksystem.lenovofiles.com/help/topic/mgt_tools_smm/smm_smm_recovery.html) [/smm\\_smm\\_recovery.html](https://thinksystem.lenovofiles.com/help/topic/mgt_tools_smm/smm_smm_recovery.html))。

#### **演示视频**

- [在 YouTube 上观看操作过程](https://www.youtube.com/watch?v=nyg078q2zyo)
- [在 YouTube 上观看操作过程](https://www.youtube.com/watch?v=_8o4OEiaFgw)

**安装 System Management Module(SMM)组合件** 按以下信息将 SMM 安装到平移台中。

将 SMM 安装到平移台中前:

- 1. 请阅读以下部分以在工作时确保安全。
	- [第 iii 页 "安全"](#page-4-0)
	- [第 59 页 "安装准则"](#page-66-0)
- 2. 如果要将当前机柜设置和机柜配电模块(PDM)重要产品数据(VPD)迁移到新的 SMM, 请确保执行以下操作:
	- a. 备份 SMM 设置、机柜 VPD 和 PDM VPD (请参阅[https://thinksystem.lenovofiles.com/h](https://thinksystem.lenovofiles.com/help/topic/mgt_tools_smm/smm_smm_recovery.html) [elp/topic/mgt\\_tools\\_smm/smm\\_smm\\_recovery.html](https://thinksystem.lenovofiles.com/help/topic/mgt_tools_smm/smm_smm_recovery.html))。
	- b. 请参阅第 23 页 "System Management Module (SMM)", 以确定您的 SMM 的类型, 并相应备份存储的数据。
		- **单以太网端口 SMM**

使用至少具有 1 GB 可用空间的 FAT32 格式 USB 闪存驱动器备份 SMM 设置, 然后将 其安装到新的 SMM 上, 以用于恢复数据。如需了解如何安装和卸下 USB 闪存驱动 器,请参阅第128页"为单以太网端口 SMM 卸下和安装 USB 闪存驱动器";如需了 解数据备份和恢复过程,请参阅[https://thinksystem.lenovofiles.com/help/topic/mgt\\_t](https://thinksystem.lenovofiles.com/help/topic/mgt_tools_smm/smm_smm_recovery.html) [ools\\_smm/smm\\_smm\\_recovery.html](https://thinksystem.lenovofiles.com/help/topic/mgt_tools_smm/smm_smm_recovery.html)。

• **双以太网端口 SMM**

使用 SMM 上安装的 FAT32 microSD 卡备份 SMM 设置, 然后将此卡从 SMM 上取 下,再将其安装到新的 SMM 上以用于恢复数据。如需了解如何安装和卸下 microSD 卡,请参阅第130页"为双以太网端口 SMM 卸下和安装 MicroSD 卡";如需了 解数据备份和恢复过程,请参阅[https://thinksystem.lenovofiles.com/help/topic/mgt\\_t](https://thinksystem.lenovofiles.com/help/topic/mgt_tools_smm/smm_smm_recovery.html) [ools\\_smm/smm\\_smm\\_recovery.html](https://thinksystem.lenovofiles.com/help/topic/mgt_tools_smm/smm_smm_recovery.html)。

注: 如果要安装双以太网端口 SMM, 请确保先将 microSD 卡安装到双以太网端口 SMM 中, 然 后再将 SMM 安装到平移台中。

完成以下步骤以将 SMM 安装到平移台中。

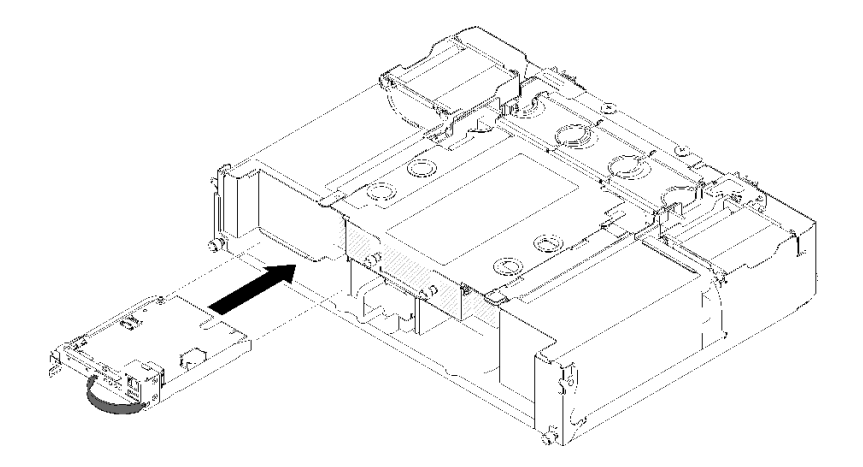

**图 128. 安装 SMM**

步骤 1. 将 SMM 推入空插槽, 直至滑锁"咔嗒"一声固定到位。

步骤 2. 如果要将单以太网端口 SMM 更换为双以太网端口 SMM, 请使用选件套件中随附的贴纸 覆盖 SMM 前部的贴纸。

步骤 3. 连接需要的线缆。

将 SMM 安装到平移台中后,请根据您的 SMM 的类型完成以下步骤:

- **单以太网端口 SMM**
	- 1. 将存有存储的数据的 USB 闪存驱动器安装到已安装的单以太网端口 SMM 中(请参[阅第](#page-135-0) [128 页 "为单以太网端口 SMM 卸下和安装 USB 闪存驱动器"\)](#page-135-0)。
	- 2. 执行数据恢复 (请参阅https://thinksystem.lenovofiles.com/help/topic/mgt tools smm [/smm\\_smm\\_recovery.html](https://thinksystem.lenovofiles.com/help/topic/mgt_tools_smm/smm_smm_recovery.html))。
- **双以太网端口 SMM**

执行数据恢复(请参阅https://thinksystem.lenovofiles.com/help/topic/mgt\_tools\_smm/smm [smm\\_recovery.html](https://thinksystem.lenovofiles.com/help/topic/mgt_tools_smm/smm_smm_recovery.html)) 。

**演示视频**

[在 YouTube 上观看操作过程](https://www.youtube.com/watch?v=Wh_lcrHlGc8)

[在 YouTube 上观看操作过程](https://www.youtube.com/watch?v=_8o4OEiaFgw)

**安装和卸下设备,以便进行 SMM 数据备份和恢复** 使用以下过程卸下和安装设备,以便进行 SMM 数据备份与恢复。

请参阅第 23 页 "System Management Module (SMM)", 以确定您拥有的 SMM 的类型。

• **单以太网端口 SMM:**

访问 [第 128 页 "为单以太网端口 SMM 卸下和安装 USB 闪存驱动器"](#page-135-0)。

# • **双以太网端口 SMM:** 访问 [第 130 页 "为双以太网端口 SMM 卸下和安装 MicroSD 卡"](#page-137-0)。

<span id="page-135-0"></span>**为单以太网端口 SMM 卸下和安装 USB 闪存驱动器** 按以下信息在 单以太网端口 SMM 上卸下和安装用于数据备份与恢复的 USB 闪存驱动器。

卸下和安装 USB 闪存驱动器,以便进行 SMM 数据备份与恢复前: 1. 请阅读以下部分以在工作时确保安全。

- [第 iii 页 "安全"](#page-4-0)
- [第 59 页 "安装准则"](#page-66-0)
- 2. 确保您的 SMM 是单以太网端口 SMM。如果是双以太网端口 SMM, 请改为访[问第 130 页](#page-137-0) ["为双以太网端口 SMM 卸下和安装 MicroSD 卡"](#page-137-0)。请参阅[第 23 页 "System Management](#page-30-0) [Module\(SMM\)"](#page-30-0),以确定您拥有的 SMM 的类型。

完成以下步骤即可卸下和安装 USB 闪存驱动器,以便进行 SMM 数据备份与恢复:

步骤 1. 将 USB 闪存驱动器与单以太网端口 SMM 上的接口对齐, 然后将其推入, 直至其牢固连 接。

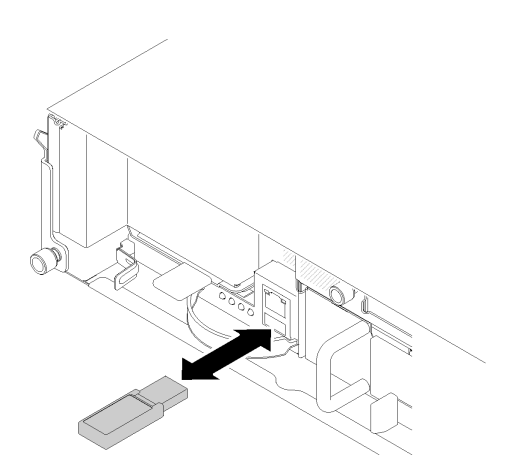

**图 129. 安装 USB 闪存驱动器**

**注:**在 SMM 上同时插有 USB 闪存驱动器和连接了管理以太网线缆(与 RJ-45 端口相 连)时,请如下图之一所示调整系带。

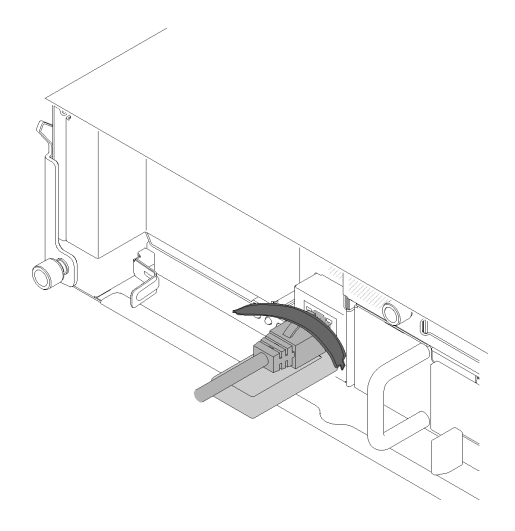

**图 130. 连接 USB 闪存驱动器和以太网线缆后调整系带**

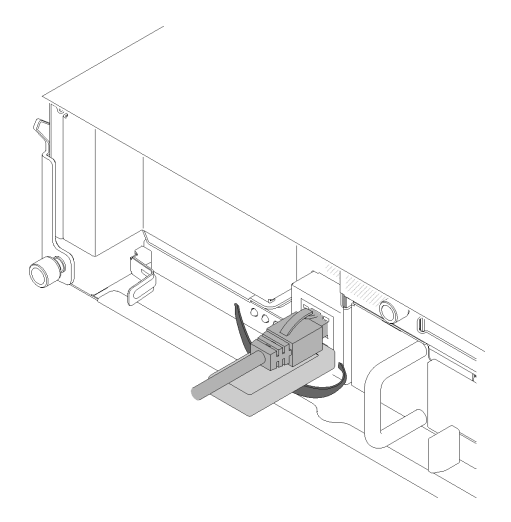

**图 131. 连接 USB 闪存驱动器和以太网线缆后调整系带**

- 步骤 2. 完成以下步骤以备份 SMM 设置、机柜 VPD 和 PDM VPD。有关详细信息,请参阅[http](https://thinksystem.lenovofiles.com/help/topic/mgt_tools_smm/smm_smm_recovery.html) [s://thinksystem.lenovofiles.com/help/topic/mgt\\_tools\\_smm/smm\\_smm\\_recovery.html](https://thinksystem.lenovofiles.com/help/topic/mgt_tools_smm/smm_smm_recovery.html)。
	- a. 将解决方案固件更新至最新级别。
	- b. 登录到 SMM Web 界面。
	- c. 转至**系统信息**部分,然后选择**机柜 VPD** 或 **PDM VPD** 选项卡。
	- d. 执行数据备份。

步骤 3. 完成数据备份后,将 USB 闪存驱动器从接口上拔下,将其从单以太网端口 SMM 上取下。

<span id="page-137-0"></span>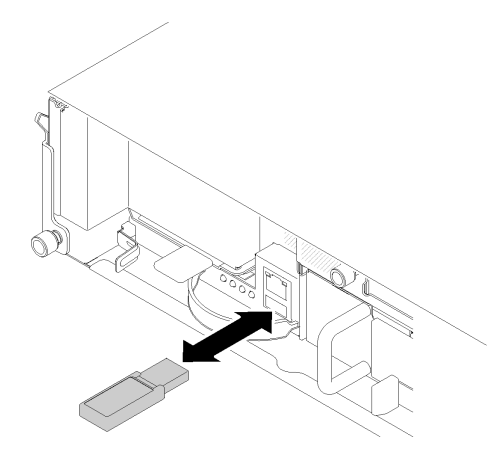

**图 132. 卸下 USB 闪存驱动器**

- 步骤 4. 卸下单以太网端口 SMM (请参阅第 124 页 "卸下 System Management Module (SMM) [组合件"](#page-131-0))。
- 步骤 5. 安装新的单以太网端口 SMM (请参阅[第 126 页 "安装 System Management Module](#page-133-0) [\(SMM\)组合件"](#page-133-0))。

**注:**为正确恢复数据,请确保用另一个相同类型的 SMM 单元替换单以太网端口 SMM。 请勿用双以太网端口 SMM 替换单以太网端口 SMM。

步骤 6. 妥善保存 USB 闪存驱动器, 然后将其安装到新的单以太网端口 SMM (请参阅第 1 步)。

将 USB 闪存驱动器安装到新的单以太网端口 SMM 以进行数据恢复后,请完成以下步骤:

- 1. 将所有线缆连接到该单以太网端口 SMM。
- 2. 登录 SMM Web 界面, 然后执行 SMM 设置、机柜 VPD 和 PDM VPD 的数据恢复。 有关详细信息,请参阅[https://thinksystem.lenovofiles.com/help/topic/mgt\\_tools\\_smm/sm](https://thinksystem.lenovofiles.com/help/topic/mgt_tools_smm/smm_smm_recovery.html) [m\\_smm\\_recovery.html](https://thinksystem.lenovofiles.com/help/topic/mgt_tools_smm/smm_smm_recovery.html)<sub>o</sub>

#### **演示视频**

[在 YouTube 上观看操作过程](https://www.youtube.com/watch?v=jXslvjtWSBw)

## [在 YouTube 上观看操作过程](https://www.youtube.com/watch?v=C9wmsuuFUrg)

**为双以太网端口 SMM 卸下和安装 MicroSD 卡** 按以下信息在双以太网端口 SMM 上卸下和安装 microSD 卡, 以用于备份和恢复数据。

卸下和安装 microSD 卡,以便进行 SMM 数据备份与恢复前:

- 1. 请阅读以下部分以在工作时确保安全。
	- [第 iii 页 "安全"](#page-4-0)
	- [第 59 页 "安装准则"](#page-66-0)

2. 确保您的 SMM 是双以太网端口 SMM。如果是单以太网端口 SMM, 请改为访[问第 128](#page-135-0) [页 "为单以太网端口 SMM 卸下和安装 USB 闪存驱动器"](#page-135-0)。请参阅[第 23 页 "System](#page-30-0) Management Module (SMM) ", 以确定您拥有的 SMM 的类型。

完成以下步骤以卸下和安装 microSD 卡, 以便进行 SMM 数据备份与恢复。

- 步骤 1. 完成以下步骤以备份 SMM 设置、机柜 VPD 和 PDM VPD。有关详细信息,请参阅[http](https://thinksystem.lenovofiles.com/help/topic/mgt_tools_smm/smm_smm_recovery.html) [s://thinksystem.lenovofiles.com/help/topic/mgt\\_tools\\_smm/smm\\_smm\\_recovery.html](https://thinksystem.lenovofiles.com/help/topic/mgt_tools_smm/smm_smm_recovery.html)。
	- a. 将解决方案固件更新至最新级别。
	- b. 登录到 SMM Web 界面。
	- c. 转至**系统信息**部分,然后选择**机柜 VPD** 或 **PDM VPD** 选项卡。
	- d. 执行数据备份。
- 步骤 2. 卸下 双以太网端口 SMM (请参阅[第 124 页 "卸下 System Management Module](#page-131-0) [\(SMM\)组合件"](#page-131-0))。
- 步骤 3. 在双以太网端口 SMM 上找到 microSD 卡固定器。

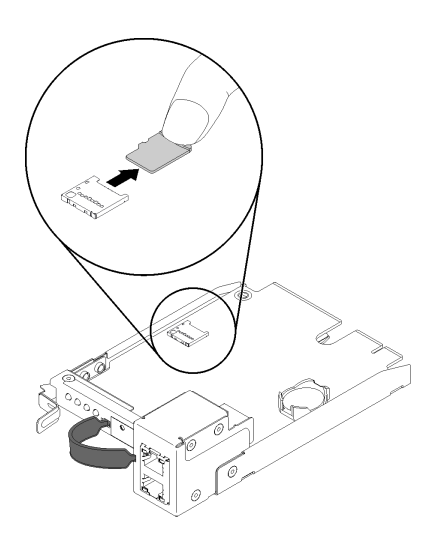

**图 133. 卸下 MicroSD 卡**

- 步骤 4. 按 microSD 卡, 然后将其拉出夹持器。
- 步骤 5. 在新的双以太网端口 SMM 上找到 microSD 卡固定器。

**注:**为正确恢复数据,请确保用另一个相同类型的 SMM 单元替换双以太网端口 SMM。 请勿用单以太网端口 SMM 替换双以太网端口 SMM。

步骤 6. 将 microSD 卡与卡夹持器对齐; 然后, 轻轻推动 microSD 卡以将其插入夹持器。

<span id="page-139-0"></span>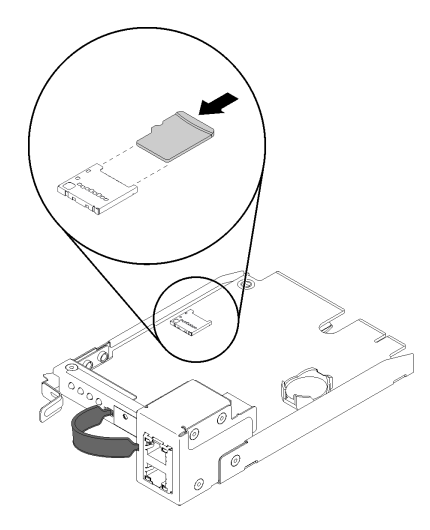

**图 134. 安装 MicroSD 卡**

将 microSD 卡安装到双以太网端口 SMM 中进行数据恢复后,请完成以下步骤:

- 1. 将双以太网端口 SMM 安装到平移台中(请参阅第 126 页"安装 System Management Module [\(SMM\)组合件"](#page-133-0))。
- 2. 将所有线缆连接到该双以太网端口 SMM。
- 3. 登录 SMM Web 界面, 然后执行 SMM 设置、机柜 VPD 和 PDM VPD 的数据恢复。 有关详细信息,请参阅[https://thinksystem.lenovofiles.com/help/topic/mgt\\_tools\\_smm/sm](https://thinksystem.lenovofiles.com/help/topic/mgt_tools_smm/smm_smm_recovery.html) [m\\_smm\\_recovery.html](https://thinksystem.lenovofiles.com/help/topic/mgt_tools_smm/smm_smm_recovery.html) 。

**为 SMM 更换 CMOS 电池** 按以下过程在 SMM 中卸下和安装 CMOS 电池。

**从 SMM 上卸下 CMOS 电池** 按以下信息从 SMM 上卸下 CMOS 电池。

为避免潜在的危险,请阅读并遵守以下安全声明。

• **S002**

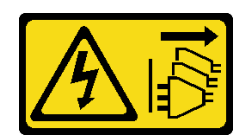

**警告:**

**设备上的电源控制按钮和电源上的电源开关不会切断设备的供电。设备也可能有多根电源线。 要使设备彻底断电,请确保拔下所有电源线。**

• **S004**

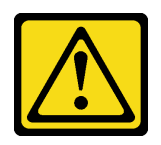

**警告:**

**更换锂电池时,请仅使用 Lenovo 指定部件号的电池或制造商推荐的同类电池。如果系统有包 含锂电池的模块,请仅用同一制造商制造的同类型模块对其进行更换。电池含锂,如果使用、 操作或处理不当会发生爆炸。**

**请勿:**

- **将电池投入或浸入水中**
- **将电池加热至超过 100°C(212°F)**
- **修理或拆开电池**

**请根据当地法令法规的要求处理电池。**

从 SMM 上卸下 CMOS 电池前:

- 1. 请阅读以下部分以在工作时确保安全。
	- [第 iii 页 "安全"](#page-4-0)
	- [第 59 页 "安装准则"](#page-66-0)

2. 卸下 SMM (请参阅第 124 页 "卸下 System Management Module (SMM) 组合件")。

更换 SMM 中的 CMOS 电池前, 请务必仔细阅读以下注意事项。

- 更换电池时,必须使用同一家制造商制造的完全相同类型的另一块 CMOS 电池进行更换。
- 要订购置换电池,在美国请致电 1-800-426-7378,在加拿大请致电 1-800-465-7999 或 1-800- 465-6666。在美国和加拿大以外,请致电 Lenovo 销售代表或授权经销商。
- 更换电池后,必须重新配置时间设置。
- 为避免潜在的危险,请阅读并遵守以下安全声明。

完成以下步骤以从 SMM 上卸下 CMOS 电池。 步骤 1. 在 SMM 上找到电池。

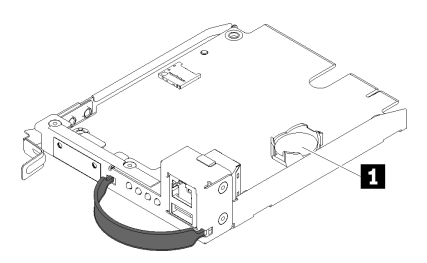

**图 135. SMM 上的 CMOS 电池**

**表 52. CMOS 电池**

**1** CMOS 电池

步骤 2. 用指甲轻轻按电池固定夹。电池应顺利地从插槽中弹出。

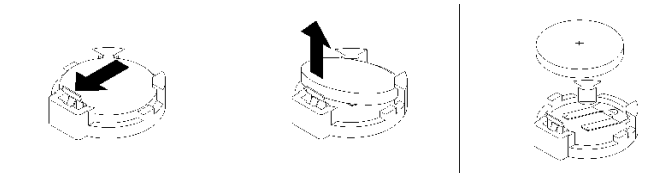

**图 136. 卸下电池**

**注意:**取下电池时请勿太过用力,这样可能会损坏 SMM 上的电池插槽,进而可能需要更 换 SMM。

步骤 3. 从插槽上取出电池。

步骤 4. 请根据当地法令法规的要求处理电池。有关更多信息,请参阅《环境声明和用户指南》。

如果要求您退回组件或可选设备,请按照所有包装指示信息进行操作,并使用提供给您的用于装 运的所有包装材料。

**演示视频**

[在 YouTube 上观看操作过程](https://www.youtube.com/watch?v=NXfjN2HldqY)

**将 CMOS 电池安装到 SMM 中** 按以下信息将 CMOS 电池安装到 SMM 中。

为避免潜在的危险,请阅读并遵守以下安全声明。

• **S002**

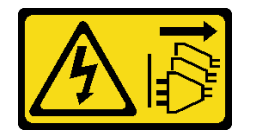

**警告:**

**设备上的电源控制按钮和电源上的电源开关不会切断设备的供电。设备也可能有多根电源线。 要使设备彻底断电,请确保拔下所有电源线。**

• **S004**

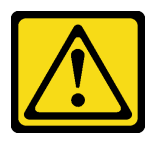

**警告:**

**更换锂电池时,请仅使用 Lenovo 指定部件号的电池或制造商推荐的同类电池。如果系统有包 含锂电池的模块,请仅用同一制造商制造的同类型模块对其进行更换。电池含锂,如果使用、 操作或处理不当会发生爆炸。**

**请勿:**

– **将电池投入或浸入水中**

- **将电池加热至超过 100°C(212°F)**
- **修理或拆开电池**

**请根据当地法令法规的要求处理电池。**

将 CMOS 电池安装到 SMM 前:

- 1. 请阅读以下部分以在工作时确保安全。
	- [第 iii 页 "安全"](#page-4-0)
	- [第 59 页 "安装准则"](#page-66-0)

2. 卸下 SMM (请参阅第 124 页 "卸下 System Management Module (SMM) 组合件")。

更换 SMM 中的 CMOS 电池前, 请务必仔细阅读以下注意事项。

- 更换电池时,必须使用同一家制造商制造的完全相同类型的另一块 CMOS 电池进行更换。
- 要订购置换电池,在美国请致电 1-800-426-7378,在加拿大请致电 1-800-465-7999 或 1-800- 465-6666。在美国和加拿大以外,请致电 Lenovo 销售代表或授权经销商。
- 更换电池后,必须重新配置时间设置。
- 为避免潜在的危险,请阅读并遵守以下安全声明。

完成以下步骤以将 CMOS 电池安装到 SMM 中。

步骤 1. 在 SMM 上找到 CMOS 电池,将其卸下 (请参阅第 132 页"从 SMM 上卸下 CMOS 电 [池"](#page-139-0))。

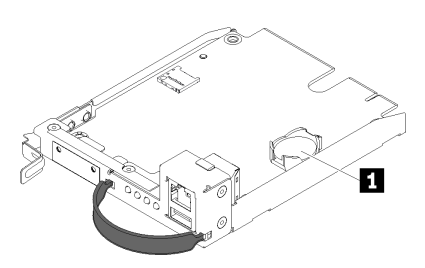

**图 137. SMM 上的 CMOS 电池**

**表 53. CMOS 电池**

**1** CMOS 电池

步骤 2. 遵循要安装的电池随附的任何特殊操作和安装指示信息。

步骤 3. 倾斜电池,以便将其插入插槽。

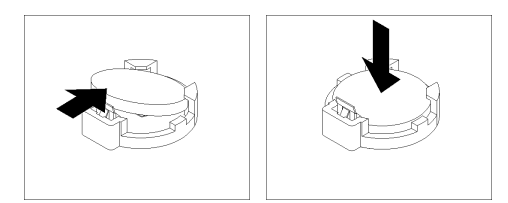

**图 138. 安装 CMOS 电池**

步骤 4. 电池滑入到位时,将电池向下按压到插槽,直至其"咔嗒"一声锁定到位。

将 CMOS 电池安装到 SMM 后, 请完成以下步骤。

1. 装回 SMM (请参阅第 126 页 "安装 System Management Module (SMM) 组合件")。

2. 启动 Setup Utility, 然后重置配置。

**演示视频**

[在 YouTube 上观看操作过程](https://www.youtube.com/watch?v=ojVHftshH1w)

# **更换计算节点中的组件**

按以下信息在计算节点中卸下和安装组件。

**注:**如果要更换安装了 PCIe 扩展节点的计算节点中的组件,请在更换组件前访[问第 201 页 "从](#page-208-0) [计算节点上分离 PCIe 扩展节点"](#page-208-0), 在更换组件后访问[第 203 页 "将 PCIe 扩展节点重新连接到](#page-210-0) [计算节点"](#page-210-0)。

# **更换导风罩**

使用以下过程来拆卸和安装导风罩。

**卸下导风罩** 使用此过程卸下导风罩。

卸下导风罩前:

- 1. 请阅读以下部分以在工作时确保安全。
	- [第 iii 页 "安全"](#page-4-0)
	- [第 59 页 "安装准则"](#page-66-0)

2. 关闭将要在其上执行任务的相应计算节点。

- 3. 卸下计算节点(请参[阅第 63 页 "从机柜上卸下计算节点"](#page-70-0))。
- 4. 卸下计算节点外盖(请参阅第 142 页"卸下计算节点外盖")。

完成以下步骤以卸下导风罩。
<span id="page-144-0"></span>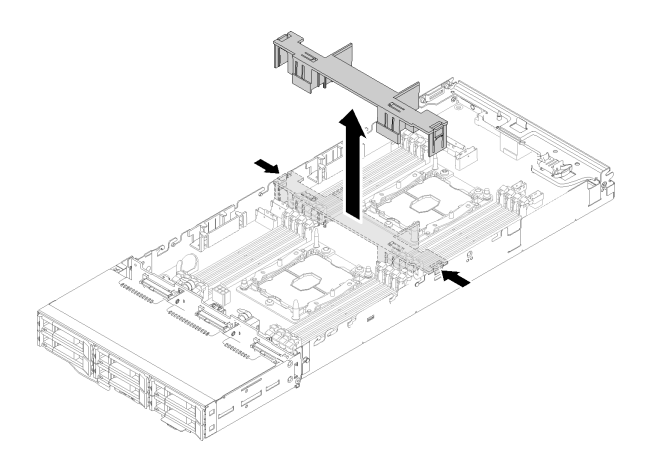

**图 139. 卸下导风罩**

步骤 1. 稍稍推动左侧和右侧释放滑锁;然后,从节点取出导风罩。

**注意:**为了确保正常散热和空气流通,开启节点前务必更换导风罩。如果节点在卸下导风 罩后运行,可能会损坏节点组件。

如果要求您退回组件或可选设备,请按照所有包装指示信息进行操作,并使用提供给您的用于装 运的所有包装材料。

**演示视频**

[在 YouTube 上观看操作过程](https://www.youtube.com/watch?v=kR7SOdJLEjk)

**安装导风罩** 使用此过程安装导风罩。

安装导风罩前:

- 1. 请阅读以下部分以在工作时确保安全。
	- [第 iii 页 "安全"](#page-4-0)
	- [第 59 页 "安装准则"](#page-66-0)
- 2. 关闭将要在其上执行任务的相应计算节点。
- 3. 卸下计算节点(请参阅第 63 页"从机柜上卸下计算节点")。
- 4. 卸下计算节点外盖(请参阅第 142 页"卸下计算节点外盖")。

完成以下步骤以安装导风罩。

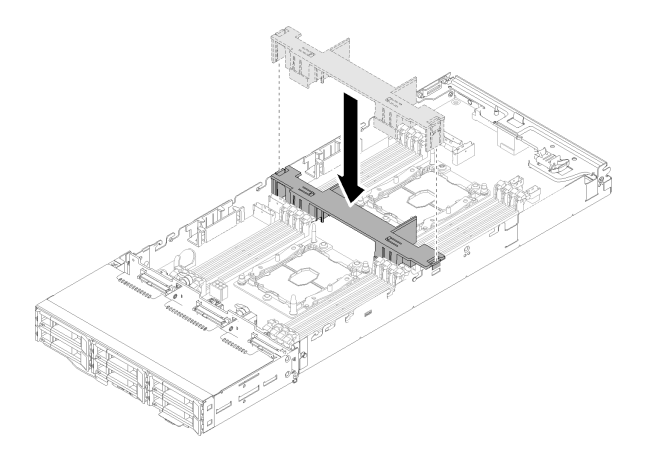

**图 140. 安装导风罩**

步骤 1. 将导风罩卡口与机箱两侧的挡板插槽对齐;然后将导风罩下放到节点中。向下按导风罩直 至其牢固就位。

**注意:**

- 为了确保正常散热和空气流通,开启节点前务必重新安装导风罩。如果节点在卸下导 风罩后运行,可能会损坏节点组件。
- 请注意沿节点的侧壁布放的线缆,因为这些线缆可能会卡在导风罩下方。

安装导风罩后,请完成以下步骤。

- 1. 重新安装计算节点外盖(请参阅第 143 页"安装计算节点外盖")。
- 2. 重新安装计算节点(请参阅[第 67 页 "将计算节点安装到机柜中"](#page-74-0))。
- 3. 检查电源 LED, 确保其在快速闪烁和缓慢闪烁之间转换, 以指示该节点已准备好可打开电源。

**演示视频**

[在 YouTube 上观看操作过程](https://www.youtube.com/watch?v=oXXnAQSJWkk)

**更换 CMOS 电池(CR2032)** 按以下过程卸下和安装 CMOS 电池(CR2032)。

**卸下 CMOS 电池** 按以下信息卸下 CMOS 电池。

为避免潜在的危险,请阅读并遵守以下安全声明。

• **S002**

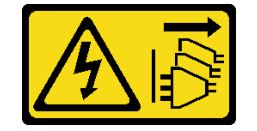

**警告:**

**设备上的电源控制按钮和电源上的电源开关不会切断设备的供电。设备也可能有多根电源线。 要使设备彻底断电,请确保拔下所有电源线。**

• **S004**

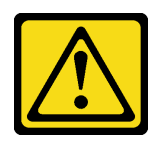

**警告:**

**更换锂电池时,请仅使用 Lenovo 指定部件号的电池或制造商推荐的同类电池。如果系统有包 含锂电池的模块,请仅用同一制造商制造的同类型模块对其进行更换。电池含锂,如果使用、 操作或处理不当会发生爆炸。**

**请勿:**

- **将电池投入或浸入水中**
- **将电池加热至超过 100°C(212°F)**
- **修理或拆开电池**

**请根据当地法令法规的要求处理电池。**

卸下 CMOS 电池前:

- 1. 请阅读以下部分以在工作时确保安全。
	- [第 iii 页 "安全"](#page-4-0)
	- [第 59 页 "安装准则"](#page-66-0)

2. 关闭将要在其上执行任务的相应计算节点。

- 3. 卸下计算节点(请参[阅第 63 页 "从机柜上卸下计算节点"](#page-70-0))。
- 4. 卸下计算节点外盖(请参阅第 142 页"卸下计算节点外盖")。

以下注意事项介绍了更换电池时必须考虑的信息。

- Lenovo 在设计本产品时将安全放在首位。必须正确处理锂电池以避免可能发生的危险。更换电 池时,必须遵守以下指示信息。
- 如果将原有的锂电池更换为重金属电池或包含重金属成分的电池,请注意以下环境注意事项。 不得将包含重金属的电池和蓄电池与一般生活垃圾一起处置。制造商、经销商或代理商将免费 收回这些电池和蓄电池并以正确的方式进行回收或处理。
- 更换电池之后,必须重新配置解决方案并重置系统日期和时间。

完成以下步骤以卸下 CMOS 电池。

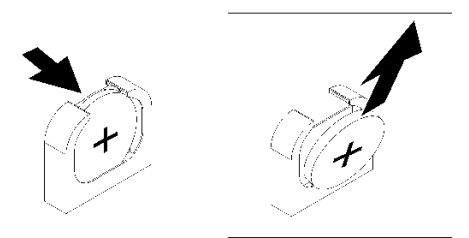

**图 141. 卸下 CMOS 电池**

步骤 1. 卸下 CMOS 电池:

a. 用指甲按电池夹的顶部,使其松开电池。电池松开时会弹出。

b. 用拇指和食指将电池从插槽中取出。

**注意:**抬起电池时请勿用力过大。如果卸下电池的方法不当,则可能损坏主板上的插 槽。如果插槽有任何损坏,都可能需要更换主板。

步骤 2. 请根据当地法令法规的要求处理 CMOS 电池。

如果要求您退回组件或可选设备,请按照所有包装指示信息进行操作,并使用提供给您的用于装 运的所有包装材料。

## **演示视频**

[在 YouTube 上观看操作过程](https://www.youtube.com/watch?v=NX5BqpQSXNE)

**安装 CMOS 电池(CR2032)** 按以下信息安装 CMOS 电池。

为避免潜在的危险,请阅读并遵守以下安全声明。

• **S002**

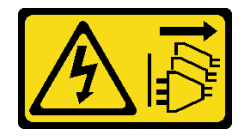

**警告:**

**设备上的电源控制按钮和电源上的电源开关不会切断设备的供电。设备也可能有多根电源线。 要使设备彻底断电,请确保拔下所有电源线。**

• **S004**

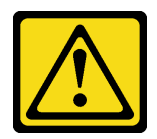

**警告:**

**更换锂电池时,请仅使用 Lenovo 指定部件号的电池或制造商推荐的同类电池。如果系统有包**

**含锂电池的模块,请仅用同一制造商制造的同类型模块对其进行更换。电池含锂,如果使用、 操作或处理不当会发生爆炸。**

**请勿:**

- **将电池投入或浸入水中**
- **将电池加热至超过 100°C(212°F)**
- **修理或拆开电池**

**请根据当地法令法规的要求处理电池。**

安装 CMOS 电池前:

- 1. 请阅读以下部分以在工作时确保安全。
	- [第 iii 页 "安全"](#page-4-0)
	- [第 59 页 "安装准则"](#page-66-0)
- 2. 关闭将要在其上执行任务的相应计算节点。
- 3. 卸下计算节点(请参[阅第 63 页 "从机柜上卸下计算节点"](#page-70-0))。
- 4. 卸下计算节点外盖(请参阅第 142 页"卸下计算节点外盖")。

以下注意事项介绍更换节点中的系统电池时必须考虑的信息。

- 在更换系统电池时,必须使用同一制造商的同一类型的锂电池进行更换。
- 更换主板电池后,必须重新配置节点并重置系统日期和时间。
- 为避免潜在的危险,请阅读并遵守以下安全声明。

完成以下步骤以安装 CMOS 电池。

步骤 1. 按照 CMOS 电池随附的任何特殊的处理和安装说明进行操作。

- 步骤 2. 插入新的 CMOS 电池:
	- a. 调整电池的方向,使正极朝上。
	- b. 将电池倾斜, 以便可以将其插入电池夹相对侧的插槽中。

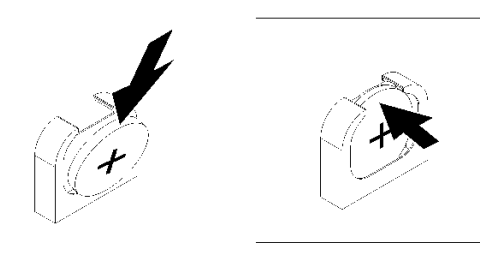

**图 142. 安装 CMOS 电池**

c. 将电池按入插槽,直至"咔嗒"一声锁定到位。确保电池夹牢固地夹住电池。 在安装 CMOS 电池后,请完成以下步骤:

- <span id="page-149-0"></span>1. 重新安装计算节点外盖(请参阅第 143 页"安装计算节点外盖")。
- 2. 重新安装计算节点(请参阅[第 67 页 "将计算节点安装到机柜中"](#page-74-0))。
- 3. 检查电源 LED, 确保其在快速闪烁和缓慢闪烁之间转换, 以指示该节点已准备好可打开电源。

#### **演示视频**

[在 YouTube 上观看操作过程](https://www.youtube.com/watch?v=9pehihEpq2M)

# **更换计算节点外盖**

使用以下过程拆卸和安装计算节点外盖。

**卸下计算节点外盖** 使用此过程卸下计算节点外盖。

**S014**

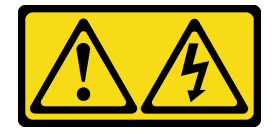

**警告:**

**当前电压等级、电流等级和能级可能构成危险。仅限合格的技术服务人员卸下贴有标签的外盖。**

**S033**

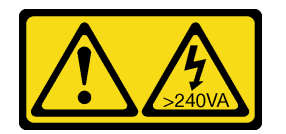

**警告:**

**当前能级可能构成危险。电压已达到危险等级,如发生金属性短路,可能因热量释放而造成金属喷 溅和/或烧伤。**

卸下计算节点外盖前:

- 1. 请阅读以下部分以在工作时确保安全。
	- [第 iii 页 "安全"](#page-4-0)
	- [第 59 页 "安装准则"](#page-66-0)
- 2. 关闭将要在其上执行任务的相应计算节点。
- 3. 从机柜卸下节点。请参[阅第 63 页 "从机柜上卸下计算节点"](#page-70-0)。

完成以下步骤以卸下计算节点外盖。

<span id="page-150-0"></span>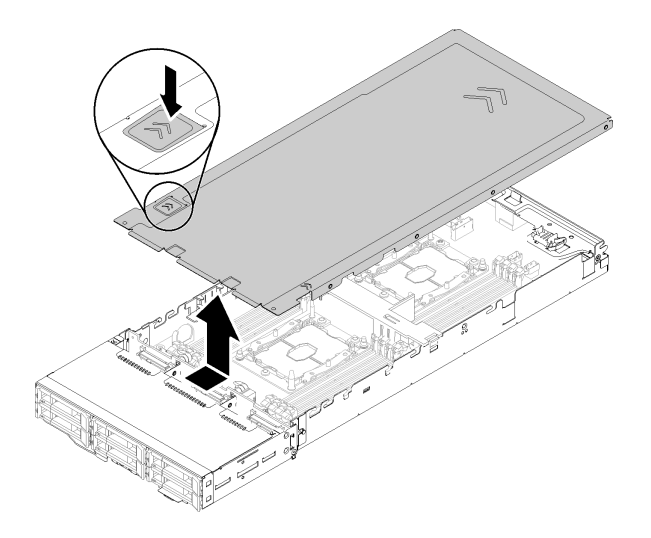

**图 143. 卸下计算节点外盖**

步骤 1. 推动节点外盖顶部的外盖释放滑锁。 步骤 2. 将外盖朝着节点背面滑动,直至外盖脱离节点;然后,从节点上提起外盖。

如果要求您退回组件或可选设备,请按照所有包装指示信息进行操作,并使用提供给您的用于装 运的所有包装材料。

**演示视频**

[在 YouTube 上观看操作过程](https://www.youtube.com/watch?v=Rs8fAqIB2R0)

**安装计算节点外盖** 使用此过程以安装计算节点外盖。

**S014**

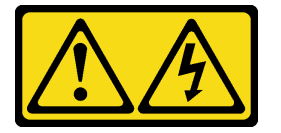

**警告:**

**当前电压等级、电流等级和能级可能构成危险。仅限合格的技术服务人员卸下贴有标签的外盖。**

**S033**

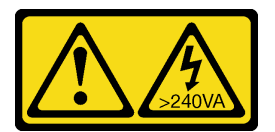

**警告:**

**当前能级可能构成危险。电压已达到危险等级,如发生金属性短路,可能因热量释放而造成金属喷 溅和/或烧伤。**

安装计算节点外盖前:

1. 请阅读以下部分以在工作时确保安全。

- [第 iii 页 "安全"](#page-4-0)
- [第 59 页 "安装准则"](#page-66-0)

2. 关闭将要在其上执行任务的相应计算节点。

3. 请确保所有组件均已正确安装且牢固就位,并且未将任何零散的工具或部件遗留在节点内。

4. 确保正确布放了所有内部线缆。请参阅第39页"内部线缆布放"。

5. 卸下计算节点(请参阅第 63 页"从机柜上卸下计算节点")。

完成以下步骤以安装计算节点外盖。

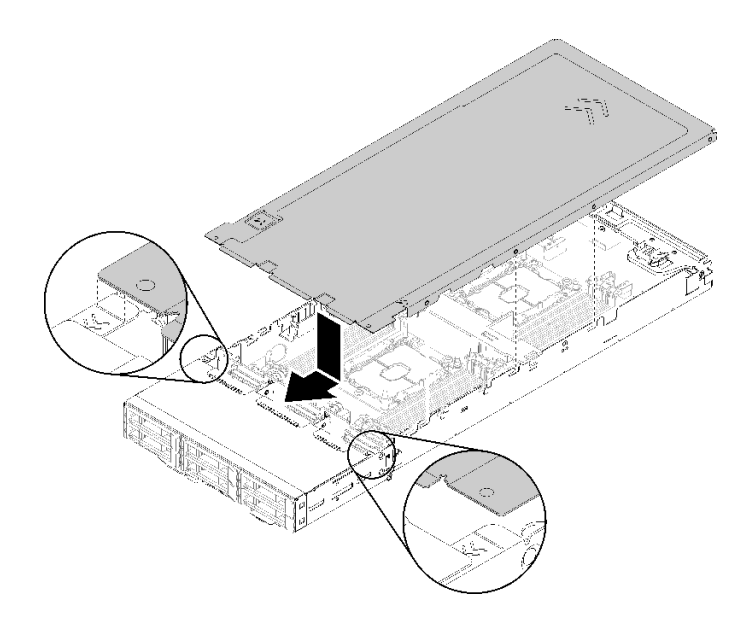

**图 144. 安装计算节点外盖**

**注:**在向前滑动外盖前,请确保外盖的正面、背面和侧面的所有卡口都与侧壁正确啮合。如果定位 销与机柜没有正确啮合,那么下次卸下外盖将会十分困难。

步骤 1. 将外盖定位销与该节点侧壁中的凹槽对齐;然后,将外盖放在节点的顶部。

**注:**如图所示,将外盖的前端与节点中的线对齐,这样有助于正确安装外盖。 步骤 2. 向前滑动外盖,直至外盖锁定到位。

安装节点外盖后,请完成以下步骤。

1. 重新安装计算节点(请参阅[第 67 页 "将计算节点安装到机柜中"](#page-74-0))。

2. 检查电源 LED,确保其在快速闪烁和缓慢闪烁之间转换,以指示该节点已准备好可打开电源。

## **演示视频**

[在 YouTube 上观看操作过程](https://www.youtube.com/watch?v=3Z0RC6xiXq0)

# **更换内存条**

按以下过程卸下和安装内存条。

**卸下内存条**

按以下信息卸下内存条。本节内容对 DRAM DIMM 和 DCPMM 均适用。

卸下内存条前:

- 1. 如果要卸下应用直连或混合内存模式下的 DCPMM,请确保:
	- a. 备份存储的数据。
	- b. 如果应用直连容量为交错:
		- 1) 删除在操作系统中创建的所有命名空间和文件系统。
		- 2) 对已安装的所有 DCPMM 执行安全擦除。转至 **Intel Optane DCPMM** ➙ **安全性** ➙ **按 下以安全擦除**以执行安全擦除。

**注:**如果一个或多个 DCPMM 受口令保护,请确保已禁用每个单元的安全性,然后再执行 安全擦除。如发生丢失或遗忘口令的情况,请联系 Lenovo 服务支持人员。

如果应用直连容量为不交错:

- 1) 删除操作系统中要更换的 DCPMM 单元的命名空间和文件系统。
- 2) 对要更换的 DCPMM 单元执行安全擦除。转至 **Intel Optane DCPMM** ➙ **安全性** ➙ **按 下以安全擦除**以执行安全擦除。
- 2. 请阅读以下部分以在工作时确保安全。
	- [第 iii 页 "安全"](#page-4-0)
	- [第 59 页 "安装准则"](#page-66-0)
- 3. 关闭将要在其上执行任务的相应计算节点。
- 4. 卸下计算节点(请参[阅第 63 页 "从机柜上卸下计算节点"](#page-70-0))。
- 5. 卸下计算节点外盖(请参[阅第 142 页 "卸下计算节点外盖"](#page-149-0))。
- 6. 卸下导风罩(请参阅第 136 页"卸下导风罩")。

**注意:**内存条容易被静电损坏,操作时需特殊对待。[除第 61 页 "操作容易被静电损坏的设备"](#page-68-0) 的标准准则外:

- 卸下或安装内存条时始终佩戴静电释放腕带。也可以使用静电释放手套。
- 切勿同时拿取两个或更多内存条,以免使其互相接触。存储时请勿直接堆叠内存条。
- 切勿接触内存条插槽金制触点或使这些触点接触内存条插槽壳体外部。
- 小心操作内存条:切勿弯曲、扭转或使内存条跌落。

请完成以下步骤以卸下内存条。

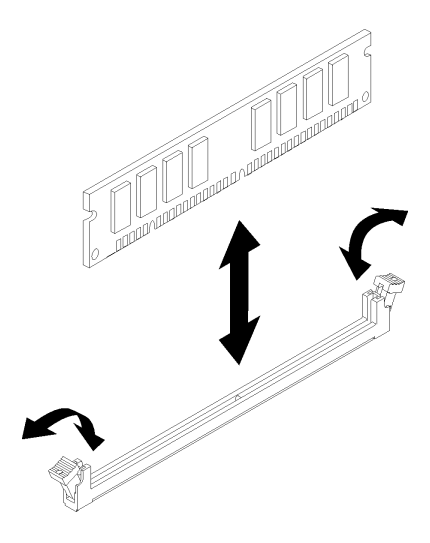

**图 145. 卸下内存条**

步骤 1. 小心地按下内存条接口两端的固定夹, 然后卸下内存条。

**注意:**要避免折断固定夹或损坏内存条插槽,打开及闭合固定夹时请勿用力。

如果要求您退回组件或可选设备,请按照所有包装指示信息进行操作,并使用提供给您的用于装 运的所有包装材料。

#### **演示视频**

#### [在 YouTube 上观看操作过程](https://www.youtube.com/watch?v=bwkVs1cBeHc)

#### **安装内存条**

按以下信息安装内存条。本节内容对 DRAM DIMM 和 DCPMM 均适用。

有关内存配置和安装的详细信息,请参阅《设置指南》中的"内存条安装规则和安装顺序"。

安装内存条前:

- 1. 如果是首次安装 DCPMM, 请按照《设置指南》中"DC Persistent Memory Module (DCPMM)设置"一节的说明进行操作,以使系统支持 DCPMM。
- 2. 请阅读以下部分以在工作时确保安全。
	- [第 iii 页 "安全"](#page-4-0)
	- [第 59 页 "安装准则"](#page-66-0)
- 3. 关闭将要在其上执行任务的相应计算节点。
- 4. 卸下计算节点(请参阅第 63 页"从机柜上卸下计算节点")。
- 5. 卸下计算节点外盖(请参阅第 142 页"卸下计算节点外盖")。
- 6. 卸下导风罩(请参[阅第 136 页 "卸下导风罩"](#page-143-0))。

**注意:**内存条容易被静电损坏,操作时需特殊对待。[除第 61 页 "操作容易被静电损坏的设备"](#page-68-0) 的标准准则外:

- 卸下或安装内存条时始终佩戴静电释放腕带。也可以使用静电释放手套。
- 切勿同时拿取两个或更多内存条,以免使其互相接触。存储时请勿直接堆叠内存条。
- 切勿接触内存条插槽金制触点或使这些触点接触内存条插槽壳体外部。
- 小心操作内存条:切勿弯曲、扭转或使内存条跌落。

下图显示了主板上内存条接口的位置。下图显示了主板上内存条接口的位置。

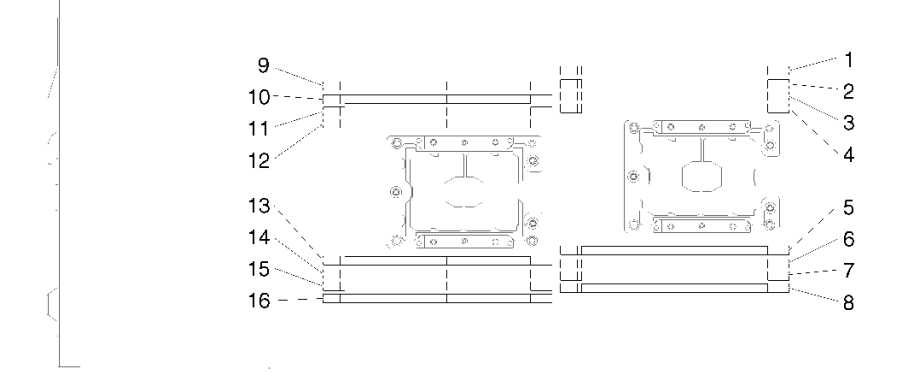

**图 146. 主板上内存条接口的位置**

请完成以下步骤以安装内存条。

**重要:**安装内存条之前,请确保您已知悉所需的安装顺序,具体取决于实施的是内存镜像、内存列 备用还是独立的内存模式。请参阅《设置指南》中的"内存条安装顺序"以了解所需的安装顺序。 步骤 1. 打开内存条接口两端的固定夹。

## **注意:**

- 内存条是容易被静电损坏的设备。打开前,包装必须接地。
- 要避免折断固定夹或损坏内存条插槽,打开及闭合固定夹时请勿用力。

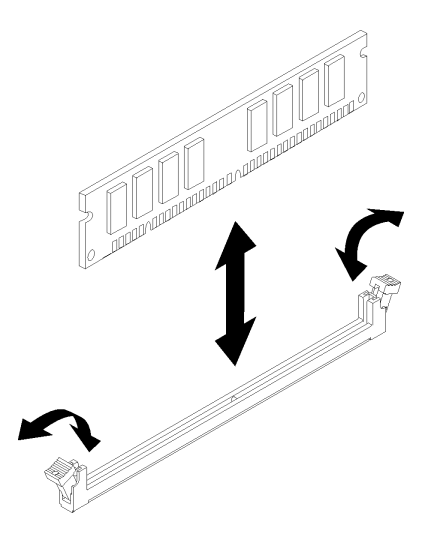

**图 147. 安装内存条**

- 步骤 2. 将装有内存条的防静电包装与节点外部任何未上漆的金属表面接触。然后,从包装中取出 内存条。
- 步骤 3. 转动内存条,使对齐插槽与对齐卡扣正确对齐。
- 步骤 4. 通过将内存条边缘与内存条接口两端的插槽对齐,将内存条插入接口。
- 步骤 5. 在内存条两端同时用力,将内存条笔直向下用力按入接口。当内存条在接口中牢固就位 时,固定夹会啮合到锁定位置。

**注:**如果内存条与固定夹之间有间隙,则未正确插入内存条;请打开固定夹,然后卸下再 插回内存条。

步骤 6. 接回拔下的所有线缆。

安装内存条后,请完成以下步骤:

- 1. 装回导风罩(请参阅第 137 页"安装导风罩")。
- 2. 重新安装计算节点外盖(请参阅第 143 页"安装计算节点外盖")。
- 3. 重新安装计算节点(请参阅[第 67 页 "将计算节点安装到机柜中"](#page-74-0))。
- 4. 检查电源 LED,确保其在快速闪烁和缓慢闪烁之间转换,以指示该节点已准备好可打开电源。
- 5. 如果已安装 DCPMM:
	- a. 将系统固件更新到最新版本(请参阅《设置指南》中的"更新固件")。
	- b. 确保所有 DCPMM 单元的固件均为最新版本。如非最新版本,请更新到最新版本(请参 阅[https://sysmgt.lenovofiles.com/help/topic/com.lenovo.lxca.doc/update\\_fw.html](https://sysmgt.lenovofiles.com/help/topic/com.lenovo.lxca.doc/update_fw.html)) 。
	- c. 配置 DCPMM 和 DRAM DIMM(请参阅《设置指南》中的"配置 DC Persistent Memory Module (DCPMM)").
	- d. 如有必要,恢复备份的数据。

## **演示视频**

## [在 YouTube 上观看操作过程](https://www.youtube.com/watch?v=bmNwt8LSSmg)

# <span id="page-156-0"></span>**更换硬盘**

按以下过程卸下和安装硬盘。

**卸下热插拔硬盘**

按以下过程卸下硬盘。

卸下硬盘前:

- 1. 请阅读以下部分以在工作时确保安全。
	- [第 iii 页 "安全"](#page-4-0)
	- [第 59 页 "安装准则"](#page-66-0)

2. 确保在从节点中卸下硬盘前保存硬盘上的数据(尤其是在该硬盘属于 RAID 阵列的情况下)。

**注意:**

- 为了确保系统充分散热,请勿在各插槽中未安装硬盘或填充面板的情况下使解决方案运行超过 2 分钟。
- 在您对硬盘、硬盘控制器(包括在主板上集成的控制器)、硬盘背板或硬盘线缆做出更改之前, 请备份硬盘上存储的所有重要数据。
- 在您卸下 RAID 阵列的任何组件之前,请备份所有 RAID 配置信息。
- 如果要卸下一个或多个 NVMe 固态硬盘,请在操作系统中提前禁用它们。

完成以下步骤以卸下硬盘。

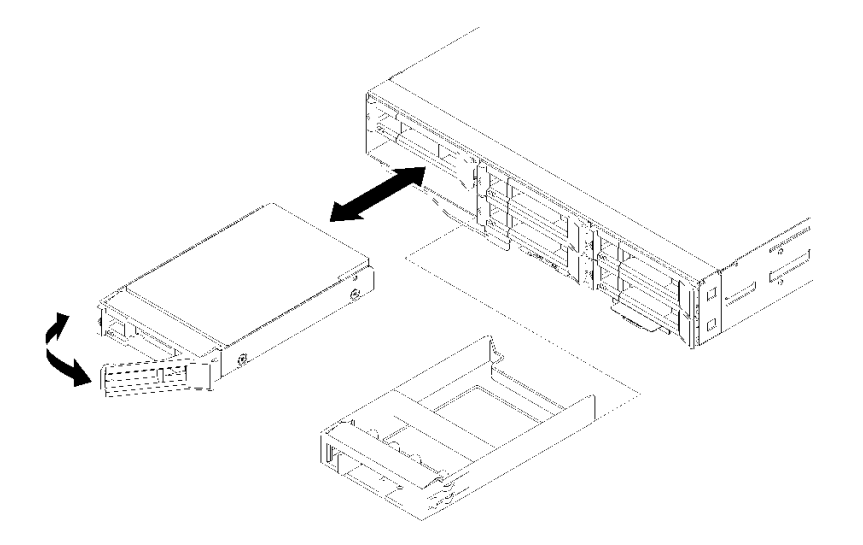

**图 148. 卸下硬盘**

步骤 1. 移动滑锁以使硬盘手柄解锁。

步骤 2. 握住把手并将硬盘从硬盘插槽中滑出。

卸下硬盘后:

- <span id="page-157-0"></span>1. 安装硬盘插槽填充件或更换硬盘(请参阅第 150 页 "安装热插拔硬盘")。
- 2. 如果要求您退回组件或可选设备,请按照所有包装指示信息进行操作,并使用提供给您的用于 装运的所有包装材料。

**演示视频**

[在 YouTube 上观看操作过程](https://www.youtube.com/watch?v=IoCSvizX9UU)

**安装热插拔硬盘**

使用此过程安装硬盘。

安装硬盘前:

- 1. 请阅读以下部分以在工作时确保安全。
	- [第 iii 页 "安全"](#page-4-0)
	- [第 59 页 "安装准则"](#page-66-0)
- 2. 将装有硬盘的防静电包装与解决方案上任何未上漆的金属表面接触;然后从包装中取出硬盘, 并将其放置在防静电表面上。

以下注意事项介绍节点支持的硬盘类型以及在安装硬盘时必须考虑的其他信息。如需获取受支持 硬盘的列表,请访问 <https://serverproven.lenovo.com/>。

- 找到硬盘随附的文档,并按照本章以及随附文档中的指示信息进行操作。
- 每个节点最多安装六个热插拔 SAS/SATA 2.5 英寸硬盘。
- 通过覆盖或填充所有插槽以及 PCI 和 PCI Express 插槽,可以保护解决方案的电磁干扰 (EMI)完整性和散热功能。安装硬盘、PCI 或 PCI Express 适配器时,请保留插槽的 EMC 屏蔽罩和填充面板以及 PCI 或 PCI Express 适配器插槽外盖, 以备将来卸下设备时使用。
- 如需获取节点支持的可选设备的完整列表,请访问 <https://serverproven.lenovo.com/>。

完成以下步骤以安装硬盘:

**注:**如果只有一个硬盘,则必须安装在插槽 0(左上角)中。

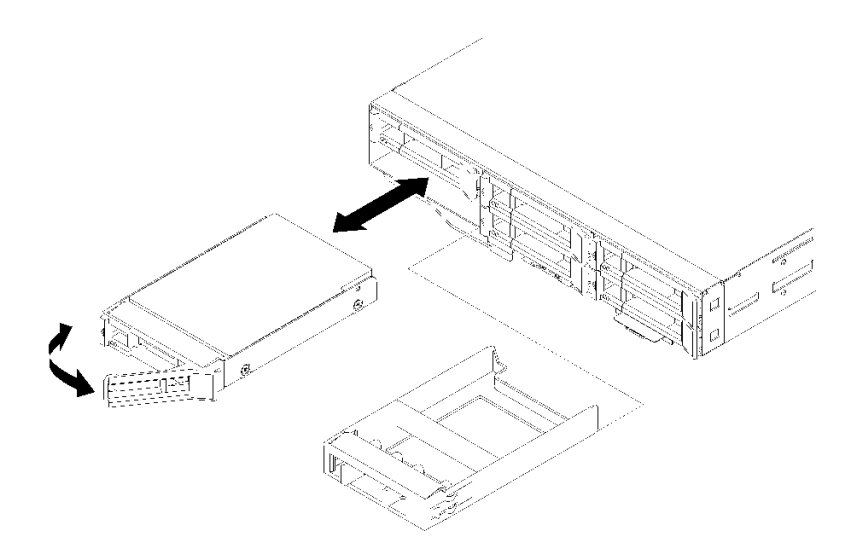

#### **图 149. 安装硬盘**

- 步骤 1. 将硬盘装入硬盘插槽:
	- a. 确保托盘手柄处于打开(未锁定)位置。
	- b. 将硬盘与插槽中的导轨对齐。
	- c. 轻轻将硬盘推入插槽,直至硬盘停住。
	- d. 将托盘手柄旋转至闭合(锁定)位置,可听到"咔嗒"一声。
	- e. 检查硬盘状态 LED 以确认硬盘正常运行。如果黄色硬盘状态 LED 常亮,表示该硬盘 发生故障,必须更换。绿色硬盘活动 LED 闪烁表示正在访问该硬盘。
- 步骤 2. 如果要安装其他硬盘,请现在进行安装。

安装所有硬盘后,请完成以下步骤。

1. 如果使用 RAID 适配器将节点配置为以 RAID 方式运行, 则可能需要在安装硬盘之后重新配置 磁盘阵列。有关 RAID 操作的其他信息以及有关使用 RAID 适配器的完整说明,请参阅 RAID 适配器文档。

#### **演示视频**

[在 YouTube 上观看操作过程](https://www.youtube.com/watch?v=8qThsDG_gsQ)

## **更换硬盘背板**

使用以下过程卸下和安装硬盘背板。

#### **卸下硬盘背板**

按以下信息卸下硬盘背板。

卸下硬盘背板前:

- 1. 请阅读以下部分以在工作时确保安全。
	- [第 iii 页 "安全"](#page-4-0)

### • [第 59 页 "安装准则"](#page-66-0)

- 2. 关闭将要在其上执行任务的相应计算节点。
- 3. 卸下计算节点(请参[阅第 63 页 "从机柜上卸下计算节点"](#page-70-0))。
- 4. 卸下计算节点外盖(请参阅第 142 页"卸下计算节点外盖")。
- 5. 轻轻将硬盘或填充件从节点中拉出, 使它们脱离硬盘背板 (请参阅[第 149 页 "卸下热插拔硬](#page-156-0) [盘"](#page-156-0)或第 154 页"卸下硬盘插槽空盒")。

请完成以下步骤以卸下硬盘背板。

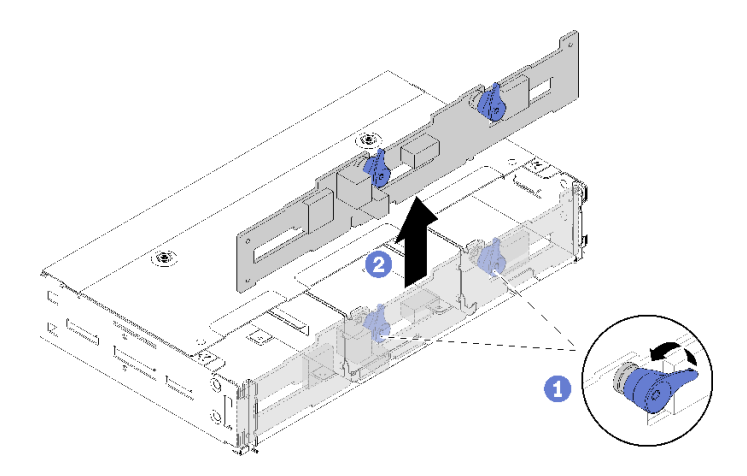

#### **图 150. 卸下硬盘背板**

步骤 1. 从主板上拔下电源线。

- 步骤 2. 从背板上拔下所有信号线缆。
- 步骤 3. 拉动两个滑锁并提起背板从节点松开并卸下背板。
- 步骤 4. 断开环境温度传感器线缆连接。
- 步骤 5. 从背板上拔下电源线。

如果要求您退回组件或可选设备,请按照所有包装指示信息进行操作,并使用提供给您的用于装 运的所有包装材料。

#### **演示视频**

#### [在 YouTube 上观看操作过程](https://www.youtube.com/watch?v=u_-9Q3VZiI0)

## **安装硬盘背板**

按以下信息安装硬盘背板。

安装硬盘背板前:

- 1. 请阅读以下部分以在工作时确保安全。
	- [第 iii 页 "安全"](#page-4-0)
- [第 59 页 "安装准则"](#page-66-0)
- 2. 关闭将要在其上执行任务的相应计算节点。
- 3. 卸下计算节点(请参[阅第 63 页 "从机柜上卸下计算节点"](#page-70-0))。
- 4. 卸下计算节点外盖(请参阅第 142 页"卸下计算节点外盖")。
- 5. 轻轻将硬盘或填充件从节点中拉出, 使它们脱离硬盘背板 (请参[阅第 149 页 "卸下热插拔硬](#page-156-0) [盘"](#page-156-0))。

您可以参阅第30页"2.5 英寸硬盘背板",了解详细的背板说明。

### **重要:**

- 1. 请勿在同一个机柜中混用带四硬盘背板的节点和带六硬盘背板的节点。混用四硬盘背板和六硬 盘背板可能导致散热不均。
- 2. 安装 4 x 2.5 英寸 NVMe 背板前, 请确保安装了两个处理器。

请完成以下步骤以安装硬盘背板。

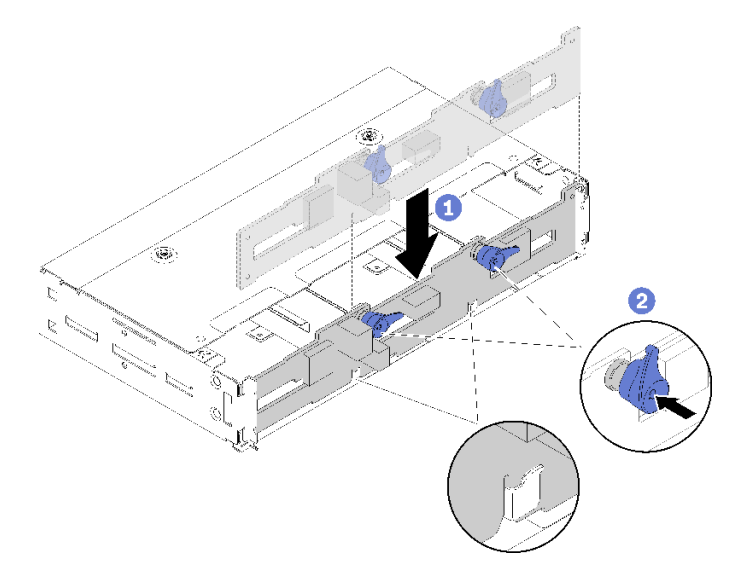

**图 151. 安装硬盘背板**

步骤 1. 连接环境温度传感器线缆。

步骤 2. 将背板与节点侧壁中的背板插槽对齐。

步骤 3. 将背板向下放入机箱内的插槽中并推动两个滑锁。

**注:**确保将环境温度传感器线缆穿过底部背板上的插槽。

步骤 4. 连接所有需要的线缆。有关详细的线缆布放,请参阅[第 39 页 "内部线缆布放"](#page-46-0)。

安装硬盘背板后,请完成以下步骤。

- 1. 装回硬盘和填充面板(请参阅第 150 页"安装热插拔硬盘")。
- 2. 如果已卸下导风罩,请将其重新装上(请参阅[第 137 页 "安装导风罩"](#page-144-0))。
- <span id="page-161-0"></span>3. 重新安装计算节点外盖(请参[阅第 143 页 "安装计算节点外盖"](#page-150-0))。
- 4. 重新安装计算节点(请参阅[第 67 页 "将计算节点安装到机柜中"](#page-74-0))。
- 5. 检查电源 LED, 确保其在快速闪烁和缓慢闪烁之间转换, 以指示该节点已准备好可打开电源。

#### **演示视频**

[在 YouTube 上观看操作过程](https://www.youtube.com/watch?v=XqcEEgDLSFo)

## **更换硬盘插槽空盒**

使用以下过程卸下和安装 2.5 英寸硬盘插槽空盒。

**注:**2.5 英寸硬盘插槽空盒适用于硬盘背板上的空硬盘插槽,而硬盘插槽空白面板则适用于 4 x 2.5 英寸热插拔背板旁边的空插槽。请参阅第32页"部件列表"来辨别这两个组件。

## **卸下硬盘插槽空盒**

使用此过程卸下硬盘插槽空盒。

卸下硬盘插槽空盒前:

- 1. 请阅读以下部分以在工作时确保安全。
	- [第 iii 页 "安全"](#page-4-0)
	- [第 59 页 "安装准则"](#page-66-0)
- 2. 卸下计算节点(请参[阅第 63 页 "从机柜上卸下计算节点"](#page-70-0))。
- 3. 卸下计算节点外盖(请参阅第 142 页"卸下计算节点外盖")。

完成以下步骤以卸下硬盘插槽空盒。

- 步骤 1. 调整节点的方向,以方便操作用于固定硬盘插槽空盒的螺钉。请参阅以下插图以查找正确 方向。
- 步骤 2. 按照图示的方法卸下螺钉。
- 步骤 3. 将空盒从节点正面(靠近背板)推向正面,以将其从背板分离。
	- 对于硬盘插槽 0 和 1 中的硬盘插槽空盒

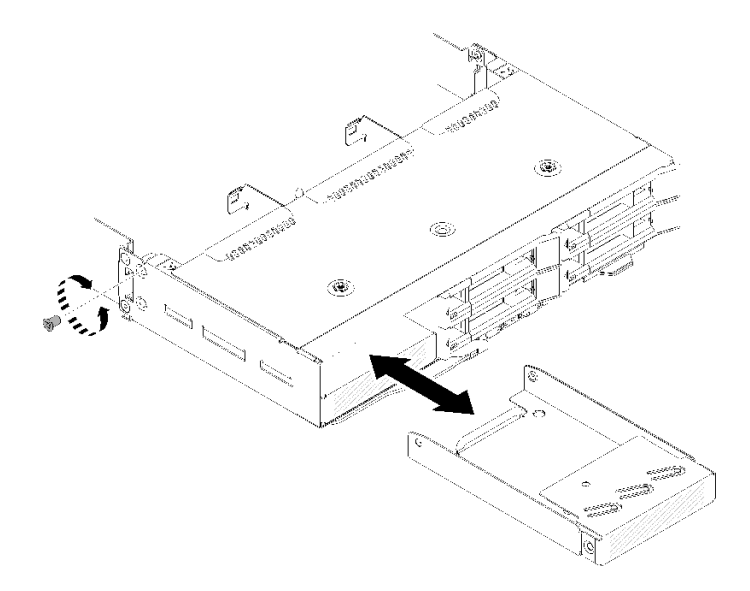

**图 152. 卸下硬盘插槽空盒(硬盘插槽 <sup>0</sup> 和 <sup>1</sup> 中)**

• 对于硬盘插槽 2 中的硬盘插槽空盒

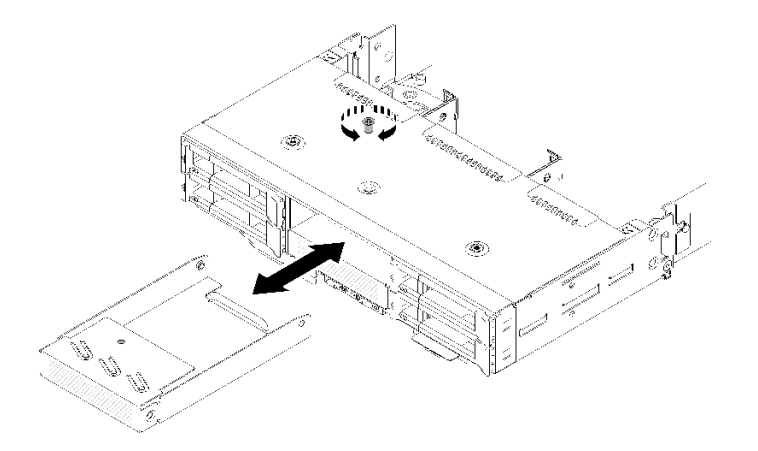

**图 153. 卸下硬盘插槽空盒(硬盘插槽 <sup>2</sup> 中)**

• 对于硬盘插槽 3 中的硬盘插槽空盒 **注:**下图显示了节点的下侧。

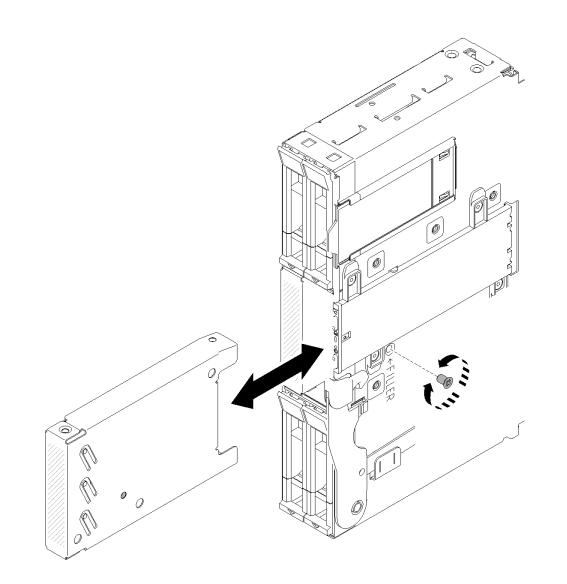

**图 154. 卸下硬盘插槽空盒(硬盘插槽 <sup>3</sup> 中)**

• 对于硬盘插槽 4 和 5 中的硬盘插槽空盒

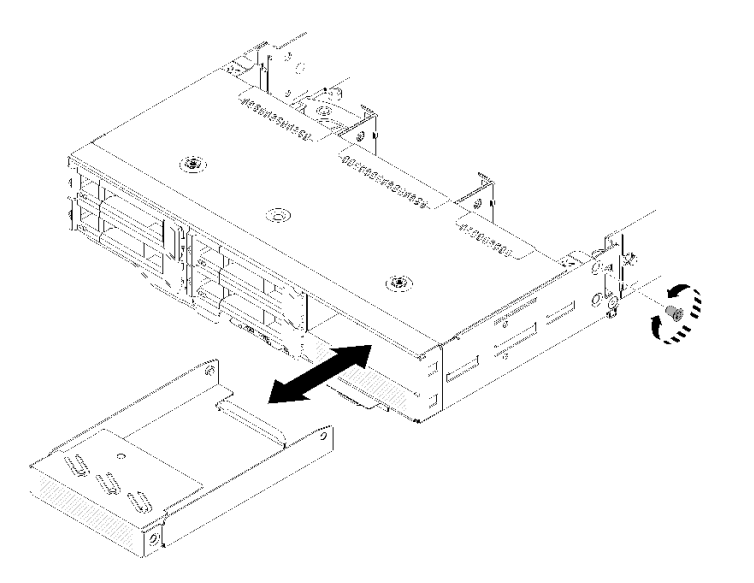

**图 155. 卸下硬盘插槽空盒(硬盘插槽 <sup>4</sup> 和 <sup>5</sup> 中)**

如果要求您退回组件或可选设备,请按照所有包装指示信息进行操作,并使用提供给您的用于装 运的所有包装材料。

# **安装硬盘插槽空盒**

使用此过程安装硬盘插槽空盒。

安装硬盘插槽空盒前:

- 1. 请阅读以下部分以在工作时确保安全。
	- [第 iii 页 "安全"](#page-4-0)

# • [第 59 页 "安装准则"](#page-66-0)

- 2. 卸下计算节点(请参[阅第 63 页 "从机柜上卸下计算节点"](#page-70-0))。
- 3. 卸下计算节点外盖(请参阅第 142 页"卸下计算节点外盖")。

完成以下步骤以安装硬盘插槽空盒。

步骤 1. 将空盒滑入硬盘插槽,直到填充件中的螺孔与节点中的孔对齐。 步骤 2. 拧紧螺钉。

• 对于硬盘插槽 0 和 1 中的硬盘插槽空盒

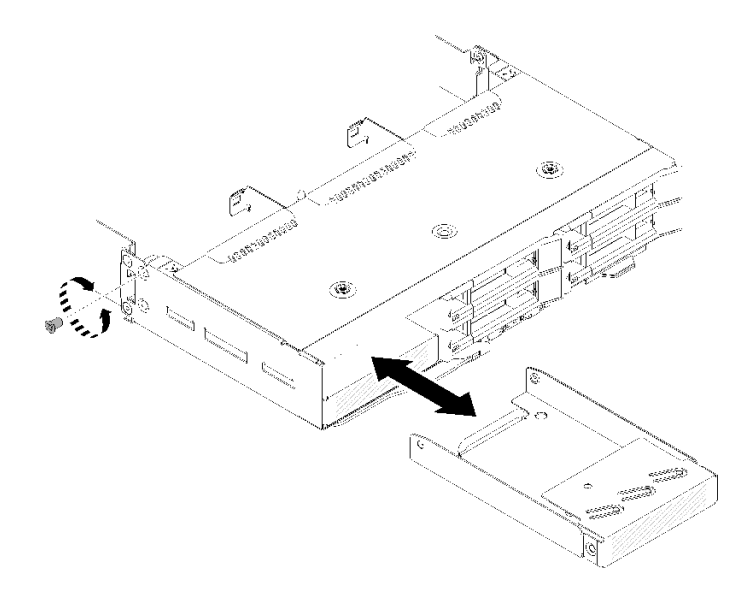

**图 156. 安装硬盘插槽空盒(硬盘插槽 <sup>0</sup> 和 <sup>1</sup> 中)**

• 对于硬盘插槽 2 中的硬盘插槽空盒

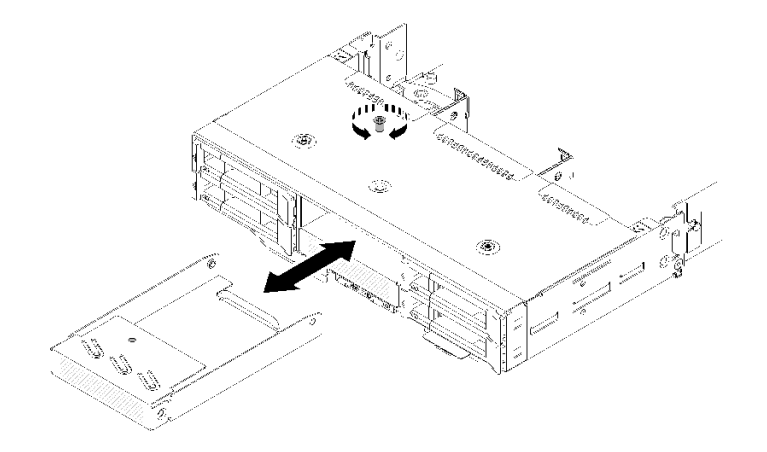

**图 157. 安装硬盘插槽空盒(硬盘插槽 <sup>2</sup> 中)**

• 对于硬盘插槽 3 中的硬盘插槽空盒

**注:**下图显示了节点的下侧。

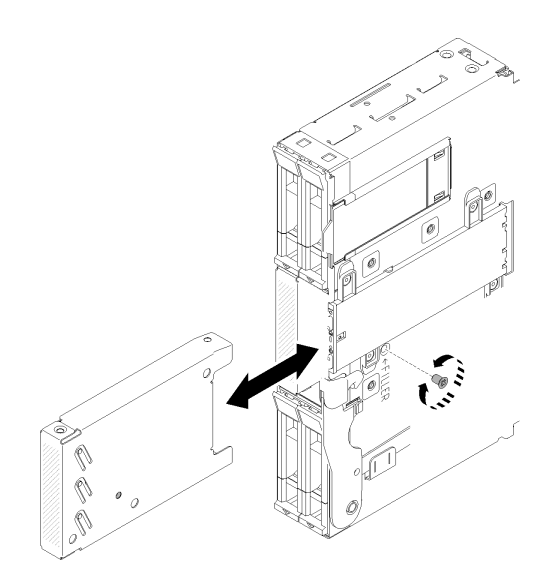

**图 158. 安装硬盘插槽空盒(硬盘插槽 <sup>3</sup> 中)**

• 对于硬盘插槽 4 和 5 中的硬盘插槽空盒

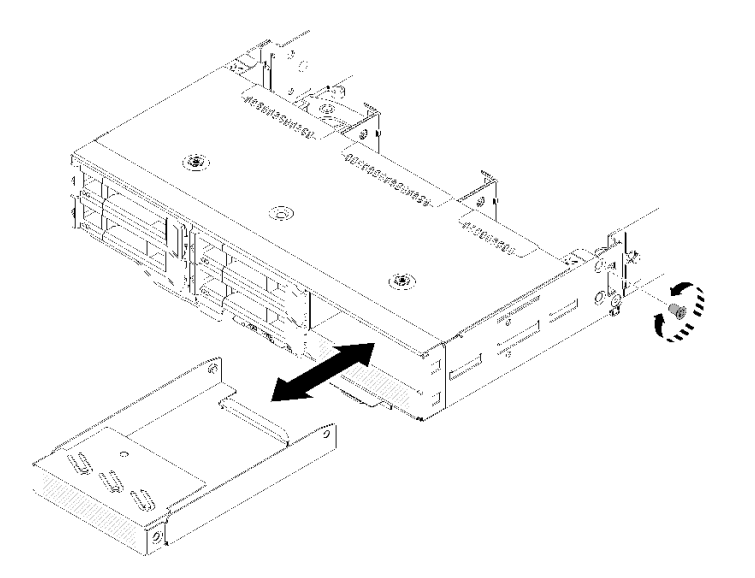

**图 159. 安装硬盘插槽空盒(硬盘插槽 <sup>4</sup> 和 <sup>5</sup> 中)**

安装硬盘插槽空盒后,请完成以下步骤:

- 1. 重新安装计算节点外盖(请参阅第 143 页"安装计算节点外盖")。
- 2. 重新安装计算节点(请参阅[第 67 页 "将计算节点安装到机柜中"](#page-74-0))。

**更换 KVM 分支模块**

使用以下过程来拆卸和安装 KVM 分支模块。

**卸下 KVM 分支模块**

按以下信息卸下分支模块。

卸下 KVM 分支模块前:

- 1. 请阅读以下部分以在工作时确保安全。
	- [第 iii 页 "安全"](#page-4-0)
	- [第 59 页 "安装准则"](#page-66-0)

2. 关闭将要在其上执行任务的相应计算节点。

- 3. 卸下节点(请参阅[第 63 页 "从机柜上卸下计算节点"](#page-70-0))。
- 4. 卸下计算节点外盖(请参阅第 142 页"卸下计算节点外盖")。
- 5. 卸下导风罩(请参阅第 136 页"卸下导风罩")。

完成以下步骤以卸下 KVM 分支模块。 右侧 KVM 分支模块(用于 4 x 2.5 英寸硬盘型号)

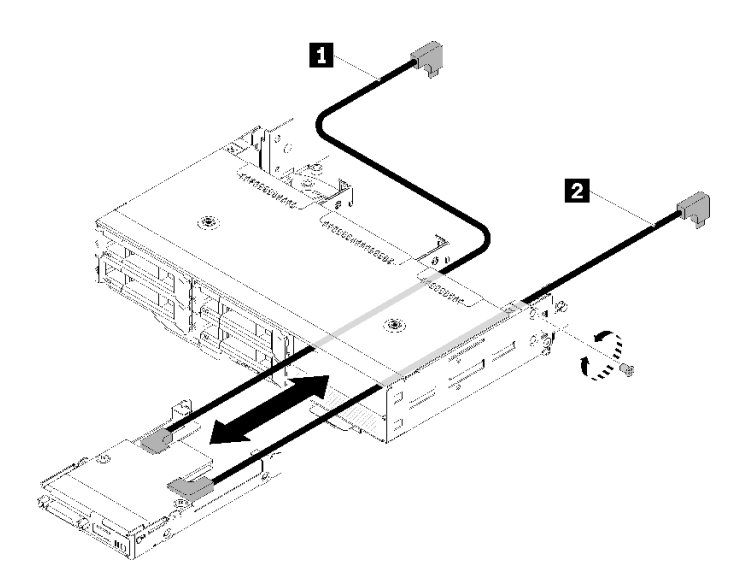

**图 160. 卸下右侧 KVM 分支模块**

**表 54. 右侧 KVM 分支模块的卸下组件**

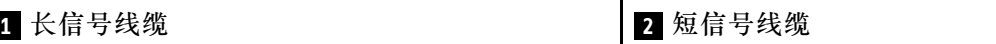

左侧 KVM 分支模块(用于 6 x 2.5 英寸硬盘型号)

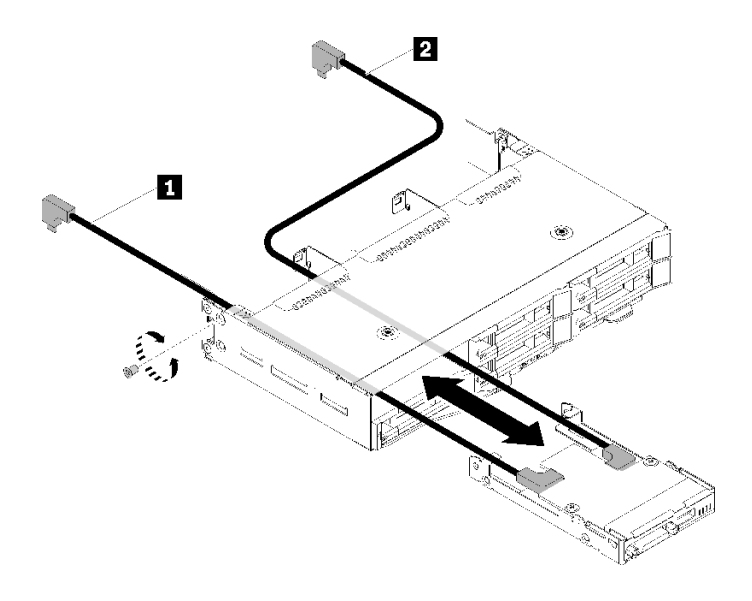

**图 161. 卸下左侧分支模块**

**表 55. 左侧 KVM 分支模块的卸下组件**

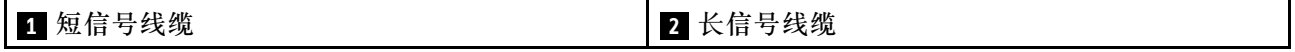

步骤 1. 拧松螺钉。

步骤 2. 从主板拔下全部线缆。

步骤 3. 从计算节点背面推动 KVM 分支模块, 然后将其滑出计算节点。

**注:** 小心地将线缆穿过背板中的开口或硬盘插槽。

如果要求您退回组件或可选设备,请按照所有包装指示信息进行操作,并使用提供给您的用于装 运的所有包装材料。

## **演示视频**

[在 YouTube 上观看操作过程](https://www.youtube.com/watch?v=0H10qCp07bs)

**安装 KVM 分支模块** 按以下信息安装 KVM 分支模块。

安装 KVM 分支模块前:

1. 请阅读以下部分以在工作时确保安全。

- [第 iii 页 "安全"](#page-4-0)
- [第 59 页 "安装准则"](#page-66-0)
- 2. 关闭将要在其上执行任务的相应计算节点。
- 3. 卸下节点(请参[阅第 63 页 "从机柜上卸下计算节点"](#page-70-0))。
- 4. 卸下计算节点外盖(请参阅第 142 页"卸下计算节点外盖")。

5. 卸下导风罩(请参阅第 136 页"卸下导风罩")。

完成以下步骤以安装 KVM 分支模块。 步骤 1. 将所有需要的线缆连接到 KVM 分支模块。 步骤 2. 小心地将线缆穿过硬盘插槽和硬盘背板。

• 右侧 KVM 分支模块(用于 4 x 2.5 英寸硬盘型号)

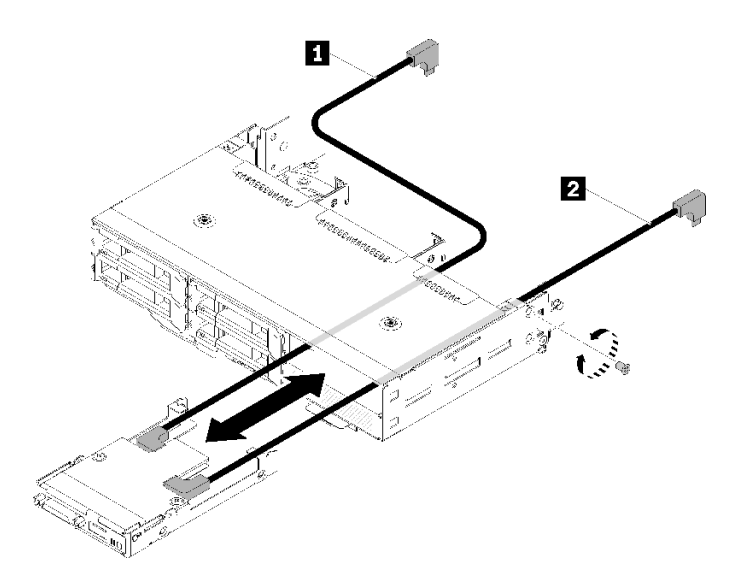

**图 162. 安装右侧 KVM 分支模块**

**表 56. 右侧 KVM 分支模块的安装组件**

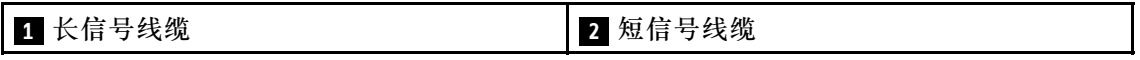

**注意:**确保 USB 3.0 接口在您的右侧(如图所示)以确保正确安装。

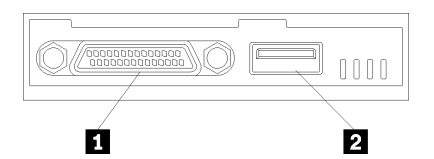

**图 163. KVM 分支模块**

**表 57. KVM 分支模块**

• 左侧 KVM 分支模块(用于 6 x 2.5 英寸硬盘型号)

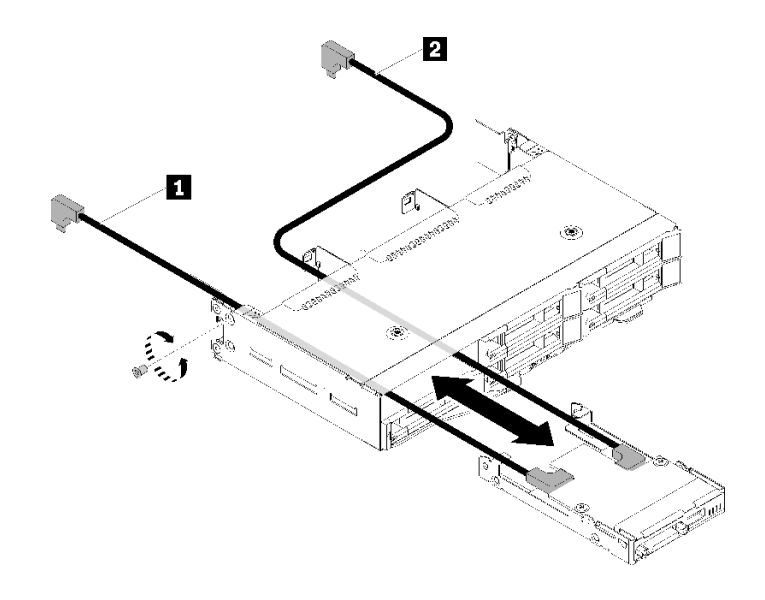

**图 164. 安装左侧 KVM 分支模块**

**表 58. 左侧 KVM 分支模块的安装组件**

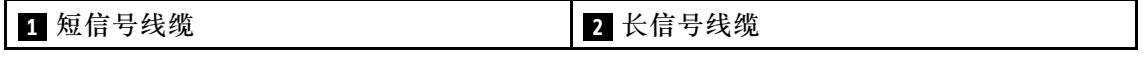

**注意:**确保 USB 3.0 接口在您的右侧(如图所示)以确保正确安装。

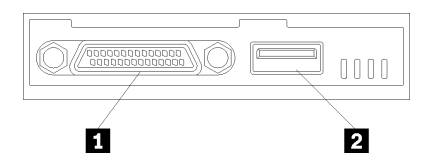

**图 165. KVM 分支模块**

**表 59. KVM 分支模块**

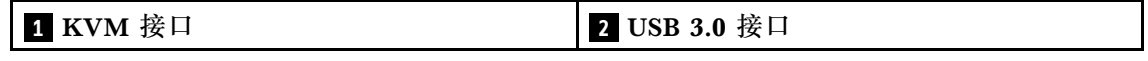

步骤 3. 将 KVM 分支模块插入该节点。

步骤 4. 拧紧螺钉。

步骤 5. 将所需的线缆连接到接口中,如下图所示。

**注:**管理位于计算节点一侧的塑料线缆导轨中的线缆。

• 右侧 KVM 分支模块(用于 4 x 2.5 英寸硬盘型号)

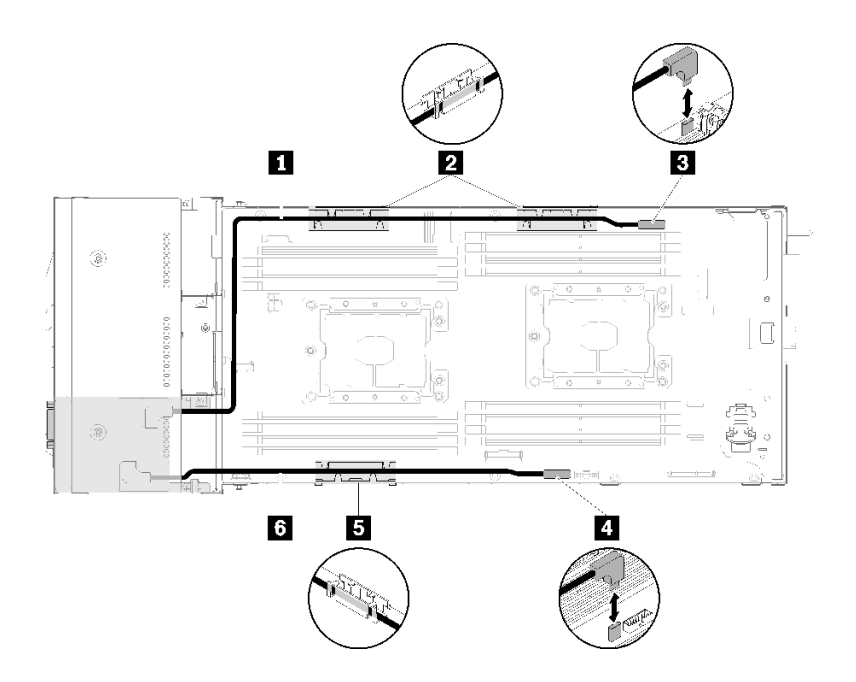

**图 166. 右侧 KVM 分支模块的线缆布放**

**表 60. 右侧 KVM 分支模块的线缆布放组件**

| ┃1 长信号线缆   | B KVM 分支线缆接口 |
|------------|--------------|
| 2 5 内部理线支架 | 4 USB 接口     |
| 6 短信号线缆    |              |

• 左侧 KVM 分支模块(用于 6 x 2.5 英寸硬盘型号)

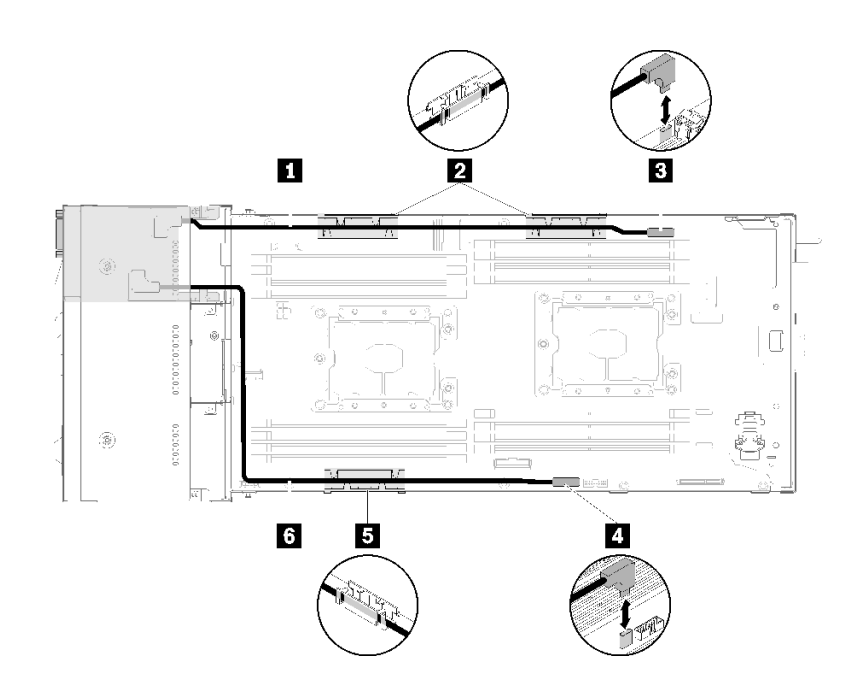

**图 167. 左侧 KVM 分支模块的线缆布放**

<span id="page-171-0"></span>**表 61. 左侧 KVM 分支模块的线缆布放组件**

| 1 短信号线缆    | 3 KVM 分支线缆接口 |
|------------|--------------|
| 2 5 内部理线支架 | 4 USB 接口     |
| 6 长信号线缆    |              |

**注:**连接 KVM 分支线缆后,U 盘宽度不应超过 19 毫米。

安装 KVM 分支模块后,请完成以下步骤。

- 1. 装回导风罩(请参阅第 137 页"安装导风罩")。
- 2. 重新安装节点外盖(请参阅第 143 页"安装计算节点外盖")。
- 3. 重新安装计算节点(请参阅[第 67 页 "将计算节点安装到机柜中"](#page-74-0))。
- 4. 接回已拔下的电源线和所有线缆。

5. 检查电源 LED,确保其在快速闪烁和缓慢闪烁之间转换,以指示该节点已准备好可打开电源。

#### **演示视频**

## [在 YouTube 上观看操作过程](https://www.youtube.com/watch?v=c47suP30RRY)

# **更换 M.2 背板**

使用以下过程来拆卸和安装 M.2 背板。

**卸下 M.2 背板** 按以下信息卸下 M.2 背板。

卸下 M.2 背板前:

- 1. 请阅读以下部分以在工作时确保安全。
	- [第 iii 页 "安全"](#page-4-0)
	- [第 59 页 "安装准则"](#page-66-0)
- 2. 关闭将要在其上执行任务的相应计算节点。
- 3. 卸下计算节点(请参阅第 63 页"从机柜上卸下计算节点")。
- 4. 卸下计算节点外盖(请参阅第 142 页"卸下计算节点外盖")。

完成以下步骤以卸下 M.2 背板。

<span id="page-172-0"></span>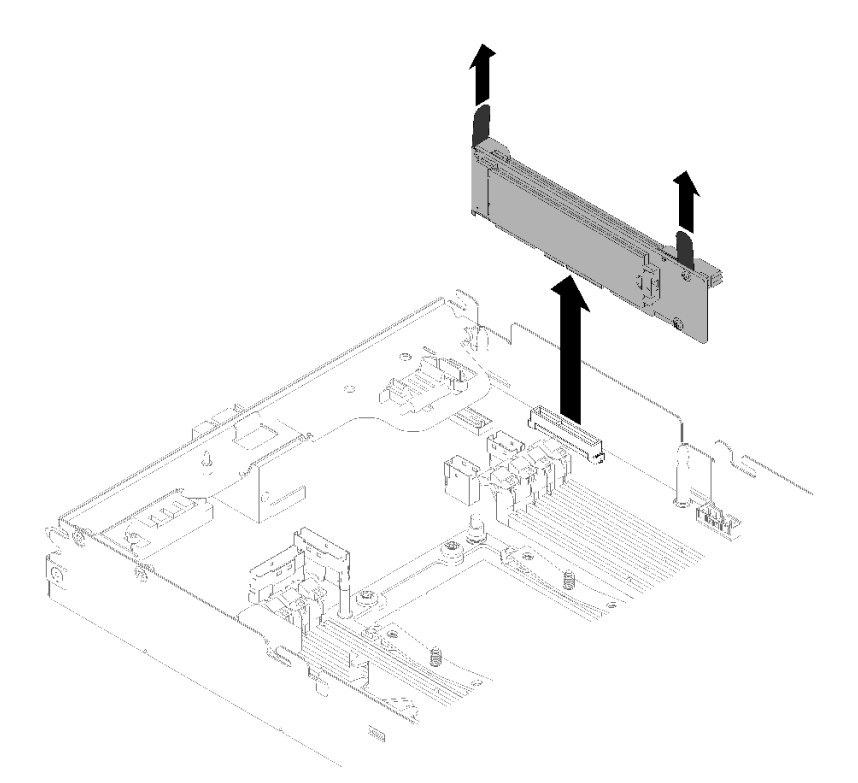

**图 168. 卸下 M.2 背板**

步骤 1. 通过同时向上拉背板的两端,从主板卸下 M.2 背板。

如果要求您退回组件或可选设备,请按照所有包装指示信息进行操作,并使用提供给您的用于装 运的所有包装材料。

**演示视频**

[在 YouTube 上观看操作过程](https://www.youtube.com/watch?v=egKkkIHCtzc)

**安装 M.2 背板** 按以下信息安装 M.2 背板。

安装 M.2 背板前:

- 1. 请阅读以下部分以在工作时确保安全。
	- [第 iii 页 "安全"](#page-4-0)
	- [第 59 页 "安装准则"](#page-66-0)
- 2. 关闭将要在其上执行任务的相应计算节点。
- 3. 卸下计算节点(请参[阅第 63 页 "从机柜上卸下计算节点"](#page-70-0))。
- 4. 卸下计算节点外盖(请参阅第 142 页"卸下计算节点外盖")。

完成以下步骤以安装 M.2 背板。

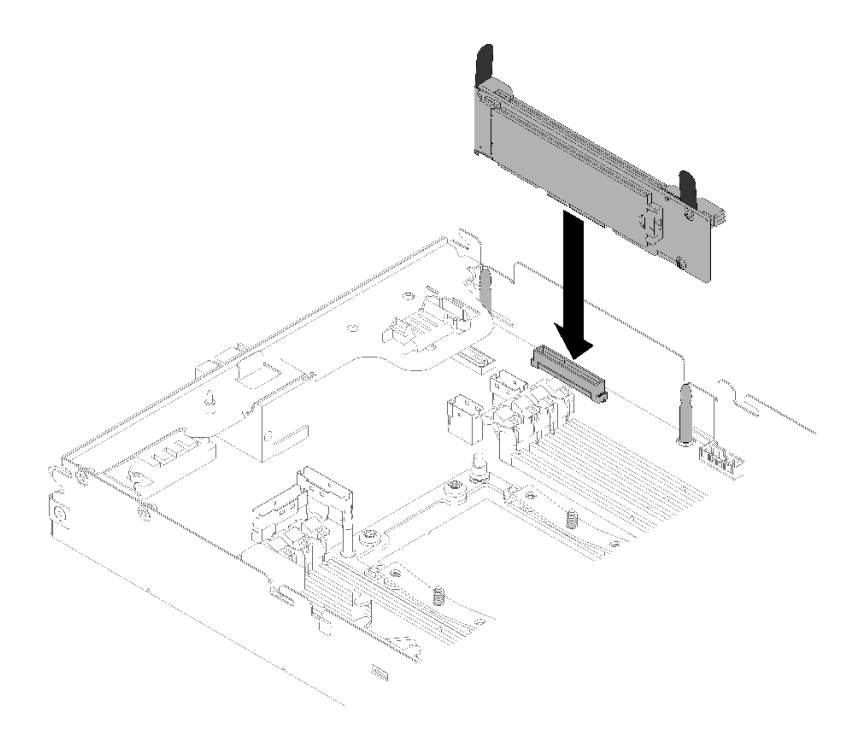

**图 169. 安装 M.2 背板**

步骤 1. 将位于 M.2 背板两端蓝色塑料支撑底部的开口与主板上的导销对齐;然后,将背板插入 主板接口。向下按 M.2 背板以使其完全就位。

安装 M.2 背板后,请完成以下步骤:

- 1. 如果已卸下导风罩,请将其重新装上(请参阅第 137 页"安装导风罩")。
- 2. 重新安装计算节点外盖(请参阅第 143 页"安装计算节点外盖")。
- 3. 重新安装计算节点(请参阅[第 67 页 "将计算节点安装到机柜中"](#page-74-0))。
- 4. 检查电源 LED, 确保其在快速闪烁和缓慢闪烁之间转换, 以指示该节点已准备好可打开电源。

**演示视频**

[在 YouTube 上观看操作过程](https://www.youtube.com/watch?v=9qgOYnNzZXM)

# **更换 M.2 背板中的 M.2 硬盘**

使用以下过程在 M.2 背板中卸下和安装 M.2 硬盘。

**卸下 M.2 背板中的 M.2 硬盘** 按以下信息卸下 M.2 背板中的 M.2 硬盘。

卸下 M.2 背板中的 M.2 硬盘前:

- 1. 请阅读以下部分以在工作时确保安全。
	- [第 iii 页 "安全"](#page-4-0)
	- [第 59 页 "安装准则"](#page-66-0)
- 2. 关闭将要在其上执行任务的相应计算节点。
- 3. 卸下计算节点(请参[阅第 63 页 "从机柜上卸下计算节点"](#page-70-0))。
- 4. 卸下计算节点外盖(请参阅第 142 页"卸下计算节点外盖")。
- 5. 卸下 M.2 背板 (请参阅[第 164 页 "卸下 M.2 背板"](#page-171-0))。

完成以下步骤以从 M.2 背板中卸下 M.2 硬盘。

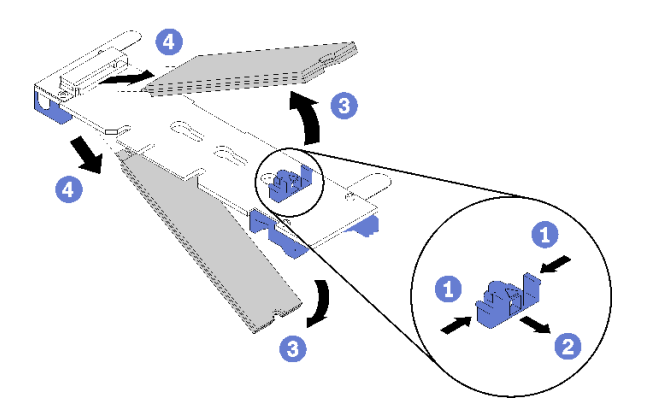

**图 170. 卸下 M.2 硬盘**

步骤 1. 按压固定器的两侧,将其向后滑动以从 M.2 背板松开 M.2 硬盘。

**注:**如果 M.2 背板有两个 M.2 硬盘,滑回固定器时两个都会向外松开。

步骤 2. 通过旋转 M.2 硬盘使其脱离 M.2 背板并以某个角度(大约 30 度)拉离接口,将其卸下。

如果要求您退回组件或可选设备,请按照所有包装指示信息进行操作,并使用提供给您的用于装 运的所有包装材料。

#### **演示视频**

[在 YouTube 上观看操作过程](https://www.youtube.com/watch?v=egKkkIHCtzc)

**将 M.2 硬盘安装到 M.2 背板中** 按以下信息将 M.2 硬盘安装到 M.2 背板中。

将 M.2 硬盘安装到 M.2 背板中前:

1. 请阅读以下部分以在工作时确保安全。

- [第 iii 页 "安全"](#page-4-0)
- [第 59 页 "安装准则"](#page-66-0)
- 2. 关闭将要在其上执行任务的相应计算节点。
- 3. 卸下计算节点(请参[阅第 63 页 "从机柜上卸下计算节点"](#page-70-0))。
- 4. 卸下计算节点外盖(请参阅第 142 页"卸下计算节点外盖")。

5. 卸下 M.2 背板 (请参[阅第 164 页 "卸下 M.2 背板"](#page-171-0))。

完成以下步骤以将 M.2 硬盘安装到 M.2 背板。 步骤 1. 找到 M.2 背板每一侧的接口。

**注:**

- 某些 M.2 背板支持两个相同的 M.2 硬盘。装有两个硬盘的情况下,向前滑动固定器以 固定硬盘时,对齐并支撑两个硬盘。
- 首先安装插槽 0 中的 M.2 硬盘。

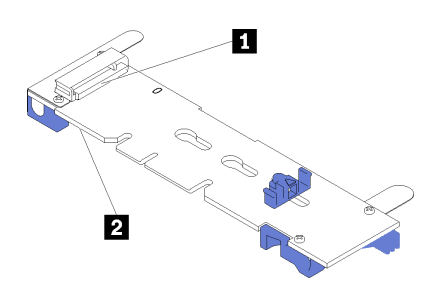

**图 171. M.2 硬盘插槽**

**表 62. M.2 硬盘插槽**

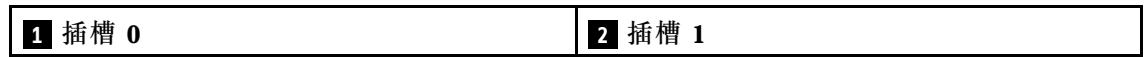

步骤 2. 以一定角度(大约 30 度)将 M.2 插入接口并旋转,直至凹槽触及固定器的边缘;然后, 向前滑动固定器(朝向接口)以将 M.2 固定在 M.2 背板中。

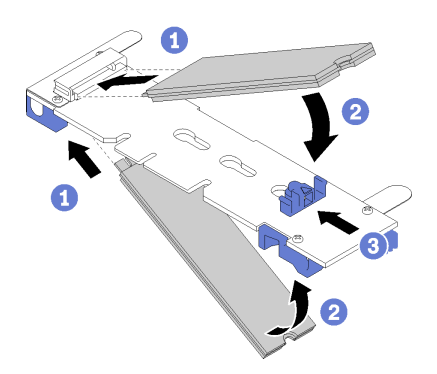

**图 172. M.2 硬盘安装**

**注意:**向前滑动固定器时,请确保固定器上的两个小块进入 M.2 背板上的小孔。它们进 入孔后,您将听到轻柔的"咔嗒"声。

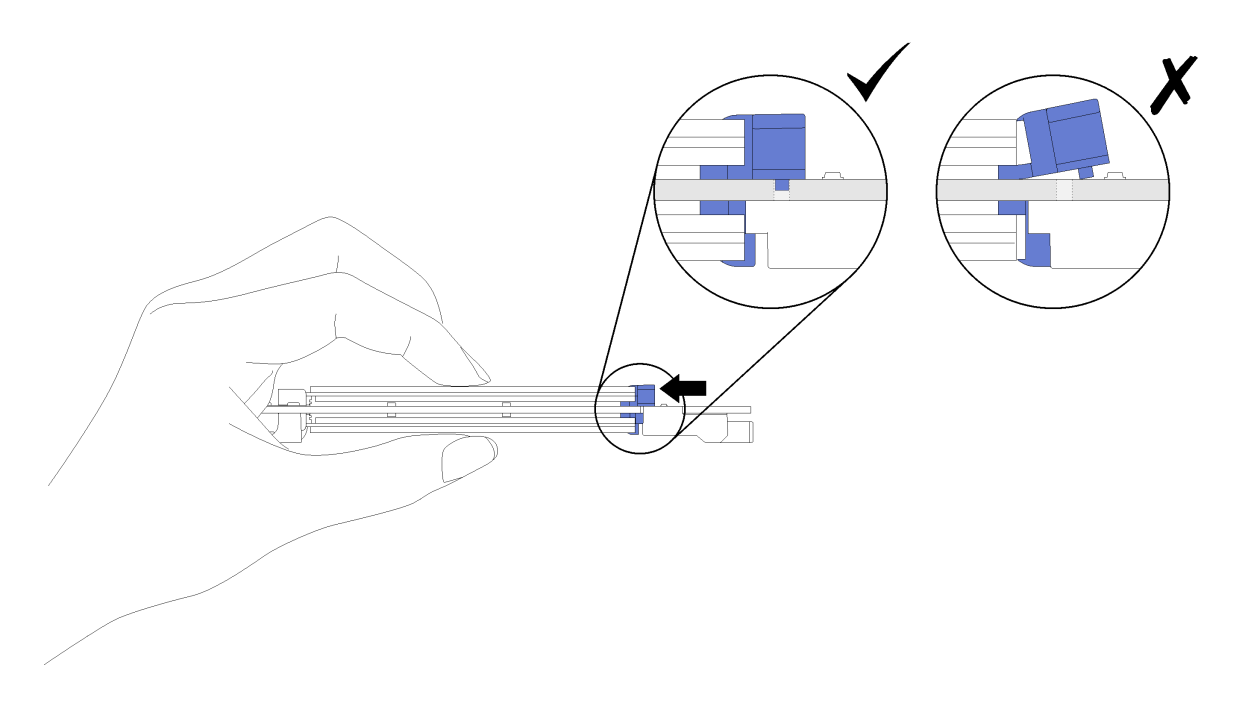

**图 173. 安装 M.2 硬盘**

将 M.2 硬盘安装到 M.2 背板后,请完成以下步骤:

- 1. 重新安装 M.2 背板 (请参阅[第 165 页 "安装 M.2 背板"](#page-172-0))。
- 2. 重新安装计算节点外盖(请参阅第 143 页"安装计算节点外盖")。
- 3. 重新安装计算节点(请参阅[第 67 页 "将计算节点安装到机柜中"](#page-74-0))。
- 4. 检查电源 LED, 确保其在快速闪烁和缓慢闪烁之间转换, 以指示该节点已准备好可打开电源。

## **演示视频**

[在 YouTube 上观看操作过程](https://www.youtube.com/watch?v=9qgOYnNzZXM)

**如何调整 M.2 背板上固定器的位置** 按以下信息调整 M.2 背板上固定器的位置。

调整 M.2 背板上固定器的位置前,请完成以下步骤:

- 1. 请阅读以下部分以在工作时确保安全。
	- [第 iii 页 "安全"](#page-4-0)
	- [第 59 页 "安装准则"](#page-66-0)

要调整 M.2 背板上固定器的位置,请完成以下步骤。

## **观看操作过程**

YouTube 上的安装和拆卸过程视频: [https://www.youtube.com/playlist?list=PLYV5R7hVcs-D](https://www.youtube.com/playlist?list=PLYV5R7hVcs-DOlbsCdADcoKQdMB2Uuk-T) [OlbsCdADcoKQdMB2Uuk-T](https://www.youtube.com/playlist?list=PLYV5R7hVcs-DOlbsCdADcoKQdMB2Uuk-T)

步骤 1. 找到固定器要装入的正确锁眼,以符合要安装的 M.2 硬盘的特殊尺寸。

- 步骤 2. 按压固定器的两侧,然后将其向前移动,直至其在锁眼较大的开口处;然后,从背板上卸 下它。
- 步骤 3. 将固定器插入正确的锁眼,并将其向后滑动,直至小块处于孔中。

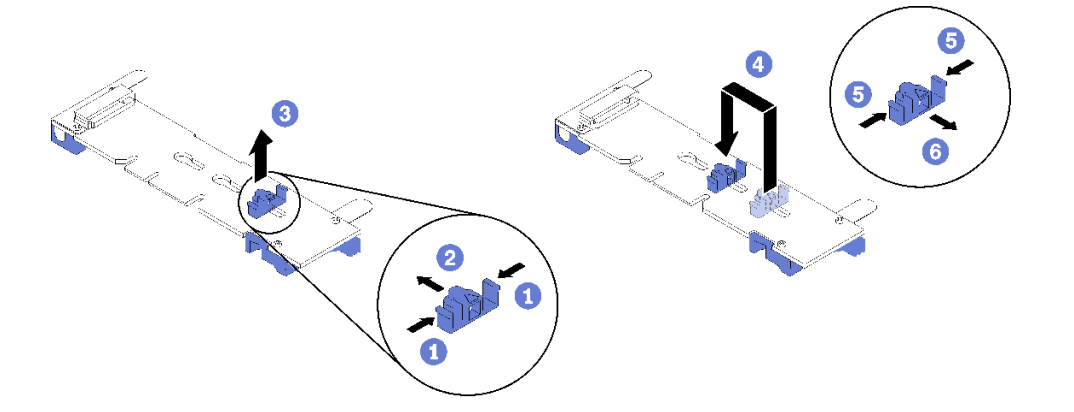

# **更换处理器和散热器**

按以下过程更换经过组装的处理器和散热器(称为处理器散热器模块(PHM))以及单个的处理 器或散热器。

**注意:**在重新使用处理器或散热器之前,请确保使用酒精清洁垫进行擦拭并涂上导热油脂。请使用 经过 Lenovo 验证的酒精清洁垫和导热油脂。

**重要:**为了应对过热条件,处理器可以调速、暂时降低速度以减少散热输出。在极短时间内(100 毫秒或更短的时间)对几个处理器内核进行调速的情况下,唯一指示可能是操作系统事件日志中的 一个条目,而系统 XCC 事件日志中没有相应的条目。如果发生这种情况,可忽略该事件,无需更 换处理器。

## **卸下处理器和散热器**

处理器应从计算节点顶部访问,要更换处理器和散热器,应从机柜卸下计算节点。此任务说明如 何卸下经过组装的处理器和散热器(称为处理器散热器模块(PHM))以及单个的处理器和散热 器。所有这些任务都需要用到内六角 T30 螺丝刀。

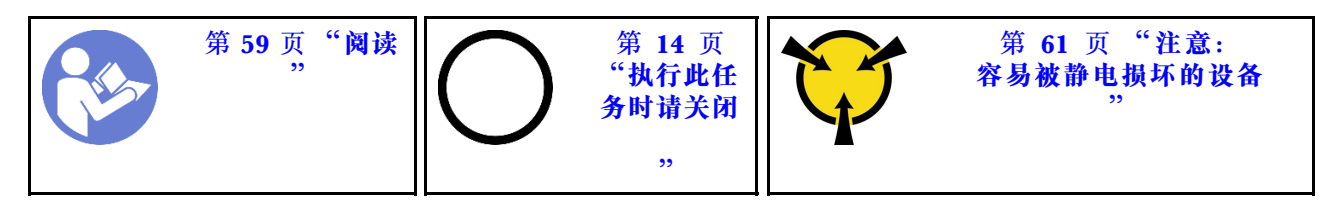

**注意:**

- 每个处理器插槽必须始终装有外盖或 PHM。卸下或安装 PHM 时,请用外盖保护好空的处理器 插槽。
- 请勿接触处理器插槽或处理器触点。处理器插槽触点非常脆弱,容易损坏。处理器触点上的杂 质(如皮肤上的油脂)可导致连接失败。
- 请一次仅卸下和安装一个 PHM。如果主板支持多个处理器,请从第一个处理器插槽开始安装 PHM。
- 请勿使处理器或散热器上的导热油脂接触任何物体。与任何表面接触都有可能损坏导热油脂, 致其失效。导热油脂可能会损坏处理器插槽中的电气接口等组件。在得到相关指示前,请勿从 散热器上卸下油脂外盖。
- 散热器上导热油脂的有效期为两年。安装新散热器时,请务必检查制造日期以确保导热油脂仍 然有效。如果日期早于两年前,请更换导热油脂以避免出现密封问题。

卸下 PHM 前:

- **注:**系统的散热器、处理器和处理器固定器可能与插图中所示的部件不同。
- 1. 请阅读以下部分以在工作时确保安全。
	- [第 iii 页 "安全"](#page-4-0)
	- [第 59 页 "安装准则"](#page-66-0)
- 2. 关闭将要在其上执行任务的相应计算节点。
- 3. 从机箱卸下计算节点或计算扩展节点(请参[阅第 63 页 "从机柜上卸下计算节点"](#page-70-0)[或第 77 页](#page-84-0) ["从机柜上卸下计算扩展节点组合件"](#page-84-0))。
- 4. 卸下计算节点外盖或 PCIe 扩展节点(请参阅[第 142 页 "卸下计算节点外盖"](#page-149-0)[或第 201 页](#page-208-0) ["从计算节点上分离 PCIe 扩展节点"](#page-208-0))。
- 5. 卸下导风罩(请参阅第 136 页"卸下导风罩")。

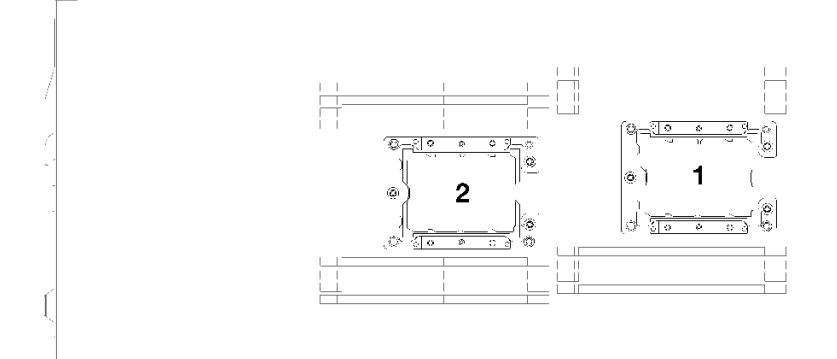

#### **图 174. 处理器位置**

完成以下步骤以卸下 PHM。

步骤 1. 如果处理器配备 T 形散热器,请卸下节点两侧的两颗螺钉。

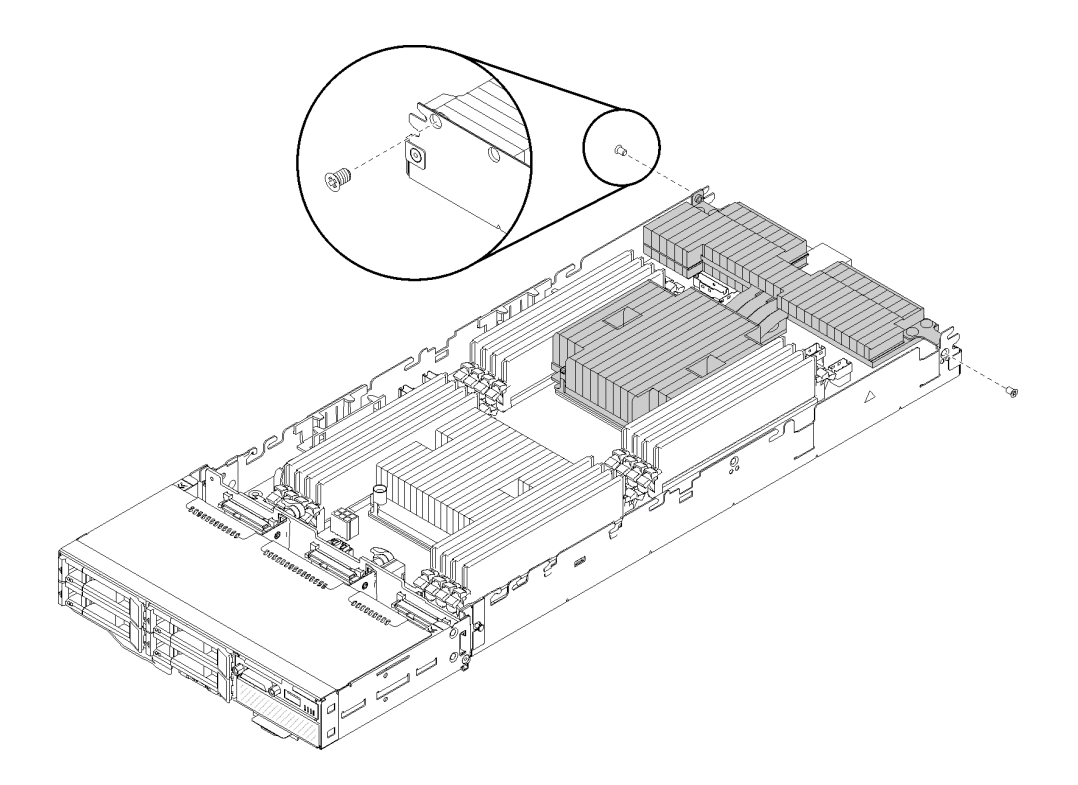

**图 175. 卸下用于固定 <sup>T</sup> 形散热器的螺钉**

步骤 2. 从主板上卸下 PHM。
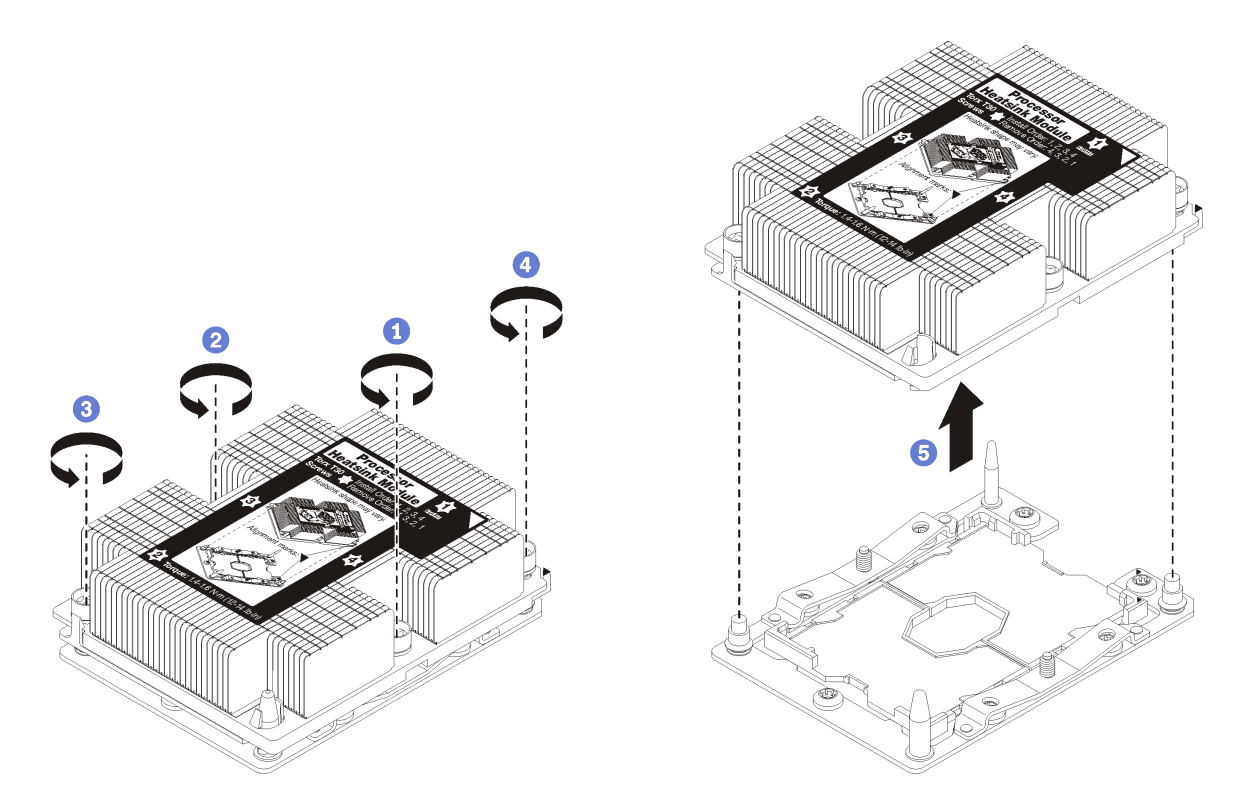

**图 176. 卸下 PHM**

**注意:**为防止损坏组件,请务必遵循指示的拧松顺序。

- a. 按散热器标签上所示的卸下顺序,完全拧松处理器散热器模块上的内六角 T30 紧固件。
- b. 从处理器插槽上提起处理器散热器模块。

卸下 PHM 后:

- 1. 如果是为了更换主板而卸下 PHM,请将 PHM 放置在一边。
- 2. 如果要求您退回组件或可选设备,请按照所有包装指示信息进行操作,并使用提供给您的用于 装运的所有包装材料。

## **演示视频**

[在 YouTube 上观看操作过程](https://www.youtube.com/watch?v=nPmOIly5MsA)

### **安装处理器和散热器**

此任务说明如何安装经过组装的处理器和散热器(称为处理器散热器模块(PHM))以及单个的 处理器和散热器。所有这些任务都需要用到内六角 T30 螺丝刀。

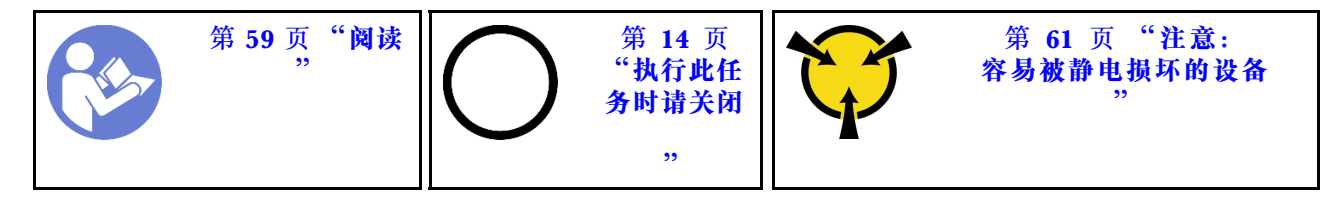

**注意:**

- 每个处理器插槽必须始终装有外盖或 PHM。卸下或安装 PHM 时,请用外盖保护好空的处理器 插槽。
- 请勿接触处理器插槽或处理器触点。处理器插槽触点非常脆弱,容易损坏。处理器触点上的杂 质(如皮肤上的油脂)可导致连接失败。
- 请一次仅卸下和安装一个 PHM。如果主板支持多个处理器,请从第一个处理器插槽开始安装 PHM。
- 请勿使处理器或散热器上的导热油脂接触任何物体。与任何表面接触都有可能损坏导热油脂, 致其失效。导热油脂可能会损坏处理器插槽中的电气接口等组件。在得到相关指示前,请勿从 散热器上卸下油脂外盖。
- 散热器上导热油脂的有效期为两年。安装新散热器时,请务必检查制造日期以确保导热油脂仍 然有效。如果日期早于两年前,请更换导热油脂以避免出现密封问题。

**注:**

- PHM 有槽口,方便以正确的方向安装在插槽中。
- 请访问 <https://serverproven.lenovo.com/> 以获取系统支持的处理器的列表。主板上的所有处 理器必须具有相同的速度、核数和频率。
- 在安装新的 PHM 或置换处理器之前, 请将系统固件更新到最新级别。请参阅《Product\_name 设置指南》中的"更新固件"。
- 系统适用的可选设备可能有特定的处理器要求。请参阅可选设备随附的文档以获取相关信息。

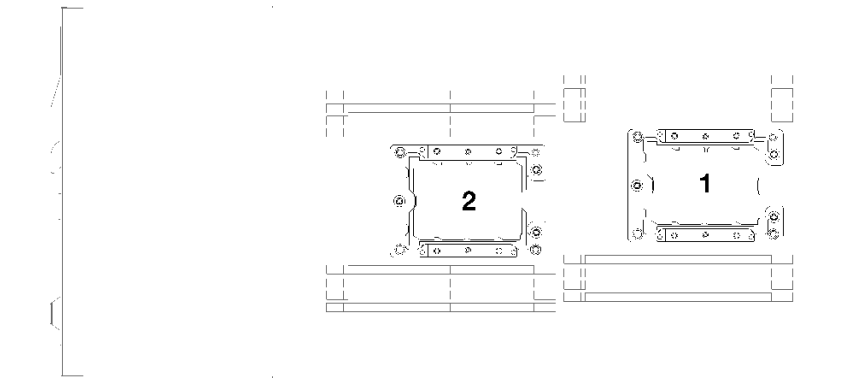

#### **图 177. 处理器位置**

• 以下散热器类型适用于 SD530:

- **108 x 108 x 24.5 毫米散热器**仅适用于处理器插槽 1。
- **85 x 108 x 24.5 毫米散热器**仅适用于处理器插槽 2。
- 低电压配置
	- **108 x 108 x 24.5 毫米散热器**仅适用于处理器插槽 1。
	- **85 x 108 x 24.5 毫米散热器**仅适用于处理器插槽 2。
- 高电压配置
	- **T 型散热器**仅适用于处理器插槽 1。
	- **105 x 108 x 24.5 毫米散热器**仅适用于处理器插槽 2。

安装 PHM 前:

- **注:**系统的散热器、处理器和处理器固定器看起来可能与插图中所示的部件稍有不同。
- 1. 请阅读以下部分以在工作时确保安全。
	- [第 iii 页 "安全"](#page-4-0)
	- [第 59 页 "安装准则"](#page-66-0)
- 2. 关闭将要在其上执行任务的相应计算节点。
- 3. 从机箱卸下计算节点或计算扩展节点(请参[阅第 63 页 "从机柜上卸下计算节点"](#page-70-0)[或第 77 页](#page-84-0) ["从机柜上卸下计算扩展节点组合件"](#page-84-0))。
- 4. 卸下计算节点外盖或 PCIe 扩展节点 (请参[阅第 142 页 "卸下计算节点外盖"](#page-149-0)或[第 201 页](#page-208-0) ["从计算节点上分离 PCIe 扩展节点"](#page-208-0))。
- 5. 卸下导风罩(请参[阅第 136 页 "卸下导风罩"](#page-143-0))。
- 6. 如果已装有 PHM,请将其卸下。请参[阅第 171 页 "卸下处理器和散热器"](#page-178-0)。

**注:**置换处理器同时随附矩形和正方形处理器固定器。处理器上预先安装的是矩形固定器。 可丢弃正方形固定器。

7. 如果要更换散热器,请从旧散热器上取下处理器标识标签并将其放至在新散热器的同一位置。 标签位于散热器的侧面,靠近三角形对齐标记。 如果无法取下标签并将其置于新的散热器上,或如果该标签在传输期间损坏,请使用永久记号

笔在新散热器同一位置的处理器标识标签上写下处理器序列号。

- 步骤 1. 如果处理器插槽上已安装处理器插槽外盖,请将其取下,方法是将手指插入外盖两端的半 圆中,将外盖从主板上提起。
- 步骤 2. 如果处理器配备 T 形散热器,请用两颗螺钉将散热器固定在节点两侧。

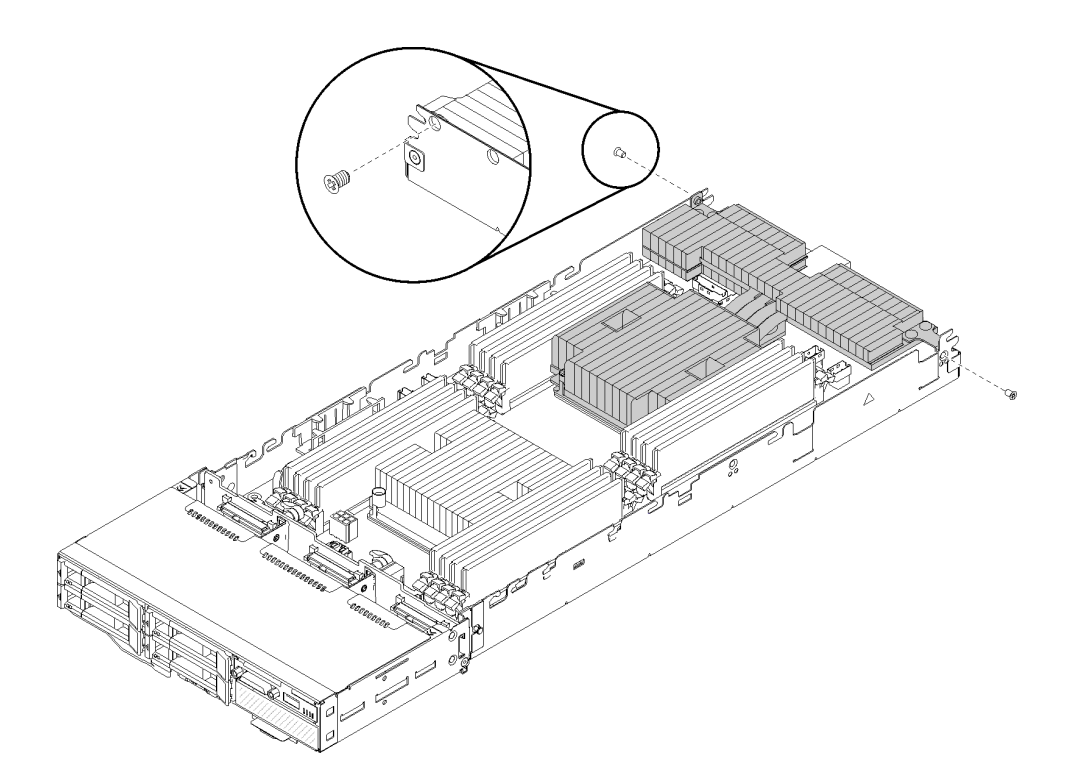

**图 178. 用两颗螺钉固定 <sup>T</sup> 形散热器**

**注:**对这两颗螺钉使用 1 号十字螺丝刀。 步骤 3. 在主板上安装处理器散热器模块。

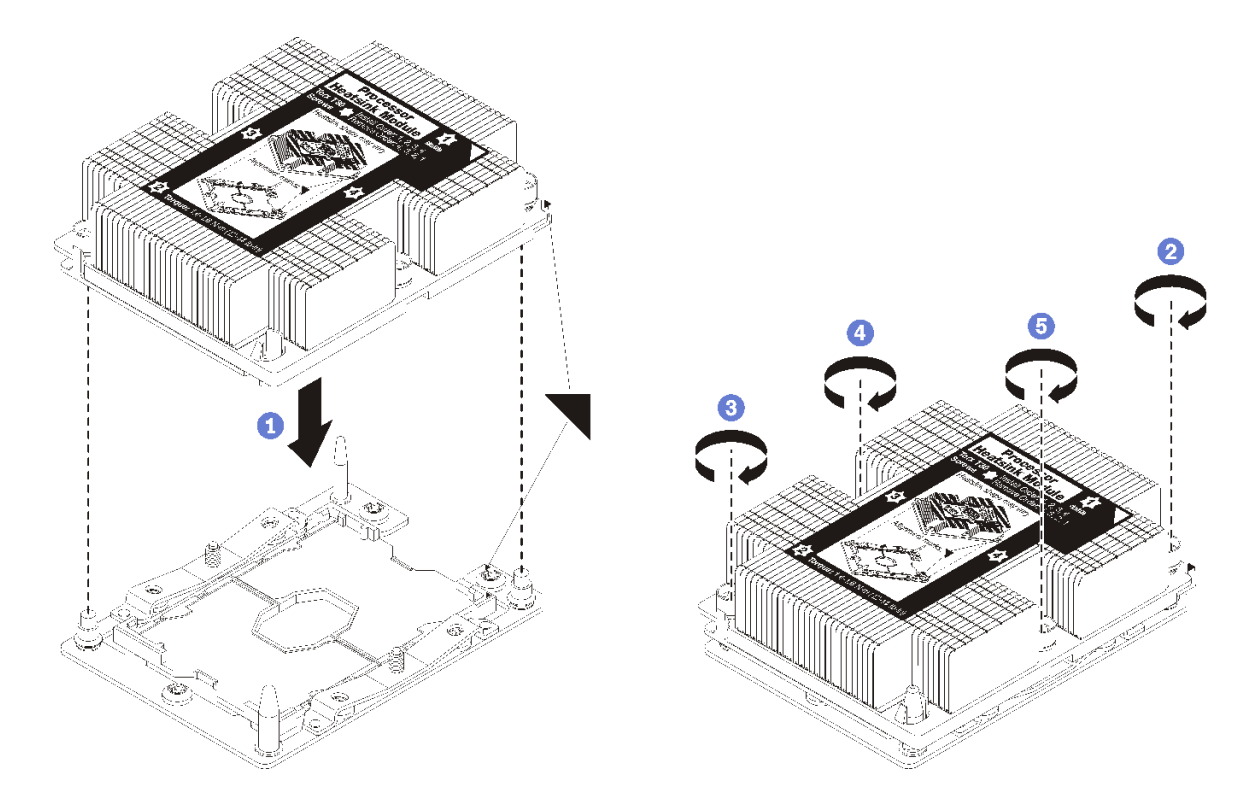

**图 179. 安装 PHM**

a. 使处理器插槽上的三角形标记和导销与 PHM 对齐;然后将 PHM 插入处理器插槽中。

**注意:**为防止损坏组件,请务必遵循指示的紧固顺序。

b. 按散热器标签上*所示的安装顺序*,完全拧紧内六角 T30 紧固件。拧紧螺钉,直至其完 全固定;然后,目测检查以确保散热器下方的带肩螺钉与处理器插槽之间没有任何间 隙。(供参考,完全拧紧螺母所需的扭矩为 1.4 - 1.6 牛·米, 12 - 14 英寸·磅)。

安装 PHM 后:

- 1. 装回导风罩(请参阅第 137 页"安装导风罩")。
- 2. 装回计算节点外盖或 PCIe 扩展节点(请参[阅第 143 页 "安装计算节点外盖"](#page-150-0)或[第 203 页](#page-210-0) ["将 PCIe 扩展节点重新连接到计算节点"](#page-210-0))。
- 3. 装回计算节点或计算扩展节点组合件(请参阅第 67 页"将计算节点安装到机柜中"或[第 78](#page-85-0) [页 "将计算扩展节点组合件安装到机柜中"](#page-85-0))。
- 4. 检查电源 LED, 确保其在快速闪烁和缓慢闪烁之间转换, 以指示该节点已准备好可打开电源。
- 5. 打开节点电源。

检查电源 LED,确保其在快速闪烁和缓慢闪烁之间转换,以指示该节点已准备好可打开电源。

**演示视频**

[在 YouTube 上观看操作过程](https://www.youtube.com/watch?v=_ihThMSnCw4)

# **更换 RAID 适配器**

使用以下过程来拆卸和安装 RAID 适配器。

**从计算节点卸下 RAID 适配器** 按以下信息从计算节点卸下 RAID 适配器。

从计算节点卸下 RAID 适配器前:

- 1. 请阅读以下部分以在工作时确保安全。
	- [第 iii 页 "安全"](#page-4-0)
	- [第 59 页 "安装准则"](#page-66-0)

2. 关闭将要在其上执行任务的相应计算节点。

- 3. 卸下计算节点(请参阅第 63 页"从机柜上卸下计算节点")。
- 4. 卸下计算节点外盖(请参阅第 142 页"卸下计算节点外盖")。

完成以下步骤以从计算节点卸下 RAID 适配器。

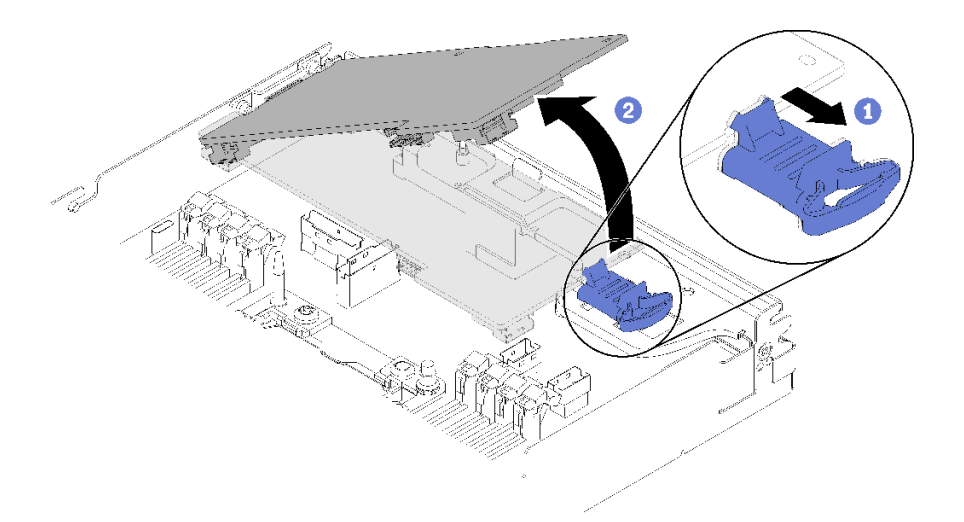

**图 180. 卸下 RAID 适配器**

步骤 1. 推动蓝色释放滑锁。

- 步骤 2. 倾斜适配器以将其从节点卸下。
- 步骤 3. 从适配器的背面拔下 SAS/SATA 线缆(最多两根)。
- 步骤 4. 拔下适配器背面的 PCIe 线缆。

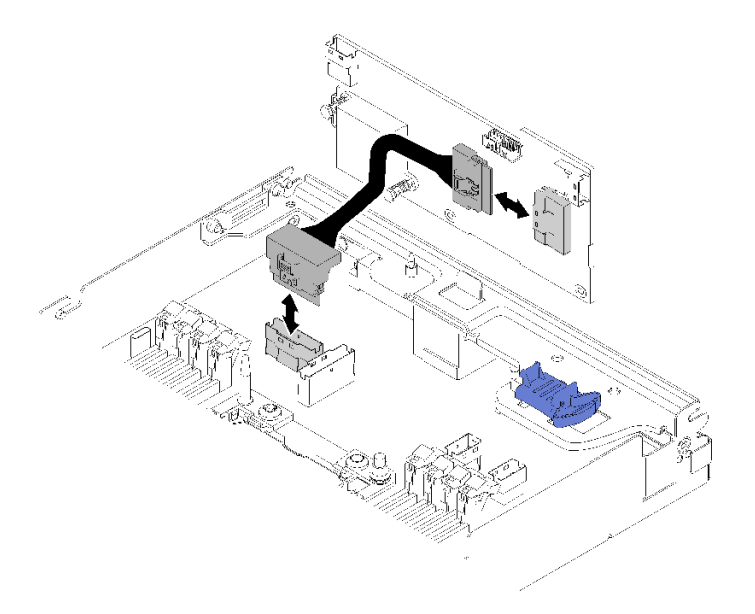

#### **图 181. 卸下线缆**

如果要求您退回组件或可选设备,请按照所有包装指示信息进行操作,并使用提供给您的用于装 运的所有包装材料。

### **演示视频**

### [在 YouTube 上观看操作过程](https://www.youtube.com/watch?v=GvZXPZ10tm8)

**将 RAID 适配器安装到计算节点中** 按以下信息将 RAID 适配器安装到计算节点中。

将 RAID 适配器安装到计算节点前:

- 1. 请阅读以下部分以在工作时确保安全。
	- [第 iii 页 "安全"](#page-4-0)
	- [第 59 页 "安装准则"](#page-66-0)
- 2. 关闭将要在其上执行任务的相应计算节点。
- 3. 卸下计算节点(请参[阅第 63 页 "从机柜上卸下计算节点"](#page-70-0))。
- 4. 卸下计算节点外盖(请参阅第 142 页"卸下计算节点外盖")。
- 5. 确保已安装 RAID 适配器支架。如果没有安装,请将其安装到节点并用三颗螺钉固定。

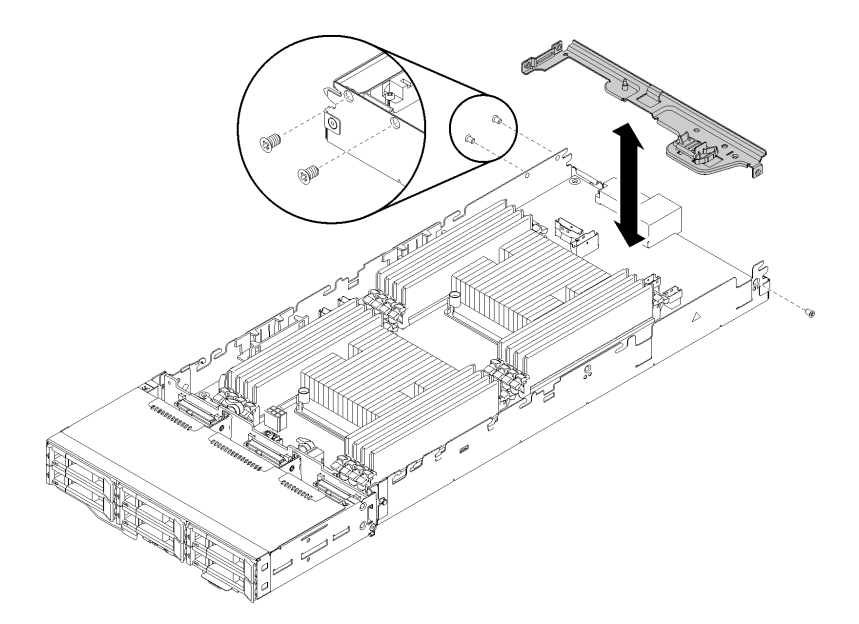

**图 182. 安装 RAID 适配器支架**

- 6. 将装有 RAID 适配器的防静电包装与节点上任何未上漆的金属表面接触;然后从包装中取出 适配器。
- 7. 以组件朝上的方式将 RAID 适配器放置在防静电的平面上,并按照适配器制造商的描述设置 所有跳线或开关。

完成以下步骤以安装 RAID 适配器。

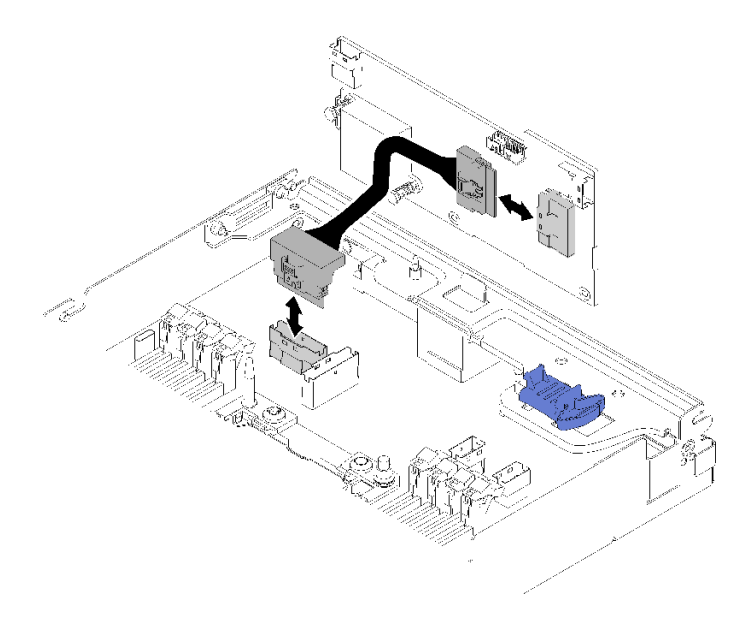

**图 183. 连接 PCIe 线缆**

步骤 1. 将 PCIe 线缆从 PCIe 插槽 1 接口连接到 RAID 适配器。请参[阅第 27 页 "主板内部接](#page-34-0) [口"](#page-34-0)找到 PCIe 插槽 1 接口。

<span id="page-188-0"></span>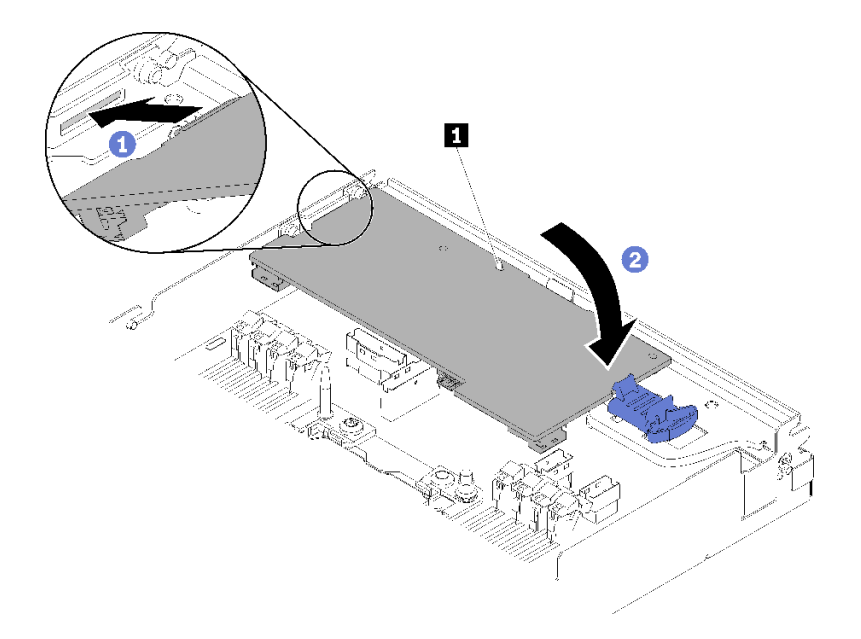

**图 184. 安装 RAID 适配器**

步骤 3. 将适配器的一端插入插槽。

步骤 4. 将适配器与导销 **1** 对齐;然后,向下放置并向下旋转适配器以将其插入。

将 RAID 适配器安装到计算节点后,请完成以下步骤。

1. 如果已卸下导风罩,请将其重新装上(请参阅[第 137 页 "安装导风罩"](#page-144-0))。

- 2. 重新安装计算节点外盖(请参阅第 143 页"安装计算节点外盖")。
- 3. 重新安装计算节点(请参阅[第 67 页 "将计算节点安装到机柜中"](#page-74-0))。
- 4. 检查电源 LED,确保其在快速闪烁和缓慢闪烁之间转换,以指示该节点已准备好可打开电源。

#### **演示视频**

[在 YouTube 上观看操作过程](https://www.youtube.com/watch?v=8BTEECZb4aw)

## **更换 PCIe 扩展节点中的组件**

按以下信息在 PCIe 扩展节点中卸下和安装组件。

如果要安装 PCIe 扩展节点选件套件,请从第 209 页"将 PCIe 扩展节点安装到计算节点中"开 始。

# **更换 PCIe 适配器**

使用以下过程在转接卡架中卸下和安装 PCIe 适配器。

**从转接卡架上卸下 PCIe 适配器** 按以下信息从转接卡架上卸下 PCIe 适配器。 从转接卡架上卸下 PCIe 适配器前:

- 1. 请阅读以下部分以在工作时确保安全。
	- [第 iii 页 "安全"](#page-4-0)
	- [第 59 页 "安装准则"](#page-66-0)
- 2. 如果计算扩展节点组合件已安装在机柜中,请将其卸下(请参[阅第 77 页 "从机柜上卸下计算](#page-84-0) [扩展节点组合件"](#page-84-0))。
- 3. 卸下 背面线缆外盖(请参[阅第 219 页 "卸下后部线缆外盖"](#page-226-0))。
- 4. 从扩展节点上卸下 PCIe 转接卡组合件(请参阅[第 186 页 "从计算扩展节点组合件上卸下](#page-193-0) [PCIe 转接卡组合件"](#page-193-0))。

完成以下步骤以从转接卡架上卸下 PCIe 适配器。

步骤 1. 卸下用于将适配器固定到转接卡架上的螺钉。

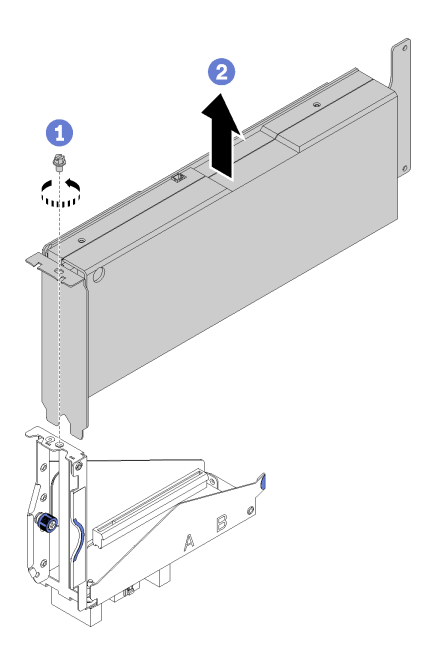

**图 185. 从转接卡架上卸下适配器**

步骤 2. 将适配器沿转接卡架上的插槽向外滑动。

从转接卡架卸下 PCIe 适配器后, 在转接卡架中安装一个功能正常的适配器 (请参阅[第 183 页 "将](#page-190-0) [PCIe 适配器安装到转接卡架中"](#page-190-0))。否则,请完成以下步骤:

- 1. 将螺钉固定到转接卡架上。
- 2. 拧紧转接卡架上的两颗松不脱螺钉,然后将其固定到扩展节点供将来使用。

<span id="page-190-0"></span>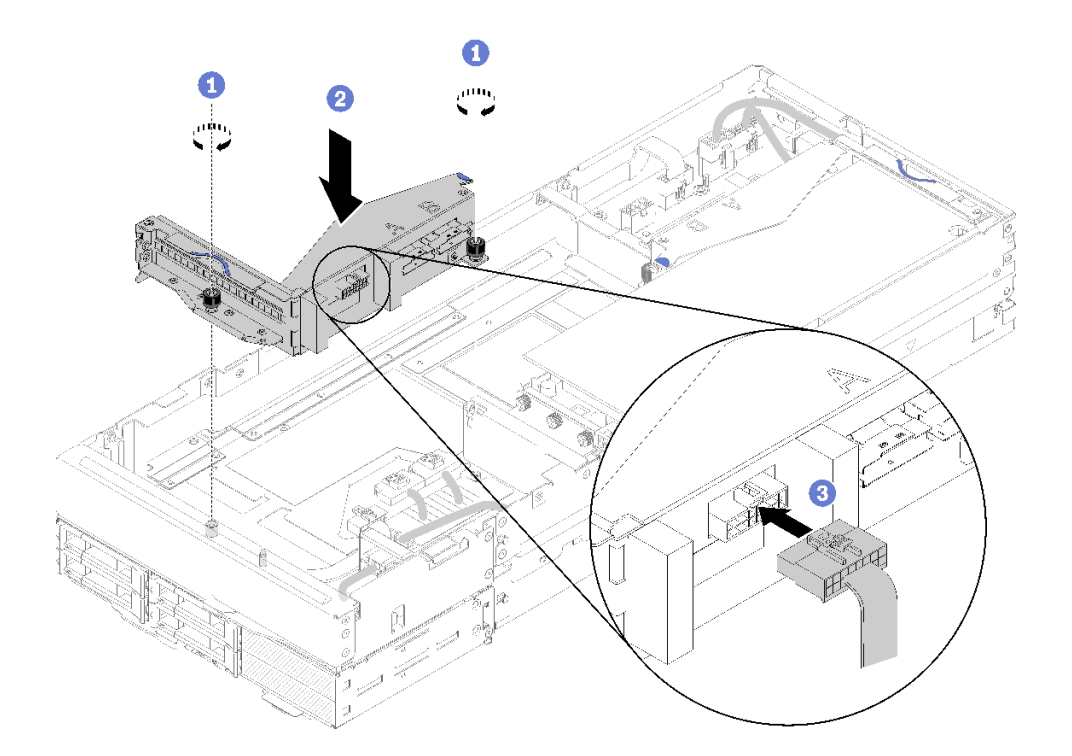

#### **图 186. 安装正面转接卡架**

3. 将正面转接卡其他线缆连接到正面转接卡架。

#### **演示视频**

[在 YouTube 上观看操作过程](https://www.youtube.com/watch?v=fmfDIzZnS24)

**将 PCIe 适配器安装到转接卡架中** 按以下信息将 PCIe 适配器安装到转接卡架中。

将 PCIe 适配器安装到转接卡架中前:

- 1. 请阅读以下部分以在工作时确保安全。
	- [第 iii 页 "安全"](#page-4-0)
	- [第 59 页 "安装准则"](#page-66-0)
- 2. 如果计算扩展节点组合件已安装在机柜中,请将其卸下(请参[阅第 77 页 "从机柜上卸下计算](#page-84-0) [扩展节点组合件"](#page-84-0))。
- 3. 卸下 背面线缆外盖(请参阅[第 219 页 "卸下后部线缆外盖"](#page-226-0))。
- 4. 如果转接卡架中已安装了适配器, 请从扩展节点组合件上卸下 PCIe 转接卡组合件(请参[阅第](#page-193-0) [186 页 "从计算扩展节点组合件上卸下 PCIe 转接卡组合件"](#page-193-0)), 然后再从转接卡架上卸下 适配器(请参[阅第 181 页 "从转接卡架上卸下 PCIe 适配器"](#page-188-0))。如果转接卡架中未安装适 配器,但要卸下正面转接卡架,请首先拔下正面转接卡其他线缆,然后拧松两颗松不脱螺钉以 将转接卡架从节点上卸下。

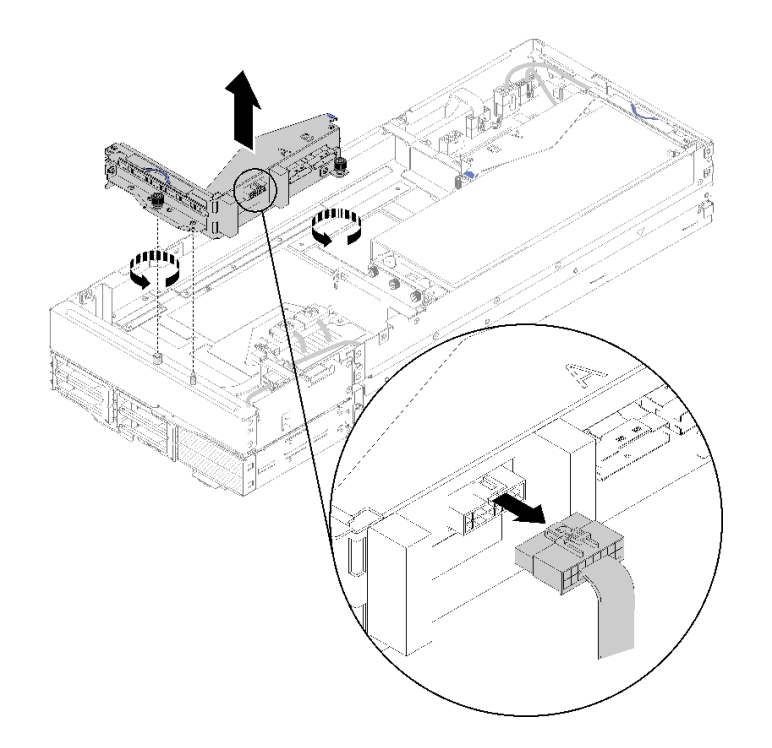

**图 187. 从转接卡架中拔下正面转接卡其他线缆,然后从扩展节点卸下转接卡架** 完成以下步骤以将 PCIe 适配器安装到转接卡架中。 步骤 1. 如果转接卡架中尚未安装适配器,请从转接卡架上卸下螺钉。

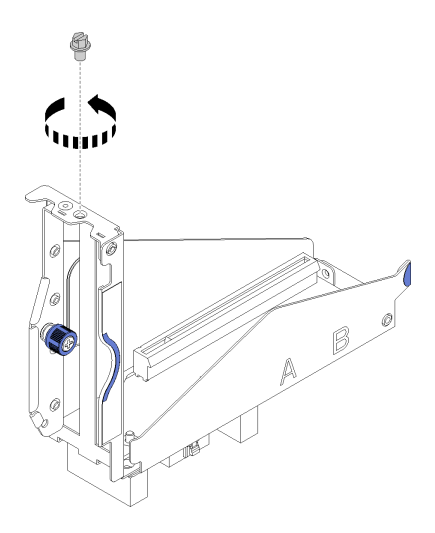

**图 188. 从转接卡架上卸下螺钉**

步骤 2. 将适配器滑入转接卡架上的插槽,然后拧紧螺钉以固定适配器。

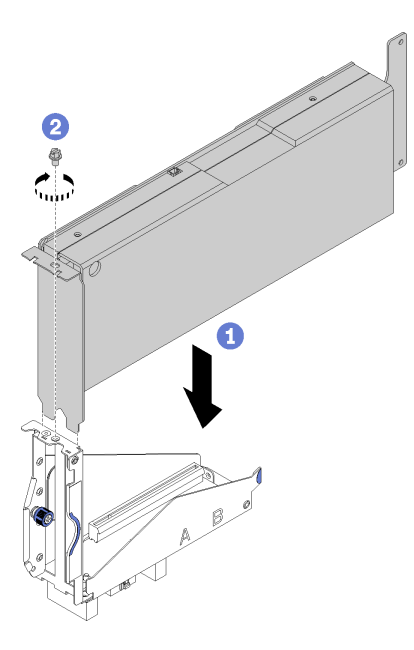

**图 189. 将适配器安装到转接卡架中**

步骤 3. 如图所示连接适配器随附的辅助电源线。

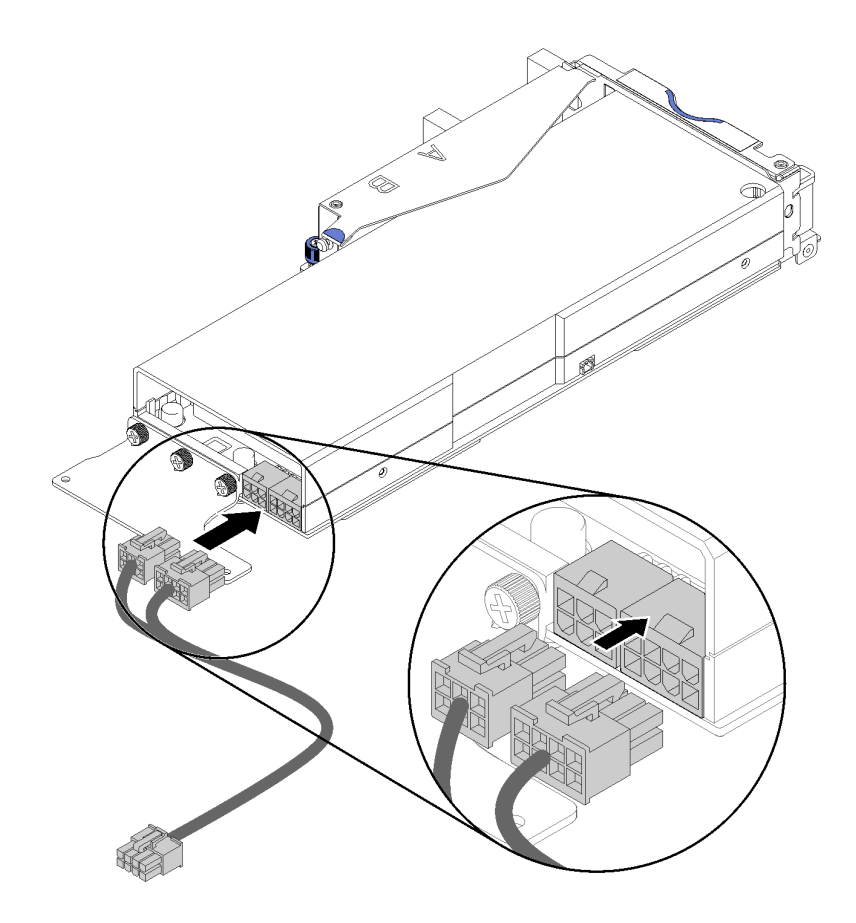

**图 190. 将辅助电源线连接到适配器接口**

<span id="page-193-0"></span>**注意:**PCIe 适配器可能配备多个辅助适配器线缆,因此,采用专门用于 SD530 的线缆非 常重要。谨慎检查 PCIe 扩展节点的末端,确保其外观与图示完全相同。

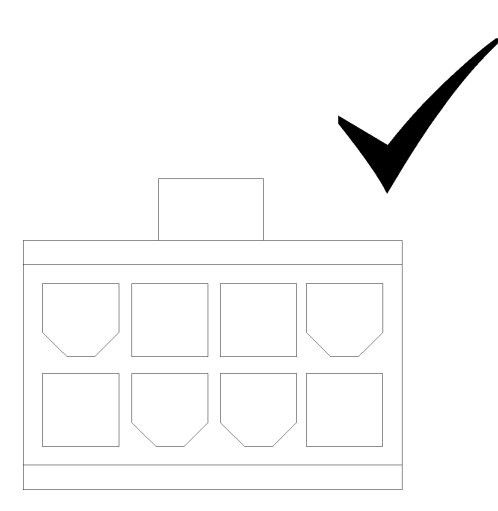

**图 191. SD530 辅助线缆的接口**

**注:**

- 1. 您的适配器随附的辅助电源线看起来可能与图中的有所不同。
- 2. 接口的位置可能与图中的有所不同。

将 PCIe 适配器安装到转接卡架中后,请完成以下步骤:

- 1. 将 PCIe 转接卡组合件 安装到 PCIe 扩展节点中(请参[阅第 193 页 "将 PCIe 转接卡组合件](#page-200-0) [安装到 PCIe 扩展节点组合件中"](#page-200-0))。
- 2. 安装 背面线缆外盖(请参[阅第 220 页 "安装后部线缆外盖"](#page-227-0))。
- 3. 将 PCIe 扩展节点组合件安装到机柜中(请参阅第 78 页"将计算扩展节点组合件安装到机柜 [中"](#page-85-0))。
- 4. 打开计算节点电源。

#### **演示视频**

[在 YouTube 上观看操作过程](https://www.youtube.com/watch?v=xHl8DqT4Q6M)

## **更换 PCIe 转接卡组合件**

使用以下过程在 PCIe 扩展节点中卸下和安装 PCIe 转接卡组合件。

**从计算扩展节点组合件上卸下 PCIe 转接卡组合件** 按以下信息从计算扩展节点组合件上卸下 PCIe 转接卡组合件。

从计算扩展节点组合件上卸下 PCIe 转接卡组合件前:

- 1. 请阅读以下部分以在工作时确保安全。
	- [第 iii 页 "安全"](#page-4-0)
	- [第 59 页 "安装准则"](#page-66-0)
- <span id="page-194-0"></span>2. 如果计算扩展节点组合件已安装在机柜中,请将其卸下(请参[阅第 77 页 "从机柜上卸下计算](#page-84-0) [扩展节点组合件"](#page-84-0))。
- 3. 卸下 背面线缆外盖(请参阅[第 219 页 "卸下后部线缆外盖"](#page-226-0))。

根据要卸下的 PCIe 转接卡组合件完成以下步骤。

**卸下前部 PCIe 转接卡组合件**

步骤 1. 从前部转接卡组合件上拔下 PCIe#3-A、PCIe#4-B 和转接卡其他线缆。

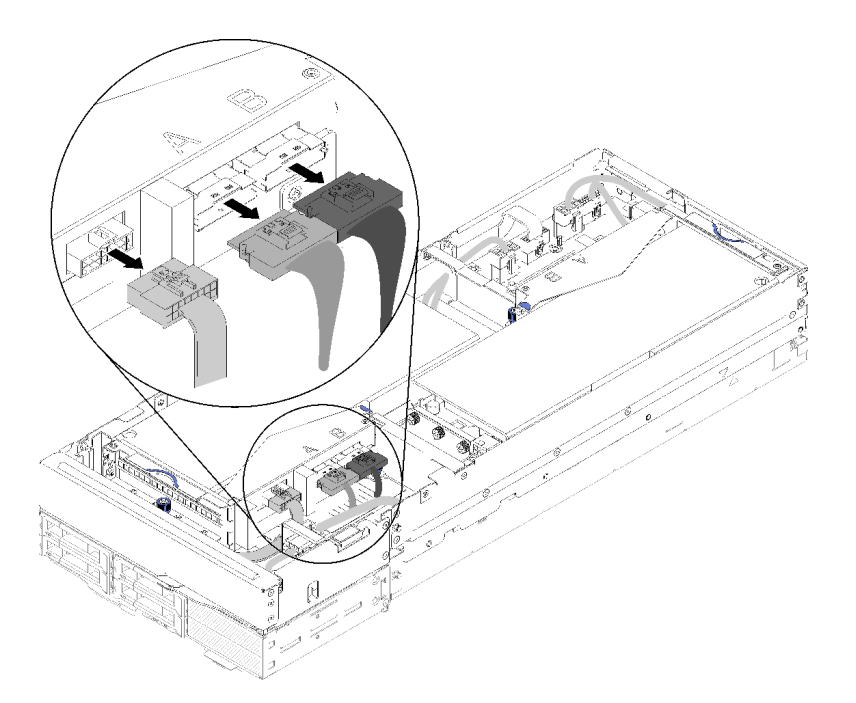

**图 192. 拔下 PCIe#3-A、PCIe#4-B 和转接卡其他线缆**

步骤 2. 按辅助电源线接口的滑锁以将其分离,然后从扩展节点上拔出。

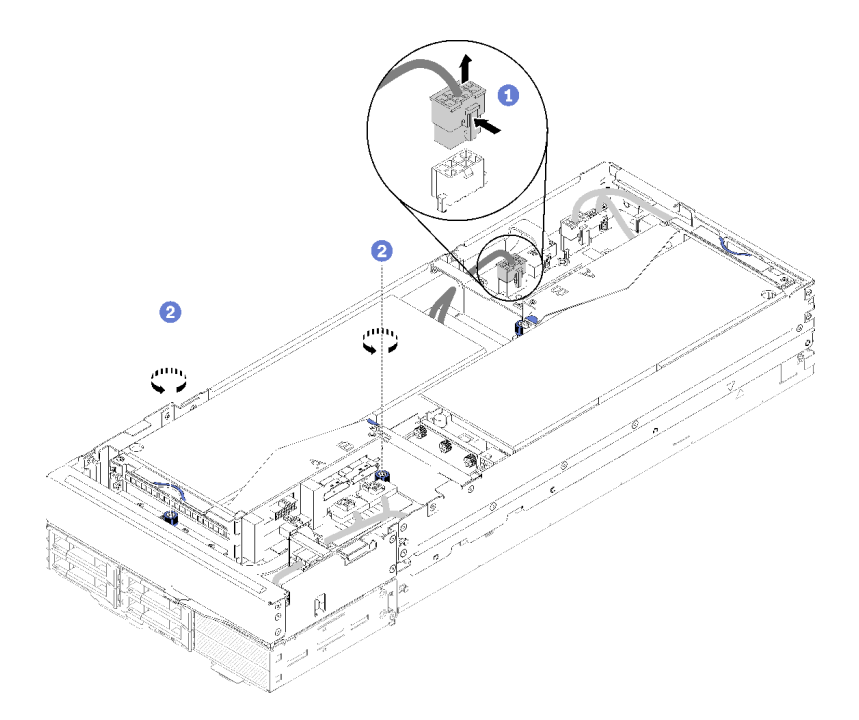

**图 193. 拔出辅助电源线并拧松前部转接卡组合件的松不脱螺钉**

步骤 3. 拧松用于将前部转接卡组合件固定到扩展节点的两颗松不脱螺钉。 步骤 4. 从扩展节点上卸下前部转接卡组合件。

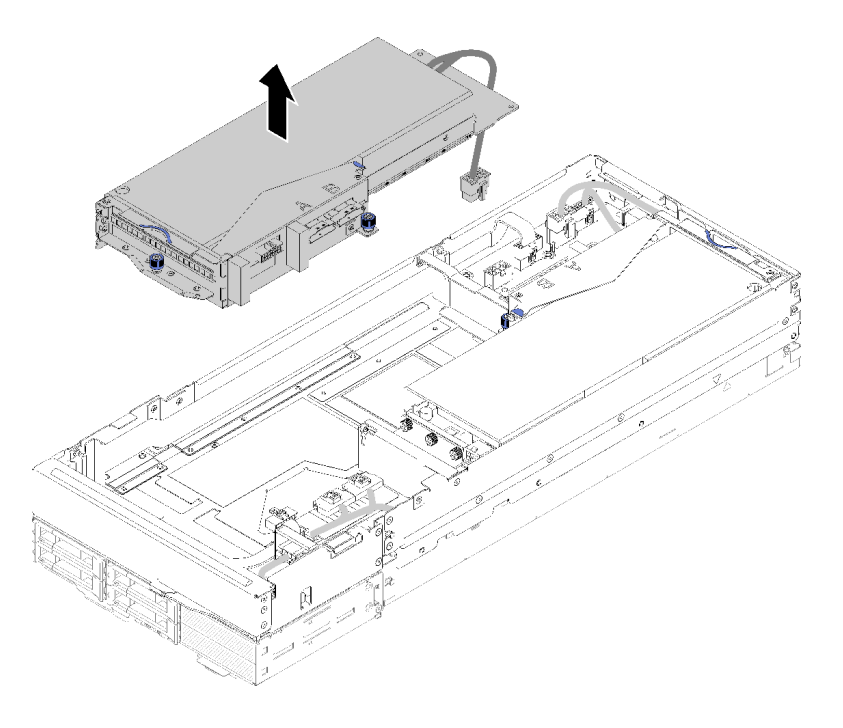

**图 194. 从扩展节点上卸下前部转接卡组合件**

**卸下后部 PCIe 转接卡组合件**

步骤 1. 如果扩展节点中已安装了前部转接卡组合件,请从扩展节点上拔出前部转接卡辅助电源 线。

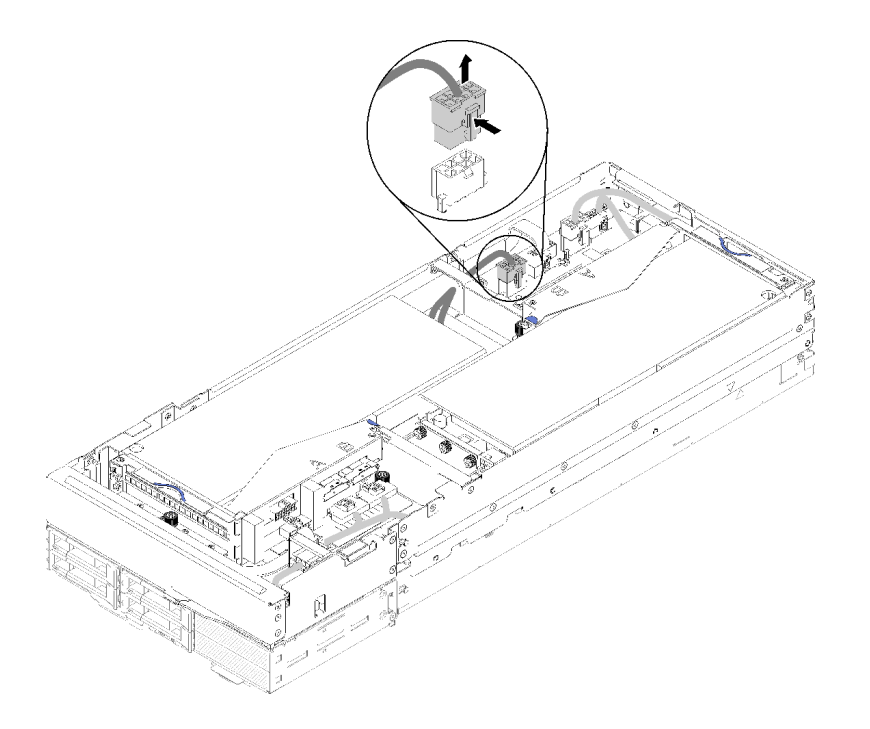

**图 195. 拔出前部转接卡辅助电源线**

步骤 2. 从后部转接卡组合件上拔下 PCIe#1-A、PCIe#2-B 和转接卡其他线缆。

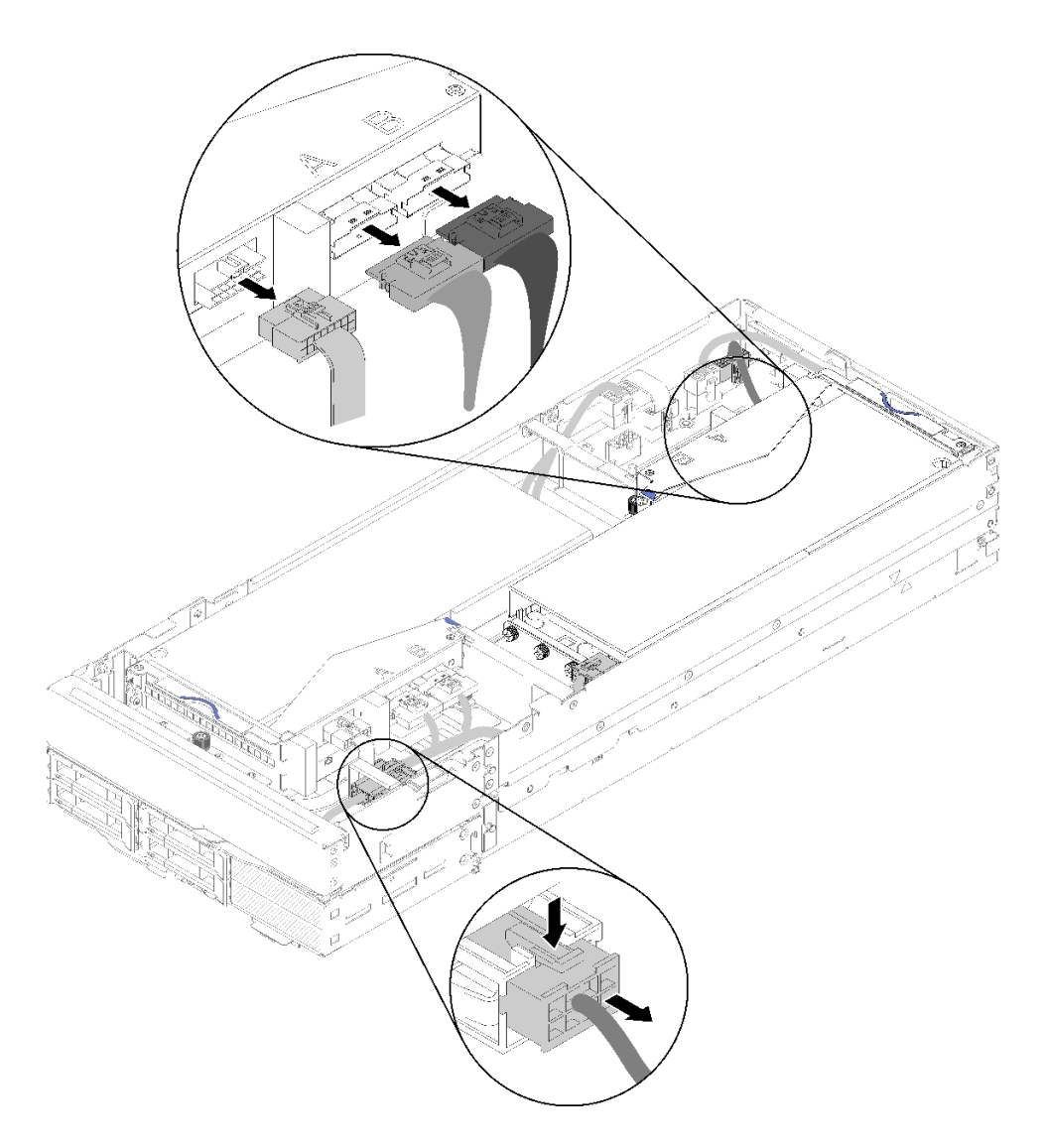

**图 196. 拔下 PCIe#1-A、PCIe#2-B、后部转接卡其他线缆和辅助电源线**

步骤 3. 按辅助电源线接口的滑锁以将其分离,然后从扩展节点上拔出。 步骤 4. 拧松两颗松不脱螺钉,然后从扩展节点上卸下后部转接卡组合件。

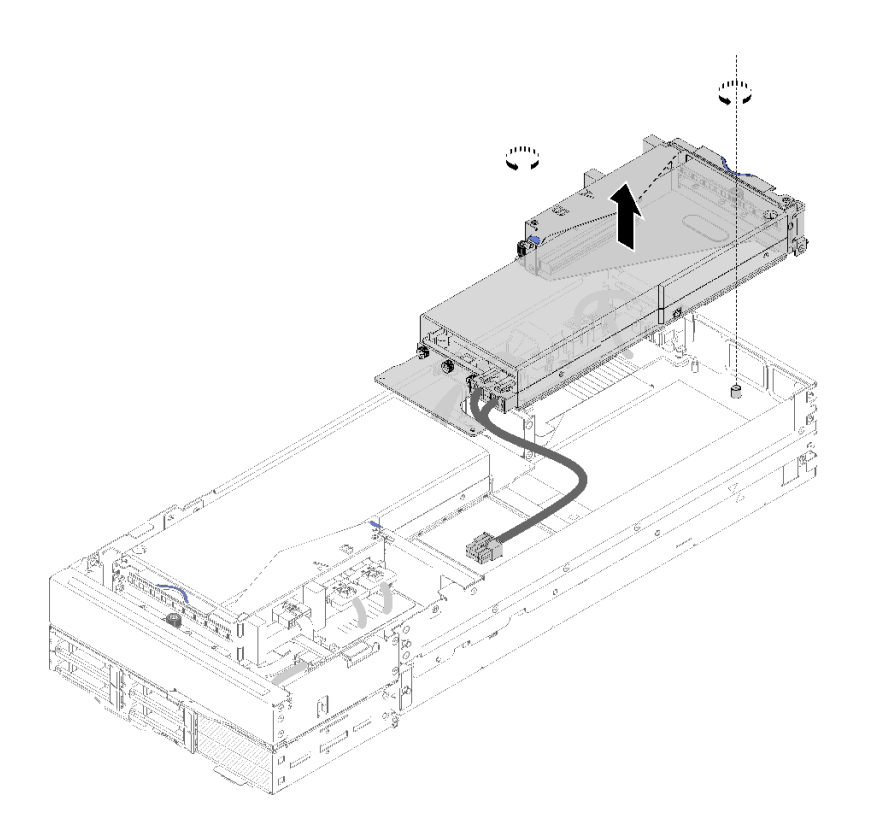

**图 197. 从扩展节点上卸下后部转接卡组合件**

从扩展节点上卸下 PCIe 转接卡组合件后,请完成以下步骤:

- 1. 如果已安装了一个适配器,并且无需安装新适配器,请确保该适配器安装在后部转接卡插槽 中。如果不是,请完成以下步骤:
	- a. 卸下前部转接卡组合件(请参阅[第 187 页 "卸下前部 PCIe 转接卡组合件"](#page-194-0))。
	- b. 让适配器留在转接卡组合件中, 然后将其安装到背面转接卡插槽中(请参阅第 196 页"安 [装后部 PCIe 转接卡组合件"](#page-203-0))。
	- c. 将气流填充件从扩展节点端卸下,然后放到前部转接卡插槽旁边的间隙中。

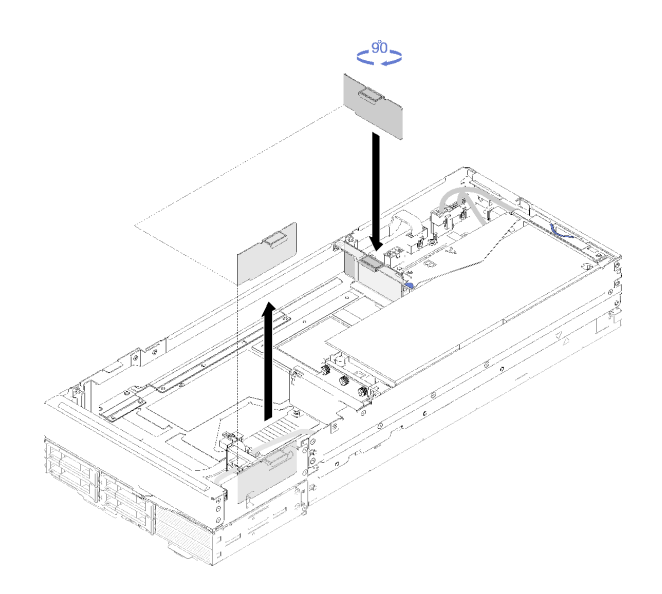

**图 198. 安装气流填充件**

d. 拧紧转接卡架上的两颗松不脱螺钉,然后将其固定到扩展节点供将来使用。

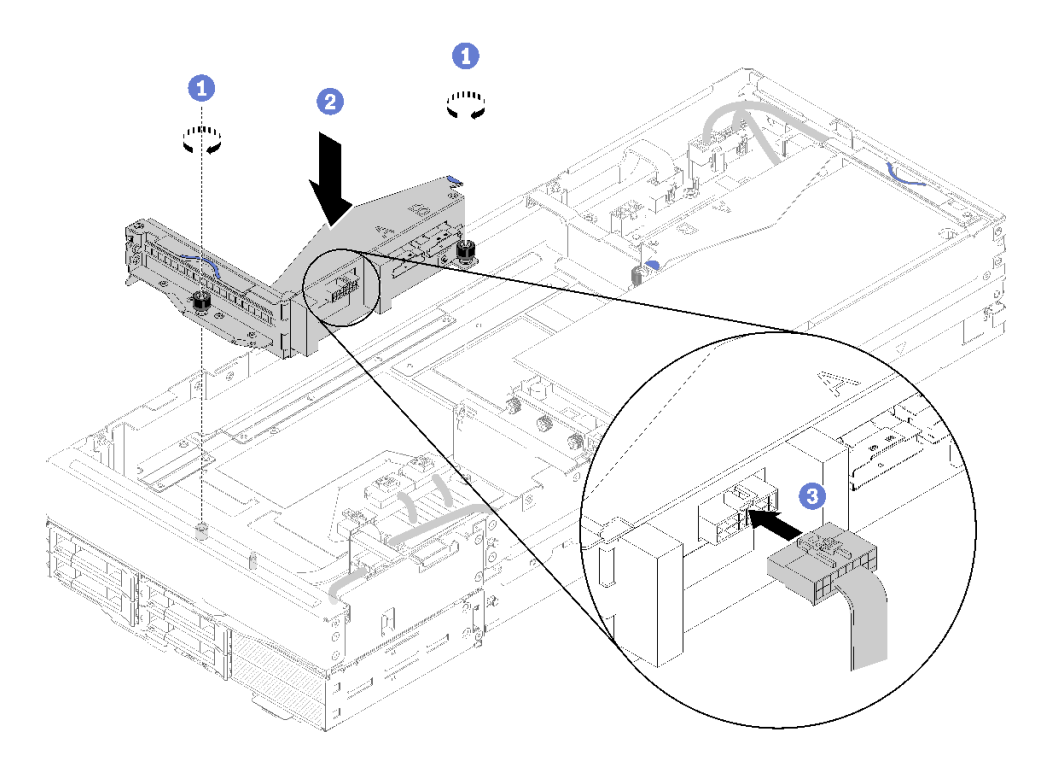

**图 199. 安装正面转接卡架**

将正面转接卡其他线缆连接到正面转接卡架。

- 2. 安装 背面线缆外盖(请参[阅第 220 页 "安装后部线缆外盖"](#page-227-0))。
- 3. 将 PCIe 扩展节点组合件安装到机柜中(请参[阅第 78 页 "将计算扩展节点组合件安装到机柜](#page-85-0) [中"](#page-85-0))。

<span id="page-200-0"></span>4. 打开计算节点电源。

**演示视频**

[在 YouTube 上观看操作过程](https://www.youtube.com/watch?v=RHIQ76d_4Lk)

[在 YouTube 上观看操作过程](https://www.youtube.com/watch?v=i8-QFRaga70)

**将 PCIe 转接卡组合件安装到 PCIe 扩展节点组合件中** 按以下信息将 PCIe 转接卡组合件安装到计算扩展节点组合件中。

将 PCIe 转接卡组合件安装到计算扩展节点组合件中前:

- 1. 请阅读以下部分以在工作时确保安全。
	- [第 iii 页 "安全"](#page-4-0)
	- [第 59 页 "安装准则"](#page-66-0)
- 2. 如果转接卡架中未安装适配器,但要卸下正面转接卡架,请首先拔下正面转接卡其他线缆,然 后拧松两颗松不脱螺钉以将转接卡架从扩展节点中卸下,再将适配器安装到转接卡架中(请参 [阅第 183 页 "将 PCIe 适配器安装到转接卡架中"](#page-190-0))。

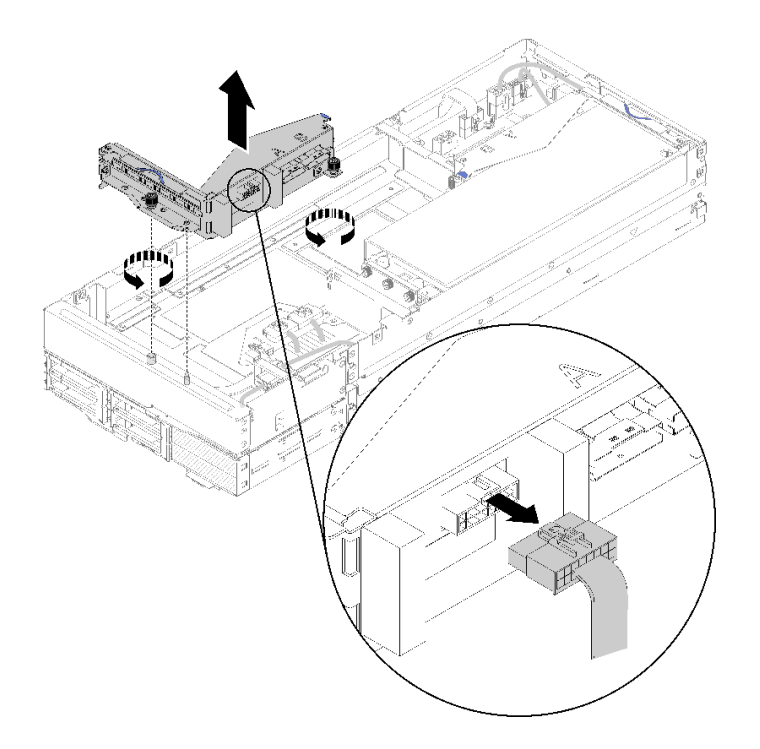

**图 200. 卸下转接卡架**

3. 如果除了现有适配器,还要再安装一个新适配器,请从前部转接卡插槽旁边的间隙卸下气流填 充件,然后如图所示将其放到扩展节点侧面的间隙中。

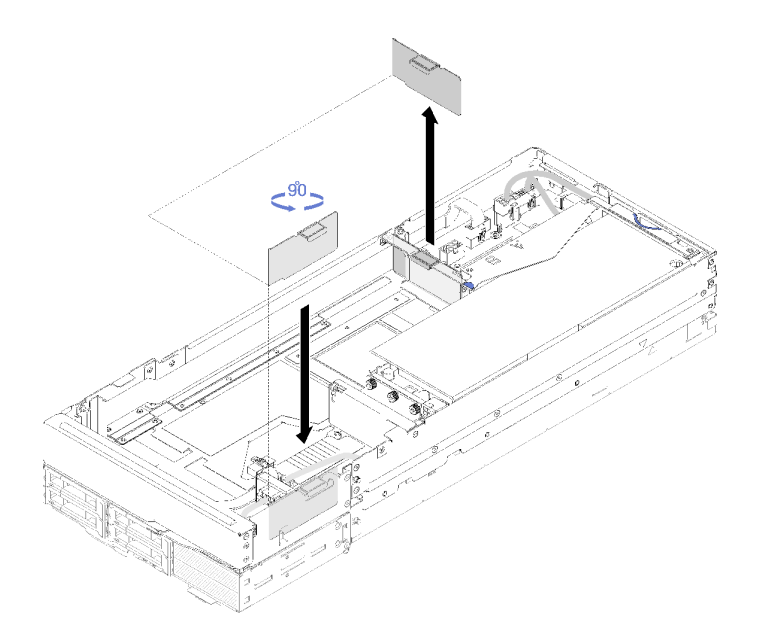

**图 201. 卸下气流填充件**

完成以下步骤以将 PCIe 转接卡组合件安装到 PCIe 扩展节点组合件中。

**注:**要让系统达到正常的散热效果:

- 始终从背面转接卡插槽开始安装(请访问[第 196 页 "安装后部 PCIe 转接卡组合件"\)](#page-203-0)。
- 如果仅需安装一个适配器,请确保将适配器安装在后部转接卡插槽中,并将气流填充件放入前 部转接卡插槽旁边的间隙中。

**安装前部 PCIe 转接卡组合件**

步骤 1. 如图所示将辅助电源线穿过窄窗口,然后将转接卡组合件与扩展节点上的导销对齐,再向 下放,直到就位。

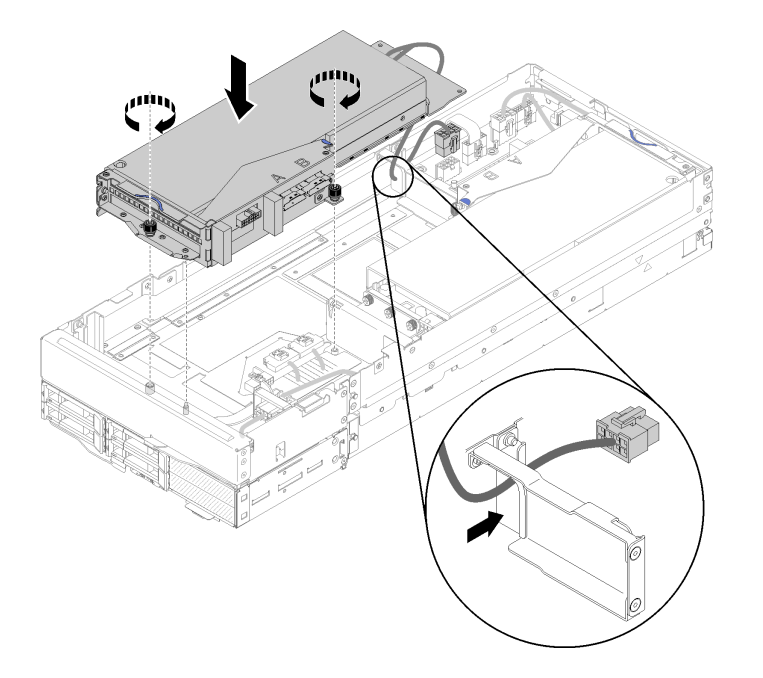

**图 202. 将前部转接卡组合件安装到扩展节点中**

步骤 2. 拧紧两颗松不脱螺钉将转接卡组合件固定到扩展节点。 步骤 3. 将 PCIe#3-A 线缆连接到标有"A"的转接卡接口。

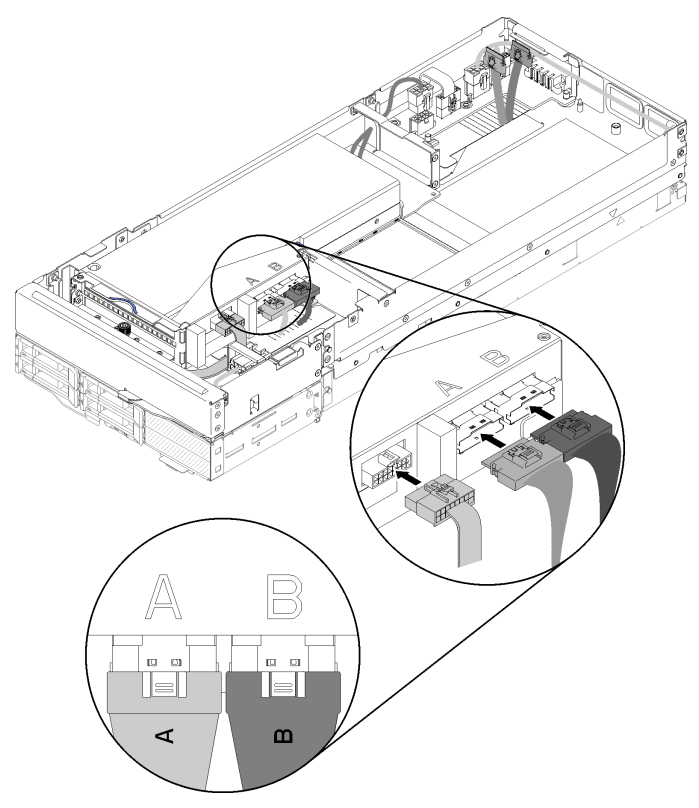

**图 203. 将 PCIe#3-A、PCIe#4-B 和转接卡其他线缆连接到前部转接卡组合件**

<span id="page-203-0"></span>步骤 4. 将 PCIe#4-B 线缆连接到标有"B"的转接卡接口。

步骤 5. 将转接卡其他线缆连接到前部转接卡组合件。

步骤 6. 将辅助电源线连接到扩展节点。

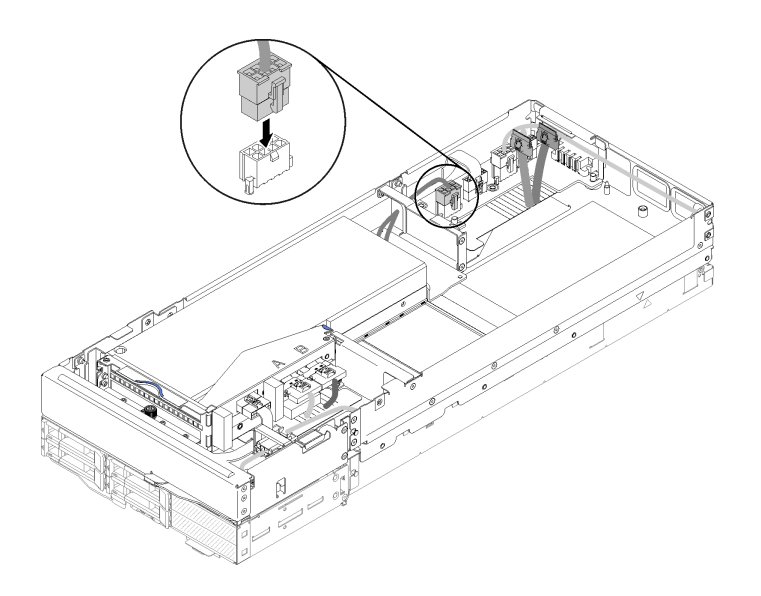

**图 204. 将辅助电源线连接到扩展节点**

**安装后部 PCIe 转接卡组合件**

步骤 1. 如图所示将辅助电源线穿过窄窗口,然后将转接卡组合件与扩展节点上的导销对齐,再向 下放,直到就位。

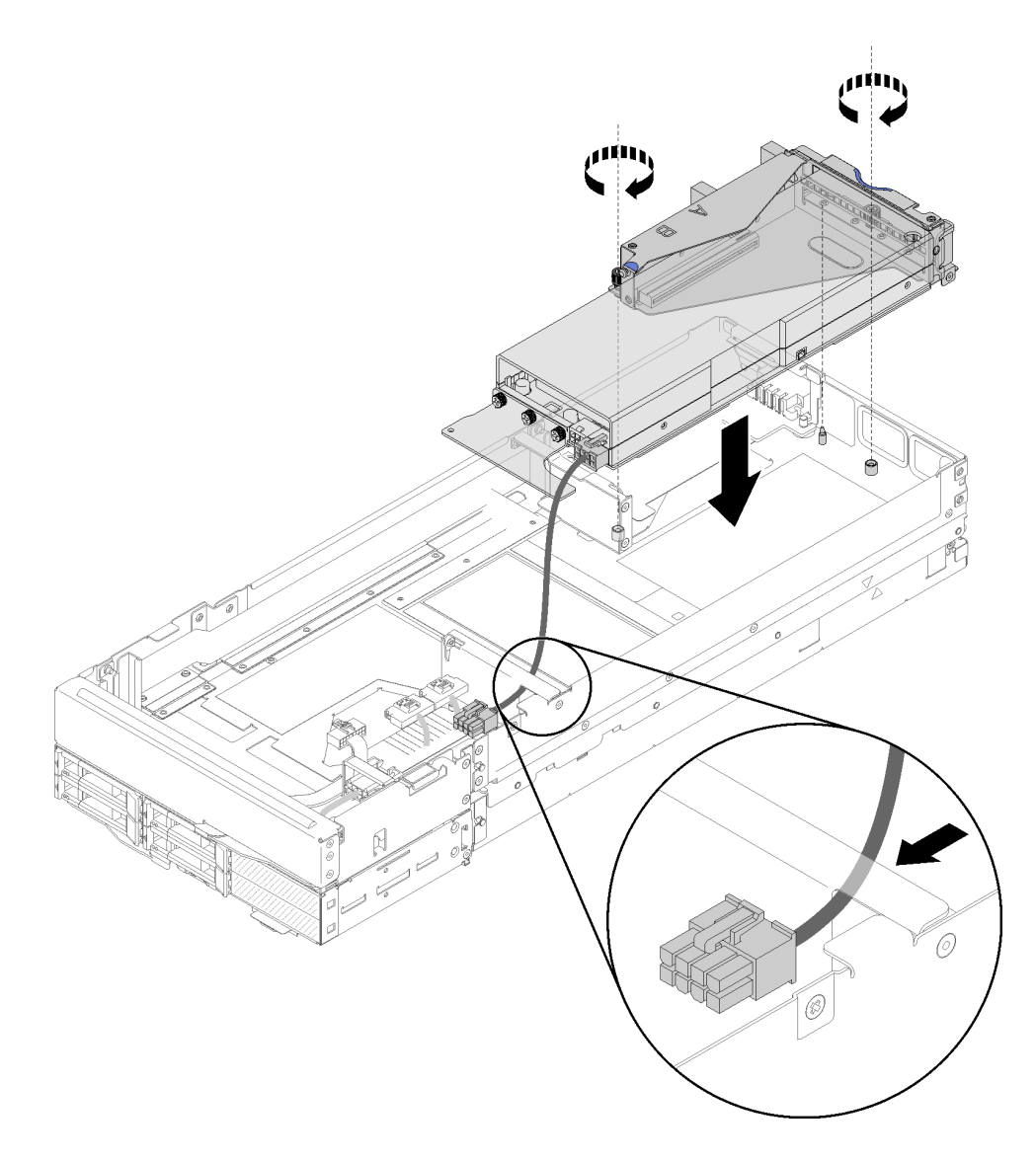

**图 205. 将后部转接卡组合件安装到扩展节点中**

步骤 2. 拧紧两颗松不脱螺钉将转接卡组合件固定到扩展节点。

步骤 3. 将辅助电源线连接到扩展节点。

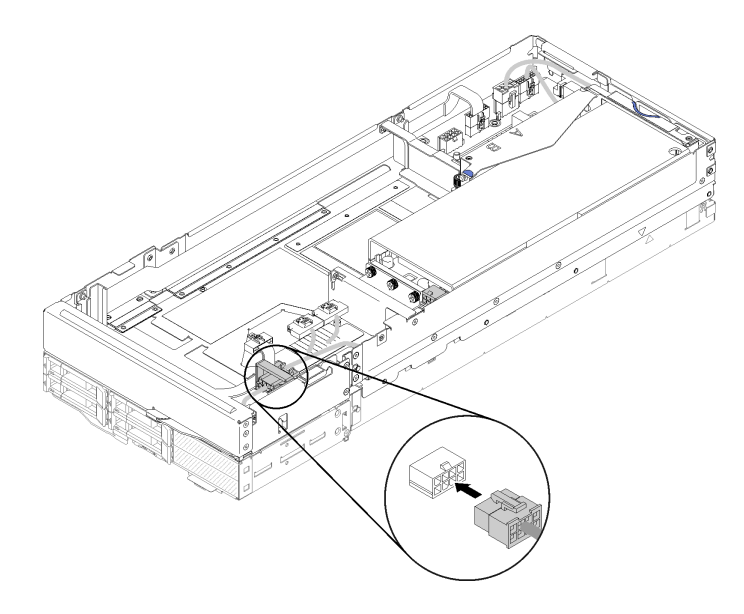

**图 206. 将辅助电源线连接到扩展节点**

步骤 4. 如果扩展节点中已安装了前部转接卡组合件,请从扩展节点上拔出前部转接卡辅助电源 线。

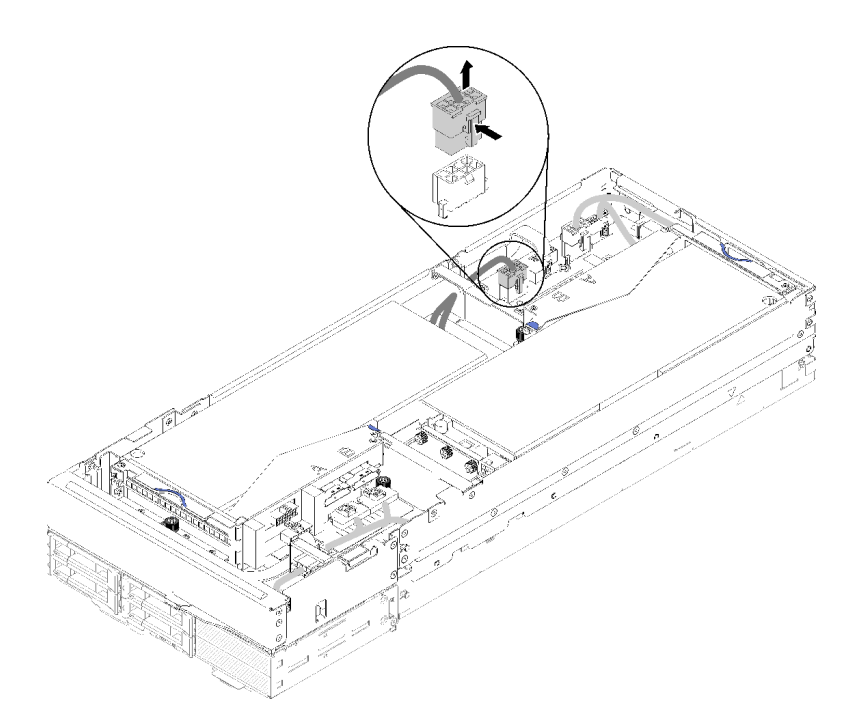

**图 207. 拔出前部转接卡辅助电源线**

步骤 5. 将 PCIe#2-B 线缆布放在两个前部转接卡电源接口之间, 然后将其连接到标有"B"的转 接卡接口。

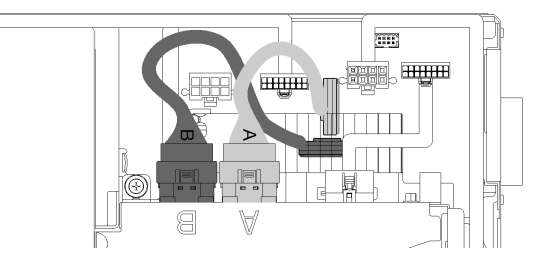

**图 208. 布放 PCIe#1-A 和 PCIe#2-B 线缆**

- 步骤 6. 将 PCIe#1-A 线缆布放在两个前部转接卡电源接口之间 PCIe#2-B 线缆的上方, 然后再将 其连接到标有"A"的转接卡接口。
- 步骤 7. 将转接卡其他线缆连接到前部转接卡组合件。

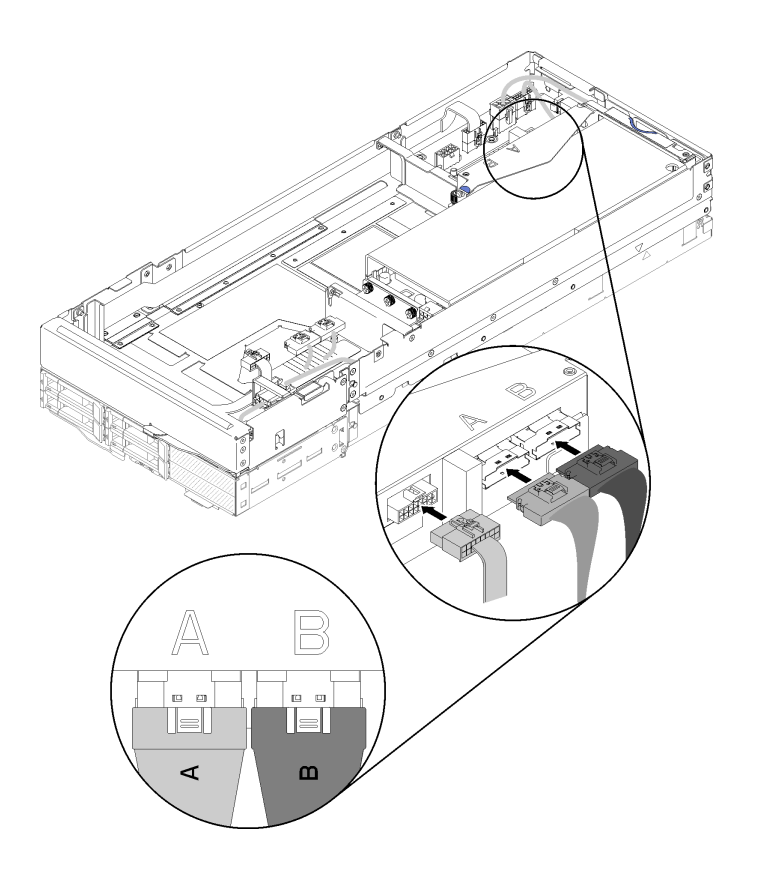

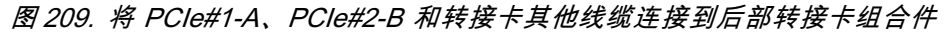

步骤 8. 如果之前已拔出了前部转接卡辅助电源线,请将其绕回来放在两个前部转接卡电源接口之 间的间隙中,并将其布放在 PCIe#2-B 线缆上方, 然后重新将其连接到扩展节点。

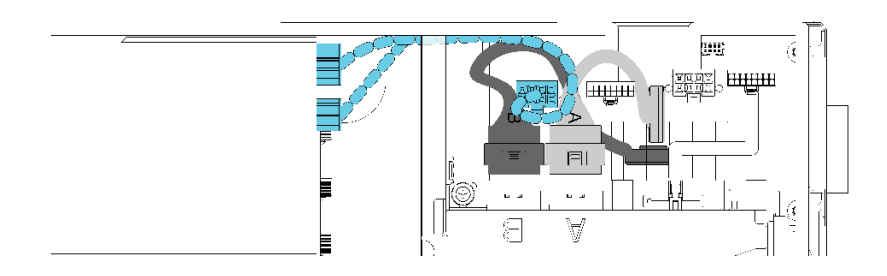

**图 210. 将前部转接卡辅助电源线布放到扩展节点**

- 将 PCIe 转接卡组合件安装到计算扩展节点组合件中后,请完成以下步骤:
- 1. 如果仅安装了一个适配器,请将气流填充件从扩展节点端卸下,然后放到前部转接卡插槽旁边 的间隙中。

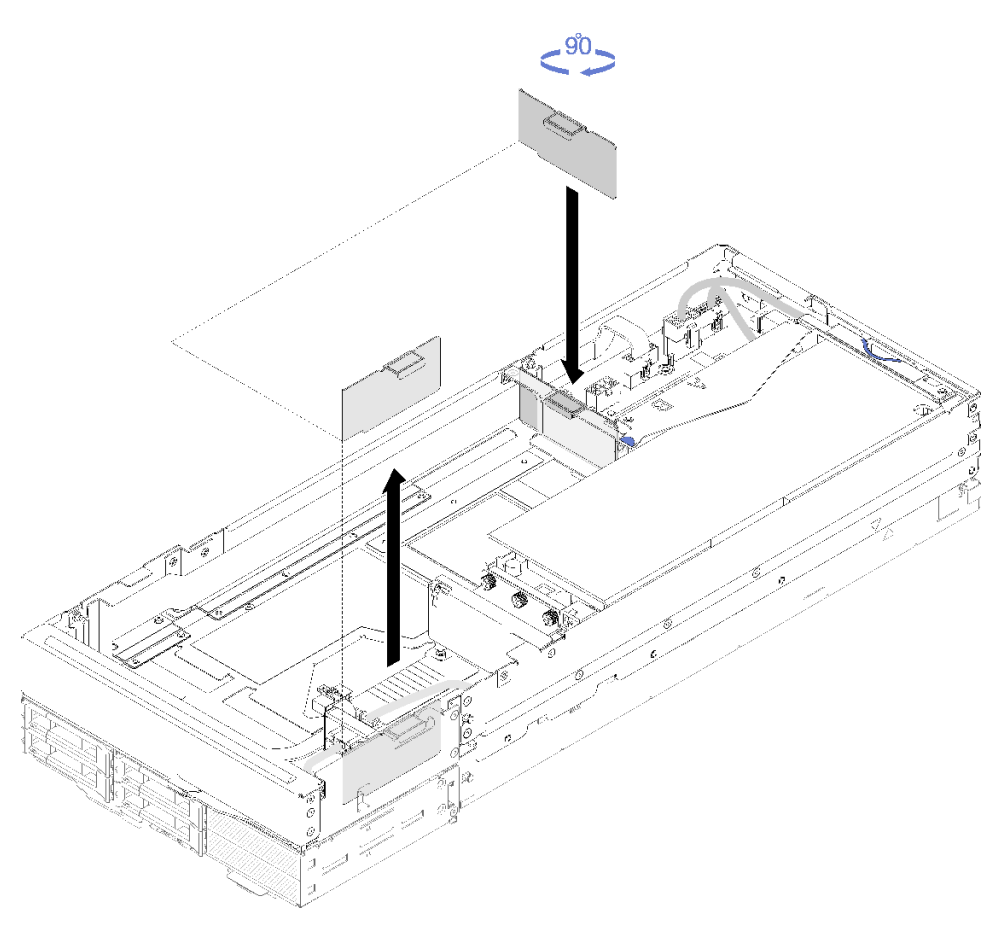

#### **图 211. 安装导风罩**

- 2. 安装 背面线缆外盖(请参[阅第 220 页 "安装后部线缆外盖"](#page-227-0))。
- 3. 将 PCIe 扩展节点组合件安装到机柜中(请参[阅第 78 页 "将计算扩展节点组合件安装到机柜](#page-85-0) [中"](#page-85-0))。
- 4. 开启所有计算节点。

### <span id="page-208-0"></span>**演示视频**

[在 YouTube 上观看操作过程](https://www.youtube.com/watch?v=PaCZKr2cpsY)

[在 YouTube 上观看操作过程](https://www.youtube.com/watch?v=KXAWtAt_TJE)

# **分离和重新连接 PCIe 扩展节点**

按以下过程在计算节点中分离和重新连接 PCIe 扩展节点。

**从计算节点上分离 PCIe 扩展节点** 更换下面计算节点中的组件之前,请先按以下信息从计算节点上卸下 PCIe 扩展节点。

从计算节点上卸下 PCIe 扩展节点前:

- 1. 请阅读以下部分以在工作时确保安全。
	- [第 iii 页 "安全"](#page-4-0)
	- [第 59 页 "安装准则"](#page-66-0)
- 2. 如果计算扩展节点组合件已安装在机柜中,请将其卸下(请参[阅第 77 页 "从机柜上卸下计算](#page-84-0) [扩展节点组合件"](#page-84-0))。
- 3. 卸下 背面线缆外盖(请参阅[第 219 页 "卸下后部线缆外盖"](#page-226-0))。

完成以下步骤以从计算节点上卸下 PCIe 扩展节点。

步骤 1. 如果扩展节点中已安装了前部转接卡组合件,请从扩展节点上拔出前部转接卡辅助电源 线。

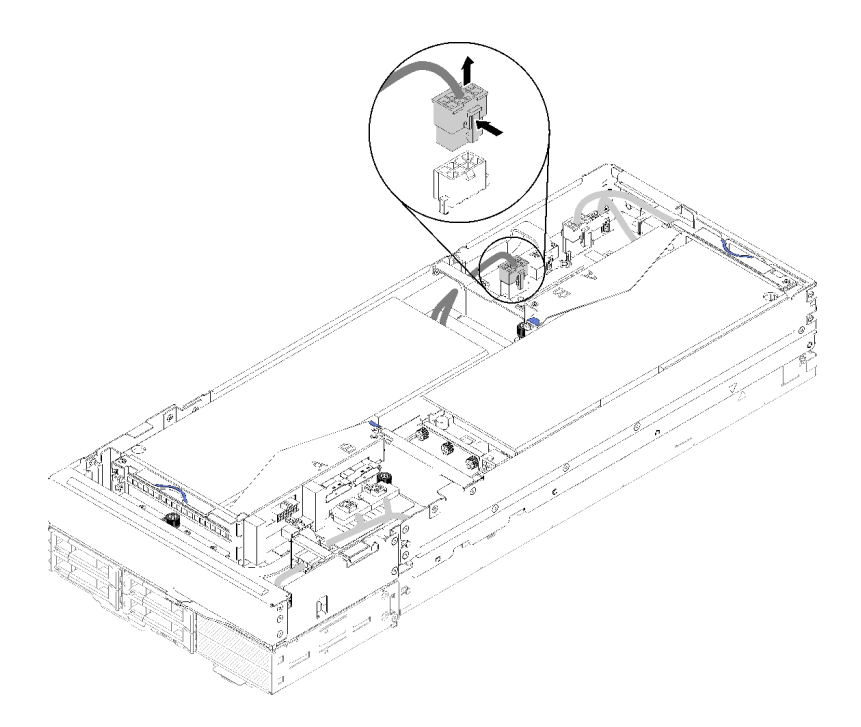

**图 212. 拔出前部转接卡辅助电源线**

步骤 2. 拔出四根 PCIe 线缆。

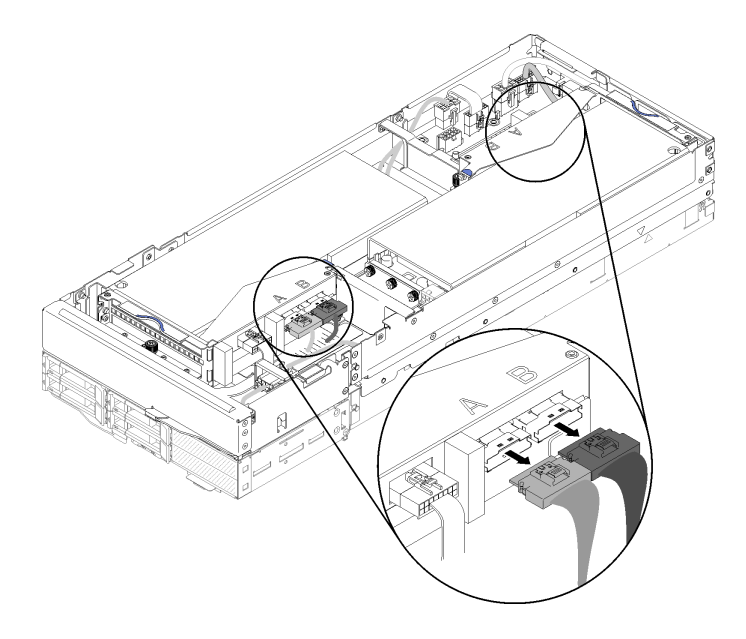

**图 213. 拔出四根 PCIe 线缆**

**注:**确保拔出所有四根 PCIe 线缆。

步骤 3. 拧松扩展节点前部旁边的两颗松不脱螺钉,然后将扩展节点轻轻向后滑,使其与计算节点 分离。

<span id="page-210-0"></span>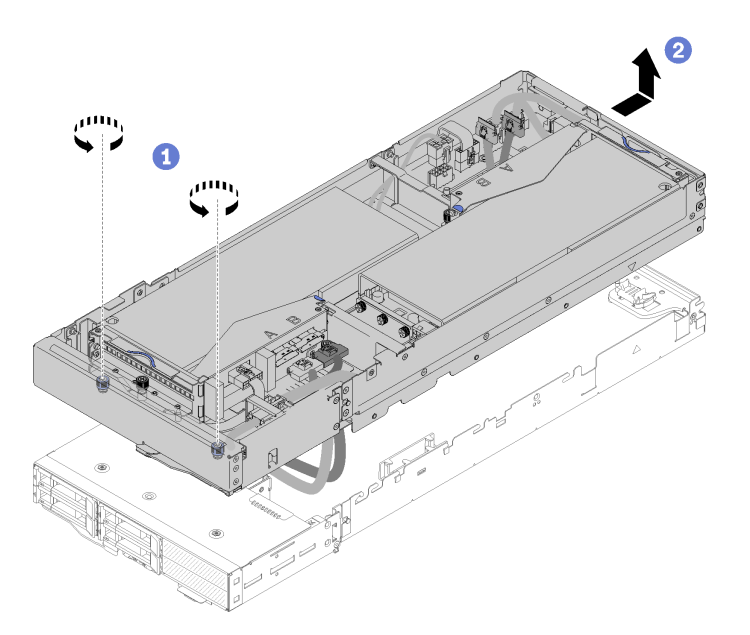

**图 214. 从计算节点分离扩展节点**

步骤 4. 如图所示,在底部位于计算节点旁边的情况下,旋转已分离的扩展节点。

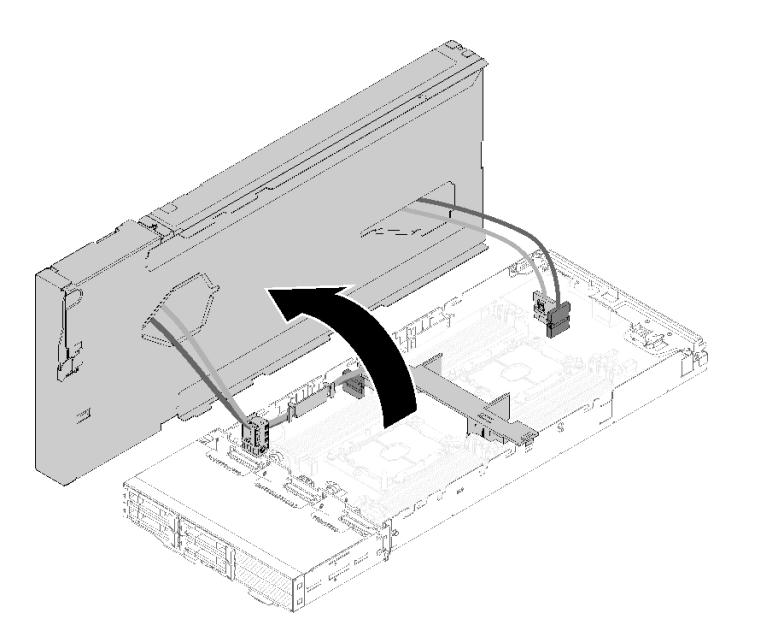

**图 215. 旋转扩展节点以使其与计算节点分离**

从计算节点上卸下 PCIe 扩展节点后,请参阅[第 136 页 "更换计算节点中的组件"](#page-143-0),了解如何更 换计算节点中的组件。

**将 PCIe 扩展节点重新连接到计算节点**

更换计算节点中的组件后,请按以下信息将 PCIe 扩展节点重新连接到计算节点。

将 PCIe 扩展节点重新连接到计算节点前:

- 1. 请阅读以下部分以在工作时确保安全。
	- [第 iii 页 "安全"](#page-4-0)
	- [第 59 页 "安装准则"](#page-66-0)
- 2. 确保重新连接计算节点中已拔下的线缆。
- 3. 确保重新安装已从计算节点卸下的所有组件,尤其是导风罩。

完成以下步骤以将 PCIe 扩展节点重新连接到计算节点。

步骤 1. 在计算节点顶部上方旋转扩展节点。

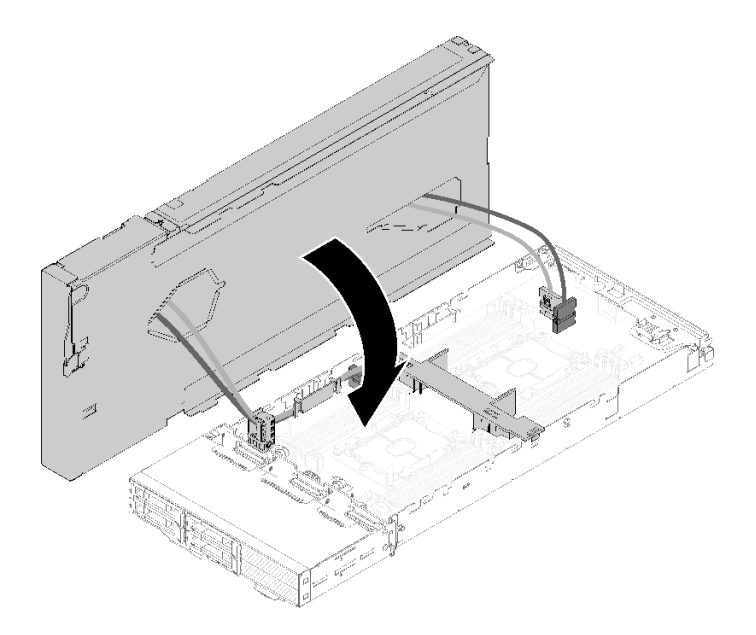

**图 216. 在计算节点顶部上方旋转扩展节点**

步骤 2. 对齐扩展节点和计算节点侧面的三角,然后将扩展节点轻轻向前滑动,再通过拧紧扩展节 点前部附近的两颗松不脱螺钉紧固扩展节点。

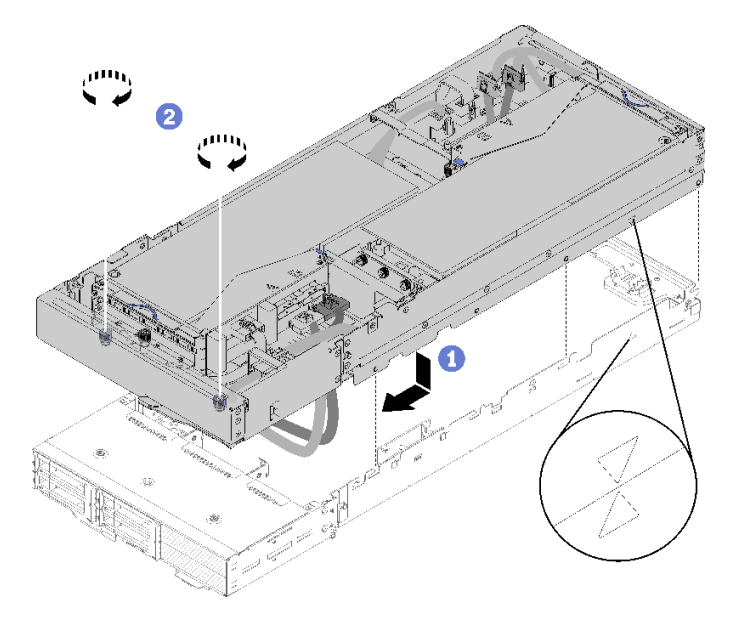

**图 217. 将扩展节点重新连接到计算节点**

步骤 3. 将 PCIe#2-B 线缆布放在两个前部转接卡电源接口之间,前部转接卡辅助电源线下方,然 后将其连接到标有"B"的转接卡接口。

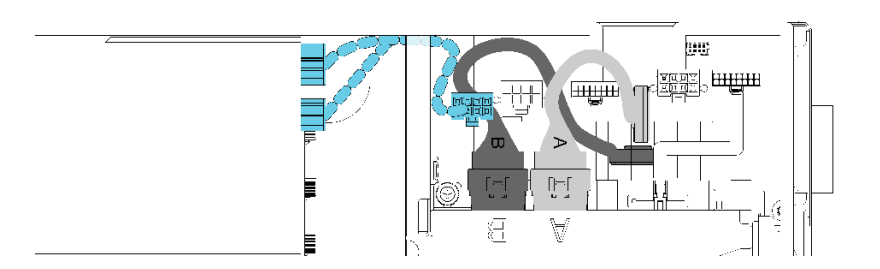

**图 218. 布放 PCIe#1-A 和 PCIe#2-B 线缆**

- 步骤 4. 将 PCIe#1-A 布放在两个前部转接卡电源接口之间, PCIe#2-B 线缆上方, 然后将其连接 到标有"A"的转接卡接口。
- 步骤 5. 将 PCIe#3-A 线缆连接到标有"A"的转接卡接口。

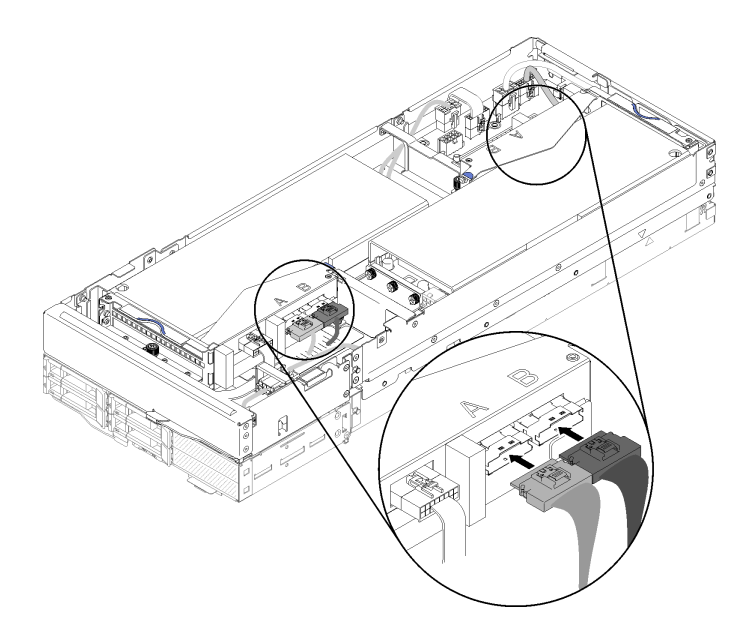

#### **图 219. 连接四根 PCIe 线缆**

步骤 6. 将 PCIe#4-B 线缆连接到标有"B"的转接卡接口。

将 PCIe 扩展节点重新连接到计算节点后,请完成以下步骤: 1. 如果已拔下前部转接卡辅助电源线,请将其重新连接到扩展节点。

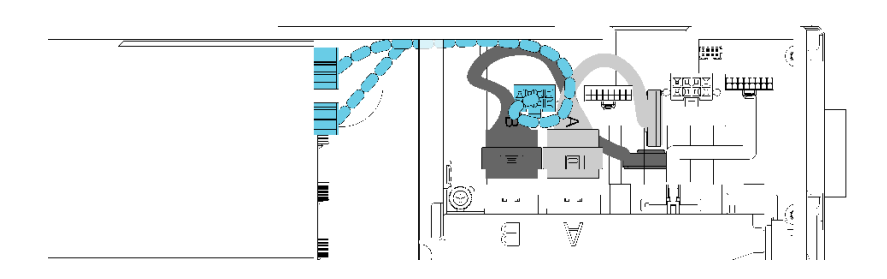

**图 220. 将前部转接卡组合件的辅助线缆重新连接到扩展节点**

- 2. 安装 背面线缆外盖(请参[阅第 220 页 "安装后部线缆外盖"](#page-227-0))。
- 3. 将 PCIe 扩展节点组合件安装到机柜中(请参阅第 78 页"将计算扩展节点组合件安装到机柜 [中"](#page-85-0))。
- 4. 打开计算节点电源。

#### **演示视频**

## [在 YouTube 上观看操作过程](https://www.youtube.com/watch?v=6bo1iCfnnjw)

# **更换 PCIe 扩展节点**

使用以下过程在计算节点中卸下和安装 PCIe 扩展节点。

**从计算节点上卸下 PCIe 扩展节点** 按以下信息将 PCIe 扩展节点从其安装到的计算节点上卸下。

从计算节点上卸下 PCIe 扩展节点前:

- 1. 请阅读以下部分以在工作时确保安全。
	- [第 iii 页 "安全"](#page-4-0)
	- [第 59 页 "安装准则"](#page-66-0)
- 2. 如果计算扩展节点组合件已安装在机柜中,请将其卸下(请参[阅第 77 页 "从机柜上卸下计算](#page-84-0) [扩展节点组合件"](#page-84-0))。

完成以下步骤以从计算节点上卸下 PCIe 扩展节点。

- 步骤 1. 卸下 背面线缆外盖(请参[阅第 219 页 "卸下后部线缆外盖"](#page-226-0))。
- 步骤 2. 卸下两个转接卡组合件(请参阅第 181 页"从转接卡架上卸下 PCIe 适配器")。
- 步骤 3. 拧松扩展节点前部旁边的两颗松不脱螺钉,然后将扩展节点轻轻向后滑,使其与计算节点 分离。

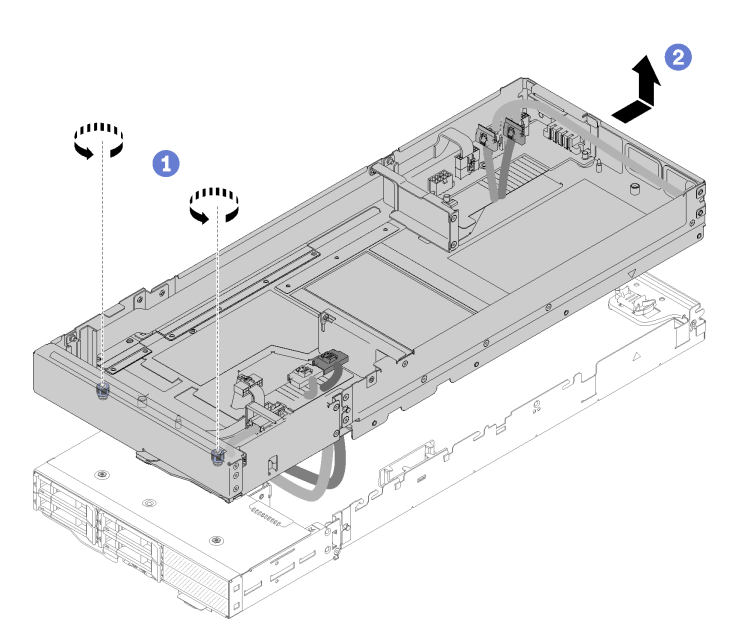

**图 221. 从计算节点分离扩展节点**

步骤 4. 如图所示,在底部位于计算节点旁边的情况下,旋转已分离的扩展节点。

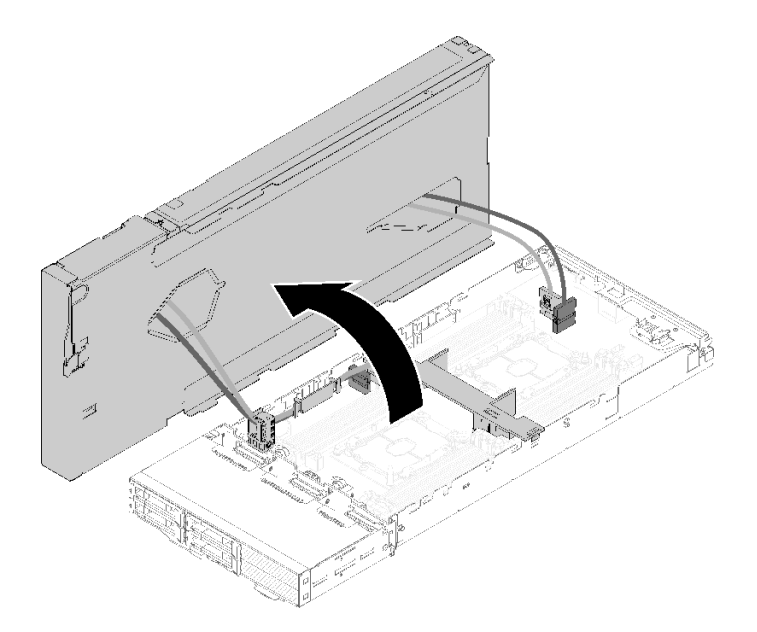

**图 222. 旋转扩展节点以使其与计算节点分离**

步骤 5. 从扩展节点下端拔下四根 PCIe 线缆。

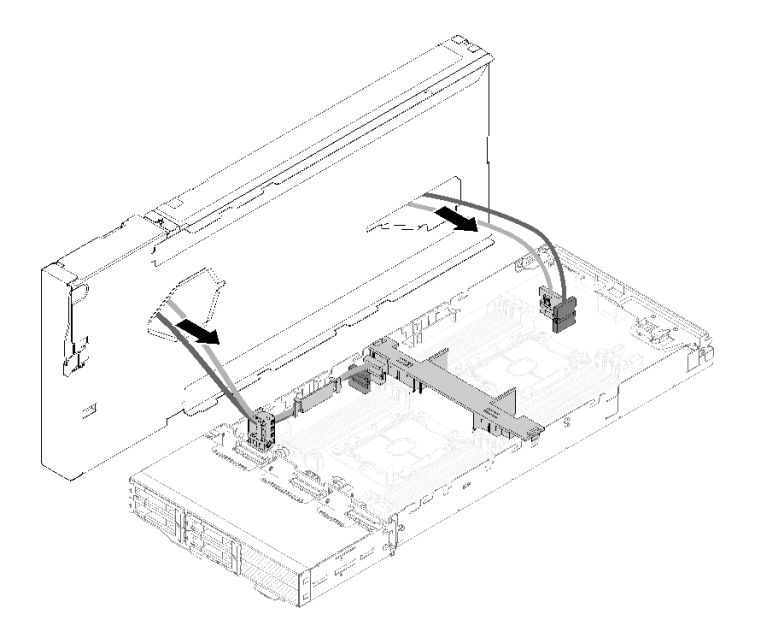

**图 223. 从扩展节点下端拔下四根 PCIe 线缆**

步骤 6. 如有必要,完成以下步骤以从计算节点上卸下线缆支架:

a. 将两根 PCIe 线缆轻轻滑出线缆支架,一次一根,同时密切注意线缆支架的边角。 b. 卸下螺钉和线缆支架。
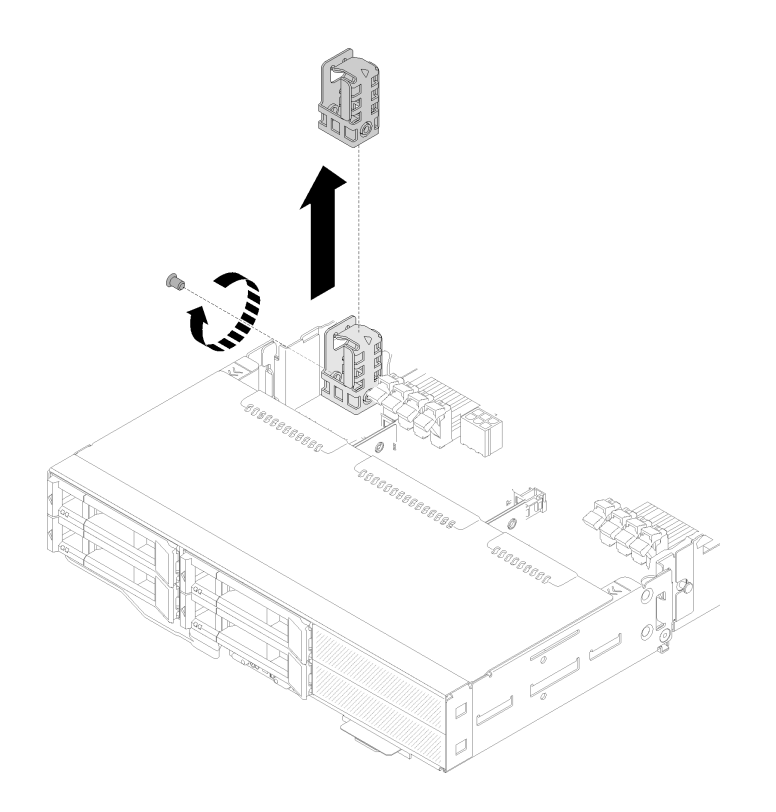

**图 224. 从计算节点卸下线缆支架**

如果要求您退回组件或可选设备,请按照所有包装指示信息进行操作,并使用提供给您的用于装 运的所有包装材料。

**将 PCIe 扩展节点安装到计算节点中** 按以下信息将 PCIe 扩展节点安装到计算节点。

将 PCIe 扩展节点安装到计算节点前:

- 1. 请阅读以下部分以在工作时确保安全。
	- [第 iii 页 "安全"](#page-4-0)
	- [第 59 页 "安装准则"](#page-66-0)
- 2. 确保计算节点配置满足以下要求。
	- 不应在计算节点中安装 RAID 适配器。
	- 仅支持四硬盘背板。
	- 计算节点中安装的 DIMM 不应超过 12 个。
	- 安装两个 GPU 适配器时:
		- a. 计算节点中需要安装两个处理器。
		- b. 不支持四硬盘 NVMe 背板。

完成以下步骤以将 PCIe 扩展节点安装到计算节点中。

步骤 1. 卸下用于将线缆支架固定到扩展节点的螺钉, 然后卸下线缆支架。

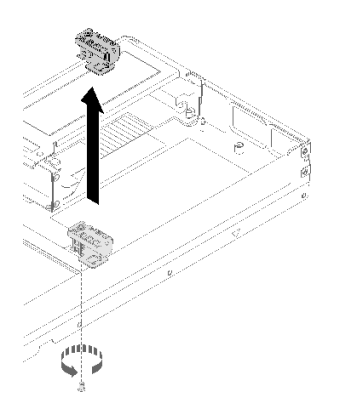

**图 225. 从扩展节点卸下线缆支架**

步骤 2. 将计算节点端的线缆拉出少许,以便为线缆支架留出空间。

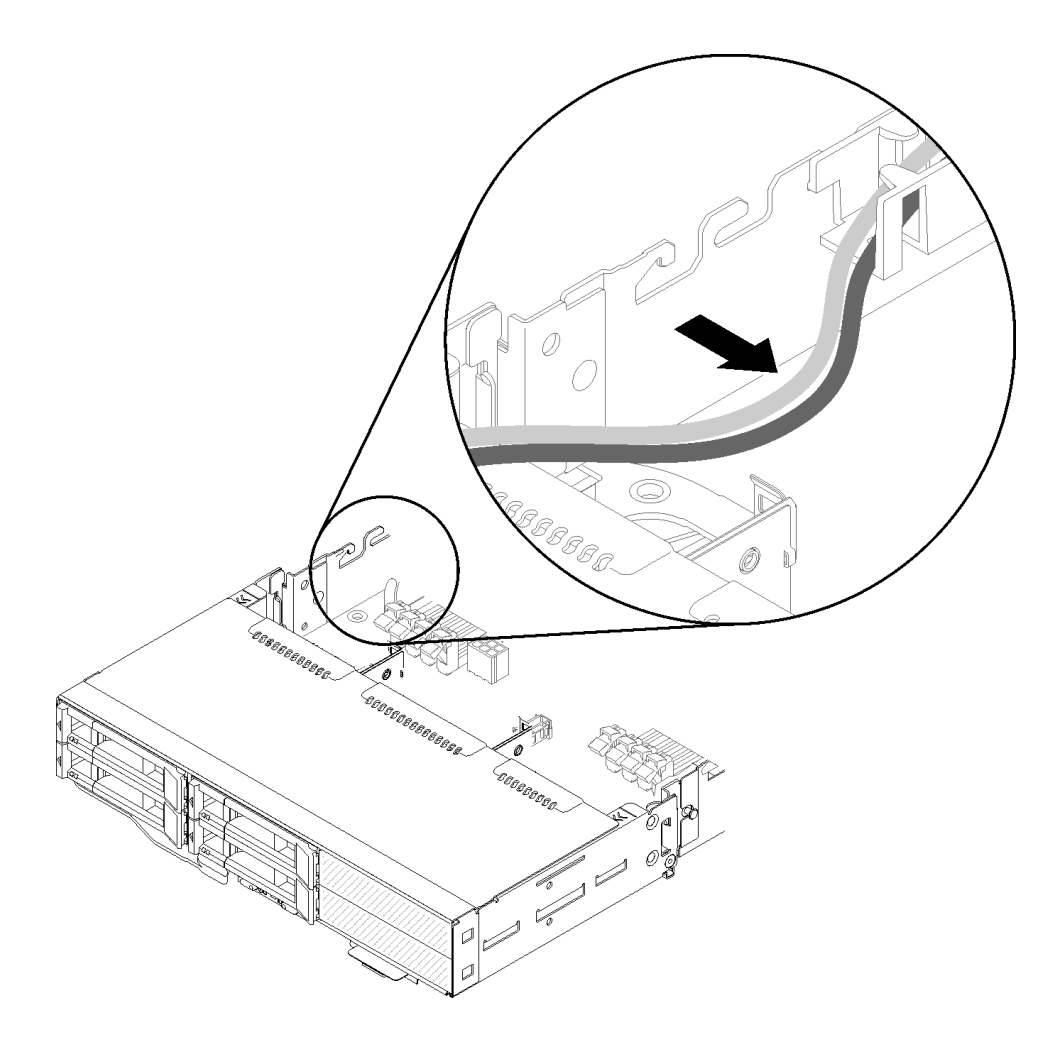

**图 226. 拉出线缆,以便为线缆支架留出空间**

步骤 3. 如图所示,将线缆支架上的挂钩与计算节点一侧的插槽对齐,然后向下移动,直至就位。

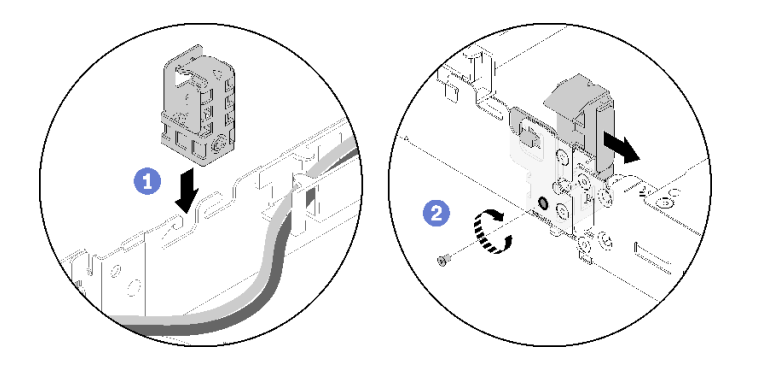

**图 227. 将线缆支架安装到计算节点**

- 步骤 4. 将线缆支架轻轻向前滑,然后使用螺钉将其固定到计算节点。
- 步骤 5. 卸下 背面线缆外盖(请参[阅第 219 页 "卸下后部线缆外盖"](#page-226-0))。
- 步骤 6. 将正面转接卡其他线缆从正面转接卡架上拔下,然后将两颗松不脱螺钉从各转接卡架拧 松,再从扩展节点卸下转接卡架。

**注:**如果计划仅安装一个适配器,请仅卸下背面转接卡架。

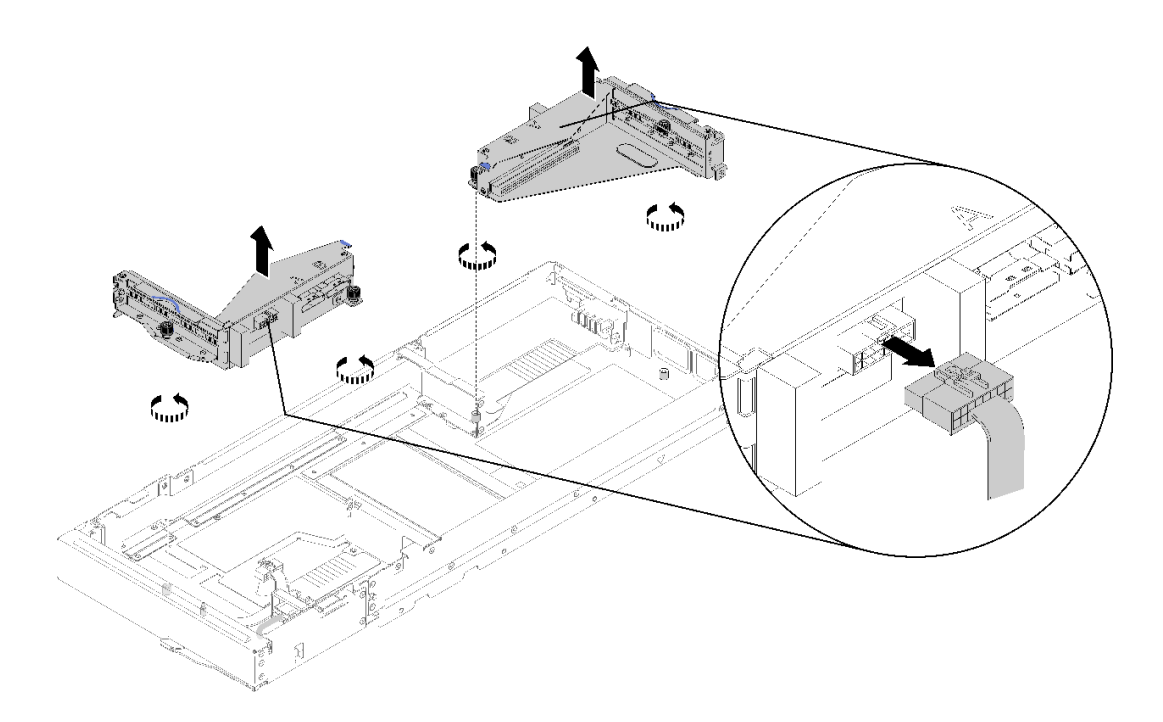

**图 228. 拔下正面转接卡其他线缆,然后从扩展节点卸下转接卡架** 步骤 7. 如图所示,将 PCIe#3-A 和 PCIe#4-B 线缆连接到计算节点。

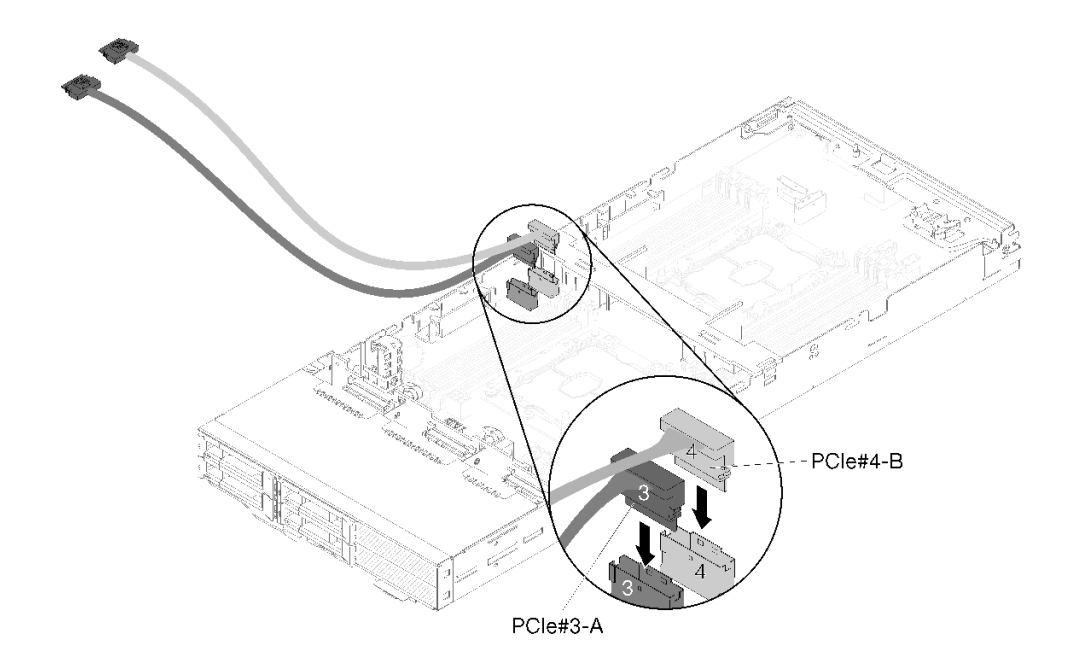

**图 229. 将 PCIe#3-A 和 PCIe#4-B 线缆连接到计算节点**

**注:**将盖子留在 PCIe 线缆接口上,直到将线缆连接到计算节点或转接卡组合件。 步骤 8. 根据以下计算节点配置将线缆穿过线缆导片。

如果计算节点随附有右侧 KVM 分支模块,请按照下面的顺序穿线缆,一次一根:

- a. PCIe#3-A 线缆
- b. PCIe#4-B 线缆
- c. 长 KVM 信号线缆
- d. SAS/SATA 线缆

如果计算节点未随附右侧 KVM 分支模块,请按照下面的顺序穿线缆,一次一根:

- a. PCIe#3-A 线缆
- b. PCIe#4-B 线缆
- c. SAS/SATA 线缆

**注:**安装 KVM 分支模块时,请确保另一根信号线缆穿过计算节点另一端上的线缆导 片(请参[阅第 51 页 "KVM 分支模块"](#page-58-0))。

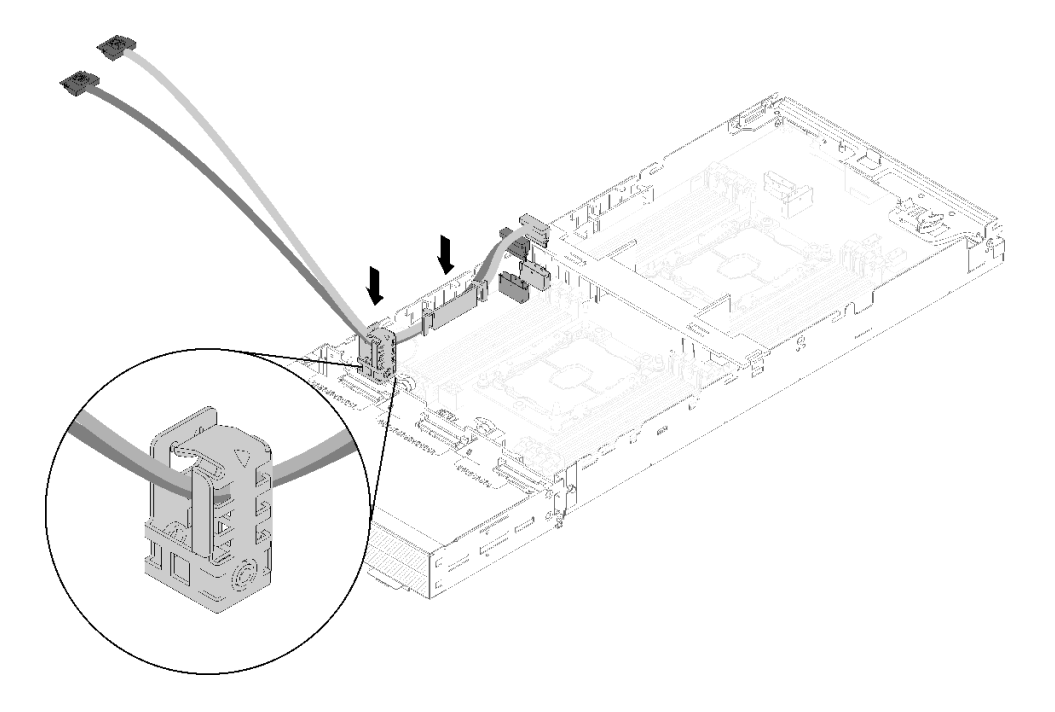

**图 230. 将线缆穿过线缆导片和线缆支架**

- 步骤 9. 将 PCIe#3-A 和 PCIe#4-B 线缆穿过线缆支架,一根一根地穿过,小心线缆支架的边角 处。
- 步骤 10. 请根据需要在计算节点中安装其他组件(请参阅第 136 页"更换计算节点中的组件")。

**注:**为了保证正常散热,请确保先安装导风罩,然后再将扩展节点安装到计算节点(请参 阅[第 137 页 "安装导风罩"](#page-144-0))。

步骤 11. 面向线缆支架旁边的扩展节点底部,然后如图所示将 PCIe#3-A 和 PCIe#4-B 线缆穿过扩 展节点的下侧。

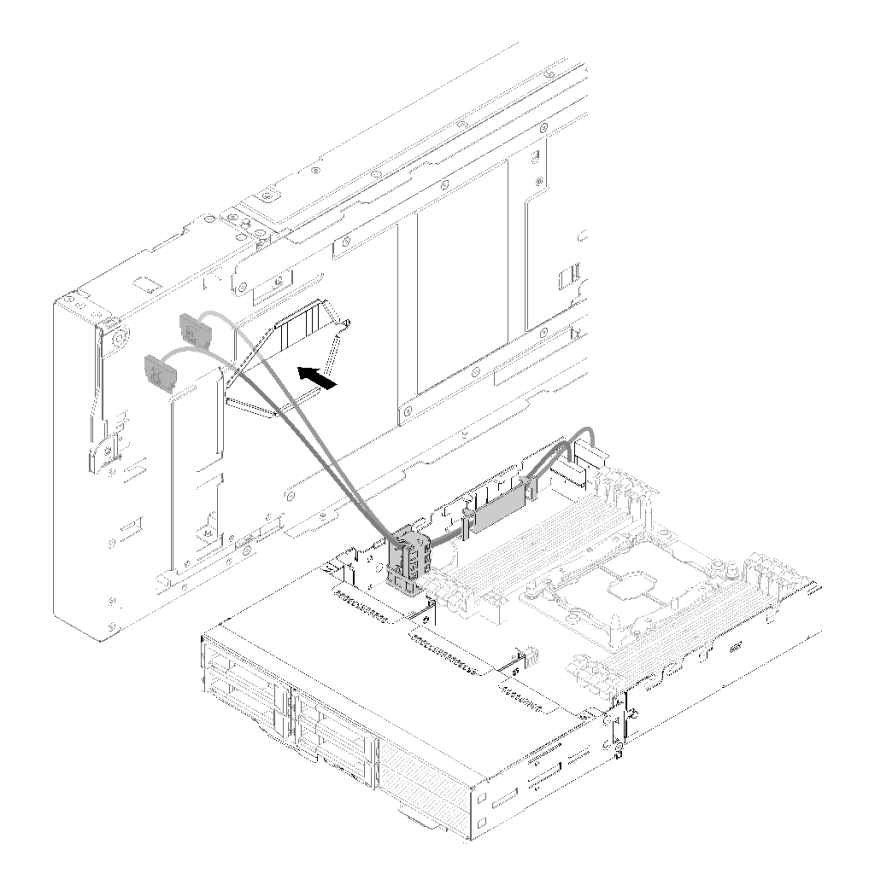

**图 231. 将 PCIe#3-A 和 PCIe#4-B 线缆穿过扩展节点**

步骤 12. 在计算节点顶部上方旋转扩展节点。

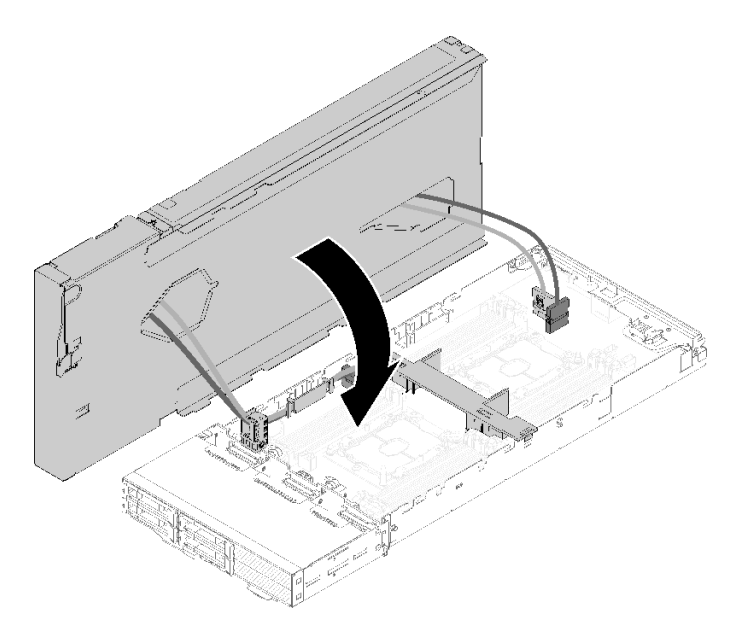

**图 232. 在计算节点顶部上方旋转扩展节点**

步骤 13. 对齐扩展节点和计算节点侧面的三角,然后将扩展节点轻轻向前滑动,再通过拧紧扩展节 点前部附近的两颗松不脱螺钉紧固扩展节点。

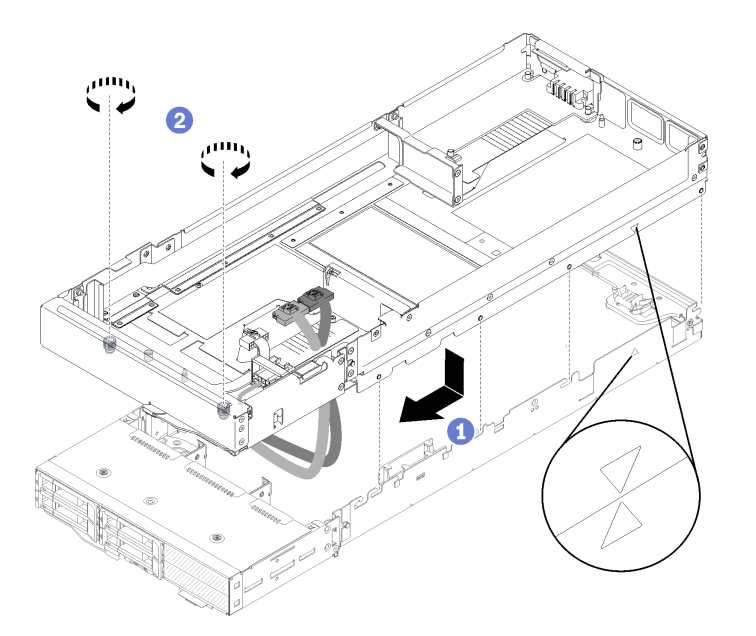

**图 233. 将扩展节点与计算节点连接**

步骤 14. 如图所示, 将 PCIe#1-A 和 PCIe#2-B 线缆从上往下穿过扩展节点, 然后连接到计算节点 接口。

**图 234. 将 PCIe#1-A 和 PCIe#2-B 线缆连接到计算节点**

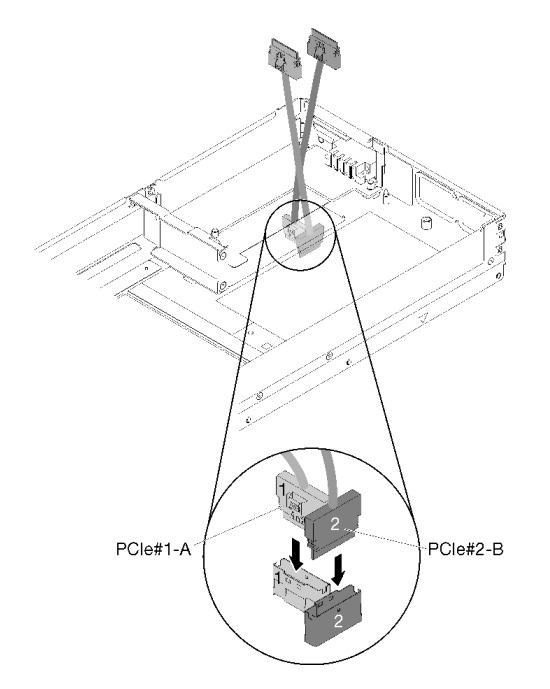

- 步骤 15. 将适配器安装到转接卡架中(请参阅[第 183 页 "将 PCIe 适配器安装到转接卡架中"](#page-190-0))。 步骤 16. 将转接卡组合件安装到扩展节点中(请参阅[第 193 页 "将 PCIe 转接卡组合件安装到](#page-200-0) [PCIe 扩展节点组合件中"](#page-200-0))。
- 步骤 17. 如果扩展节点中仅安装了一个适配器(位于后部转接卡插槽中),请确保从扩展节点端卸 下气流填充件,然后放到前部转接卡插槽旁边的插槽中。

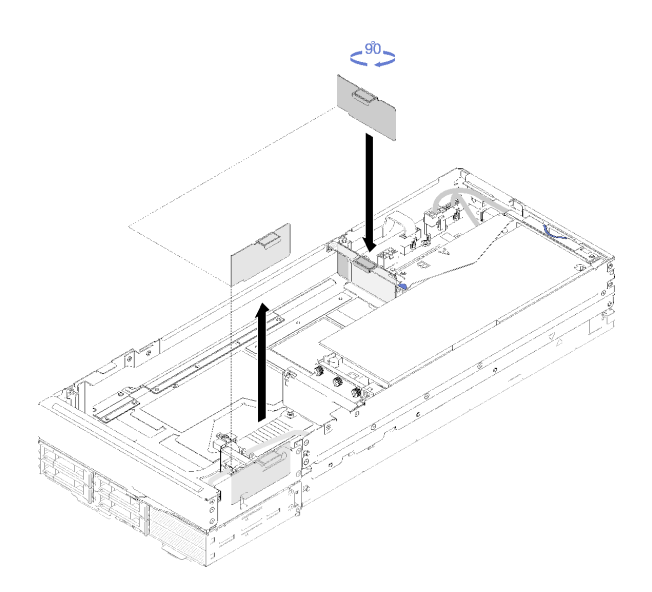

**图 235. 安装气流填充件**

步骤 18. 安装 背面线缆外盖(请参[阅第 220 页 "安装后部线缆外盖"](#page-227-0))。

<span id="page-224-0"></span>将 PCIe 扩展节点安装到计算节点后,请完成以下步骤:

- 1. 将 PCIe 扩展节点组合件安装到机柜中(请参阅第 78 页"将计算扩展节点组合件安装到机柜 [中"](#page-85-0))。
- 2. 打开计算节点电源。

# **更换 PCIe 扩展节点电源板**

按以下过程卸下和安装 PCIe 扩展节点电源板。

**卸下 PCIe 扩展节点电源板** 按以下信息卸下 PCIe 扩展节点电源板。

卸下 PCIe 扩展节点电源板前:

- 1. 请阅读以下部分以在工作时确保安全。
	- [第 iii 页 "安全"](#page-4-0)
	- [第 59 页 "安装准则"](#page-66-0)
- 2. 如果计算扩展节点组合件已安装在机柜中,请将其卸下(请参[阅第 77 页 "从机柜上卸下计算](#page-84-0) [扩展节点组合件"](#page-84-0))。
- 3. 卸下 背面线缆外盖 (请参阅[第 219 页 "卸下后部线缆外盖"](#page-226-0))。
- 4. 从扩展节点上卸下两个转接卡组合件 (请参阅[第 181 页 "从转接卡架上卸下 PCIe 适配器"\)](#page-188-0)。
- 5. 卸下连接到电源板的所有其他线缆。

完成以下步骤以卸下 PCIe 扩展节点电源板。

步骤 1. 卸下用于固定扩展节点电源板的螺钉。

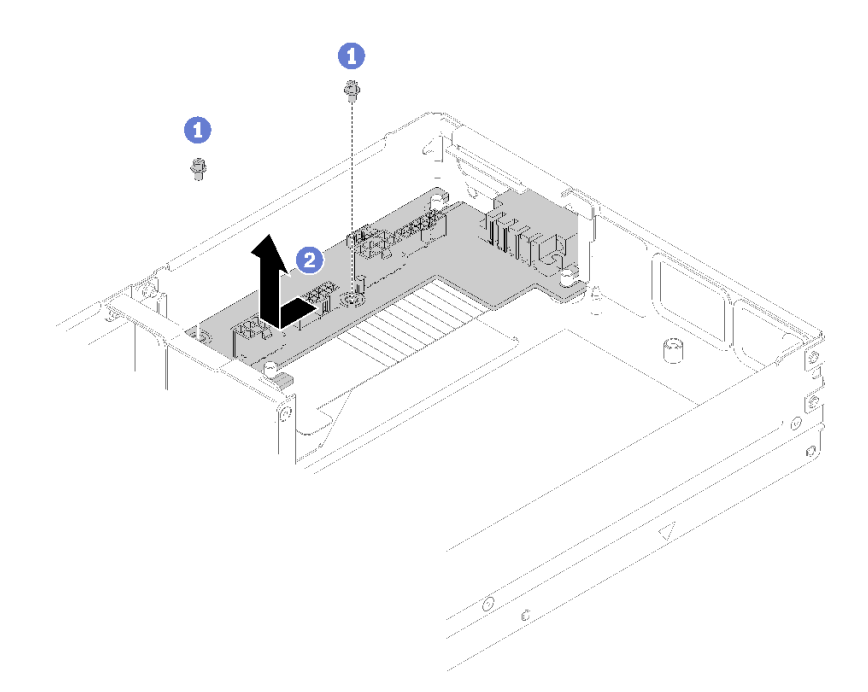

**图 236. 卸下扩展节点电源板**

步骤 2. 将电源板轻轻向前滑动以将其分离, 然后卸下。

如果要求您退回组件或可选设备,请按照所有包装指示信息进行操作,并使用提供给您的用于装 运的所有包装材料。

**安装 PCIe 扩展节点电源板** 按以下信息安装 PCIe 扩展节点电源板。

安装 PCIe 扩展节点电源板 前:

- 1. 请阅读以下部分以在工作时确保安全。
	- [第 iii 页 "安全"](#page-4-0)
	- [第 59 页 "安装准则"](#page-66-0)
- 2. 如果计算扩展节点组合件已安装在机柜中,请将其卸下(请参阅第 77 页"从机柜上卸下计算 [扩展节点组合件"](#page-84-0))。
- 3. 卸下 背面线缆外盖(请参[阅第 219 页 "卸下后部线缆外盖"](#page-226-0))。
- 4. 从扩展节点上卸下两个转接卡组合件(请参阅第 181 页"从转接卡架上卸下 PCIe 适配器")。
- 5. 如果安装了扩展节点电源板,请将其卸下(请参阅第 217 页"卸下 PCIe 扩展节点电源板")。

完成以下步骤以安装 PCIe 扩展节点电源板。

步骤 1. 将扩展节点电源板与导销对齐,然后轻轻向后滑,直至就位。

<span id="page-226-0"></span>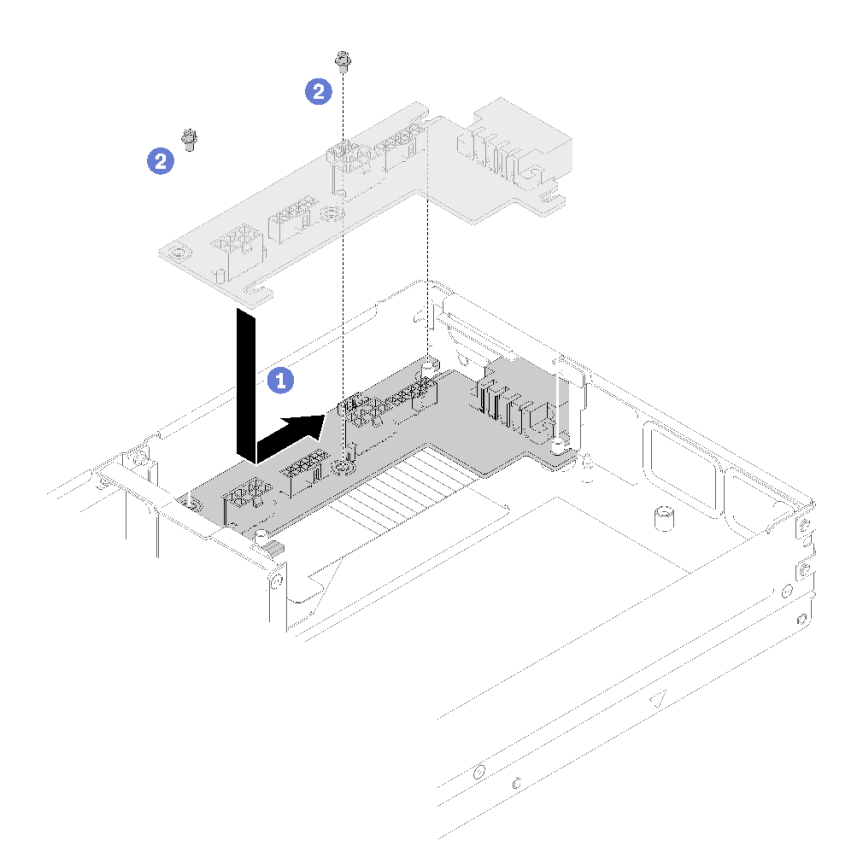

**图 237. 安装扩展节点电源板**

步骤 2. 拧紧螺钉以将其固定到扩展节点。

安装该 PCIe 扩展节点电源板后,请完成以下步骤:

- 1. 将 PCIe 转接卡组合件安装到 PCIe 扩展节点 (请参阅[第 183 页 "将 PCIe 适配器安装到转](#page-190-0) [接卡架中"](#page-190-0))。
- 2. 安装 背面线缆外盖(请参阅[第 220 页 "安装后部线缆外盖"](#page-227-0))。
- 3. 将 PCIe 扩展节点组合件安装到机柜中(请参阅第 78 页"将计算扩展节点组合件安装到机柜 [中"](#page-85-0))。
- 4. 打开计算节点电源。

# **更换后部线缆外盖**

按以下过程卸下和安装 背面线缆外盖。

## **卸下后部线缆外盖**

按以下信息卸下 背面线缆外盖。

卸下背面线缆外盖前:

- 1. 请阅读以下部分以在工作时确保安全。
	- [第 iii 页 "安全"](#page-4-0)
	- [第 59 页 "安装准则"](#page-66-0)

<span id="page-227-0"></span>2. 如果计算扩展节点组合件已安装在机柜中,请将其卸下(请参[阅第 77 页 "从机柜上卸下计算](#page-84-0) [扩展节点组合件"](#page-84-0))。

完成以下步骤以卸下 背面线缆外盖。

步骤 1. 向上提起背面线缆外盖的蓝色操作点。

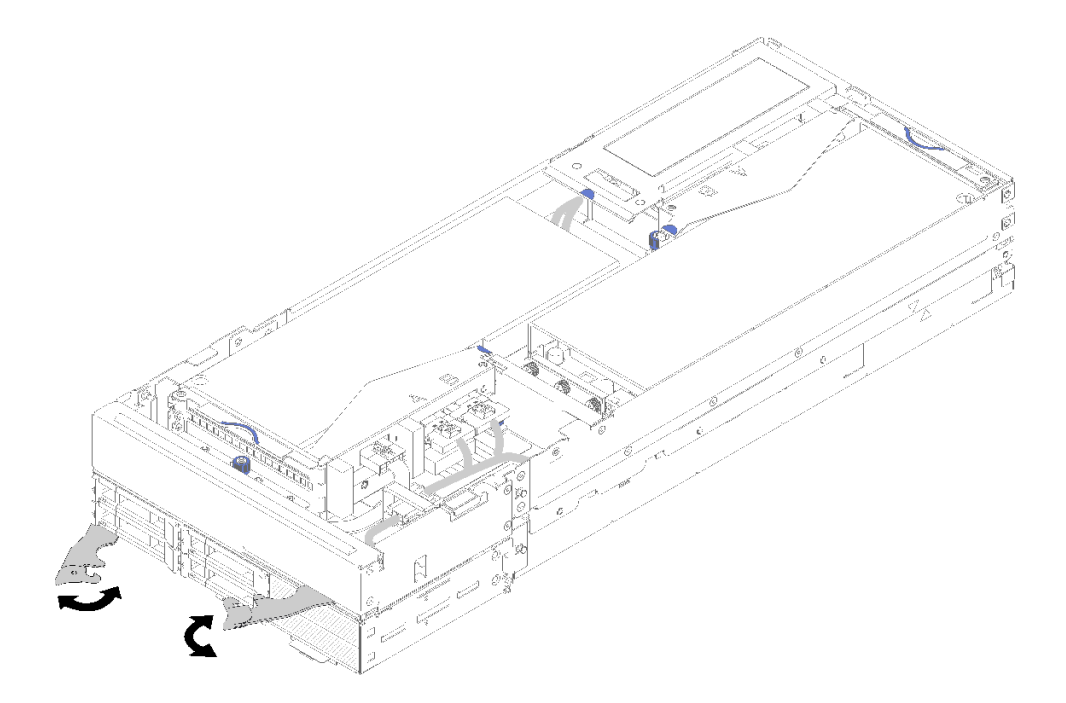

**图 238. 卸下背面线缆外盖**

步骤 2. 卸下背面线缆外盖。

如果要求您退回组件或可选设备,请按照所有包装指示信息进行操作,并使用提供给您的用于装 运的所有包装材料。

## **安装后部线缆外盖**

按以下信息安装 背面线缆外盖。

安装 背面线缆外盖 前:

- 1. 请阅读以下部分以在工作时确保安全。
	- [第 iii 页 "安全"](#page-4-0)
	- [第 59 页 "安装准则"](#page-66-0)
- 2. 如果已将 PCIe#2-B 线缆连接到后部转接卡组合件,请确保将其穿过两个前部转接卡电源接口 之间的间隙布放在 PCIe#1-A 线缆下方。
- 3. 如果已将 PCIe#1-A 线缆连接到后部转接卡组合件,请确保将其穿过两个前部转接卡电源接口 之间的间隙布放在 PCIe#2-B 线缆上方。

4. 如果两个转接卡组合件均已安装,请确保将前部转接卡辅助电源线绕回来放在两个前部转接卡 电源接口之间的间隙中,并将其布放在 PCIe#2-B 线缆上方。

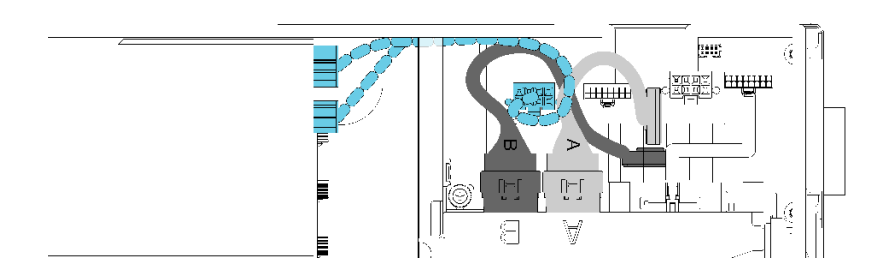

**图 239. 布放 PCIe#1-A、PCIe#2-B 和前部转接卡辅助电源线** 完成以下步骤以安装 背面线缆外盖。

步骤 1. 将后部线缆外盖一侧与扩展节点尾部上的插槽对齐。

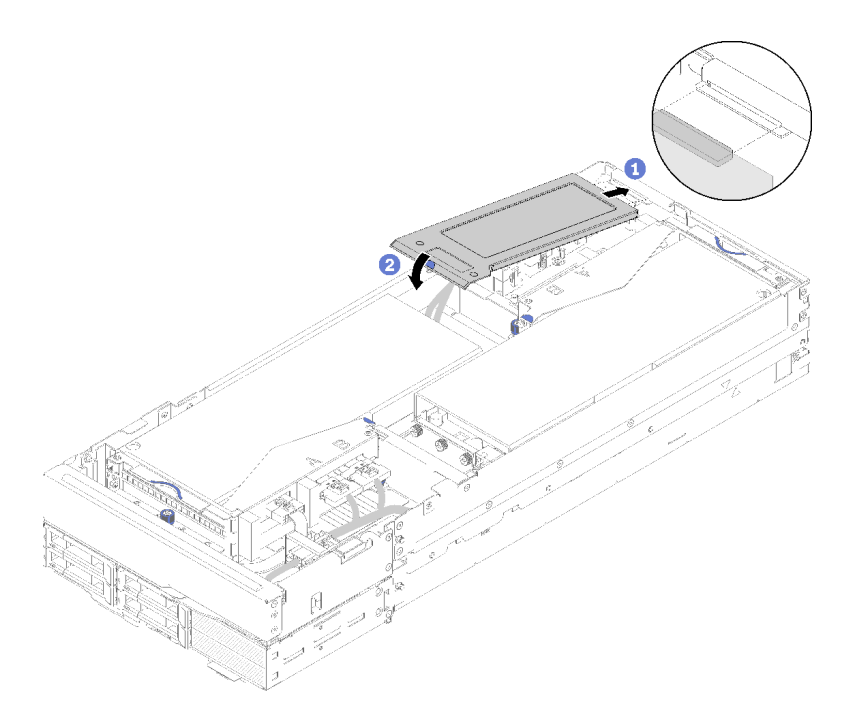

## **图 240. 安装后部线缆外盖**

步骤 2. 向下按操作点,直到后部线缆外盖咬合到位。

安装该背面线缆外盖后,请完成以下步骤:

- 1. 将 PCIe 扩展节点组合件安装到机柜中(请参阅[第 78 页 "将计算扩展节点组合件安装到机柜](#page-85-0) [中"](#page-85-0))。
- 2. 打开计算节点电源。

# **完成部件更换**

按以下信息完成部件更换。

### 要完成部件更换,请执行以下操作:

- 1. 确保所有组件均已正确地重新组装,并且服务器内部未遗留任何工具或未上紧的螺钉。
- 2. 正确地布放和固定服务器内的线缆。请参阅有关每个组件的线缆连接和布放的信息。
- 3. 如果已卸下服务器外盖,请将其装回。请参[阅第 143 页 "安装计算节点外盖"](#page-150-0)。
- 4. 将外部线缆和电源线接回服务器。

**注意:**为避免损坏组件,请最后再连接电源线。

- 5. 更新服务器配置。
	- 下载并安装最新的设备驱动程序: <http://datacentersupport.lenovo.com>
	- 更新系统固件。请参阅第10页"固件更新"。
	- 更新 UEFI 配置。
	- 如果已安装或卸下热插拔硬盘或 RAID 适配器,请重新配置磁盘阵列。请参阅 《Lenovo XClarity Provisioning Manager 用户指南》,该文档可在以下网址下载: <http://datacentersupport.lenovo.com>。

**注:** 确保使用配有镜像支持套件的 ThinkSystem M.2 最新版本,以免在更换主板后丢失虚拟磁 盘/阵列。

# <span id="page-230-0"></span>**第 4 章 问题确定**

请参阅本节中的信息确定和解决使用解决方案时可能遇到的问题。

可将 Lenovo 解决方案配置为在生成某些事件时自动通知 Lenovo 支持机构。可从管理应用程序 (如 Lenovo XClarity Administrator)中配置自动通知(也称为 Call Home)。如果配置了自动 问题通知,则只要解决方案遇到潜在重要事件便会自动向 Lenovo 支持机构发送警报。

要确定问题,通常应先查看管理该解决方案的应用程序的事件日志:

- 如果是通过 Lenovo XClarity Administrator 来管理解决方案,则首先查看 Lenovo XClarity Administrator 事件日志。
- 如果使用其他管理应用程序,则首先查看 Lenovo XClarity Controller 事件日志。

## **事件日志**

警报 是一条消息或其他指示,表示一个事件或即将发生的事件。警报由 Lenovo XClarity Controller 或由解决方案中的 UEFI 生成。这些警报存储在 Lenovo XClarity Controller 事件日志中。如果 解决方案受 Chassis Management Module 2 或 Lenovo XClarity Administrator 管理, 则会将警 报自动转发到这些管理应用程序。

**注:**有关事件(包括从事件中恢复正常时可能需要执行的用户操作)的列表,请参阅以下位置的 《消息和代码参考》: <http://thinksystem.lenovofiles.com/help/index.jsp>

**Lenovo XClarity Administrator 事件日志**

如果使用了 Lenovo XClarity Administrator 来管理服务器、网络和存储硬件,可通过 XClarity Administrator 查看来自所有受管设备的事件。

Logs

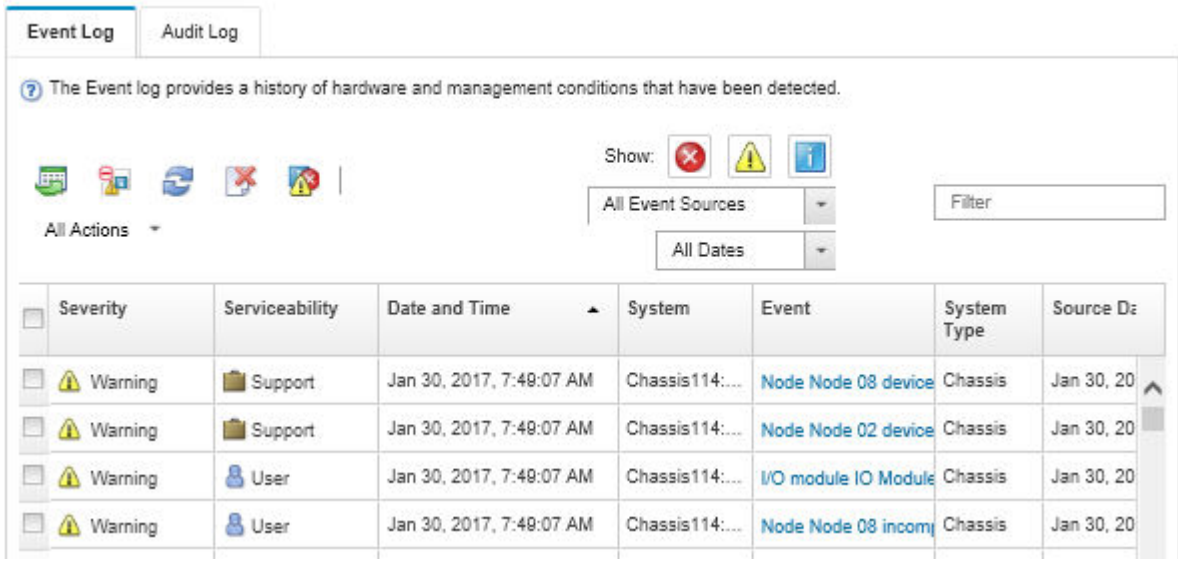

**图 241. Lenovo XClarity Administrator 事件日志**

有关通过 XClarity Administrator 处理事件的更多信息,请参阅:

[http://sysmgt.lenovofiles.com/help/topic/com.lenovo.lxca.doc/events\\_vieweventlog.html](http://sysmgt.lenovofiles.com/help/topic/com.lenovo.lxca.doc/events_vieweventlog.html)

**System Management Module 事件日志**

SMM 事件日志包含从机柜中所有节点收到的所有事件。此外,它还包括与电源和散热相关的事件。

**注:**新的 SMM 事件追加在事件日志的结尾。该日志可存储最多 4096 个事件;必须清除该日志才 能添加更多事件。

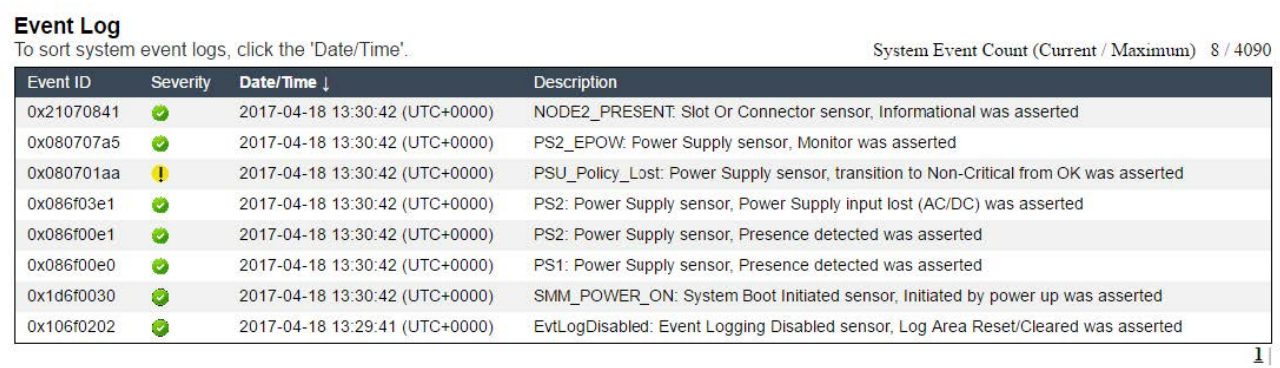

**图 242. SMM 事件日志**

<span id="page-232-0"></span>**Lenovo XClarity Controller 事件日志**

Lenovo XClarity Controller 使用传感器测量内部物理变量(如温度、电源模块电压、风扇转速和 组件状态), 由此监控解决方案及其组件的物理状态。Lenovo XClarity Controller 向系统管理软 件以及系统管理员和用户提供各种接口,从而实现对解决方案的远程管理和控制。

Lenovo XClarity Controller 监控解决方案的所有组件,并将事件发布到 Lenovo XClarity Controller 事件日志中。

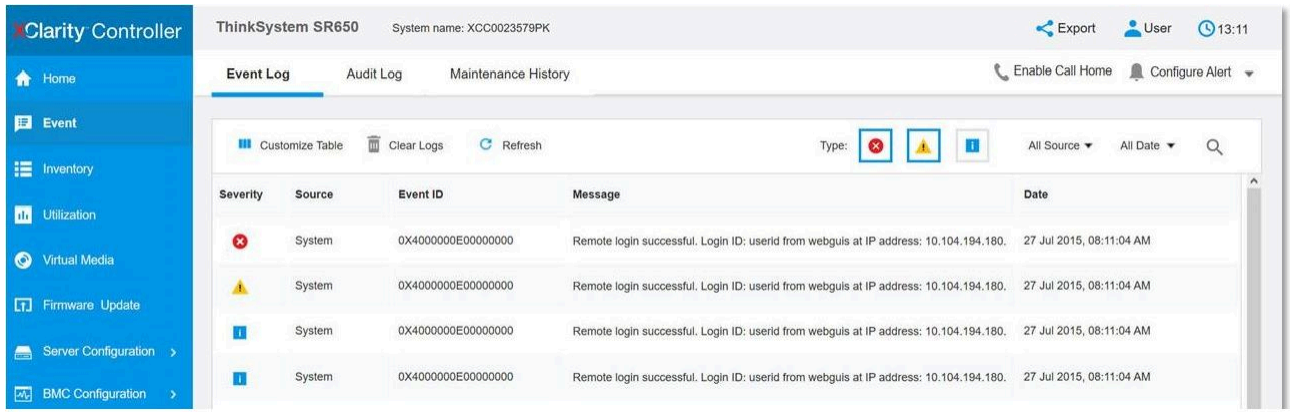

**图 243. Lenovo XClarity Controller 事件日志**

有关访问 Lenovo XClarity Controller 事件日志的更多信息,请参阅:

<https://pubs.lenovo.com/lxcc-overview/> 上适用于您的服务器的 XCC 文档中的"查看事件日 志"一节

# **收集事件日志**

完成以下步骤以收集事件日志。

**通过 KVM 分支模块/线缆收集事件日志**

1. 按 F1 显示 Lenovo XClarity Provisioning Manager 系统设置界面并检查 XCC 的 IP 地址。

**注:**XCC 的默认 IP 地址为 192.168.70.125

- 2. 连接 XCC。
- 3. 使用以下命令启用 SMM 网络。 ipmitool -I lanplus -H <XCC's IP> -U USERID -P PASSW0RD raw 0x3A 0xF1 0x01
- 4. 使用便携式 Lenovo XClarity Essentials OneCLI 下载 FFDC 日志。
- 5. (仅限经过培训的技术服务人员)上传 FFDC 日志到 [https://servicetools.lenovo.com/index](https://servicetools.lenovo.com/index.shtml) [.shtml](https://servicetools.lenovo.com/index.shtml)。
- 6. (仅限经过培训的技术服务人员)诊断日志数据以找出问题,然后按照[第 223 页第 4 章 "问](#page-230-0) [题确定"](#page-230-0)中的说明进行操作。

### **不通过 KVM 分支模块/线缆收集事件日志**

1. 检查 DHCP 服务器以获取 IP 地址。

**注:**如果没有 DHCP 服务器,请确保有缺陷的节点安装在机柜中,并使其他节点脱离机柜。 2. 通过 SMM RJ45 或共享 NIC 使用专用 IP 或静态 IP 连接 XCC。

**注:**默认情况下,在 SMM 上的 RJ45 端口直接与 XCC 进行通信。

3. 按 F1 显示 Lenovo XClarity Provisioning Manager 系统设置界面并检查 XCC 的 IP 地址。

**注:**所有默认 XCC 的 IP 地址均为 192.168.70.125,请确保只有一个 XCC 使用默认 IP 连接 到 SMM RJ45 端口。

- 4. 连接 XCC。
- 5. 使用以下命令启用 SMM 网络。

ipmitool -I lanplus -H <XCC's IP> -U USERID -P PASSW0RD raw 0x3A 0xF1 0x01

- 6. 使用便携式 Lenovo XClarity Essentials OneCLI 下载 FFDC 日志。
- 7. (仅限经过培训的技术服务人员)上传 FFDC 日志到 [https://servicetools.lenovo.com/index](https://servicetools.lenovo.com/index.shtml) [.shtml](https://servicetools.lenovo.com/index.shtml)。
- 8. (仅限经过培训的技术服务人员)诊断日志数据以找出问题,然后按照[第 223 页第 4 章 "问](#page-230-0) [题确定"](#page-230-0)中的说明进行操作。

## **检查 POST 状态**

使用此信息检查 POST 状态。

请完成以下步骤以检查 POST 状态。

1. 使用以下命令启用 SOL。

ipmitool -I lanplus -H [XCC's IP] -U user -P pass sol deactivate

- 2. 如果在屏幕上看到 UEFI:POST END, 表示 POST 已完成。
- 3. 向技术服务人员提供 POST 状态和 FFDC 日志。

**注:**要收集 FFDC 日志,请参[阅第 225 页 "收集事件日志"](#page-232-0)以了解更多详细信息。

# **节点操作员面板**

节点操作员面板是解决方案的各外接和内置组件上的 LED 组成的一套系统,能够检测到发生故障 的组件。当发生错误时,节点正面的操作员面板上的 LED 点亮, 然后故障组件上的 LED 点亮。 通过按特定的顺序查看 LED,通常可以识别错误的来源。

下图显示了位于节点正面的节点操作员面板。

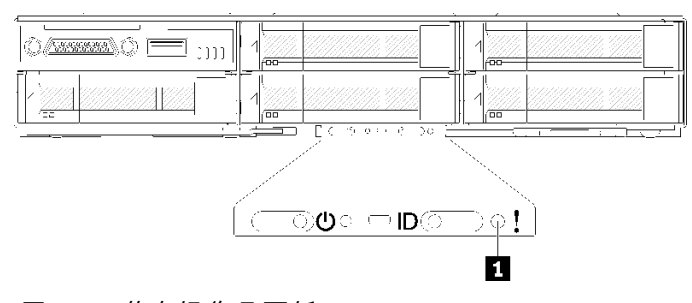

**图 244. 节点操作员面板**

<span id="page-234-0"></span>**表 63. Lightpath 诊断:LED 状态和操作**

| <b>LED</b>                 | 描述                             | 操作                                                                |
|----------------------------|--------------------------------|-------------------------------------------------------------------|
| $\underline{\mathfrak{E}}$ | ■ 系统错误 LED (黄   LED 点亮: 发生了错误。 | 1. 检查系统定位器 LED, 检查日志<br>LED, 然后按说明进行操作。                           |
|                            |                                | 2. 检查 Lenovo XClarity Controller<br>事件日志和系统错误日志, 以了解<br>有关此错误的信息。 |
|                            |                                | 3. 如有必要, 请保存日志, 然后清<br>除日志。                                       |

# **电源模块 LED**

## **交流电源模块 LED**

下图显示了交流电源模块上的电源模块 LED 的位置。

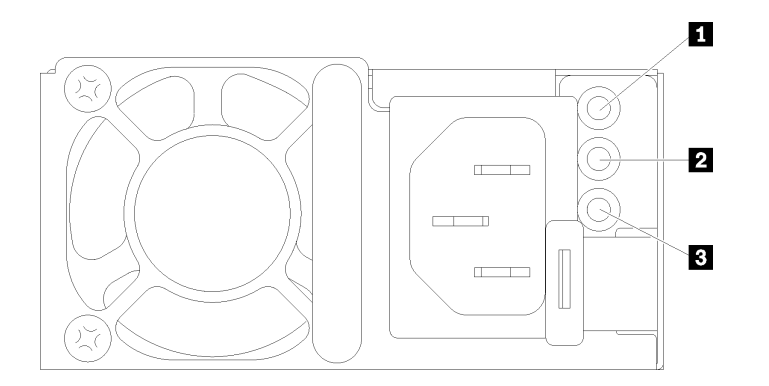

## **图 245. 交流电源模块 LED**

**表 64. 交流电源模块 LED**

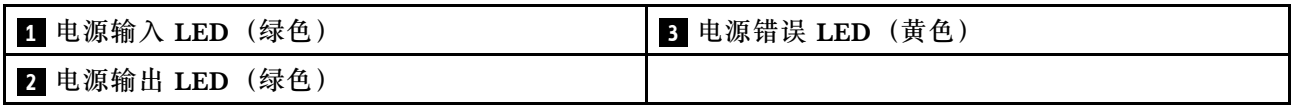

下表描述了由交流电源上电源模块 LED 的各种组合所指示的问题以及用于纠正检测到的问题的建 议操作。

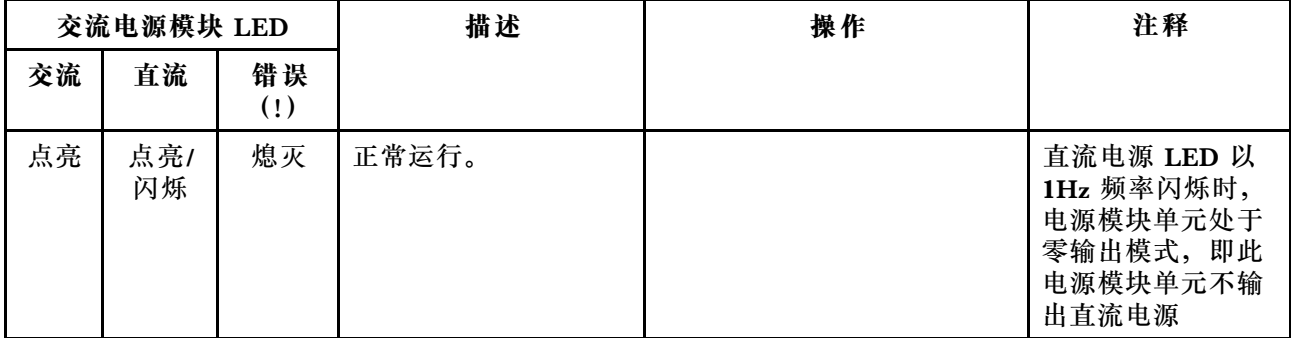

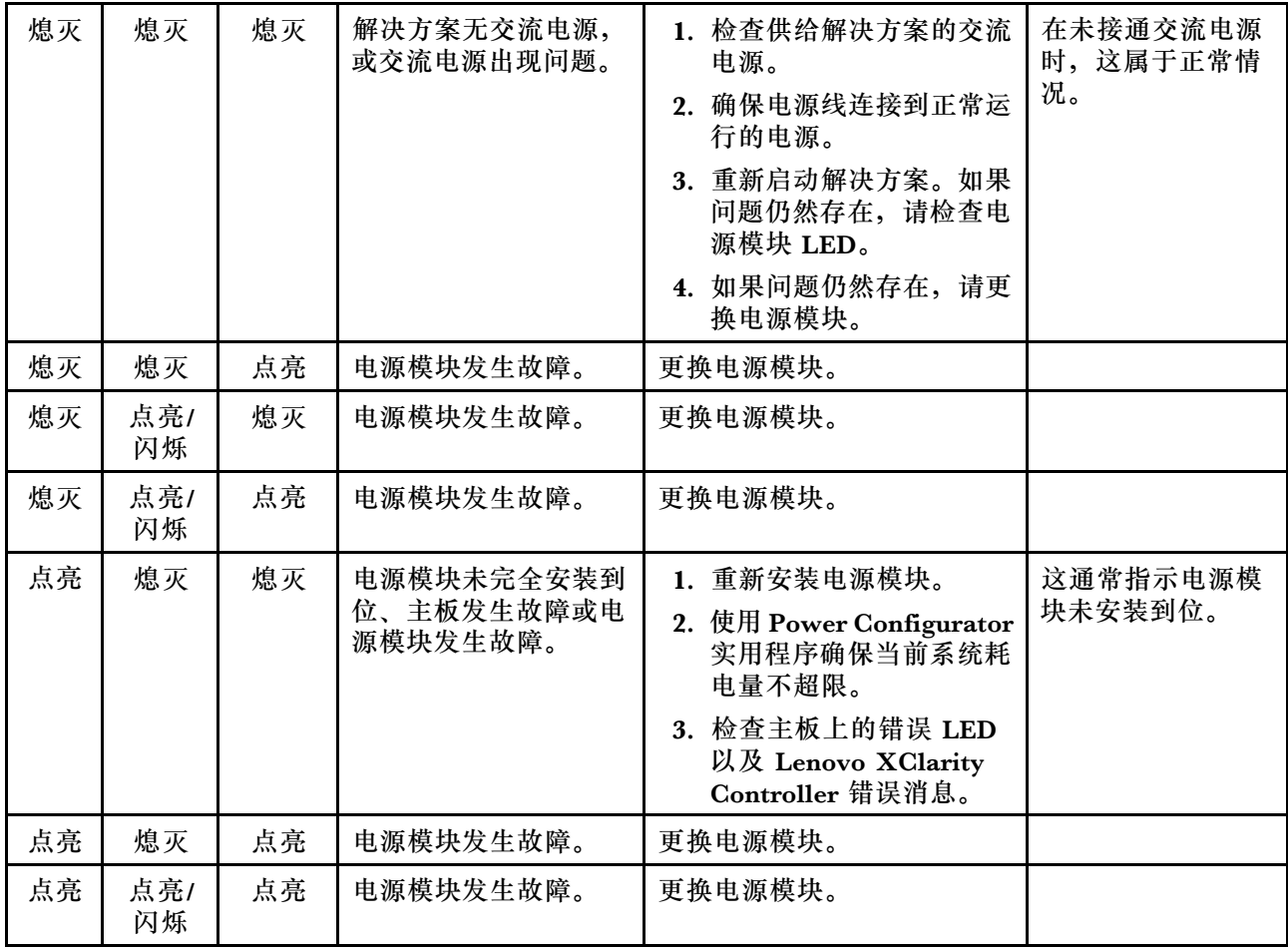

# **常规问题确定过程**

如果事件日志不包含特定错误或解决方案不工作,请参阅本节中的信息解决问题。

如果不确定问题的原因并且电源模块工作正常,请通过完成以下步骤尝试解决问题:

- 1. 关闭解决方案的电源。
- 2. 确保解决方案线缆连接正确。
- 3. 逐个卸下或拔下以下设备(如果适用), 直到找到故障。每次卸下或拔下设备后, 均打开服务 器电源并配置服务器。
	- 任何外部设备。
	- 浪涌抑制器设备(位于解决方案上)。
	- 打印机、鼠标和非 Lenovo 设备。
	- 每个适配器。
	- 硬盘。
	- 内存条,直至到达解决方案支持的最低配置。

**注:**请参阅[第 2 页 "机柜规格"](#page-9-0)以确定服务器的最低配置。

4. 打开解决方案的电源。

如果从解决方案卸下一个适配器时问题得到解决,但装回同一适配器时问题重现,那么该适配器可 能有问题。如果将它更换为其他适配器后问题重现,请尝试其他 PCIe 插槽。

如果问题似乎为网络问题,但解决方案能通过所有系统测试,则可能是解决方案外部的网络连线 有问题。

## **解决疑似的电源问题**

电源问题可能很难解决。例如,任何配电总线上的任何位置都可能存在短路现象。通常,短路会导 致电源子系统因过流情况而关闭。

通过完成以下步骤,诊断并解决疑似的电源问题。

步骤 1. 检查事件日志并解决任何与电源相关的错误。

**注:**首先查看用于管理该解决方案的应用程序的事件日志。有关事件日志的更多信息,请 参[阅第 223 页 "事件日志"](#page-230-0)

- 步骤 2. 检查是否存在短路情况,例如,是否有螺钉松动导致电路板上出现短路情况。
- 步骤 3. 卸下适配器并断开全部内部和外部设备的线缆和电源线,直到解决方案配置降至启动解决 方案所需的最低配置为止。请参阅[第](#page-8-0)2页"规格"以确定解决方案的最低配置。
- 步骤 4. 接回全部的交流电源线并开启解决方案。如果解决方案成功启动,请逐个装回适配器和设 备,直到问题得以确定。

如果解决方案无法从最低配置启动 (请参阅第 227 页"电源模块 LED"), 请逐个更换最低配置 中的组件,直至确定问题所在。

## **解决疑似的以太网控制器问题**

以太网控制器的测试方法取决于所使用的操作系统。请参阅操作系统文档以了解有关以太网控制器 的信息,并参阅以太网控制器设备驱动程序自述文件。

通过完成以下步骤,尝试解决疑似的以太网控制器问题。

步骤 1. 确保安装了解决方案随附的正确设备驱动程序,并确保它们为最新级别。

步骤 2. 确保以太网线缆安装正确。

- 线缆必须牢固连接。如果线缆已连接但问题仍然存在,请尝试使用另一根线缆。
- 如果将以太网控制器设置为以 100 Mbps 或 1000 Mbps 的速率运行, 则必须使用 5 类 线缆连接。
- 步骤 3. 确定交换机是否支持自动协商。如果不支持,请尝试手动配置集成以太网控制器,以匹配 交换机的速度和双工模式。
- 步骤 4. 检查解决方案后面板上的以太网控制器 LED。这些 LED 指示接口、线缆或交换机是否存 在问题。
	- 当以太网控制器接收到来自交换机的链路脉冲时,以太网链路状态 LED 点亮。如果此 LED 熄灭,表示接口或线缆可能有问题,或者交换机有问题。
	- 当以太网控制器通过以太网发送或接收数据时,以太网发送/接收活动 LED 点亮。如果 以太网发送/接收活动 LED 熄灭, 则确保交换机和网络正常运行, 并且装有正确的设 备驱动程序。
- 步骤 5. 检查服务器背面的网络活动 LED。当以太网络中有活动数据时,网络活动 LED 会亮起。 如果网络活动 LED 熄灭,请确保集线器和网络正在运行,并确保安装了正确的设备驱动 程序。
- 步骤 6. 检查问题是否存在操作系统特有的原因,还要确保正确安装了操作系统驱动程序。

步骤 7. 确保客户端和解决方案上的设备驱动程序使用相同的协议。

如果以太网控制器仍然无法连接到网络,但硬件似乎工作正常,则网络管理员必须调查其他可能导 致错误的原因。

## **根据症状进行故障诊断:**

根据以下信息查找针对症状明确的问题的解决方案。

要使用本节中基于症状的故障排除信息,请完成以下步骤:

- 1. 查看当前管理解决方案的应用程序的事件日志,并按建议的操作解决任何事件代码所涉及的 问题。
	- 如果是通过 Lenovo XClarity Administrator 来管理解决方案,则首先查看 Lenovo XClarity Administrator 事件日志。
	- 如果使用其他管理应用程序,则首先查看 Lenovo XClarity Controller 事件日志。 有关事件日志的更多信息,请参阅第 223 页"事件日志"。
- 2. 回顾本节内容,查找您所遇到的症状,然后按建议的操作解决问题。
- 3. 如果问题仍然存在,请与支持机构联系 (请参[阅第 250 页 "联系支持机构"](#page-257-0))。

## **硬盘问题**

按以下信息解决与硬盘相关的问题。

• 第 230 页 "解决方案无法识别硬盘"

#### **解决方案无法识别硬盘**

完成以下步骤,直至解决该问题。

- 1. 确认解决方案支持该硬盘。请参阅 <https://serverproven.lenovo.com/> 中的受支持硬盘列表。
- 2. 确保该硬盘正确装入硬盘插槽,并且硬盘接口没有物理性损坏。
- 3. 运行针对 SAS/SATA 适配器和硬盘的诊断测试。启动服务器并根据屏幕说明按下相应的键时, 默认会显示 LXPM 界面。(如需更多信息, 请参阅 <https://pubs.lenovo.com/lxpm-overview/> 上适用于您的服务器的 LXPM 文档中的"启动"一节。)您可通过此界面执行硬盘诊断。从 "诊断"页面中,单击**运行诊断** ➙ **HDD test/硬盘测试**。

根据 LXPM 版本的不同,您可能会看到 **HDD test** 或**硬盘测试**。 根据这些测试:

- 如果适配器通过测试但无法识别该硬盘,请更换背板信号线缆,然后再次运行测试。
- 更换背板。
- 如果适配器未通过测试, 请从适配器上拔下背板信号线缆, 然后再次运行测试。
- 如果适配器未通过测试,请更换适配器。

**EIOM 卡问题**

按以下信息解决与 EIOM 卡相关的问题。

**EIOM 问题**

完成以下步骤,直至解决该问题:

- 1. 按照以下步骤检查问题是否与 EIOM 卡相关。一旦发现问题与 EIOM 卡相关,请更换 EIOM 卡。
	- a. 查看 XCC 事件日志,以了解是否存在任何与 EIOM 卡相关的电源故障事件。
	- b. 确保连接线缆后活动 LED 或链路 LED 点亮。
	- c. 交换计算节点以测试 EIOM 卡。
	- d. 将固件更新到最新版本。
- 2. 如果错误重现,请检查 FFDC 日志以获取更多详细信息。

**注:**要收集 FFDC 日志,请参阅[第 225 页 "收集事件日志"以](#page-232-0)了解更多详细信息。

**间歇性问题**

按以下信息解决间歇性问题。

- 第 231 页 "间歇性外部设备问题"
- 第 231 页 "间歇性 KVM 问题"
- [第 232 页 "间歇性意外重新引导"](#page-239-0)

### **间歇性外部设备问题**

完成以下步骤,直至解决该问题。

- 1. 将 UEFI 和 XCC 固件更新到最新版本。
- 2. 确保装有正确的设备驱动程序。请访问制造商的网站以获取相关文档。
- 3. 对于 USB 设备:
	- a. 确保设备已正确配置。

重新启动服务器并根据屏幕上的说明按下相应的键,以显示 LXPM 系统设置界面。(如需 更多信息,请参阅 <https://pubs.lenovo.com/lxpm-overview/> 上适用于您的服务器的 LXPM 文档中的"启动"一节。)然后,单击**系统设置** ➙ **设备和 I/O 端口** ➙ **USB 配置**。

b. 将该设备连接到另一端口。如果使用 USB 集线器, 请卸下集线器, 将设备直接连接到计算 节点。确保为端口正确配置了设备。

**间歇性 KVM 问题**

完成以下步骤,直至解决该问题。

#### **视频问题:**

- 1. 确保所有线缆和控制台分支线缆连接得正确而又牢固。
- 2. 通过在另一计算节点上测试显示器,确保显示器工作正常。
- 3. 在正常运行的计算节点上测试控制台分支线缆以确保其正常运行。如果控制台分支线缆有问 题,请更换该线缆。

### **键盘问题:**

确保所有线缆和控制台分支线缆连接得正确而又牢固。

### <span id="page-239-0"></span>**鼠标问题:**

确保所有线缆和控制台分支线缆连接得正确而又牢固。

**间歇性意外重新引导**

**注:** 某些不可纠正的错误会要求服务器重新引导,这样它就可以禁用某个设备(如内存 DIMM 或 处理器)以使机器可正常引导。

1. 如果在 POST 期间发生重置, 并且已启用 POST 看守程序计时器, 请确保在看守程序超时值 (POST Watchdog Timer)中设置了充足时间。

要检查 POST 看守程序时间,请重新启动服务器并根据屏幕上的说明按下相应的键,以显示 LXPM 系统设置界面。(如需更多信息,请参阅 <https://pubs.lenovo.com/lxpm-overview/> 上 适用于您的服务器的 LXPM 文档中的"启动"一节。)然后,单击 **BMC 设置** ➙ **POST 看守程序计时器**。

- 2. 如果在操作系统启动后发生重置,请在系统正常运行时进入操作系统并设置操作系统内核转储 进程(Windows 和 Linux 基础操作系统将使用不同的方法)。进入 UEFI 设置菜单并禁用该 功能, 或使用以下 OneCli 命令将其禁用。 OneCli.exe config set SystemRecovery.RebootSystemOnNMI Disable --bmcxcc userid PASSWORD@xcc ipaddress
- 3. 请参阅管理控制器事件日志以检查是否有指示重新引导的事件代码。有关查看事件日志的信 息,请参阅第 223 页"事件日志"。如果使用的是 Linux 基础操作系统,请将所有日志捕获 回 Lenovo 支持结构以做进一步调查。

## **键盘、鼠标、KVM 切换器或 USB 设备问题**

按以下信息解决与键盘、鼠标、KVM 切换器或 USB 设备相关的问题。

- 第 232 页 "键盘的全部键或某些键不工作"
- 第 232 页 "无法使用鼠标"
- [第 233 页 "KVM 切换器问题"](#page-240-0)
- [第 233 页 "无法使用 USB 设备"](#page-240-0)

#### **键盘的全部键或某些键不工作**

- 1. 确保:
	- 键盘线缆已牢固连接。
	- 服务器和显示器已开启。
- 2. 如果您在使用 USB 键盘, 请运行 Setup Utility 并启用无键盘操作。
- 3. 如果使用的是 USB 键盘, 并且该键盘连接到 USB 集线器, 则从该集线器上拔下该键盘, 然 后将该键盘直接连接到服务器。
- 4. 尝试将 USB 键盘安装到其他可用的 USB 端口。
- 5. 更换键盘。

#### **无法使用鼠标**

- 1. 确保:
	- 鼠标线缆已牢固地连接到服务器。
	- 已正确安装鼠标驱动程序。
	- 服务器和显示器已开启。
- <span id="page-240-0"></span>• 在 Setup Utility 中启用了鼠标选件。
- 2. 如果使用 USB 鼠标并且该鼠标连接到 USB 集线器,请从集线器上拔下该鼠标,然后将它直 接连接到服务器。
- 3. 尝试将 USB 键盘安装到其他可用的 USB 端口中。
- 4. 更换鼠标。

#### **KVM 切换器问题**

- 1. 确保您的服务器支持 KVM 切换器。
- 2. 确保已正确打开 KVM 切换器的电源。
- 3. 如果直接连接到服务器可以正常操作键盘、鼠标或显示器,则请更换 KVM 切换器。

#### **无法使用 USB 设备**

- 1. 确保:
	- 已安装正确的 USB 设备驱动程序。
	- 操作系统支持 USB 设备。
- 2. 确保在系统设置中正确设置了 USB 配置选项。 重新启动服务器,并按 F1 以显示 Lenovo XClarity Provisioning Manager 系统设置界面。 然后,单击**系统设置** ➙ **设备和 I/O 端口** ➙ **USB 配置**。
- 3. 如果正在使用 USB 集线器, 则从集线器上拔下 USB 设备, 然后将它直接连接到服务器。

## **内存问题**

按以下信息解决与内存相关的问题。

- 第 233 页 "显示的系统内存小于已安装的物理内存"
- 第 234 页"通道中的多根内存条被发现存在故障"
- [第 235 页 "尝试更改为其他 DCPMM 模式时失败"](#page-242-0)
- [第 235 页 "交错区域中出现额外的命名空间"](#page-242-0)

**显示的系统内存小于已安装的物理内存**

完成以下步骤,直至解决该问题:

**注:**每次安装或卸下内存条时,必须切断解决方案电源;然后,等待 10 秒钟后才能重新启动解决 方案。

- 1. 确保:
	- 操作员信息面板上没有点亮任何错误 LED。
	- 不一致并非由内存镜像通道所引起。
	- 内存条已正确安装到位。
	- 已安装正确类型的内存条(有关要求,请参[阅第](#page-8-0) [2](#page-9-0) [页 "规格"](#page-8-0))。
	- 更换内存后在 Setup Utility 中更新了内存配置。
	- 启用了所有存储体。解决方案可能在检测到问题时自动禁用了某个存储体,或可能手动禁 用了某个存储体。
	- 当解决方案处于最低内存配置时,不存在内存不匹配现象。
- <span id="page-241-0"></span>• 安装了 DCPMM 时:
	- a. 如果内存设置为应用直连或混合内存模式,更换任何 DCPMM 之前,所有保存的数据 已备份,且已删除创建的命名空间。
	- b. 请参阅《设置指南》中的"Intel Optane DC Persistent Memory Module (DCPMM) 设置"并查看显示的内存是否符合模式描述。
	- c. 如果 DCPMM 最近被设置为内存模式,请将其改回应用直连模式,并检查是否有未被 删除的命名空间(请参阅《设置指南》中的"Intel Optane DC Persistent Memory Module (DCPMM) 设置")。
	- d. 转至 Setup Utility,选择**系统配置和引导管理** ➙ **Intel Optane DCPMM** ➙ **安全性**,并 确保所有 DCPMM 单元未锁定。
- 2. 重新安装内存条,然后重新启动解决方案。
- 3. 检查 POST 错误日志:
	- 如果系统管理中断(SMI)禁用了某个内存条,请更换该内存条。
	- 如果用户或 POST 禁用了某个内存条,请重新安装该内存条;然后,运行 Setup Utility 并 启用该内存条。
- 4. 运行内存诊断程序。打开系统电源,显示徽标屏幕后按 **F1**,随后 Lenovo XClarity Provisioning Manager 界面将启动。通过此界面可执行内存诊断。转到**诊断** ➙ **运行诊断** ➙ **内存测试** 或 **DCPMM 测试**。
	- 装有 DCPMM 时, 请根据当前的 DCPMM 模式运行诊断:
	- 应用直连模式
		- 对 DCPMM 运行 **DCPMM 测试**。
		- 对 DRAM DIMM 运行**内存测试**。
	- 内存模式和混合内存模式
		- 对 DCPMM 的应用直连容量运行 **DCPMM 测试**。
		- 对 DCPMM 的内存容量运行**内存测试**。
		- **注:**这两种模式下的 DRAM DIMM 用作高速缓存,不适用于内存诊断。
- 5. 在各通道间交换模块(同一处理器), 然后重新启动解决方案。如果问题由内存条引起, 请替 换发生故障的内存条。

**注:**装有 DCPMM 时,请仅在内存模式下采用此方法。

- 6. 使用 Setup Utility 重新启用全部内存条,然后重新启动系统。
- 7. (仅限经过培训的技术人员)将故障内存条安装到处理器 2(如果已安装)的内存条接口中, 以验证问题是否与处理器或内存条接口无关。
- 8. (仅限经过培训的技术人员)更换节点。

#### **通道中的多根内存条被发现存在故障**

**注:**每次安装或卸下内存条时,必须切断解决方案电源;然后,等待 10 秒钟后才能重新启动解决 方案。

1. 重新安装内存条;然后,重新启动解决方案。

- <span id="page-242-0"></span>2. 卸下已确认的内存条对中编号最大的内存条对,并将其更换为完全相同的已知正常的内存条; 然后重新启动解决方案。必要时重复上述操作。如果更换了所有已确认的内存条后故障仍存 在,请转至步骤 4。
- 3. 将卸下的内存条逐个装回其原有接口,安装每个内存条后都重新启动解决方案,直至有内存条 发生故障。将每个发生故障的内存条均更换为完全相同的已知正常的内存条,每更换一个内存 条后都重新启动解决方案。重复步骤 3 直到测试完所有卸下的内存条。
- 4. 更换已确认的内存条中编号最大的内存条;然后重新启动解决方案。必要时重复上述操作。
- 5. 在同一处理器的各通道间交换内存条,然后重新启动解决方案。如果问题由内存条引起,请替 换发生故障的内存条。
- 6. (仅限经过培训的技术人员)将故障内存条安装到处理器 2(如果已安装)的内存条接口中, 以验证问题是否与处理器或内存条接口无关。
- 7. (仅限经过培训的技术人员)更换主板。

#### **尝试更改为其他 DCPMM 模式时失败**

更改 DCPMM 模式并成功重新启动系统后, 如果 DCPMM 模式未更改而是保持不变, 请检查 DRAM DIMM 和 DCPMM 的容量是否符合新模式的要求(请参阅《设置指南》中的"DC Persistent Memory Module (DCPMM)设置")。

### **交错区域中出现额外的命名空间**

如果一个交错区域中有两个已创建的命名空间, VMware ESXi 将忽略已创建的命名空间, 并在系 统引导期间新建一个额外命名空间。要解决此问题,请在首次使用 ESXi 进行引导之前在 Setup Utility 或操作系统中删除已创建的命名空间。

## **显示器和视频问题**

按以下信息解决与显示器或视频相关的问题。

- 第 235 页 "空白屏"
- [第 236 页 "启动某些应用程序时黑屏"](#page-243-0)
- [第 236 页 "显示器屏幕画面抖动,或屏幕图像有波纹、难以看清、滚动或变形。"](#page-243-0)
- [第 236 页 "无法使用管理控制器远程呈现"](#page-243-0)

#### **空白屏**

- 1. 如果解决方案连接到 KVM 切换器, 请绕过 KVM 切换器, 以排除它作为问题原因的可能性: 将显示器线缆直接连接到解决方案背面的正确接口中。
- 2. 如果安装可选视频适配器,那么会禁用管理控制器远程呈现功能。要使用管理控制器远程呈现 功能,请卸下可选视频适配器。
- 3. 如果解决方案安装了图形适配器, 则在开启解决方案时, 大约 3 分钟后会在屏幕上显示 Lenovo 徽标。这是系统加载期间的正常操作。
- 4. 确保:
	- 解决方案已开启。(如果解决方案未加电。)
	- 显示器线缆已正确连接。
	- 显示器已开启,且亮度和对比度控件已调整正确。
- 5. 如果适用,请确保显示器正在由正确的解决方案控制。
- 6. 确保损坏的解决方案固件不影响视频输出;请参阅第10页"固件更新"。

#### <span id="page-243-0"></span>**启动某些应用程序时黑屏**

- 1. 确保:
	- 应用程序所设置的显示模式未超出显示器的能力。
	- 已安装了应用程序所需的设备驱动程序。

**显示器屏幕画面抖动,或屏幕图像有波纹、难以看清、滚动或变形。**

1. 如果显示器自检表明显示器工作正常,请考虑显示器的位置因素。其他设备(如变压器、电 器、荧光灯和其他监控器)周围的磁场可能导致屏幕画面抖动或屏幕图像有波纹、难以看清、 滚动或变形。如果发生这种情况,请关闭显示器。

**注意:**移动已开启的彩色显示器可能导致屏幕色彩失真。 将设备与显示器移开至少相距 305 毫米 (12 英寸), 然后开启显示器。

**注:**使用非 Lenovo 显示器线缆可能会导致无法预料的问题。

- 2. 重新安装显示器线缆。
- 3. 按所示顺序逐个更换步骤 2 中列出的组件(每更换一个组件都要重新启动解决方案):
	- a. 显示器线缆
	- b. 视频适配器(如果已安装)
	- c. 显示器
	- d. (仅限经过培训的技术人员)主板。

#### **无法使用管理控制器远程呈现**

当可选视频适配器呈现时,管理控制器远程呈现功能不能显示系统屏幕。要使用管理控制器远程呈 现功能,请卸下可选视频适配器或将板载 VGA 用作显示设备。

### **网络问题**

按以下信息解决与网络相关的问题。

- 第 236 页 "无法使用 Wake on LAN 唤醒解决方案"
- 第 237 页"无法使用已启用 SSL 的 LDAP 帐户进行登录"

#### **无法使用 Wake on LAN 唤醒解决方案**

完成以下步骤,直至解决该问题:

- 1. 如果使用的是双端口网络适配器并且解决方案已使用以太网 5 接口连接到网络,请查看事件 日志(请参[阅第 223 页 "事件日志"](#page-230-0)),并确保:
	- a. 不存在任何与网络适配器相关的事件。
	- b. 室温没有过高(请参[阅第](#page-8-0) [2](#page-9-0) [页 "规格"](#page-8-0))。
	- c. 通风孔未堵塞。
	- d. 已牢固安装导风罩。
- 2. 重新安装双端口网络适配器。
- 3. 关闭解决方案并切断其电源;然后等待 10 秒钟后再重新启动解决方案。
- 4. 如果问题仍然存在,请更换双端口网络适配器。

<span id="page-244-0"></span>**无法使用已启用 SSL 的 LDAP 帐户进行登录** 完成以下步骤,直至解决该问题:

- 1. 确保许可证密钥有效。
- 2. 生成新许可证密钥, 然后再次登录。
- 3. 确保 LDAP 帐户操作系统位于支持列表中。

# **可察觉的问题**

按以下信息解决可察觉的问题。

- 第 237 页 "服务器在 UEFI 引导过程中挂起"
- 第 237 页 "解决方案在启动时立即显示 POST 事件查看器"
- [第 238 页 "解决方案无响应\(POST 完毕且操作系统正在运行\)"](#page-245-0)
- 第 238 页"解决方案无响应(不能按 F1 启动系统设置)"
- [第 238 页 "在事件日志中显示电压平板故障"](#page-245-0)
- [第 239 页 "异味"](#page-246-0)
- [第 239 页 "解决方案温度似乎在升高"](#page-246-0)
- [第 239 页 "部件开裂或机箱开裂"](#page-246-0)

### **服务器在 UEFI 引导过程中挂起**

如果系统在 UEFI 引导过程中挂起且屏幕上显示 UEFI: DXE INIT 的消息,请确保 Option ROM 未设 置为**传统**。您可以通过使用 Lenovo XClarity Essentials OneCLI 运行以下命令,远程查看 Option ROM 的当前设置:

onecli config show EnableDisableAdapterOptionROMSupport --bmc xcc userid:xcc password@xcc ipaddress

若要在 Legacy Option ROM 设置下恢复引导过程中挂起的系统,请参阅以下技术提示:

<https://datacentersupport.lenovo.com/us/en/solutions/ht506118>

如果必须使用 Legacy Option ROM, 请勿在"设备和 I/O 端口"菜单上将插槽 Option ROM 设 置为**传统**。而是将插槽 Option ROM 设置为**自动**(默认设置),然后将系统引导模式设置为**传统 模式**。Legacy Option ROM 将在系统引导之前很快被调用。

### **解决方案在启动时立即显示 POST 事件查看器**

完成以下步骤,直至解决该问题。

- 1. 纠正 Lightpath 诊断 LED 指示的任何错误。
- 2. 确保解决方案支持所有处理器,且这些处理器在速度和高速缓存大小上匹配。 可从系统设置中查看处理器详细信息。 要确定解决方案是否支持某个处理器,请参阅 <https://serverproven.lenovo.com/>。
- 3. (仅限经过培训的技术人员)确保处理器 1 已正确安装到位
- 4. (仅限经过培训的技术人员)卸下处理器 2, 然后重新启动解决方案。
- 5. 按所示顺序逐个更换以下组件(每更换一个组件后都要重新启动解决方案):
- <span id="page-245-0"></span>a. (仅限经过培训的技术人员)处理器
- b. (仅限经过培训的技术人员)主板

**解决方案无响应(POST 完毕且操作系统正在运行)**

完成以下步骤,直至解决该问题。

- 如果当前可以接触到计算节点,请完成以下步骤:
	- 1. 如果使用 KVM 连接,请确保该连接正常运行。否则,确保键盘和鼠标正常运行。
	- 2. 如有可能,请登录到计算节点并确认所有应用程序均在运行(无应用程序挂起)。
	- 3. 重新启动计算节点。
	- 4. 如果问题仍然存在,请确保已正确安装并配置任何新软件。
	- 5. 与软件购买处或软件提供商取得联系。
- 如果从远程位置访问计算节点,请完成以下步骤:
	- 1. 确保所有应用程序均在运行(没有应用程序挂起)。
	- 2. 尝试从系统注销,然后重新登录。
	- 3. 通过从命令行中 ping 计算节点或对它运行 trace route, 验证网络访问。
		- a. 如果在 ping 测试期间无法获得响应, 请尝试 ping 机柜中的其他计算节点以确定这是连 接问题还是计算节点问题。
		- b. 运行 trace route 以确定连接在何处中断。尝试解决 VPN 或连接中断处的连接问题。
	- 4. 通过管理界面远程重新启动计算节点。
	- 5. 如果问题仍然存在,请确认已正确安装并配置任何新软件。
	- 6. 与软件购买处或软件提供商取得联系。

**解决方案无响应(不能按 F1 启动系统设置)**

配置更改(如添加设备或更新适配器固件)和固件或应用程序代码有问题可能会导致解决方案无法 通过 POST (开机自检)。

如果发生这种情况,则解决方案将按以下任一方式进行响应:

- 解决方案自动重新启动并重新尝试 POST。
- 解决方案挂起,必须由您手动重新启动解决方案以使解决方案重新尝试 POST。

(自动或手动)连续尝试指定次数之后,解决方案将恢复默认 UEFI 配置并启动系统设置,以使您 可对配置作出必要的纠正并重新启动解决方案。如果解决方案无法使用默认配置成功完成 POST, 则主板可能有问题。可在系统设置中指定尝试连续重新启动的次数。单击**系统设置** ➙ **恢复** ➙ **POST 尝试** ➙ **POST 尝试限制**。可用选项包括 3、6、9 和 255。

### **在事件日志中显示电压平板故障**

完成以下步骤,直至解决该问题。

- 1. 将系统恢复至最低配置。请参[阅第](#page-8-0) [2](#page-9-0) [页 "规格"](#page-8-0)以了解所需的最少处理器和 DIMM 数。
- 2. 重新启动系统。
	- 如果系统重新启动,请逐个添加先前卸下的部件(每次都重新启动系统),直至发生错误。 更换发生错误的相应部件。
	- 如果系统不能重新启动,则可能是主板有问题。

#### <span id="page-246-0"></span>**异味**

完成以下步骤,直至解决该问题。

- 1. 异味可能来自新安装的设备。
- 2. 如果问题仍然存在,请与 Lenovo 支持机构联系。

#### **解决方案温度似乎在升高**

完成以下步骤,直至解决该问题。

多个计算节点或机箱:

- 1. 确保室温在指定范围内(请参阅[第](#page-8-0) [2](#page-9-0) [页 "规格"](#page-8-0))。
- 2. 检查管理处理器事件日志中是否有温度升高事件。如果没有任何事件,则计算节点在正常运行 温度范围内运行。请注意,您可能会遇到一些温度变化。

**部件开裂或机箱开裂**

请与 Lenovo 支持机构联系。

## **可选设备问题**

按以下信息解决与可选设备相关的问题。

- 第 239 页 "检测到 PCIe 资源不足。"
- 第 239 页 "无法使用刚安装的 Lenovo 可选设备。"
- [第 240 页 "先前可以正常工作的 Lenovo 可选设备现在无法工作。"](#page-247-0)

**检测到 PCIe 资源不足。**

如果看到一条指出"检测到 PCI 资源不足"的错误消息,请完成以下步骤,直至问题得以解决:

- 1. 卸下其中一个 PCIe 适配器。
- 2. 重新启动系统,并按 F1 以显示 Lenovo XClarity Provisioning Manager 系统设置界面。
- 3. 单击 UEFI 设置 → 系统设置 → 设备和 I/O 端口 → MM 配置基地址;然后将设置修改为较低 的内存容量。例如,将 3 GB 修改为 2 GB 或将 2 GB 修改为 1 GB。
- 4. 保存设置并重新启动系统。
- 5. 根据重新启动是否成功,此步骤的操作将有所不同。
	- 如果重新启动成功,请关闭解决方案,再装回先前卸下的 PCIe 卡。
	- 如果重新启动失败,请重复步骤 2 至步骤 5。

#### **无法使用刚安装的 Lenovo 可选设备。**

- 1. 确保:
	- 该设备受解决方案支持(请访问 <https://serverproven.lenovo.com/>)。
	- 已遵循设备随附的安装指示信息,且设备安装正确。
	- 未松动任何其他已安装设备或线缆。
	- 更新了 Setup Utility 中的配置信息。更换内存或任何其他设备后,必须更新配置。
- 2. 重新安装刚安装的设备。
- <span id="page-247-0"></span>3. 检查 XCC 事件日志中是否存在相关错误。请参阅 ThinkSystem D2 机柜、模块化机柜、6U 配置的模块化机柜和 ThinkSystem SD530 计算节点消息和代码参考, 并按照相关说明修复错 误。
- 4. 更换刚安装的设备。

**先前可以正常工作的 Lenovo 可选设备现在无法工作。**

- 1. 确保该设备的所有硬件线缆连接都牢固。
- 2. 如果设备随附了测试指示信息,请使用这些指示信息来测试设备。
- 3. 检查 XCC 事件日志中是否存在相关错误。请参阅 ThinkSystem D2 机柜、模块化机柜、6U 配置的模块化机柜和 ThinkSystem SD530 计算节点消息和代码参考, 并按照相关说明修复错 误。
- 4. 如果发生故障的设备为 SCSI 设备,请确保:
	- 所有外部 SCSI 设备的线缆都连接正确。
	- 每个 SCSI 链或 SCSI 线缆末端上的最后一个设备都已正确连接。
	- 任何外部 SCSI 设备均已开启。在开启解决方案之前,必须开启外部 SCSI 设备。
- 5. 重新安装发生故障的设备。
- 6. 更换发生故障的设备。

## **打开电源和关闭电源问题**

按以下信息解决在打开或关闭解决方案电源时的问题。

- 第 240 页 "解决方案无法打开电源"
- 第 240 页 "解决方案无法关闭电源"

#### **解决方案无法打开电源**

完成以下步骤,直至解决该问题:

- 1. 检查是否可通过带外网络接口登录 XCC Web 页面。
- 2. 检查电源按钮 LED: 如果电源按钮 LED 缓慢闪烁, 请按电源按钮以开启解决方案。
- 3. 检查电源模块是否安装正确并且电源模块 LED 正常点亮。
- 4. 如果机柜上安装了一组或多组共享的 PCIe 双适配器,请重新安装机柜上安装的节点和共享 PCIe 适配器, 然后重新启动节点。
- 5. 如果错误重现,请检查 FFDC 日志以获取更多详细信息。

**注:**要收集 FFDC 日志,请参[阅第 225 页 "收集事件日志"](#page-232-0)以了解更多详细信息。

#### **解决方案无法关闭电源**

完成以下步骤,直至解决该问题:

- 1. 确定您使用的是高级配置和电源接口(ACPI)操作系统还是非 ACPI 操作系统。如果使用非 ACPI 操作系统,请完成以下步骤:
	- a. 按 Ctrl+Alt+Delete。
	- b. 按住电源按钮 5 秒, 关闭解决方案。
	- c. 重新启动解决方案。
- d. 如果解决方案未通过 POST, 且电源按钮失效, 则拔下电源线 20 秒; 然后接回电源线并重 新启动解决方案。
- 2. 如果问题仍然存在或使用的是 ACPI 感知的操作系统,则可能是主板有问题。

## **串行设备问题**

按以下信息解决与串行设备相关的问题。

- 第 241 页"操作系统识别的串口数量小于已安装的端口数量"
- 第 241 页 "串行设备不工作"

**操作系统识别的串口数量小于已安装的端口数量**

- 1. 确保:
	- 在 Setup Utility 中为每个端口都分配了唯一地址,并且没有禁用任何串口。
	- 串口适配器(如果存在)正确就位。
- 2. 重新插拔串口适配器。
- 3. 更换串口适配器。

**串行设备不工作**

- 1. 确保:
	- 该设备与解决方案兼容。
	- 启用了串口,并向其分配了唯一地址。
	- 设备已连接到正确的接口(请参阅第 27 页"主板内部接口")。
- 2. 重新安装以下部件:
	- a. 发生故障的串行设备
	- b. 串行线缆
- 3. 逐个更换以下组件(每更换一个组件后都要重新启动解决方案):
	- a. 发生故障的串行设备
	- b. 串行线缆
- 4. (仅限经过培训的技术人员)更换主板。

**软件问题**

按以下信息解决软件问题。

- 1. 要确定问题是否由软件引起,请确保:
	- 节点具有使用该软件所需的最小内存。有关内存要求,请参阅软件随附的信息。
		- **注:**如果刚安装了适配器或内存,则节点可能发生内存地址冲突。
	- 软件设计为在解决方案上运行。
	- 其他软件可以在解决方案上运行。
	- 该软件可以在另一解决方案上运行。
- 2. 如果在使用软件时收到任何错误消息,请参阅该软件随附的信息以获取消息描述以及问题的 建议解决方案。
- 3. 与软件的购买地点联系。

## **System Management Module 问题**

按以下信息解决与 System Management Module 相关的问题。

- 第 242 页 "解决方案无法打开电源"
- 第 242 页 "System Management Module 状态 LED 持续点亮或熄灭"
- 第 242 页 "System Management Module Ping 失败"
- 第 242 页 "System Management Module 正常工作时风扇发生故障"
- [第 243 页 "为 System Management Module 设置 D2 机柜序列号"](#page-250-0)

**解决方案无法打开电源**

完成以下步骤,直至解决该问题:

- 1. 确保 SMM 状态 LED 正常工作 (请参阅[第 23 页 "System Management Module](#page-30-0)  $(SMM)$  ").
- 2. 确保电源状态 LED 缓慢闪烁。
- 3. 确保 XCC 状态 LED 正常闪烁。
- 4. 查看 SMM 事件日志,以确定 XCC 是否发生故障。
- 5. 如果解决方案仍然无法打开电源,请在最低配置条件下重新插入节点并再次检查项目 1 到项 目 4。
- 6. 将节点交换到另一插槽并再次打开电源。
- 7. 如果错误重现,请更换主板。

**System Management Module 状态 LED 持续点亮或熄灭**

完成以下步骤,直至解决该问题:

- 1. 卸下再装回 SMM (请参阅第 124 页 "卸下 System Management Module (SMM) 组合件" 和第 126 页 "安装 System Management Module (SMM) 组合件")。
- 2. 如果此问题仍然存在,请更换 SMM。

**System Management Module Ping 失败**

完成以下步骤,直至解决该问题。

- 1. 收集 SNMP 警报事件日志。
- 2. 检查 LED 来诊断 SMM 状态。
	- **注:**有关 SMM LED 的详细信息,请参[阅第 23 页 "System Management Module](#page-30-0)  $(SMM)$  ".
- 3. 如果电源 LED 和状态 LED 工作正常, 请重新安装 SMM。
- 4. 按重置针孔四秒以上将 SMM 重置为默认设置;然后通过 XCC 启用 SMM 网络。
- 5. 更换SMM。

**System Management Module 正常工作时风扇发生故障**

完成以下步骤,直至解决该问题。

- 1. 查看 SMM 和 SNMP 事件日志中是否有任何风扇故障问题。
- 2. 如果存在风扇故障问题,请更换故障风扇。
- <span id="page-250-0"></span>3. 使用以下命令禁用自动风扇控制。 ipmitool -I lanplus -H [ip] -U USERID -P PASSW0RD raw 0x32 0xc6 0x00
- 4. 使用以下命令将风扇速度设置为全速运行。 ipmitool -I lanplus -H [ip] -U USERID -P PASSW0RD raw 0x32 0xc4 0x64
- 5. 访问 SMM 网站或使用以下命令检查风扇速度设置。 ipmitool -I lanplus -H [ip] -U USERID -P PASSW0RD sensor 如果有任何风扇未全速运行,请更换故障风扇。
- 6. 使用以下命令启用自动风扇控制。 ipmitool -I lanplus -H [ip] -U USERID -P PASSW0RD raw 0x32 0xc6 0x01
- 7. 如果错误重现,请检查 FFDC 日志以获取更多详细信息。

**注:**要收集 FFDC 日志,请参阅[第 225 页 "收集事件日志"以](#page-232-0)了解更多详细信息。

**为 System Management Module 设置 D2 机柜序列号** 使用以下命令更改序列号:

ipmitool -I lanplus -H [ip] -U USERID -P PASSW0RD raw 0x32 0xAF 0x05 0x01 [sn]

将序列号设置为"5151515151"的示例为:

ipmitool -I lanplus -H 192.168.80.125 -U USERID -P PASSW0RD raw 0x32 0xAF 0x05 0x01 0x35 0x31 0x35 0x31 0x35 0x31 0x35 0x31 0x35 0x31

**注:**确保 SMM 固件为 1.02 [TESM07D] 版或更高版本,该类固件可支持使用 IPMI 命令更改机 柜序列号。
## <span id="page-252-0"></span>**附录 A 拆卸硬件以进行回收**

请按照本节中的说明回收组件以符合当地法律或法规。

### **拆卸计算节点以进行回收**

回收之前,请按照本节中的说明拆卸计算节点。

拆卸计算节点前:

1. 从机柜卸下计算节点或计算扩展节点(请参[阅第 63 页 "从机柜上卸下计算节点"](#page-70-0)[或第 77 页](#page-84-0) ["从机柜上卸下计算扩展节点组合件"](#page-84-0))。

完成以下步骤以拆卸计算节点进行回收:

步骤 1. 从计算节点卸下以下一个组件:

- 计算节点外盖:请参[阅第 142 页 "卸下计算节点外盖"](#page-149-0)。
- PCIe 扩展节点:请参阅[第 207 页 "从计算节点上卸下 PCIe 扩展节点"](#page-214-0)。
- 步骤 2. 如果已安装 RAID 适配器:
	- a. 卸下 RAID 适配器 (请参[阅第 178 页 "从计算节点卸下 RAID 适配器"](#page-185-0))。
	- b. 卸下用于固定 RAID 适配器支架的三颗螺钉,然后卸下支架。

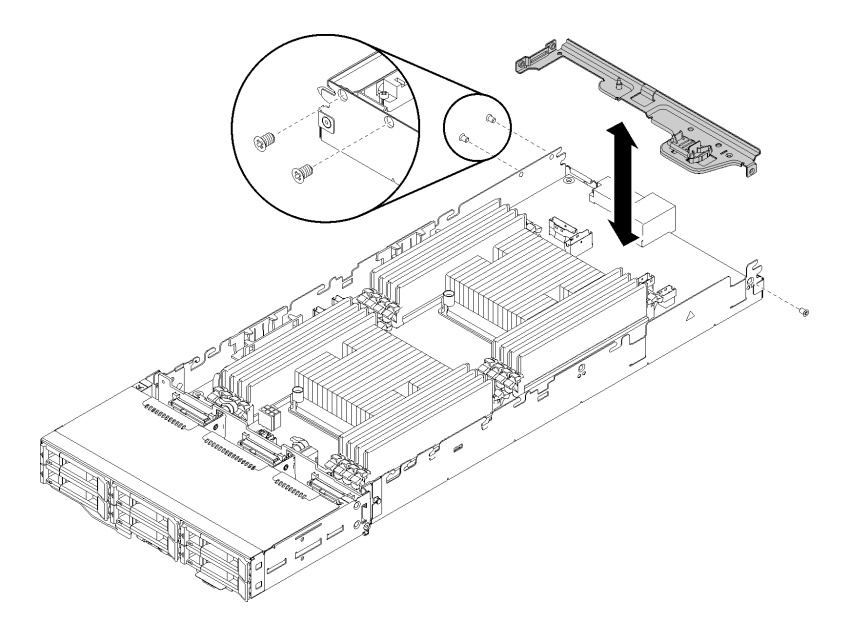

**图 246. 卸下 RAID 适配器支架**

步骤 3. 从节点上卸下其他组件,然后将它们安装到更换的计算节点上(请参阅第 64 页"更换计 [算节点"](#page-71-0))。

**注:**确保将硬盘和内存条安装到替换计算节点中的等效硬盘插槽或插槽中。

步骤 4. 卸下 CMOS 电池 (请参阅[第 138 页 "卸下 CMOS 电池"](#page-145-0))。 步骤 5. 完成以下步骤以卸下三个理线支架。

① 用平头工具按住理线支架中间的滑锁。

② 朝节点背面滑动支架,然后将其卸下。

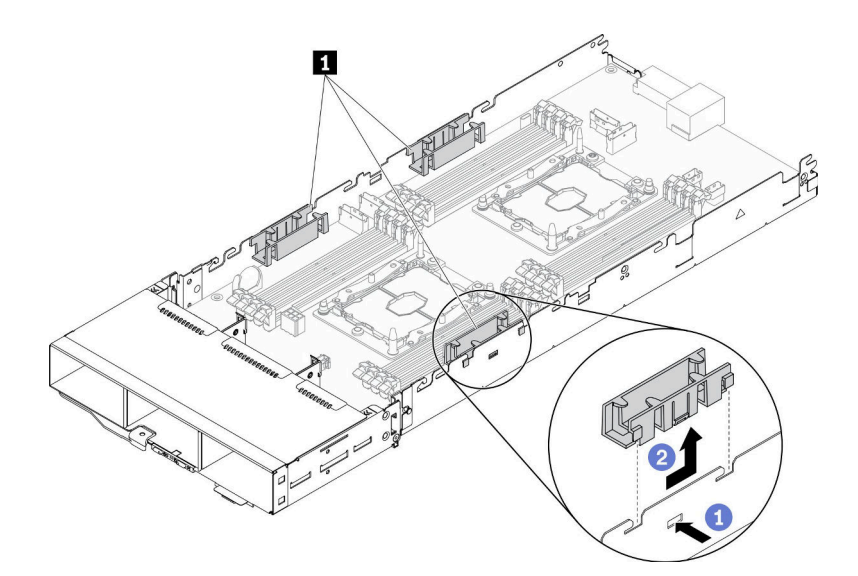

**图 247. 卸下理线支架**

步骤 6. 卸下将主板固定到计算节点的八颗螺钉,然后卸下主板。

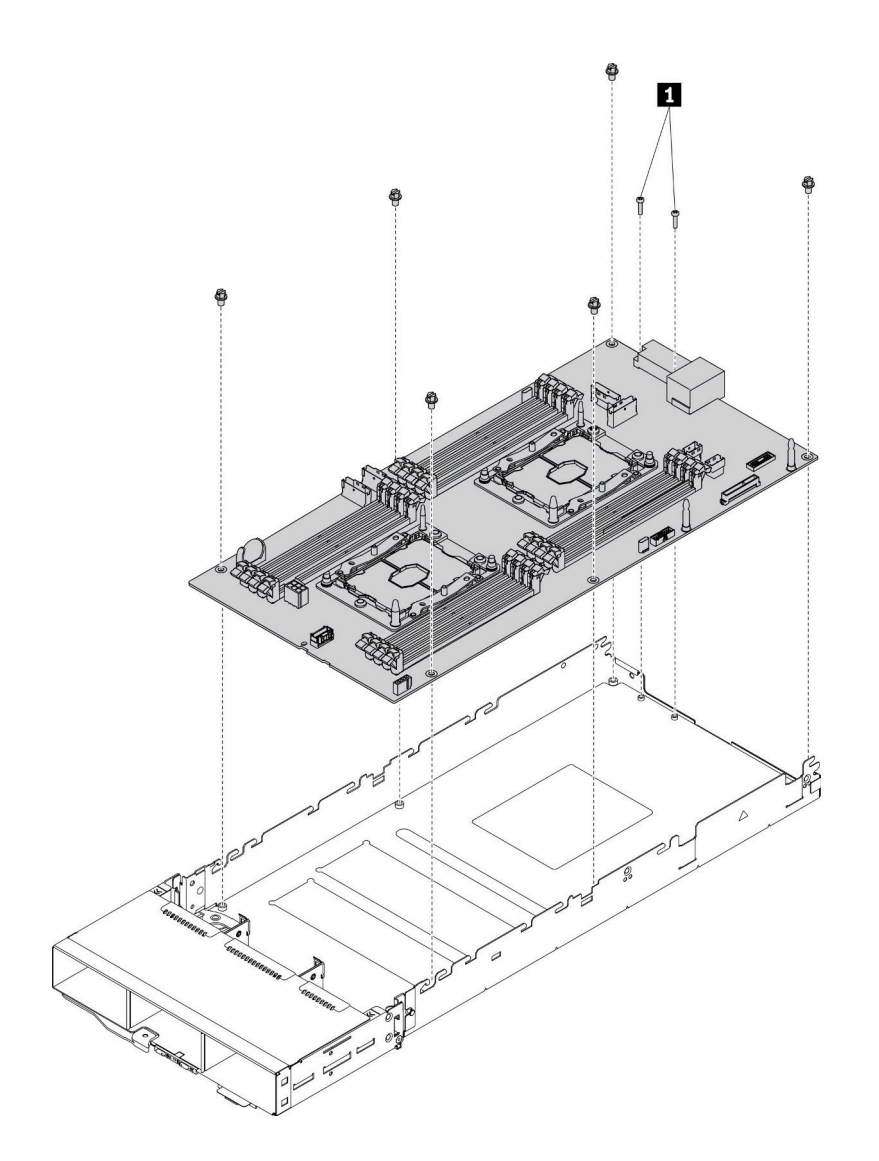

**图 248. 拆卸计算节点**

**1** 用于将主板接口固定到计算托盘的螺钉

拆卸计算节点后,请遵守当地法规进行回收。

## <span id="page-256-0"></span>**附录 B 获取帮助和技术协助**

如果您需要帮助、服务或技术协助,或者只是希望获取关于 Lenovo 产品的更多信息,那么将会发 现 Lenovo 提供了的多种资源来协助您。

万维网上的以下位置提供有关 Lenovo 系统、可选设备、服务和支持的最新信息:

#### <http://datacentersupport.lenovo.com>

**注:**本节包含对 IBM 网站的引用以及关于如何获取服务的信息。IBM 是 Lenovo 对于 ThinkSystem 的首选服务提供商。

### **致电之前**

在致电之前,可执行若干步骤以尝试自行解决问题。如果您确定自己确实需要致电寻求帮助,请提 前收集技术服务人员所需的信息以便更快解决您的问题。

#### **尝试自行解决问题**

通过执行 Lenovo 在联机帮助或 Lenovo 产品文档中提供的故障诊断过程, 您可以在没有外部帮助 的情况下解决许多问题。Lenovo 产品文档还介绍了多种可执行的诊断测试。大多数系统、操作系 统和程序的文档均包含故障诊断步骤以及对错误消息和错误代码的说明。如果怀疑软件有问题,请 参阅操作系统或程序的文档。

可在以下位置找到 ThinkSystem 产品的产品文档: <https://pubs.lenovo.com/>

可执行以下步骤以尝试自行解决问题:

- 确认所有线缆均已连接。
- 确认系统和所有可选设备的电源开关均已开启。
- 检查是否有经过更新的软件、固件和操作系统设备驱动程序适用于您的 Lenovo 产品。Lenovo 保修条款和条件声明 Lenovo 产品的所有者负责维护和更新产品的所有软件和固件(除非另有 维护合同涵盖此项)。如果软件升级中记载了问题的解决方案,则技术服务人员将要求您升级 软件和固件。
- 如果环境中安装了新的硬件或软件,请访问 <https://serverproven.lenovo.com/>, 以确保您的产品 支持该硬件或软件。
- 访问 <http://datacentersupport.lenovo.com> 以查找可帮助您解决问题的信息。
	- 查看 Lenovo 论坛([https://forums.lenovo.com/t5/Datacenter-Systems/ct-p/sv\\_eg](https://forums.lenovo.com/t5/Datacenter-Systems/ct-p/sv_eg)) 以了 解是否其他人遇到过类似问题。

#### **收集致电支持机构时所需的信息**

如果您的 Lenovo 产品需要保修服务,请在致电之前准备好必要信息,以便技术服务人员更高效 地为您提供帮助。您还可以访问 <http://datacentersupport.lenovo.com/warrantylookup> 了解关 于产品保修的详细信息。

请收集并向技术服务人员提供以下信息。这些信息有助于技术服务人员快速提供问题解决方案,确 保您享受到合同约定的服务水准。

- <span id="page-257-0"></span>• 硬件和软件维护协议合同编号(如果适用)
- 机器类型编号(Lenovo 四位数机器标识)
- 型号
- 序列号
- 当前系统 UEFI 和固件级别
- 其他相关信息,如错误消息和日志

除了致电 Lenovo 支持机构, 您还可以访问 <https://support.lenovo.com/servicerequest> 提交电子服 务请求。通过提交电子服务请求,技术服务人员将能够获知问题相关信息,从而启动问题解决流 程。在您完成并提交"电子服务请求"后, Lenovo 技术服务人员将立即为您寻求问题解决方案。

### **收集服务数据**

为了明确识别解决方案问题的根本原因或响应 Lenovo 支持机构的请求,您可能需要收集可用于进 一步分析的服务数据。服务数据包括事件日志和硬件清单等信息。

可通过以下工具收集服务数据:

• **Lenovo XClarity Provisioning Manager**

使用 Lenovo XClarity Provisioning Manager 的"收集服务数据"功能收集系统服务数据。可 收集现有系统日志数据,也可运行新诊断以收集新数据。

• **Lenovo XClarity Controller**

可使用 Lenovo XClarity Controller Web 界面或 CLI 来收集解决方案的服务数据。可保存文 件并将其发送到 Lenovo 支持机构。

- 有关通过 Web 界面收集服务数据的更多信息,请参阅 <https://pubs.lenovo.com/lxcc-overview/> 上适用于您的服务器的 XCC 文档中的"下载服务数据"部分。
- 有关使用 CLI 收集服务数据的更多信息, 请参阅 <https://pubs.lenovo.com/lxcc-overview/> 上 适用于您的服务器的 XCC 文档中的"ffdc 命令"部分。
- **Lenovo XClarity Administrator**

可设置 Lenovo XClarity Administrator,使其在 Lenovo XClarity Administrator 和受管端 点中发生某些可维护事件时自动收集诊断文件并发送到 Lenovo 支持机构。可选择将诊断文件 使用 Call Home 发送到 Lenovo 支持或使用 SFTP 发送到其他服务提供商。也可手动收集诊断 文件,开立问题记录,然后将诊断文件发送到 Lenovo 支持中心。

可在以下网址找到有关 Lenovo XClarity Administrator 内设置自动问题通知的更多信息: [http://sysmgt.lenovofiles.com/help/topic/com.lenovo.lxca.doc/admin\\_setupcallhome.html](http://sysmgt.lenovofiles.com/help/topic/com.lenovo.lxca.doc/admin_setupcallhome.html)。

• **Lenovo XClarity Essentials OneCLI**

Lenovo XClarity Essentials OneCLI 具有用于收集服务数据的清单应用程序。它可带内和带 外运行。在解决方案主机操作系统中带内运行时,OneCLI 除收集硬件服务数据外,还可收集 有关操作系统的信息,如操作系统事件日志。

要获取服务数据,可运行 getinfor 命令。有关运行 getinfor 的更多信息,请参阅 [https://pubs.lenovo.com/lxce-onecli/onecli\\_r\\_getinfor\\_command](https://pubs.lenovo.com/lxce-onecli/onecli_r_getinfor_command)。

### **联系支持机构**

可联系支持以获取问题帮助。

<span id="page-258-0"></span>可通过 Lenovo 授权服务提供商获取硬件服务。要查找 Lenovo 授权提供保修服务 的服务提供商,请访问 <https://datacentersupport.lenovo.com/serviceprovider>, 然后使 用筛选功能搜索不同国家/地区的支持信息。要查看 Lenovo 支持电话号码,请参阅 <https://datacentersupport.lenovo.com/supportphonelist> 了解所在区域的支持详细信息。

## <span id="page-260-0"></span>**附录 C 声明**

Lenovo 可能不会在全部国家/地区都提供本文档中讨论的产品、服务或功能特性。有关您当前所在 区域的产品和服务的信息,请向您当地的 Lenovo 代表咨询。

任何对 Lenovo 产品、程序或服务的引用并非意在明示或暗示只能使用该 Lenovo 产品、程序或服 务。只要不侵犯 Lenovo 的知识产权, 任何同等功能的产品、程序或服务, 都可以代替 Lenovo 产 品、程序或服务。但是,用户需自行负责评估和验证任何其他产品、程序或服务的运行情况。

Lenovo 公司可能已拥有或正在申请与本文档中所描述内容有关的各项专利。提供本文档并非要 约,因此本文档不提供任何专利或专利申请下的许可证。您可以用书面方式将查询寄往以下地址:

Lenovo (United States), Inc. <sup>1009</sup> Think Place Morrisville, NC <sup>27560</sup> U.S.A. Attention: Lenovo VP of Intellectual Property

LENOVO"按现状"提供本出版物,不附有任何种类的(无论是明示的还是暗含的)保证,包括 但不限于暗含的有关非侵权、适销性和特定用途适用性的保证。部分管辖区域在特定交易中不允许 免除明示或暗含的保修,因此本条款可能不适用于您。

本信息中可能包含技术方面不够准确的地方或印刷错误。此处的信息将定期更改;这些更改将编 入本资料的新版本中。Lenovo 可以随时对本出版物中描述的产品和/或程序进行改进和/或更改, 而不另行通知。

本文档中描述的产品不应该用于移植或其他生命支持应用(其中的故障可能导致人身伤害或死 亡)。本文档中包含的信息不影响或更改 Lenovo 产品规格或保修。根据 Lenovo 或第三方的知识 产权,本文档中的任何内容都不能充当明示或暗含的许可或保障。本文档中所含的全部信息均在特 定环境中获得,并且作为演示提供。在其他操作环境中获得的结果可能不同。

Lenovo 可以按其认为适当的任何方式使用或分发您所提供的任何信息,而无须对您承担任何责任。

本文档对非 Lenovo 网站的任何引用均仅为方便起见,并不以任何方式充当对此类网站的担保。 此类网站中的资料并非本 Lenovo 产品资料的一部分,因此使用此类网站带来的风险将由您自行 承担。

此处包含的任何性能数据都是在受控环境下测得的。因此,在其他操作环境中获得的数据可能会有 明显的不同。有些测量可能是在开发级系统上进行的,因此不保证与一般可用系统上进行的测量结 果相同。此外,有些测量可能是通过推算估计出的。实际结果可能会有差异。本文档的用户应验 证其特定环境的适用数据。

#### **商标**

Lenovo、Lenovo 徽标、ThinkSystem、 Flex System、 System x、 NeXtScale System 和 x Architecture 是 Lenovo 在美国和/或其他国家或地区的商标。

Intel 和 Intel Xeon 是 Intel Corporation 在美国和/或其他国家或地区的商标。

<span id="page-261-0"></span>Internet Explorer、Microsoft 和 Windows 是 Microsoft 企业集团的商标。

Linux 是 Linus Torvalds 的注册商标。

其他公司、产品或服务名称可能是其他公司的商标或服务标记。

### **重要注意事项**

处理器速度指示处理器的内部时钟速度;其他因素也会影响应用程序性能。

CD 或 DVD 光驱速度是可变读取速率。实际速度各有不同,经常小于可达到的最大值。

当指代处理器存储、真实和虚拟存储或通道容量时, KB 代表 1024 字节, MB 代表 1048576 字 节,GB 代表 1073741824 字节。

当指代硬盘容量或通信容量时,MB 代表 1000000 字节,GB 代表 1000000000 字节。用户可访问 的总容量可因操作环境而异。

内置硬盘的最大容量假定更换任何标准硬盘,并在所有硬盘插槽中装入可从 Lenovo 购得的当前 支持的最大容量硬盘。

达到最大内存可能需要将标准内存更换为可选内存条。

每个固态存储单元的写入循环次数是单元必然会达到的一个固有、有限的数字。因此,固态设备具 有一个可达到的最大写入循环次数,称为 total bytes written (TBW)。超过此限制的设备可能无法 响应系统发出的命令或可能无法向其写入数据。Lenovo 不负责更换超出其最大担保编程/擦除循环 次数(如设备的正式发表的规范所记载)的设备。

Lenovo 对于非 Lenovo 产品不作任何陈述或保证。对于非 Lenovo 产品的支持(如果有)由第三 方提供,而非 Lenovo。

部分软件可能与其零售版本(如果存在)不同,并且可能不包含用户手册或所有程序功能。

### **电信监管声明**

本产品在您所在的国家/地区可能尚未通过以任何方式连接到远程通信网络的认证。在进行任何此 类连接之前,可能需要获得进一步的认证。如有任何疑问,请联系 Lenovo 代表或经销商。

### **电子辐射声明**

在将显示器连接到设备时,必须使用显示器随附的专用显示器线缆和任何抑制干扰设备

如需其他电子辐射声明,请访问:

[https://pubs.lenovo.com/important\\_notices/](https://pubs.lenovo.com/important_notices/)

# <span id="page-262-0"></span>**中国台湾 BSMI RoHS 声明**

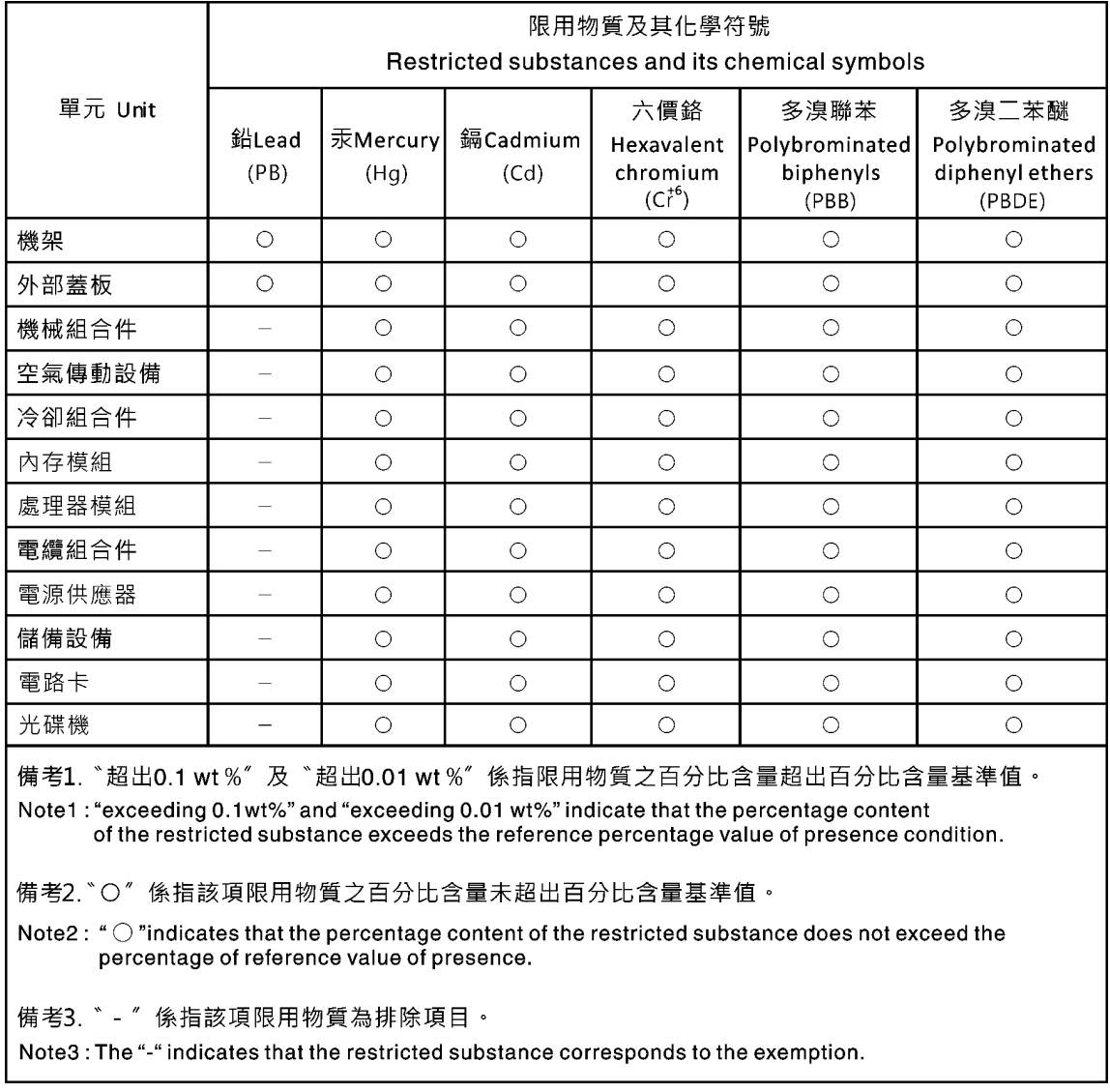

## **中国台湾进口和出口联系信息**

提供中国台湾进口和出口联系信息。

委製商/進口商名稱:台灣聯想環球科技股份有限公司 進口商地址: 台北市南港區三重路 66號 8樓 進口商電話: 0800-000-702

# **索引**

[2.5 英寸硬盘背板](#page-37-0) [简介 30](#page-37-0) [4 x 2.5 英寸硬盘型号的线缆布放 40](#page-47-0) [支持 NVMe 42](#page-49-0) [6 x 2.5 英寸硬盘型号的线缆布放 44](#page-51-0) [支持 NVMe 47](#page-54-0) [6U 配置的模块化机柜 55](#page-62-0) 7X20 [2,](#page-9-0) [33](#page-40-0) 7X21 [4,](#page-11-0) [35](#page-42-0) 7X22 [2,](#page-9-0) [33](#page-40-0)

#### c

[CMOS 电池](#page-145-0) [卸下 138](#page-145-0) [安装 140](#page-147-0) [CMOS 电池\(CR2032\)](#page-145-0) [更换 138](#page-145-0) [CMOS 电池,安装 134](#page-141-0) **[CPU](#page-178-0)** [卸下 171](#page-178-0) [安装 174](#page-181-0) [更换 171](#page-178-0)

#### d

DC Persistent Memory Module [145](#page-152-0) – [146](#page-153-0) DCPMM [145](#page-152-0) – [146](#page-153-0), [233](#page-240-0) [DIMM](#page-152-0) [卸下 145](#page-152-0) [DIMM,安装 146](#page-153-0) [DRAM 233](#page-240-0) [DVD](#page-26-0) [DVD 光驱 LED 19](#page-26-0) [弹出按钮 19](#page-26-0) [硬盘活动 LED 19](#page-26-0)

#### e

[EIOM](#page-87-0) [更换 80](#page-87-0) [EIOM 卡](#page-238-0) [问题 231](#page-238-0) EIOM, 卸下 80 [EIOM,安装 82](#page-89-0)

#### g

[GPU 8](#page-15-0)

### k

[KVM 分支模块](#page-166-0) [更换 159](#page-166-0) [KVM 分支模块,安装 160](#page-167-0) [KVM 分支模块线缆布放 51](#page-58-0) [KVM 分支线缆 30](#page-37-0)

#### l

[LED](#page-26-0) [DVD 光驱活动 19](#page-26-0) [交流电源 22](#page-29-0) 以太网活动 [21](#page-28-0)-[22](#page-29-0) [以太网链路状态 22](#page-29-0) [打开电源 21](#page-28-0) [电源模块错误 22](#page-29-0) [直流电源 22](#page-29-0) [硬盘活动 19](#page-26-0) [硬盘状态 19](#page-26-0) [系统信息 21](#page-28-0) [系统定位器 21](#page-28-0) [系统错误 21](#page-28-0) [节点操作员面板 21](#page-28-0) 解决方案正面 [17,](#page-24-0) [19](#page-26-0)

#### m

[M.2 硬盘](#page-173-0) [更换 166](#page-173-0) [M.2 背板](#page-171-0) [卸下 164](#page-171-0) [安装 165](#page-172-0) [更换 164](#page-171-0) [M.2 背板上的固定器](#page-176-0) [调整 169](#page-176-0) [M.2 背板中的 M.2 硬盘](#page-173-0) [卸下 166](#page-173-0) [安装 167](#page-174-0) [microSD 卡](#page-134-0) [更换 127](#page-134-0) [microSD 卡,安装 130](#page-137-0)

#### n

[NMI 按钮 22](#page-29-0)

#### p

**[PCI](#page-29-0)** 

[插槽 1 22](#page-29-0) [插槽 2 22](#page-29-0) [PCIe](#page-246-0) [故障诊断 239](#page-246-0) [PCIe 3.0 x16 LED 26](#page-33-0) PCIe 扩展节点 [8](#page-15-0), [36](#page-43-0) 更换 [77,](#page-84-0) [207](#page-214-0) [PCIe 扩展节点,分离 201](#page-208-0) PCIe 扩展节点, 卸下 207 [PCIe 扩展节点,安装 209](#page-216-0) [PCIe 扩展节点电源板](#page-224-0) [更换 217](#page-224-0) [PCIe 扩展节点电源板,卸下 217](#page-224-0) [PCIe 扩展节点电源板,安装 218](#page-225-0) [PCIe 扩展节点线缆布放 53](#page-60-0) [PCIe 扩展节点组合件](#page-85-0) [安装 78](#page-85-0) [PCIe 扩展节点,重新连接 203](#page-210-0) [PCIe 插槽 3-B 和 4-B 中的半高型 PCIe x8](#page-104-0) [适配器,卸下 97](#page-104-0) [PCIe 插槽 3-B 和 4-B 中的半高型 PCIe x8](#page-107-0) [适配器,安装 100](#page-107-0) [PCIe 资源不足](#page-246-0) [解决 239](#page-246-0) [PCIe 转接卡组合件](#page-193-0) [更换 186](#page-193-0) PCIe 转接卡组合件, 卸下 [182](#page-189-0), [186](#page-193-0) [PCIe 转接卡组合件,安装](#page-190-0) [适配器 183](#page-190-0) [PCIe 适配器](#page-188-0) [更换 181](#page-188-0) [PHM](#page-178-0) [卸下 171](#page-178-0) [安装 174](#page-181-0) [更换 171](#page-178-0) [PIOR](#page-113-0) [更换 106](#page-113-0) PIOR, 卸下 106 [PIOR,安装 109](#page-116-0) r [RAID 适配器](#page-185-0) [更换 178](#page-185-0) RAID 适配器, 卸下 178 [RAID 适配器,安装 179](#page-186-0) [remove](#page-145-0) [CMOS 电池 138](#page-145-0) [EIOM 80](#page-87-0) [M.2 背板 164](#page-171-0) [PCIe 扩展节点电源板 217](#page-224-0) [SMM 电池 132](#page-139-0)

[System Management Module 124](#page-131-0)

[分支模块 159](#page-166-0) [平移台 120](#page-127-0)

[热插拔电源模块 92](#page-99-0) [硬盘背板 151](#page-158-0) [背面线缆外盖 219](#page-226-0) [风扇 85](#page-92-0)

#### s

[SD 卡,安装 130](#page-137-0) [SD530 计算节点 4](#page-11-0) [SMM 23](#page-30-0) [更换 124](#page-131-0) [SMM USB 闪存驱动器,安装 128](#page-135-0) [SMM 电池](#page-139-0) [更换 132](#page-139-0) SMM 电池, 卸下 132 SMM, 卸下 124 [SMM,安装 126](#page-133-0) [SW1 开关组描述 29](#page-36-0) [System Management Module 23](#page-30-0) [更换 124](#page-131-0) [问题 242](#page-249-0) System Management Module, 卸下 124 [System Management Module,安装 126](#page-133-0)

#### t

[TCM 71](#page-78-0) [卸下 75](#page-82-0) [安装 76](#page-83-0) [更换 75](#page-82-0) [TPM 71](#page-78-0) [TPM 1.2 73](#page-80-0) [TPM 2.0 73](#page-80-0) [TPM 版本 73](#page-80-0) [TPM 策略 71](#page-78-0) [Trusted Cryptographic Module 71](#page-78-0) [更换 75](#page-82-0)

#### u

[UEFI 安全引导 74](#page-81-0) USB 接口 [17,](#page-24-0) [19,](#page-26-0) [22](#page-29-0) [USB 设备问题 232](#page-239-0) [USB 闪存驱动器,安装 128](#page-135-0)

### $\mathsf{l}$

 $\lambda$ 

[中国台湾 BSMI RoHS 声明 255](#page-262-0) [中国台湾进口和出口联系信息 255](#page-262-0) [串行设备问题 241](#page-248-0)

#### [主板 245](#page-252-0)

[内部接口 28](#page-35-0) [布局 27](#page-34-0) [开关和跳线 29](#page-36-0) [主板内部接口 28](#page-35-0) [主板布局 27](#page-34-0)

#### $\overline{\phantom{a}}$

[交流电源 LED 22](#page-29-0)

### 人

[以太网 22](#page-29-0) [控制器](#page-236-0) [故障诊断 229](#page-236-0) [链路状态 LED 22](#page-29-0) [以太网接口 22](#page-29-0) [以太网控制器问题](#page-236-0) [解决 229](#page-236-0) 以太网活动 LED [21](#page-28-0)-[22](#page-29-0) [使](#page-80-0) [使物理现场授权生效 73](#page-80-0) [使物理现场授权生效 73](#page-80-0)

### 八

[共享的 PCIe 双适配器](#page-120-0) [卸下 113](#page-120-0) [更换 113](#page-120-0) 共享的 PCIe 双适配器, 安装 116 [关闭计算节点电源 14](#page-21-0)

## $\Box$

[内存](#page-240-0) [问题 233](#page-240-0) [内存条](#page-152-0) [卸下 145](#page-152-0) [更换 145](#page-152-0) [内部,主板接口 28](#page-35-0) [内部接口 28](#page-35-0) [内部线缆布放 39](#page-46-0)

### 冫

[准则](#page-67-0) [系统可靠性 60](#page-67-0) [选件安装 59](#page-66-0)

#### 刀

[分支模块,卸下 159](#page-166-0) [分离](#page-208-0) [PCIe 扩展节点 201](#page-208-0) [创建个性化支持网页 249](#page-256-0) 前视图 LED 位置 [17,](#page-24-0) [19](#page-26-0) 接口 [17](#page-24-0), [19](#page-26-0)

#### 十

[半高型 PCIe x16 适配器](#page-108-0) [更换 101](#page-108-0) 半高型 PCIe x16 适配器, 卸下 101 [半高型 PCIe x16 适配器,安装 103](#page-110-0) [半高型 PCIe x8 适配器](#page-103-0) [更换 96](#page-103-0) 半高型 PCIe x8 适配器, 卸下 96 半高型 PCIe x8 适配器, 安装 98

#### 卩

[卸下](#page-178-0) [CPU 171](#page-178-0) [M.2 背板中的 M.2 硬盘 166](#page-173-0) [PCIe 扩展节点 207](#page-214-0) [PCIe 插槽 3-B 和 4-B 中的半高型 PCIe x8 适配器 97](#page-104-0) PCIe 转接卡组合件 [182,](#page-189-0) [186](#page-193-0) [PHM 171](#page-178-0) [PIOR 106](#page-113-0) [RAID 适配器 178](#page-185-0) [SMM 124](#page-131-0) [TCM 75](#page-82-0) [共享的 PCIe 双适配器 113](#page-120-0) [内存条 145](#page-152-0) [分支模块 159](#page-166-0) [半高型 PCIe x16 适配器 101](#page-108-0) [半高型 PCIe x8 适配器 96](#page-103-0) [处理器 171](#page-178-0) [处理器散热器模块 171](#page-178-0) [导风罩 136](#page-143-0) [微处理器 171](#page-178-0) [微处理器散热器模块 171](#page-178-0) [散热器 171](#page-178-0) [热插拔硬盘 149](#page-156-0) [理线臂 61](#page-68-0) [硬盘插槽空盒 154](#page-161-0) [计算扩展节点组合件 77](#page-84-0) [计算节点 63](#page-70-0) [计算节点外盖 142](#page-149-0) [适配器 182](#page-189-0)

#### 口

[可信平台模块 71](#page-78-0) [可察觉的问题 237](#page-244-0) [可选设备问题 239](#page-246-0) 后视图 [22](#page-29-0)-[23,](#page-30-0)26 [PCIe 3.0 x16 LED 26](#page-33-0) [System Management Module 23](#page-30-0) [机柜 22](#page-29-0)

[后部线缆外盖,卸下 219](#page-226-0) [后部线缆外盖,安装 220](#page-227-0) [启用](#page-78-0) [TPM 71](#page-78-0) [商标 253](#page-260-0)

#### 囗

[回收 245](#page-252-0) [固件更新 10](#page-17-0) [固态硬盘](#page-156-0) [remove 149](#page-156-0)

### 土

[在解决方案内部进行操作](#page-68-0) [打开电源 61](#page-68-0) 填充件,节点插槽 [67](#page-74-0),78

#### 士

[声明 253](#page-260-0)

#### 夂

[处理器](#page-178-0) [卸下 171](#page-178-0) [安装 174](#page-181-0) [更换 171](#page-178-0) [处理器和内存扩展托盘 245](#page-252-0) [处理器散热器模块](#page-178-0) [卸下 171](#page-178-0) [安装 174](#page-181-0) [更换 171](#page-178-0)

### 夕

[外盖](#page-149-0) [卸下 142](#page-149-0) [安装 143](#page-150-0) [更换 142](#page-149-0)

#### 宀

[安全 iii](#page-4-0) [安全公告 13](#page-20-0) [安全引导 74](#page-81-0) [安全检查核对表 iv](#page-5-0) [安装 122](#page-129-0) CMOS 电池 [134](#page-141-0), [140](#page-147-0) [CPU 174](#page-181-0) [DIMM 146](#page-153-0) [EIOM 82](#page-89-0) [KVM 分支模块 160](#page-167-0) [M.2 背板 165](#page-172-0) [M.2 背板中的 M.2 硬盘 167](#page-174-0)

[microSD 卡 130](#page-137-0) PCIe 扩展节点 [193,](#page-200-0) [209](#page-216-0) [PCIe 扩展节点电源板 218](#page-225-0) [PCIe 扩展节点组合件 78](#page-85-0) [PCIe 插槽 3-B 和 4-B 中的半高型 PCIe x8 适配器 100](#page-107-0) [PCIe 转接卡组合件 183](#page-190-0) [PHM 174](#page-181-0) [PIOR 109](#page-116-0) [RAID 适配器 179](#page-186-0) [SD 卡 130](#page-137-0) [SMM 126](#page-133-0) [System Management Module 126](#page-133-0) [TCM 76](#page-83-0) [U 盘 128](#page-135-0) [共享的 PCIe 双适配器 116](#page-123-0) [准则 59](#page-66-0) [半高型 PCIe x16 适配器 103](#page-110-0) [半高型 PCIe x8 适配器 98](#page-105-0) [处理器 174](#page-181-0) [处理器散热器模块 174](#page-181-0) [平移台 122](#page-129-0) [微处理器 174](#page-181-0) [微处理器散热器模块 174](#page-181-0) [散热器 174](#page-181-0) [热插拔电源模块 94](#page-101-0) [理线臂 62](#page-69-0) [硬盘 150](#page-157-0) [硬盘插槽空盒 156](#page-163-0) [硬盘背板 152](#page-159-0) [背面线缆外盖 220](#page-227-0) [计算节点 67](#page-74-0) [计算节点外盖 143](#page-150-0) [适配器 183](#page-190-0) [风扇 87](#page-94-0) [安装准则 59](#page-66-0) [完成](#page-229-0) [部件更换 222](#page-229-0) [定位器 LED 19](#page-26-0) [容易被静电损坏的设备](#page-68-0) [搬动 61](#page-68-0) 寸 [导风罩](#page-143-0) [卸下 136](#page-143-0) 更换 [136](#page-143-0) – [137](#page-144-0) 巾 [帮助 249](#page-256-0) 干 [平移台](#page-127-0) [更换 120](#page-127-0) [平移台,卸下 120](#page-127-0)

广

[序列号 69](#page-76-0)

#### 廾

[开关](#page-36-0) [主板 29](#page-36-0) [开关组 29](#page-36-0)

### 彳

[微处理器](#page-178-0) [卸下 171](#page-178-0) [安装 174](#page-181-0) [更换 171](#page-178-0) [微处理器散热器模块](#page-178-0) [卸下 171](#page-178-0) [安装 174](#page-181-0) [更换 171](#page-178-0)

### 心

[感应按钮 21](#page-28-0)

### 手

[打开计算节点电源 14](#page-21-0) [技术提示 13](#page-20-0) [拆卸 245](#page-252-0) [按钮,感应 21](#page-28-0) 接口 USB [17,](#page-24-0) [19](#page-26-0), [22](#page-29-0) [以太网 22](#page-29-0) [内部 28](#page-35-0) [机柜背面 22](#page-29-0) [电源模块 22](#page-29-0) [背面 22](#page-29-0) [视频 22](#page-29-0) 解决方案正面 [17,](#page-24-0) [19](#page-26-0) [接口,内部主板 28](#page-35-0) [控制按钮和 LED](#page-28-0) [节点操作员面板上 21](#page-28-0) [操作容易被静电损坏的设备 61](#page-68-0)

### 支

[支持网页,自定义 249](#page-256-0)

### 攴

[收集](#page-232-0) [事件日志 225](#page-232-0) [收集服务数据 250](#page-257-0) 故障诊断 [235,](#page-242-0) [239](#page-246-0), [241](#page-248-0)

[USB 设备问题 232](#page-239-0) [内存问题 233](#page-240-0) [可察觉的问题 237](#page-244-0) [基于症状的故障诊断 230](#page-237-0) [打开电源和关闭电源问题 240](#page-247-0) [根据症状 230](#page-237-0) [硬盘问题 230](#page-237-0) [网络问题 236](#page-243-0) [视频 235](#page-242-0) [键盘问题 232](#page-239-0) [间歇性问题 231](#page-238-0) [鼠标问题 232](#page-239-0) [散热器](#page-178-0) [卸下 171](#page-178-0) [安装 174](#page-181-0) [更换 171](#page-178-0)

#### 日

[显示器问题 235](#page-242-0)

### 曰

[更换](#page-145-0) [CMOS 电池\(CR2032\) 138](#page-145-0) [CPU 171](#page-178-0) [EIOM 80](#page-87-0) [GPU 181](#page-188-0) [KVM 分支模块 159](#page-166-0) [M.2 硬盘 166](#page-173-0) [M.2 背板 164](#page-171-0) [microSD 卡 127](#page-134-0) PCIe 扩展节点 [77](#page-84-0), [181,](#page-188-0) [207](#page-214-0) [PCIe 扩展节点电源板 217](#page-224-0) PCIe 转接卡组合件 [181,](#page-188-0) [186](#page-193-0) [PCIe 适配器 181](#page-188-0) [PHM 171](#page-178-0) [PIOR 106](#page-113-0) [RAID 适配器 178](#page-185-0) [SMM 电池 132](#page-139-0) [SMM 组合件 124](#page-131-0) [System Management Module 组合件 124](#page-131-0) [TCM 75](#page-82-0) [Trusted Cryptographic Module 75](#page-82-0) [U 盘 127](#page-134-0) [共享的 PCIe 双适配器 113](#page-120-0) [内存条 145](#page-152-0) [半高型 PCIe x16 适配器 101](#page-108-0) [半高型 PCIe x8 适配器 96](#page-103-0) [处理器 171](#page-178-0) [处理器散热器模块 171](#page-178-0) 导风罩 [136](#page-143-0)-[137](#page-144-0) [平移台 120](#page-127-0) [微处理器 171](#page-178-0) [微处理器散热器模块 171](#page-178-0)

[散热器 171](#page-178-0) [机柜组件 61](#page-68-0) [理线臂 61](#page-68-0) [电源模块 92](#page-99-0) [硬盘 149](#page-156-0) [硬盘插槽空盒 154](#page-161-0) [硬盘背板 151](#page-158-0) [组件 181](#page-188-0) [背板 151](#page-158-0) [背面线缆外盖 219](#page-226-0) 计算节点 [63](#page-70-0)-[64](#page-71-0) [计算节点外盖 142](#page-149-0) [计算节点组件 136](#page-143-0) [风扇 84](#page-91-0) [风扇外盖 89](#page-96-0) [更新,](#page-76-0) [机器类型 69](#page-76-0) [更新固件 10](#page-17-0)

### 月

[服务与支持](#page-258-0) [硬件 251](#page-258-0) [致电之前 249](#page-256-0) [软件 251](#page-258-0) [服务数据 250](#page-257-0)

### 木

机柜 [2,](#page-9-0) [33](#page-40-0) [机柜后视图 22](#page-29-0) [机柜组件](#page-68-0) [更换 61](#page-68-0) [检查](#page-233-0) [POST 状态 226](#page-233-0) [检查日志 LED 19](#page-26-0) [模块化 6U 配置](#page-34-0) [简介 27](#page-34-0)

### 气

[气态污染物 8](#page-15-0)

### 水

[污染物,颗粒和气体 8](#page-15-0) [注意事项,重要 254](#page-261-0)

## 火

[热插拔电源模块](#page-99-0) [卸下 92](#page-99-0) [热插拔电源模块,安装 94](#page-101-0) [热插拔硬盘](#page-156-0)

[卸下 149](#page-156-0) 玉 [理线臂](#page-68-0) [卸下 61](#page-68-0) [安装 62](#page-69-0) [更换 61](#page-68-0) 田 [电信监管声明 254](#page-261-0) [电源](#page-26-0) [电源控制按钮 19](#page-26-0) [电源 LED 21](#page-28-0) [电源控制按钮 19](#page-26-0) [电源模块](#page-99-0) [更换 92](#page-99-0) [电源线 39](#page-46-0) [电源问题 229](#page-236-0) [电话号码 251](#page-258-0) 目 [直流电源 LED 22](#page-29-0) 石 [硬件服务和支持电话号码 251](#page-258-0) [硬盘](#page-157-0) [安装 150](#page-157-0) [更换 149](#page-156-0) [活动 LED 19](#page-26-0) [状态 LED 19](#page-26-0) [硬盘插槽空盒](#page-161-0) [卸下 154](#page-161-0) [安装 156](#page-163-0) [更换 154](#page-161-0) [硬盘背板](#page-158-0) [更换 151](#page-158-0) [硬盘背板,卸下 151](#page-158-0) [硬盘背板,安装 152](#page-159-0) [硬盘问题 230](#page-237-0) 竹 [简介 1](#page-8-0) 糸 [系统](#page-28-0) [信息 LED 21](#page-28-0) [定位器 LED, 前部 21](#page-28-0)

[错误 LED,前部 21](#page-28-0)

[系统可靠性准则 60](#page-67-0) [系统错误 LED 19](#page-26-0)

#### 纟

线缆布放 4 x 2.5 英寸硬盘型号的线缆布放 [40,](#page-47-0) [42](#page-49-0) 6 x 2.5 英寸硬盘型号的线缆布放 [44,](#page-51-0) [47](#page-54-0) [6U 配置的模块化机柜 55](#page-62-0) [KVM 分支模块 51](#page-58-0) [PCIe 扩展节点 53](#page-60-0)

#### 网

[网络](#page-243-0) [问题 236](#page-243-0)

#### 肉

[背板](#page-158-0) [更换 151](#page-158-0) [背面线缆外盖](#page-226-0) [更换 219](#page-226-0)

### 自

[自定义支持网页 249](#page-256-0)

#### 艹

节点插槽填充件 [67](#page-74-0), [78](#page-85-0) [节点操作员面板](#page-28-0) [LED 21](#page-28-0) [控制按钮和 LED 21](#page-28-0) [获取帮助 249](#page-256-0)

### 见

规格 [2](#page-9-0), [4](#page-11-0), [8](#page-15-0) [视频接口](#page-29-0) [背面 22](#page-29-0) [视频问题 235](#page-242-0)

## 角

[解决](#page-246-0) [PCIe 资源不足 239](#page-246-0) [以太网控制器问题 229](#page-236-0) 解决方案,前视图 [17,](#page-24-0) [19](#page-26-0) [解决方案打开电源或关闭电源问题 240](#page-247-0) 解决方案的前视图 [17,](#page-24-0) [19](#page-26-0) [解决电源问题 229](#page-236-0)

### 讠

[计算扩展节点组合件](#page-84-0) [卸下 77](#page-84-0)

计算节点 [4,](#page-11-0) [35,](#page-42-0) [179](#page-186-0), [245](#page-252-0) [卸下 63](#page-70-0) [安装 67](#page-74-0) 更换 [63](#page-70-0) – [64](#page-71-0) [计算节点外盖](#page-150-0) [安装 143](#page-150-0) [更换 142](#page-149-0) [计算节点组件](#page-143-0) [更换 136](#page-143-0) [设备,容易被静电损坏的](#page-68-0) [搬动 61](#page-68-0)

#### 足

[跳线](#page-36-0) [主板 29](#page-36-0)

#### 车

[转接卡组合件,安装](#page-200-0) [PCIe 扩展节点 193](#page-200-0) [软件 15](#page-22-0) [软件服务和支持电话号码 251](#page-258-0) [软件问题 241](#page-248-0)

### 邑

部件列表 [32](#page-39-0)-[33,](#page-40-0)35-[36](#page-43-0) [部件更换,完成 222](#page-229-0)

### 里

[重新连接](#page-208-0) [PCIe 扩展节点 201](#page-208-0) [重新连接 PCIe 扩展节点 203](#page-210-0) [重置按钮 19](#page-26-0) [重要注意事项 254](#page-261-0)

### 钅

[键盘问题 232](#page-239-0)

### 门

[问题](#page-238-0) EIOM  $\pm$  231 [PCIe 239](#page-246-0) [System Management Module 242](#page-249-0) [USB 设备 232](#page-239-0) [串行设备 241](#page-248-0) [以太网控制器 229](#page-236-0) [内存 233](#page-240-0) [可察觉 237](#page-244-0) [可选设备 239](#page-246-0) [打开电源和关闭电源 240](#page-247-0) [显示器 235](#page-242-0) [电源 229](#page-236-0)

[硬盘 230](#page-237-0) [网络 236](#page-243-0) [视频 235](#page-242-0) [软件 241](#page-248-0) [键盘 232](#page-239-0) [间歇性 231](#page-238-0) [鼠标 232](#page-239-0) [间歇性问题 231](#page-238-0)

### 页

[顶盖](#page-149-0) [卸下 142](#page-149-0) [颗粒污染物 8](#page-15-0)

### 风

```
风扇
 更换 84
风扇,卸下 85
风扇外盖
 卸下 89
 安装 91
 更换 89
风扇,安装 87
```
## 鼠

[鼠标问题 232](#page-239-0)

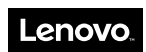

部件号: SP47A24236

Printed in China

(1P) P/N: SP47A24236

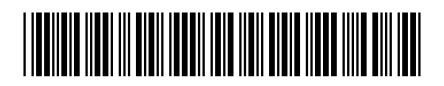